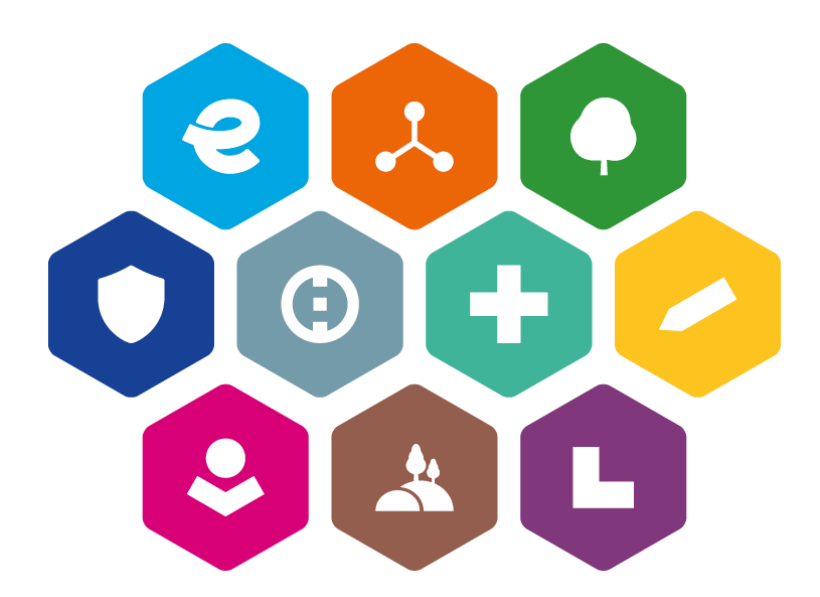

# **INTEGROVANÝ REGIONÁLNÍ OPERAČNÍ PROGRAM 2021–2027**

# **POSTUP PRO PODÁNÍ ŽÁDOSTI O PODPORU V MS2021+**

Vydání: 1

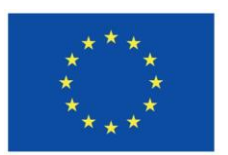

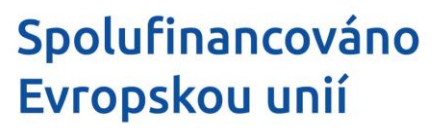

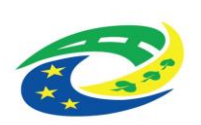

# <span id="page-2-0"></span>**Schvalovací tabulka**

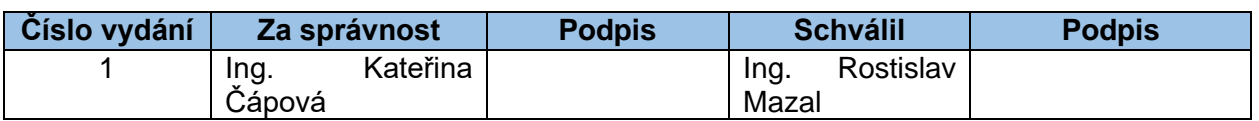

# <span id="page-2-1"></span>**Vydání a účinnost**

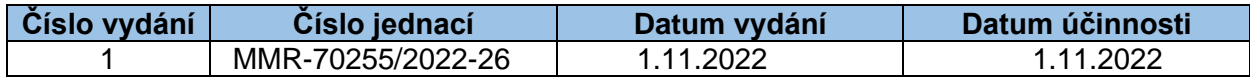

# <span id="page-2-2"></span>**Přehled provedených změn**

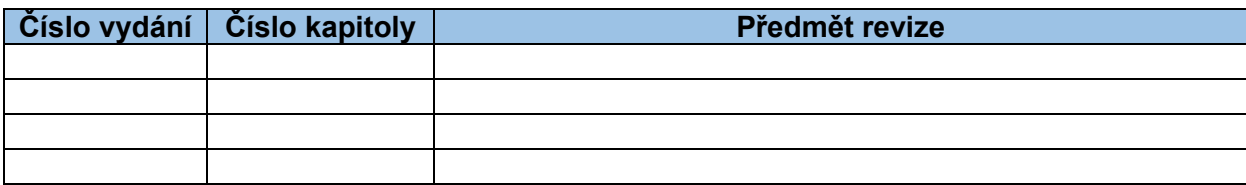

# <span id="page-3-0"></span>**Obsah**

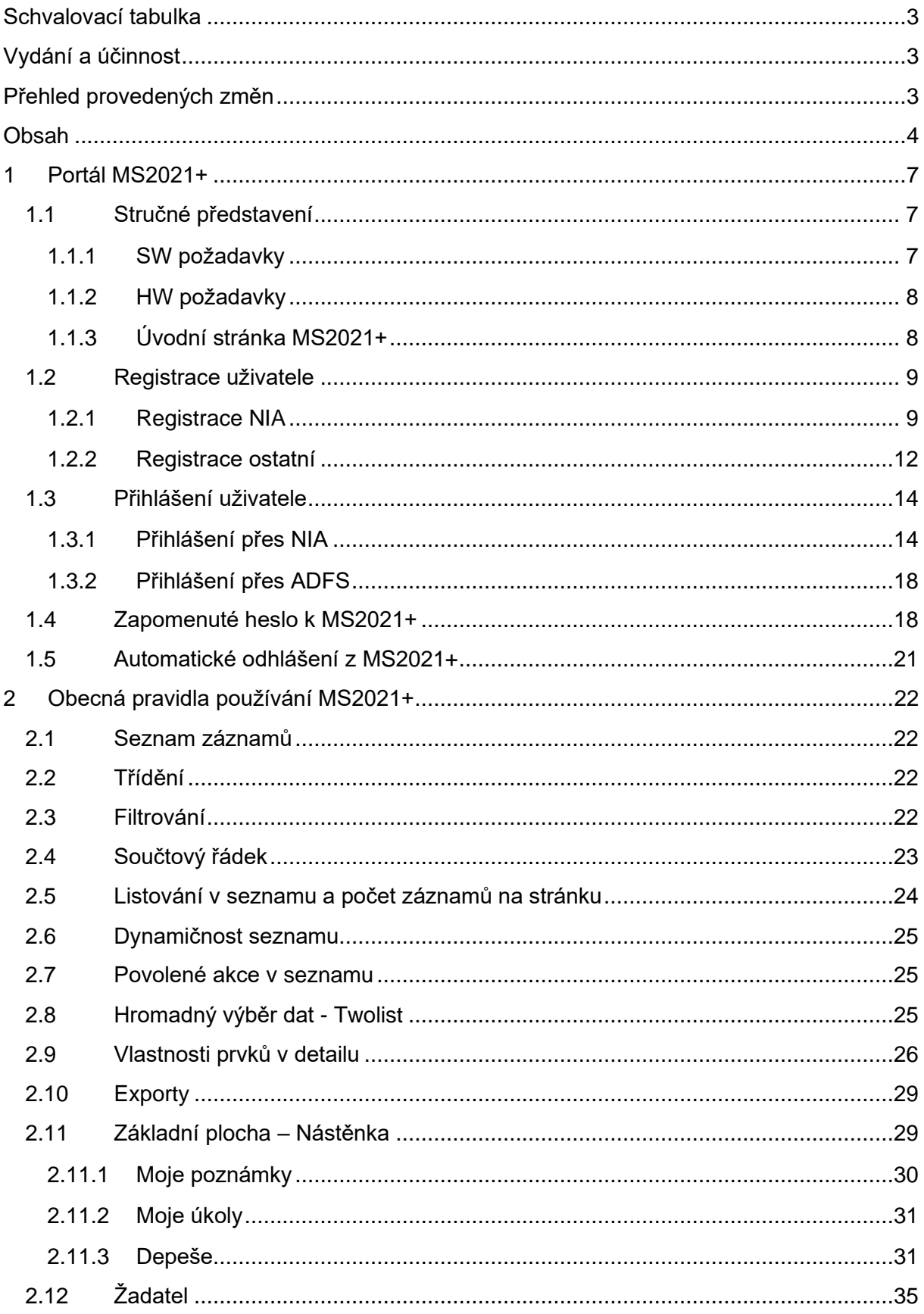

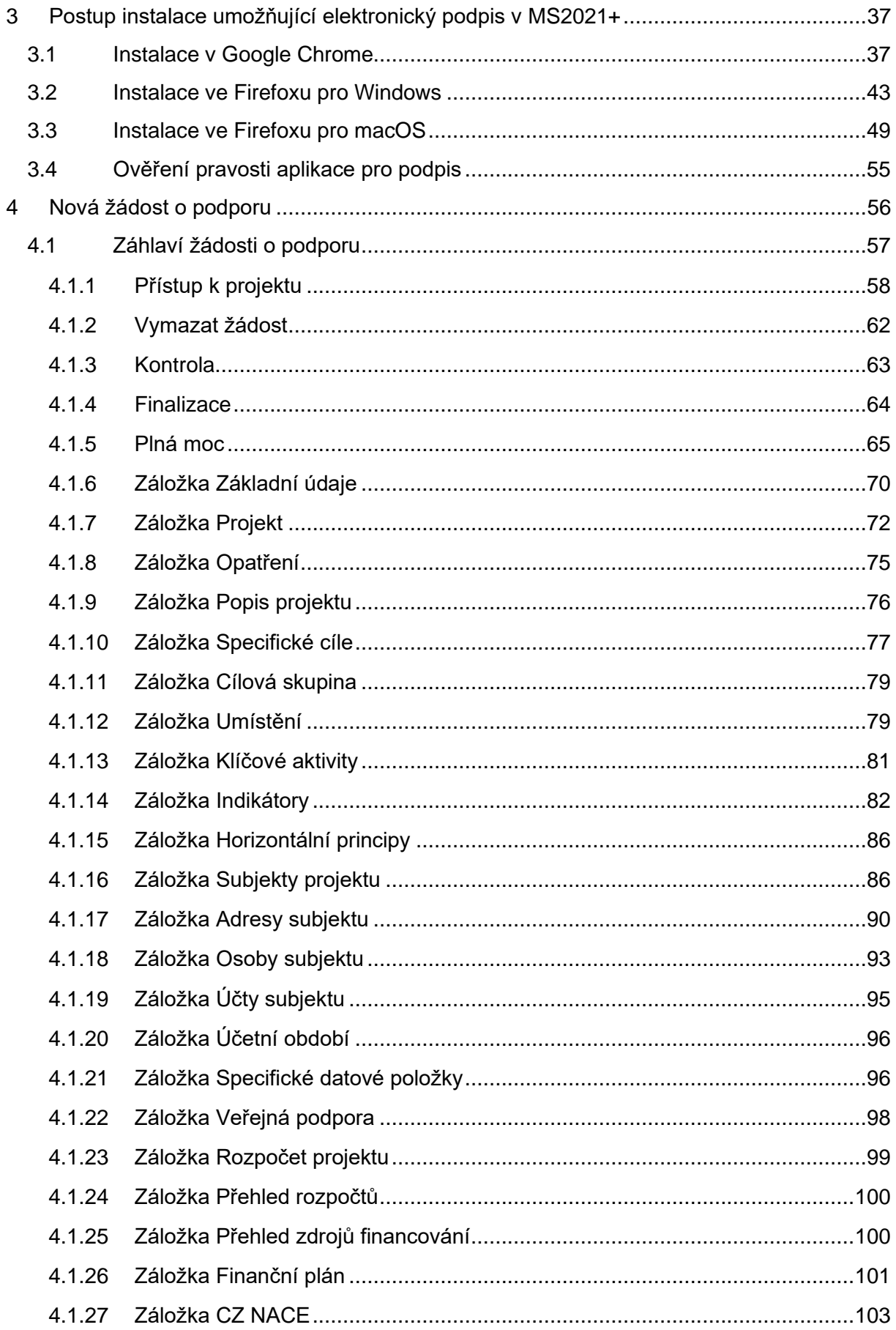

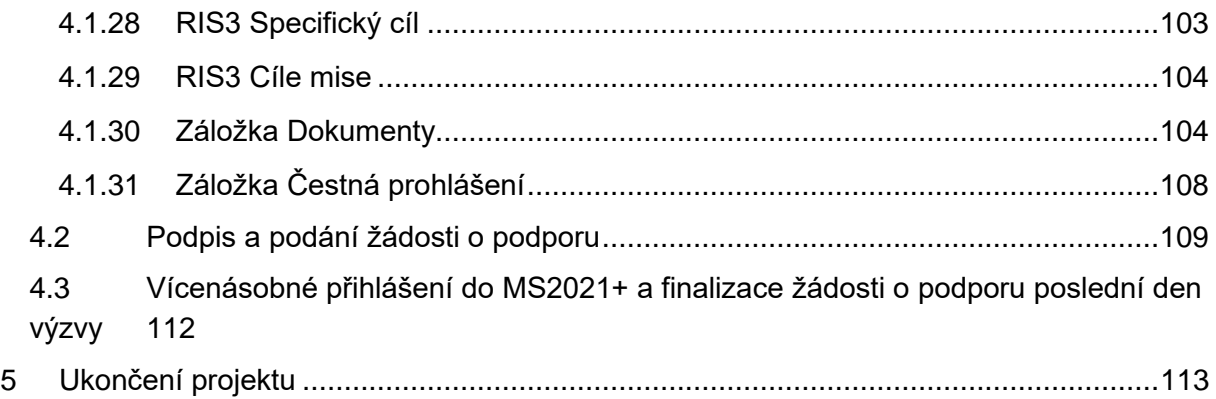

# <span id="page-6-0"></span>**1 Portál MS2021+**

# <span id="page-6-1"></span>**1.1 Stručné představení**

Aplikace MS2021+ je dostupná na následující internetové adrese: [https://iskp21.mssf.cz/.](https://iskp21.mssf.cz/)

Prostřednictvím aplikace MS2021+ probíhá elektronické podání žádosti o podporu, vypracování zpráv o realizaci a udržitelnosti projektu, žádostí o platbu a žádostí o změnu. Tyto dokumenty před elektronickým podáním musí být ověřené kvalifikovaným elektronickým podpisem v MS2021+. Bez jeho zřízení tedy nelze podat žádost o podporu.

Garance dostupnosti produkčního prostředí je 365 dní v roce v době 5:00 – 24:00.

V případě jakýchkoliv technických problémů při vyplňování MS2021+ se prosím obracejte na **[administrátory monitorovacího systému](https://www.crr.cz/kontakty/kontakty-na-administratory-monitorovaciho-systemu/)**.

Pro předložení věcných dotazů před podáním žádosti o podporu je možné využít konzultační servis [\(https://www.crr.cz/irop/konzultacni-servis-irop/\)](https://www.crr.cz/irop/konzultacni-servis-irop/). Po předložení žádosti o podporu budou žadateli sdělena formou depeše v MS2021+ jména manažerů projektu pro další komunikaci v rámci administrace projektu.

Pozn. V textu uvedené obrázky jsou pouze ilustrativní.

#### <span id="page-6-2"></span>**1.1.1 SW požadavky**

#### **Podporované operační systémy**

Bezproblémové fungování aplikace MS2021+ je garantované pouze ve výrobcem podporovaných desktopových verzích operačních systémů **MS Windows** a **Apple macOS** (ve verzi 10.5.7 a vyšší na platformě Intel).

#### **Podporované prohlížeče**

Bezproblémové fungování portálu je garantované pouze v nejnovějších verzích webových prohlížečů **Edge**, **Google Chrome** a **Mozilla Firefox**.

#### **Další SW požadavky**

Pro zadávání dat do žádosti o podporu musí být v internetovém prohlížeči **zapnutý JavaScript**.

V prohlížeči nesmí být nastavené vlastní styly vzhledu stránek ani nesmí být zapnutá žádná nastavení, která jakýmkoliv způsobem mění vzhled nebo styly písma.

Pro tisk žádosti o podporu musí být na počítači nainstalovaná poslední verze **[Adobe](http://www.adobe.com/)  [Acrobat Readeru](http://www.adobe.com/)**.

V podporovaných prohlížečích je pro podepsání žádosti o podporu nutné mít nainstalované vždy aktuální komponenty Crypto Native App a Crypto Web Extension. Komponenty jsou dostupné ke stažení **[ZDE](https://download.tescosw.cz/crypto/)**. Postup instalace je uveden také po přihlášení do MS2021+ v levém menu FAQ -> FAQ Elektronický podpis.

Postup práce s kvalifikovaným certifikátem najdete v kapitole 3. této příručky. Postup včetně popisu řešení případných problémů najdete též pod odkazem FAQ v levém menu na hlavní stránce MS2021+.

#### <span id="page-7-0"></span>**1.1.2 HW požadavky**

Minimální rozlišení monitoru 1366 x 768 bodů.

Doporučujeme čtyřjádrový 1.6 GHz nebo výkonnější procesor s 2 GB RAM vyhrazené pro běh prohlížeče a 10 MBit konektivitu.

Pro otestování kompatibility Vaší pracovní stanice a validaci elektronického podpisu můžete použít tento **[odkaz](https://www.mssf.cz/testappbeta/check_client.aspx)**.

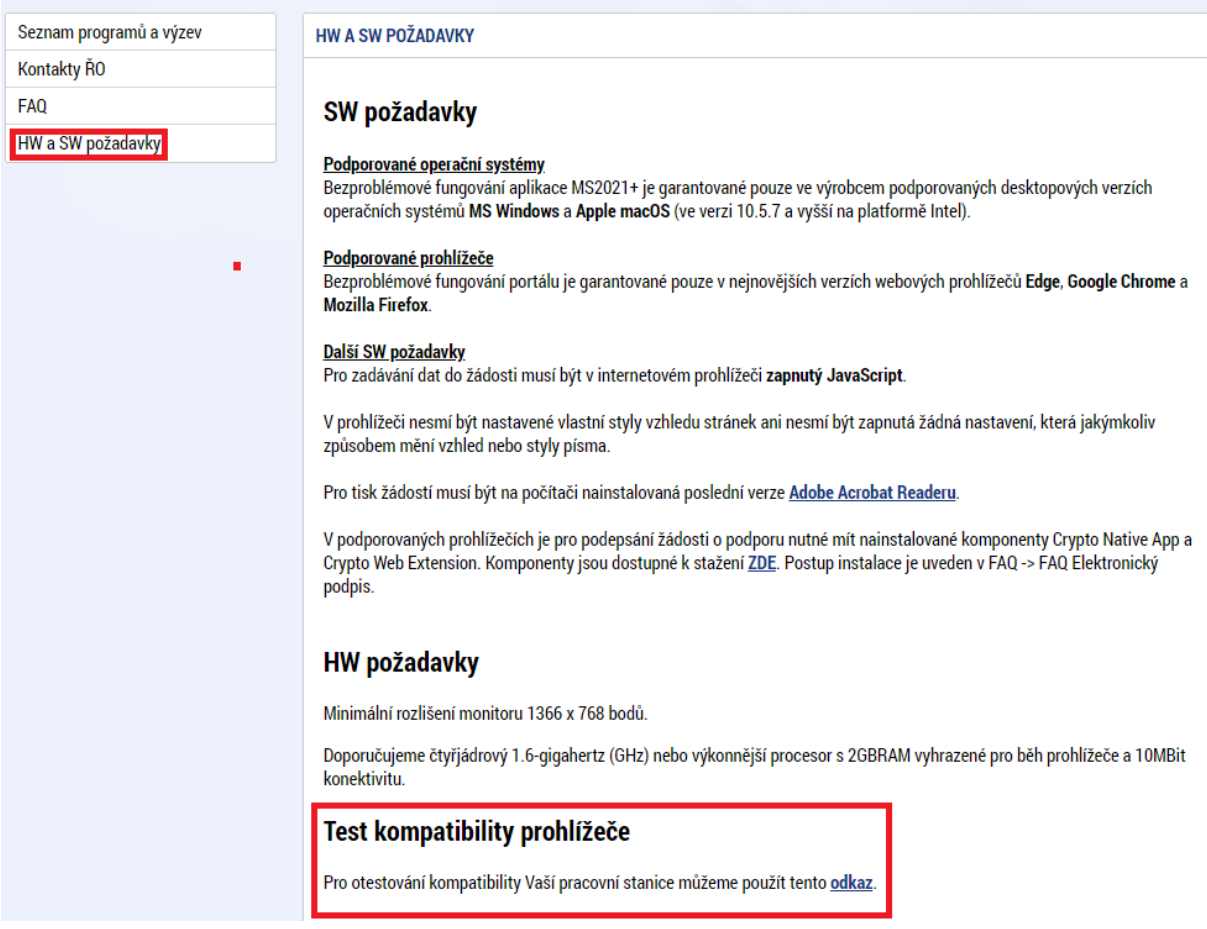

#### <span id="page-7-1"></span>**1.1.3 Úvodní stránka MS2021+**

Po spuštění aplikace MS2021+ pomocí webové adresy se otevře nabídka "Úvod". Na této stránce jsou pravidelné aktuální provozní informace, které je nutno sledovat.

V levém menu jsou k dispozici základní nabídky:

- **Seznam programů a výzev** odkaz dovoluje uživateli nahlížet na jednotlivé výzvy všech operačních programů bez přihlášení do MS2021+. K návratu do úvodní nabídky slouží tlačítko "Úvod".
- **Kontakty ŘO** v tomto okně jsou uvedeny kontakty všech operačních programů.
- **FAQ** v tomto okně jsou uvedeny nejčastější otázky žadatelů všech operačních programů a odpovědi na ně. Ve FAQ "elektronický podpis" naleznete dokument pro práci s certifikáty a předcházení problémů s certifikátem pro podpis v aplikaci MS2021+.

• **HW a SW požadavky** – v tomto okně jsou uvedeny parametry hardwarového a softwarového vybavení, se kterými je možné aplikaci MS2021+ bez problémů používat.

# <span id="page-8-0"></span>**1.2 Registrace uživatele**

Pro přístup do MS2021+ na adrese<https://iskp21.mssf.cz/> je nutné provést registraci nového uživatele přes tlačítko **Registrace** na úvodní obrazovce.

MS2021+

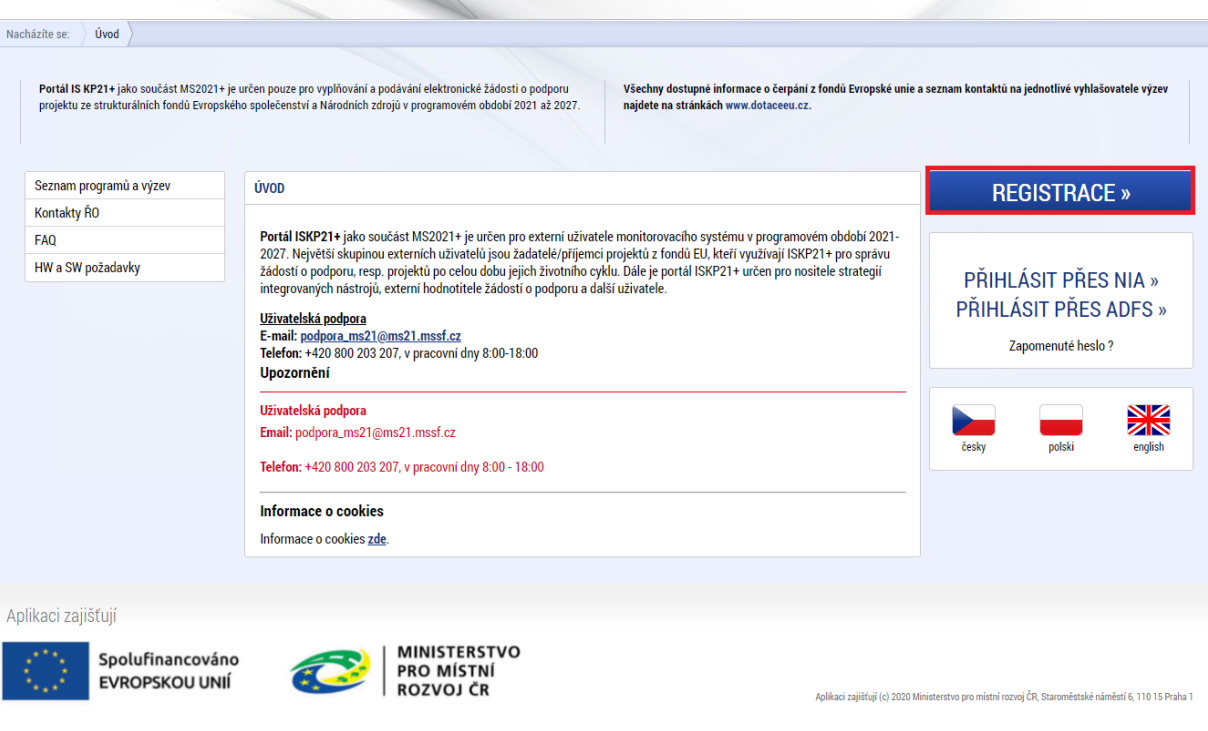

Uživatel má dvě možnosti registrace:

- Registrace NIA
- Registrace ostatní

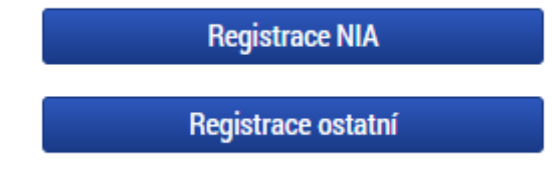

#### <span id="page-8-1"></span>**1.2.1 Registrace NIA**

Registrace NIA (Národní identitní autorita) slouží pro identifikaci a autentizaci osob. Umožňuje zaručené prokazování totožnosti při přihlašování k online službám.

Registraci je možné provést přes: Mobilní klíč eGovernmentu; eObčanku; NIA ID; IIG – International ID Gateway; První certifikační autoritu, a.s. (I.CA s kartou Starcos); MojeID či Bankovní identitu (Air Bank, Česká spořitelna, ČSOB, Fio banka, Komerční banka atd.).

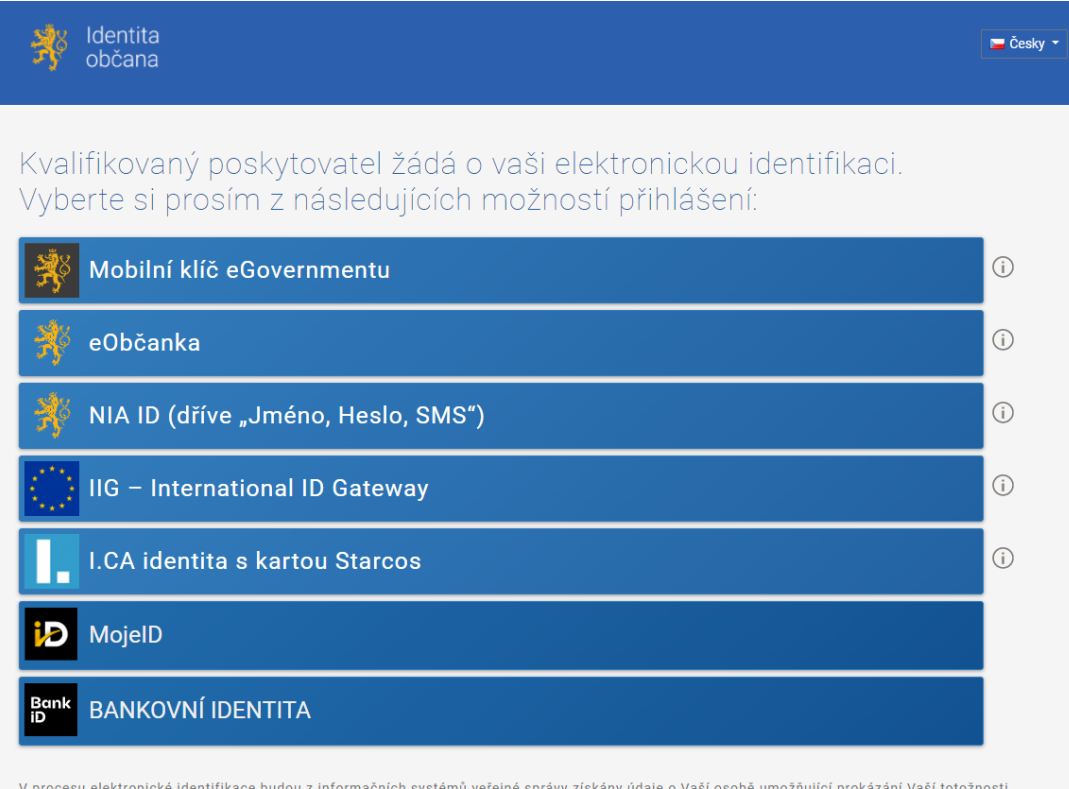

Po výběru způsobu identifikace jste přesměrováni na stránku udělení souhlasu pro výdej následujících údajů pro kvalifikovaného poskytovatele – Ministerstvo pro místní rozvoj (uživatel udělí TRVALÝ či JEDNORÁZOVÝ souhlas).

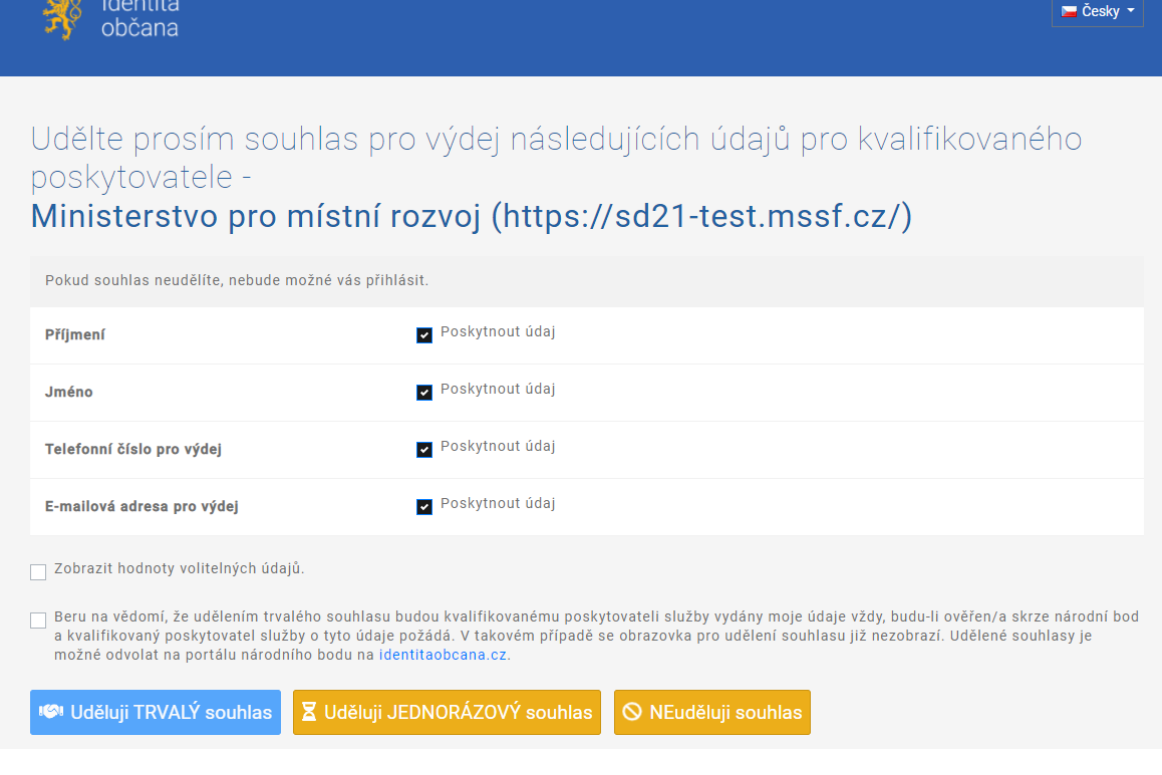

Pro výběr trvalého souhlasu je nutné zaškrtnout i níže uvedený checkbox.

Beru na vědomí, že udělením trvalého souhlasu budou kvalifikovanému poskytovateli služby vydány moje údaje vždy, budu-li ověřen/a skrze národní bod a kvalifikovaný poskytovatel služby o tyto údaje požádá. V takovém případě se obrazovka pro udělení souhlasu již nezobrazí. Udělené souhlasy je možné odvolat na portálu národního bodu na identitaobcana.cz

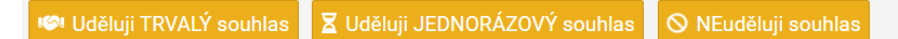

Uživatel bude dále přesměrován na stránku **Registrace v nástroji SD21+**, kde provede kontrolu osobních údajů (Jméno, Příjmení).

V Registraci uživatel doplní všechna povinná pole:

- E-mail
- Mobil

Poté klikne na tlačítko **Odeslat**.

Uživatel bude informován hláškou: *Vaše registrace do aplikace MS21+ byla úspěšně*  dokončena. Poté systém zašle e-mail s uživatelským jménem. Na záložce "Mé záznamy OPS" v portálu SD21+ lze provést Změnu osobních údajů.

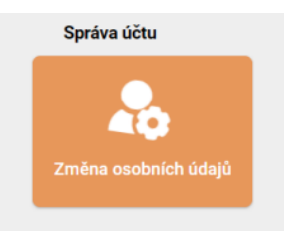

Uživateli se zobrazí stránka **Změna osobních údajů**, kde uvidí **Původní údaje** a **Nové údaje**. Po změně osobních údajů klikne na tlačítko **Odeslat**.

#### <span id="page-11-0"></span>**1.2.2 Registrace ostatní**

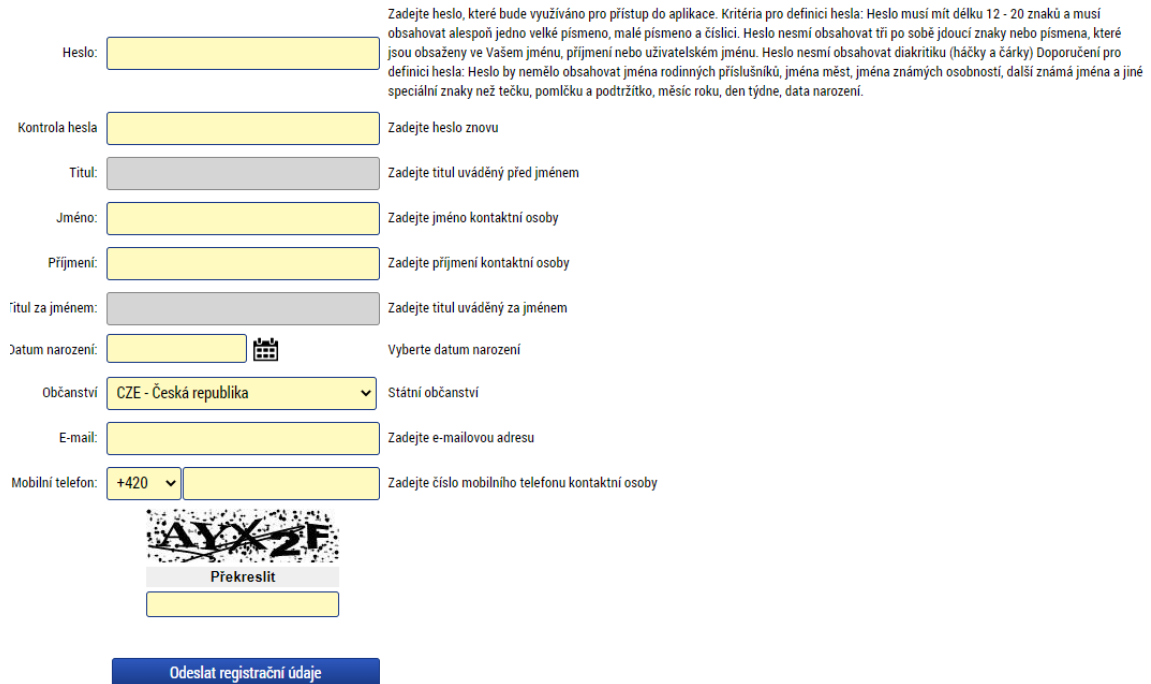

Uživatel vyplní všechna povinná pole. Povinná pole jsou podbarvena žlutou barvou.

E-mailovou adresu a mobilní telefon vyplní podle skutečnosti, protože k dokončení registrace musí být potvrzen aktivační klíč, který bude zaslán pomocí SMS zprávy na zadaný mobilní telefon. Platnost aktivačního klíče je 20 minut.

Po vyplnění registračních údajů klikne uživatel na tlačítko **Odeslat registrační údaje**.

Po odeslání registračních údajů systém zašle na zadané telefonní číslo SMS s aktivačním klíčem a zobrazí se nové pole "**Aktivační klíč**". Uživatel do pole přepíše aktivační klíč ze zaslané SMS a klikne na tlačítko **Odeslat**.

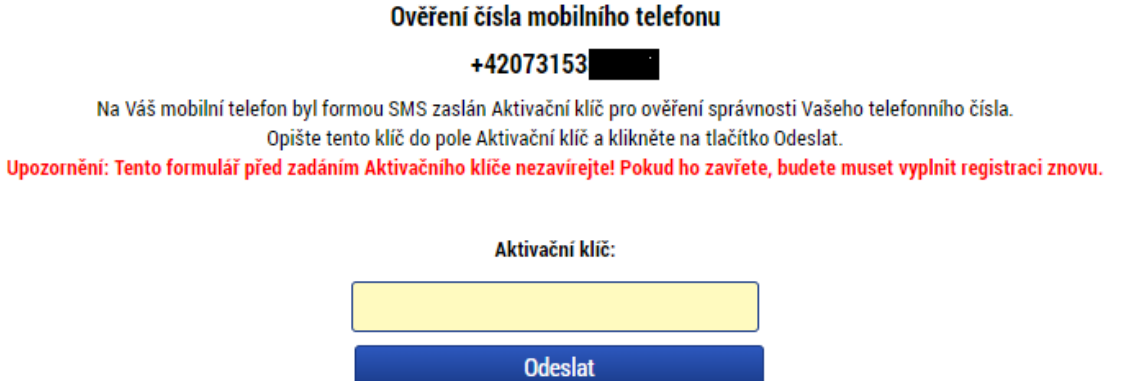

Po zadání aktivačního klíče a kliknutí na tlačítko **Odeslat** dojde nejprve k potvrzení o úspěšném ověření čísla Vašeho mobilního telefonu (za předpokladu správných údajů).

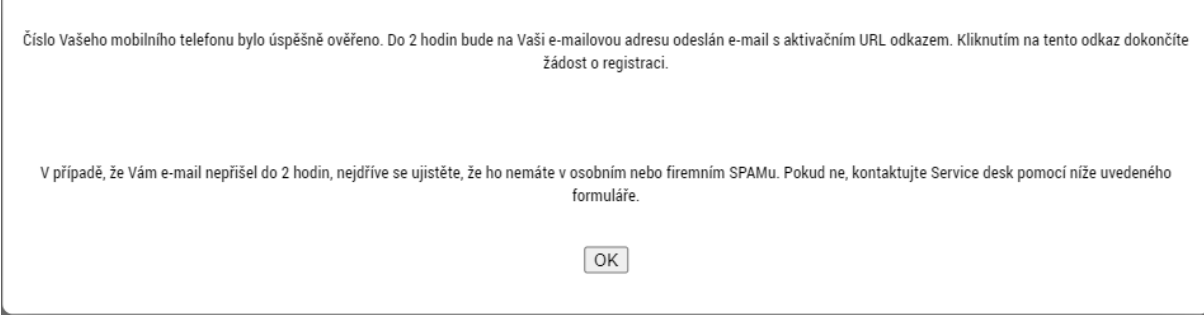

Následně zašle systém e-mail s aktivačním URL odkazem k dokončení registrace a zřízení přístupu do aplikace MS2021+ na v registraci zadanou e-mailovou adresu.

Dobrý den.

děkujeme za Vaši žádost o registraci do aplikace MS2021+. Pro její dokončení pokračujte prosím kliknutím na následující odkaz:

https://iskp21.mssf.cz/sd/aktivace.aspx?activationID=86b8c5b35e9b457fba65e3690d2d71d7

Platnost odkazu je 24 hodin. Po vypršení této lhůty budete muset provést registraci znovu. Po kliknutí na výše uvedený odkaz Vám bude založen účet a následně zaslán e-mail s vygenerovaným uživatelským jménem a Vy se budete moci přihlásit do aplikace.

Tento e-mail byl vygenerován automaticky systémem MS21+.

Pro dokončení zřízení přístupu je nutné potvrdit tento URL odkaz, **jehož platnost je pouze 24 hodin**. Pokud na něj uživatel v této lhůtě neklikne, tak bude muset provést registraci znovu. Po úspěšném potvrzení přijde uživateli e-mail o úspěšném dokončení registrace.

Ověření Vašeho e-mailu proběhlo v pořádku a registrace byla úspěšně dokončena. Následujícím e-mailem Vám přijde uživatelské jméno, které použijte pro přihlášení do aplikace.

Po vytvoření uživatelského účtu bude uživateli zaslán nový e-mail s přihlašovacím jménem a ten se tak bude moci do portálu přihlásit.

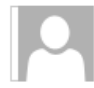

Vaše registrace do systémů MS2021+ byla úspěšně dokončena.

Vaše uživatelské jméno je KGKOHHEL

Svým Externím účtem se můžete se přihlásit do ISKP21+ na adrese https://iskp21.mssf.cz/. Pro přihlášení použijte heslo, které jste zadali při registraci.

#### K6d 002974/EXT/2022/04/REG/MS21

Pro uživatele Jméno uživatele

Nové uživatelské jméno KGKOHHEL

Tento e-mail byl vygenerován automaticky systémem MS21+.

V případě, že má uživatel problém s registrací, může využít pole, které se nachází pod registračním oknem, zde svůj problém popsat a zaslat jej odpovědnému pracovníkovi, který se jím začne zabývat.

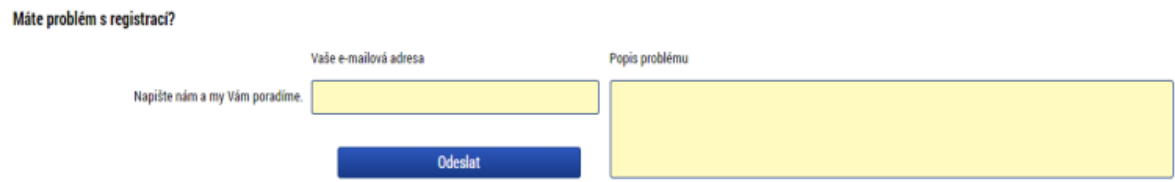

# <span id="page-13-0"></span>**1.3 Přihlášení uživatele**

Po úspěšné registraci se uživatel přihlásí do MS2021+ tak, že na úvodní obrazovce vybere jeden ze dvou způsobů přihlášení:

- Přihlásit přes NIA
- Přihlásit přes ADFS

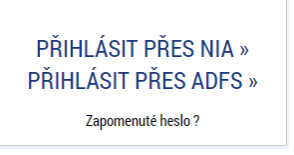

#### <span id="page-13-1"></span>**1.3.1 Přihlášení přes NIA**

Při přihlášení přes NIA se uživateli zobrazí seznam, který nabízí několik možností přihlášení:

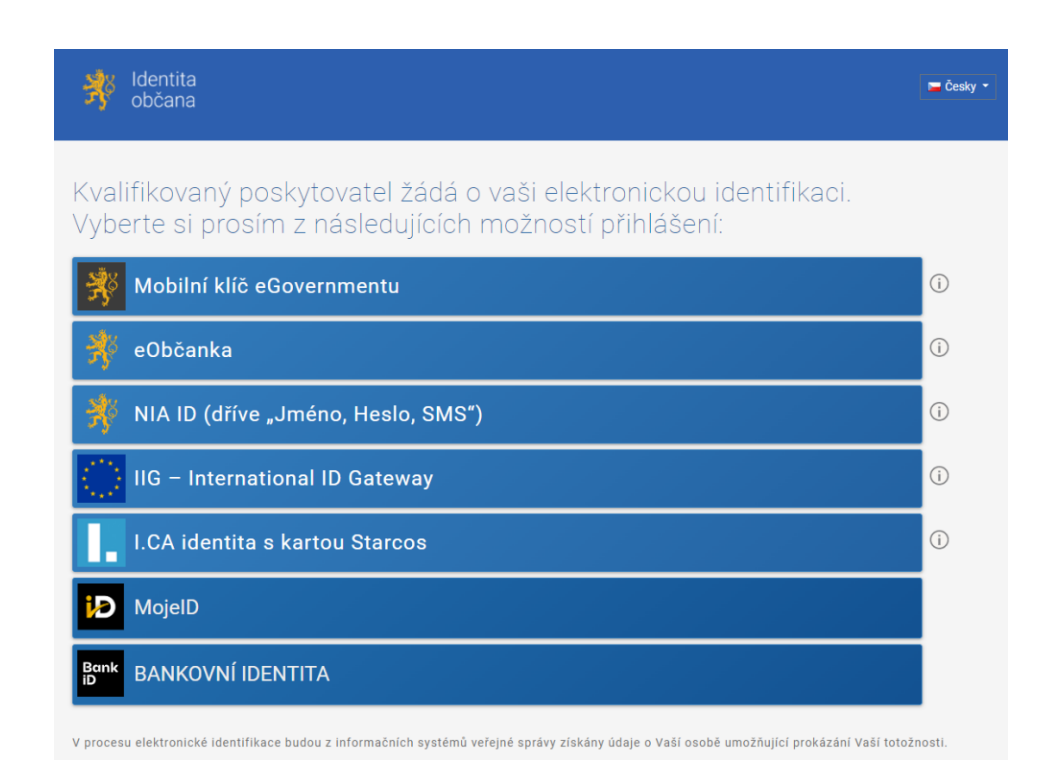

#### **Mobilní klíč eGovernmentu**

Přihlášení přes Mobilní klíč eGovernmentu umožní jednoduché a rychlé přihlašování k národnímu bodu. Místo zadávání jména a hesla stačí mobilní aplikací načíst QR kód zobrazený na přihlašovací stránce.

# Přihlášení Mobilním klíčem eGovernmentu

Proveďte přihlášení svým mobilním elektronickým prostředkem.

- 1. Spusťte na svém chytrém zařízení aplikaci Mobilní klíč eGovernmentu.
- 2. Přihlaste se do aplikace svým přístupovým heslem.
- 3. V aplikaci naskenujte níže zobrazený QR kód pro přihlášení.

Nedaří se Vám provést některý z uvedených kroků? Přejít na nápovědu

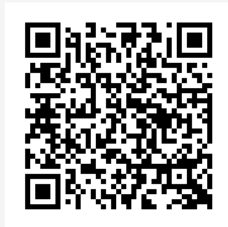

#### Váš QR kód pro přihlášení

Ještě nemáte mobilní identifikační prostředek? Založit Mobilní klíč eGovernmentu

Tato přihlašovací relace vyprší za: 01:59

#### **eObčanka**

Přihlášení prostřednictvím občanského průkazu vydaného po 1. 7. 2018, který obsahuje čip a jehož elektronická funkcionalita byla aktivována. Pro přihlášení tímto občanským průkazem je zapotřebí čtečka dokladů a nainstalovaný příslušný software.

#### Přihlášení občanským průkazem

Přihlašování prostřednictvím občanského průkazu smí vvužívat pouze osoby starší 15 let.

Přihlášení prostřednictvím nového občanského průkazu vydaného po 1. 7. 2018, který obsahuje čin a jeho elektronická funkcionalita byla aktivována. Pro přihlášení tímto občanským průkazem je zapotřebí čtečka dokladů a nainstalovaný příslušný software. Pokud chcete pokračovat v přihlášení svým občanským průkazem, klikněte na tlačítko "Přihlásit".

Více informací o přihlašování prostřednictvím občanského průkazu jsme pro Vás připravili na našich informačních stránkách.

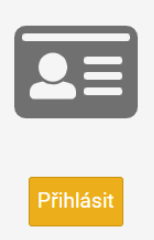

#### **NIA ID**

Přihlášení prostřednictvím NIA ID (uživatelského jména a hesla), které uživatel zadal při založení identifikačního prostředku na portálu národního bodu. Přihlášení uživatel dokončí zadáním ověřovacího kódu, který mu bude zaslán ve formě SMS. Založení NIA ID může uživatel provést na adrese [https://www.eidentita.cz/ProfileRegistration.](https://www.eidentita.cz/ProfileRegistration) Před prvním použitím je potřeba prostředek NIA ID aktivovat, a to buďto prostřednictvím přihlášení do datové schránky, ověřením pomocí eObčanky nebo osobní návštěvou kontaktního místa veřejné správy CzechPoint.

#### Přihlášení

Přihlašování identifikačním prostředkem NIA ID smí využívat pouze osoby starší 18 let.

Stisknutím tlačítka "Autorizuj a pošli kód" potvrzuji, že jsem se seznámil/a s podmínkami používání prostředku pro elektronickou identifikaci a souhlasím s nimi.

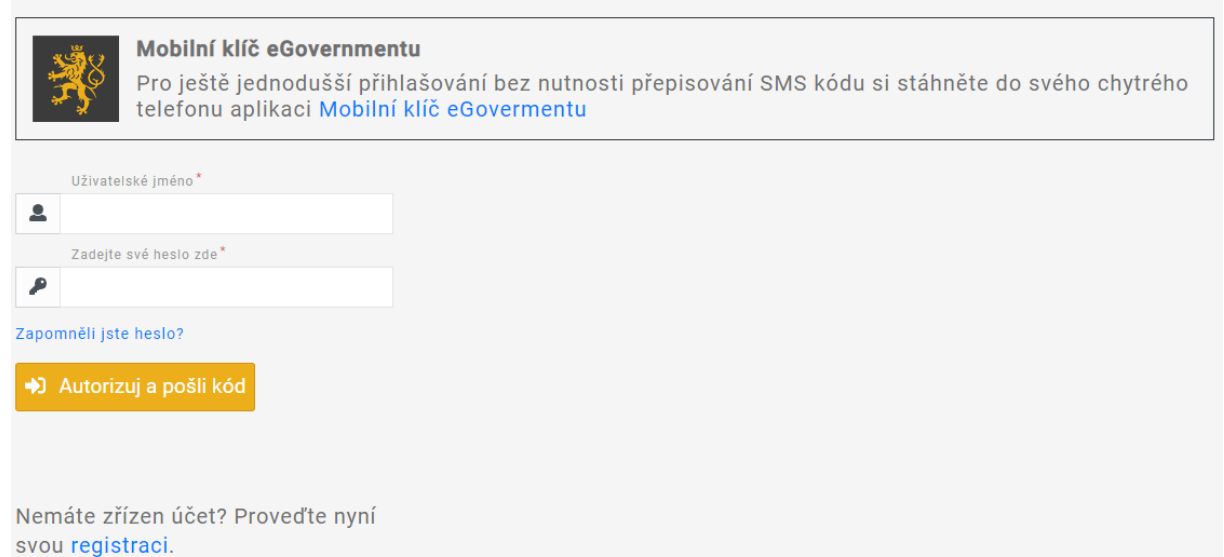

Stránka **16** z **113**

#### **IIG – International ID Gateway**

Slouží k tomu, aby se k českým službám dalo přihlašovat i s prostředky elektronické identifikace (eID prostředky) vydanými v jiných zemích. Službu IIG provozuje CZ.NIC, registr domén CZ.

Brána aktuálně nabízí možnost přihlášení pomocí eID prostředků, vydaných v níže uvedených zemích:

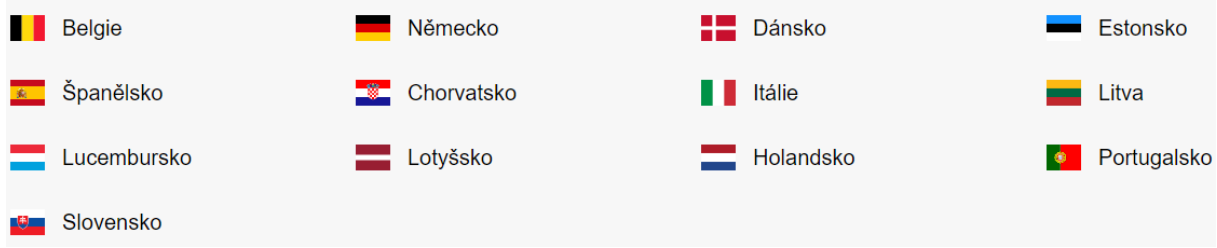

#### **I.CA identita s kartou Starcos**

K přihlášení prostřednictvím První certifikační autority bude uživatel potřebovat čtečku čipových karet (pokud není integrována do PC/NTB) a nainstalovaný ovládací software SecureStore (ke stažení z [https://ica.cz/\)](https://ica.cz/).

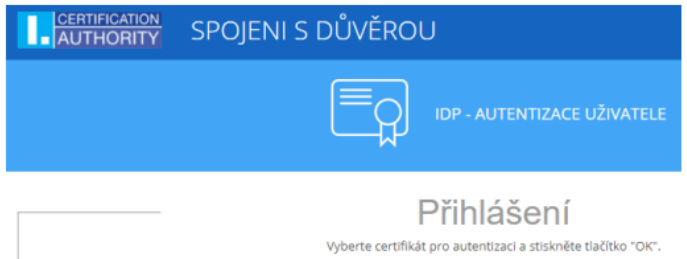

#### **MojeID**

Pro přihlášení prostřednictvím účtu MojeID je potřeba zabezpečit účet bezpečnostním klíčem (tokenem) certifikovaným od FIDO Alliance alespoň na úroveň L1, a to buď fyzickým (USB, NFC, Bluetooth), anebo systémovým (Windows Hello, Android v. 7 a vyšší). Dále je nutné mít účet MojeID aktivován pro přístup ke službám veřejné správy a jednorázově ověřit svou totožnost (již existujícím prostředkem nebo návštěvou Czech POINTu). Službu MojeID provozuje CZ.NIC, správce domény.CZ.

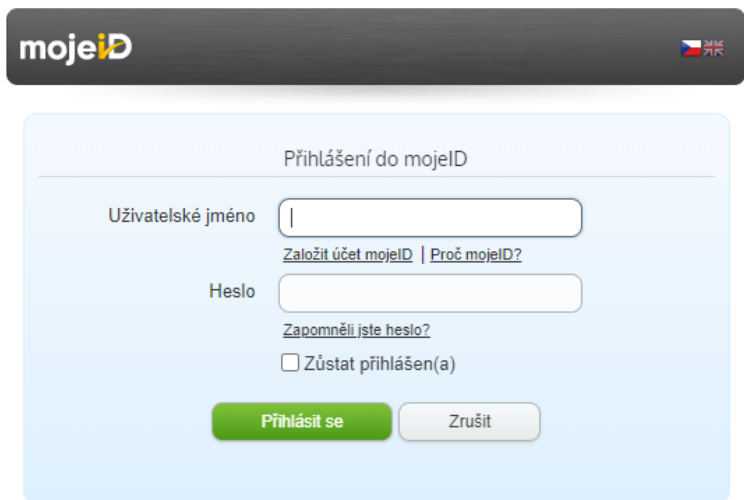

#### **Bankovní identita**

Uživatel se může přihlásit i pomocí Bankovní identity (Air Bank, Česká spořitelna, ČSOB, Fio banka, Komerční banka, MONETA Money Bank a Raiffeisenbank).

Postup přihlášení se u každé banky liší.

#### <span id="page-17-0"></span>**1.3.2 Přihlášení přes ADFS**

Při **přihlášení přes ADFS** (Active Directory Federation Services) zadá uživatel své přihlašovací údaje včetně prefixu MS21\ (např. MS21\AABORPET) a klikne na tlačítko **Přihlásit se**. Po přihlášení je uživatel přesměrován do aplikace na jeho hlavní stránku účtu.

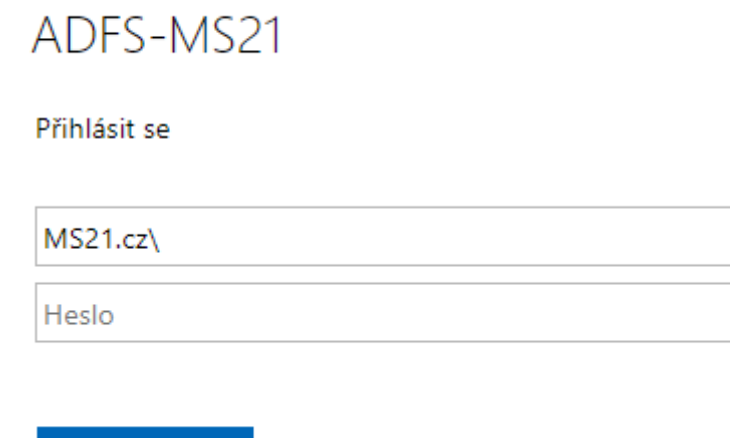

# <span id="page-17-1"></span>**1.4 Zapomenuté heslo k MS2021+**

Přihlásit se

V případě, že uživatel zapomene heslo, klikne na odkaz "**Zapomenuté heslo?**" na úvodní stránce MS2021+ v bloku přihlášení.

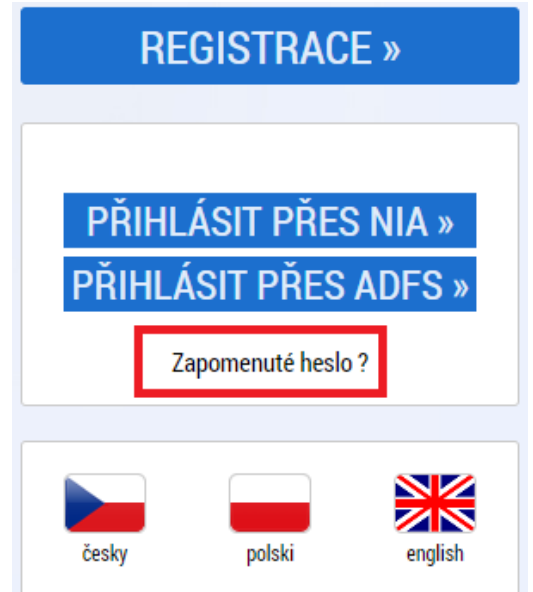

Systém zobrazí uživateli okno, kde zadá své uživatelské jméno, mobilní telefon (stejný jako při registraci), opíše kontrolní kód a klikne na tlačítko "Pokračovat".

Zapomenuté heslo

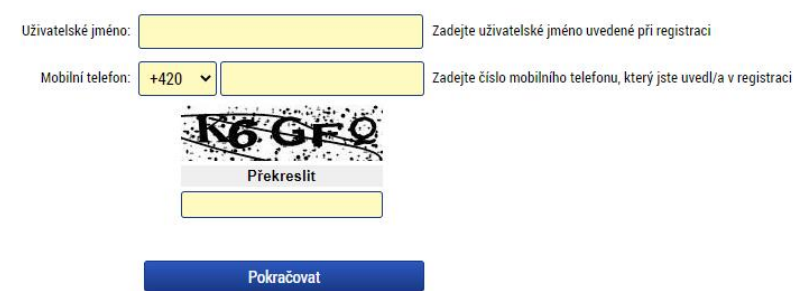

Pokud je v systému nalezen uživatel se zadaným uživatelským jménem a telefonním číslem, dojde k přesměrování na stránku pro zadání aktivačního klíče, který je odeslán na uvedené telefonní číslo formou SMS. Uživatel doplní aktivační klíč a klikne na tlačítko "Pokračovat".

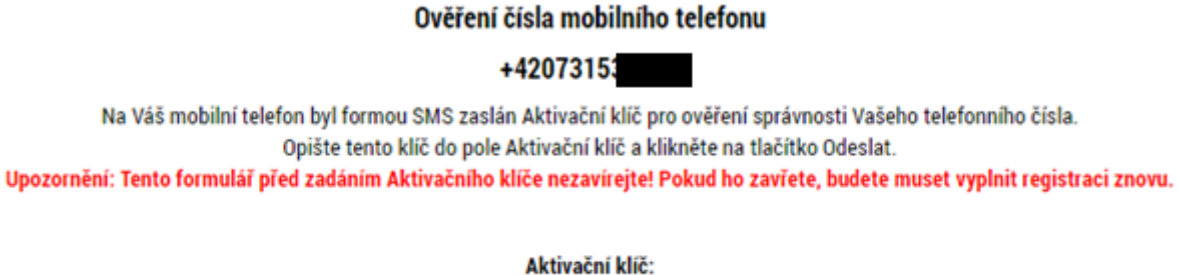

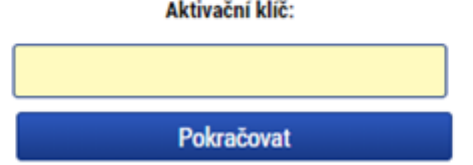

Po správném zadání je uživatel ověřen a zobrazí se okno pro zadání nového hesla. Poté uživatel klikne na tlačítko "Dokončit". Dále se zobrazí hláška: *Vaše heslo bylo úspěšně změněno.*

Zapomenuté heslo

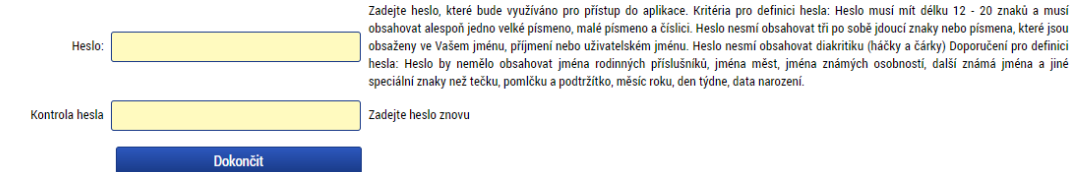

Pokud uživatel nezná své uživatelské jméno nebo již nevlastní telefonní číslo, které uvedl v registraci, provede reset hesla pomocí odkazu na spodní části obrazovky pro zapomenuté heslo.

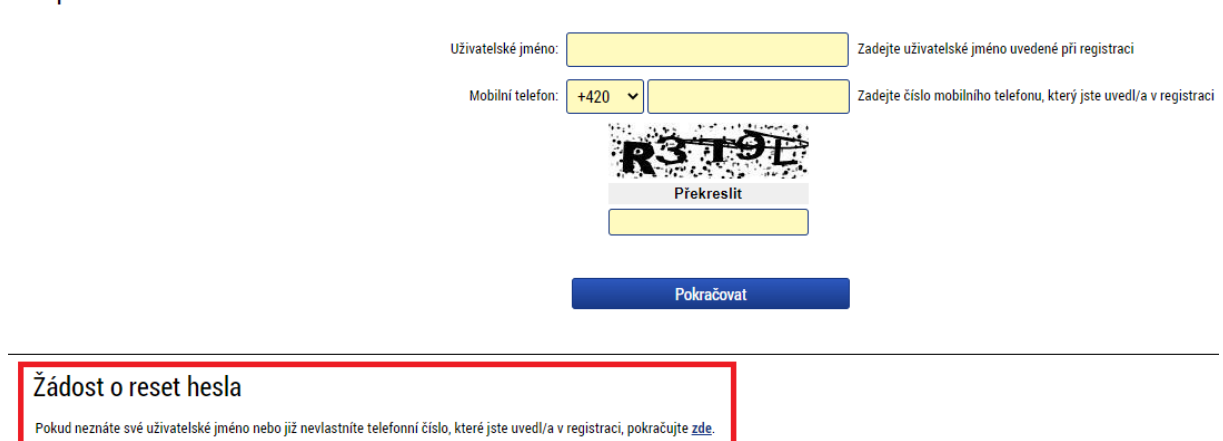

Po kliknutí na odkaz bude uživatel přesměrován na okno, kde určí, pro který portál chce žádat o reset hesla.

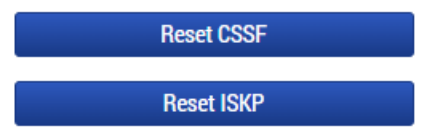

Uživatel klikne na tlačítko "Reset ISKP". Poté vyplní všechna povinná pole, překreslí ověřovací kód a klikne na tlačítko "Odeslat".

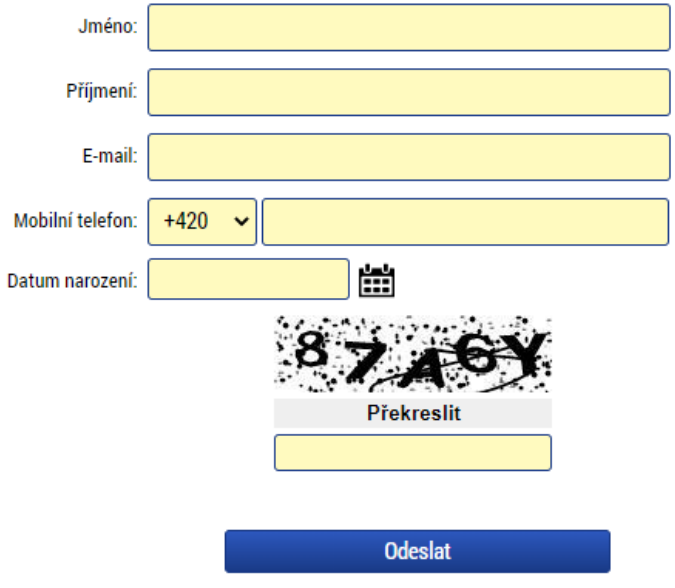

Zapomenuté heslo

Po odeslání bude uživatel kontaktován formou SMS, prostřednictvím které obdrží nové heslo. Po změně hesla není možné o nové heslo znovu požádat po následujících 24 hodin.

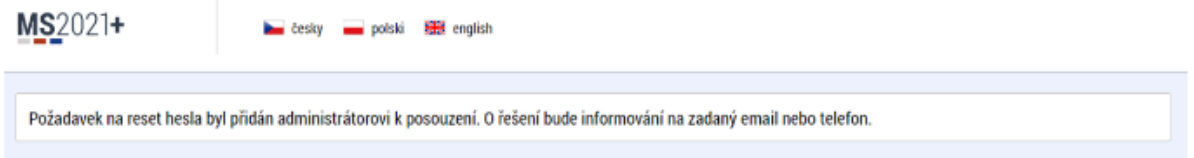

# <span id="page-20-0"></span>**1.5 Automatické odhlášení z MS2021+**

Po přihlášení se uživateli, v záhlaví okna v pravém horním rohu, zobrazí informace o časovém limitu, za který bude v případě nečinnosti z aplikace automaticky odhlášen.

Odhlášení za: 59:57

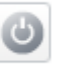

Automatické odhlášení probíhá z bezpečnostních důvodů po 60 minutách nečinnosti uživatele. Aktivitami uživatele v aplikaci (přechod mezi záložkami, vyplnění a uložení záznamu či spuštění některé akce) se limit pro automatické odhlášení obnovuje. Pět minut před automatickým odhlášením z aplikace se zobrazí upozornění s volbou Pokračovat/Zrušit. V případě stisknutí tlačítka. "Pokračovat" dojde k uložení rozpracovaných dat a obnovení limitu pro odhlášení. Tlačítkem "Zrušit" se uživatel vrátí do aplikace bez uložení dat, přičemž limit pro automatické odhlášení stále běží.

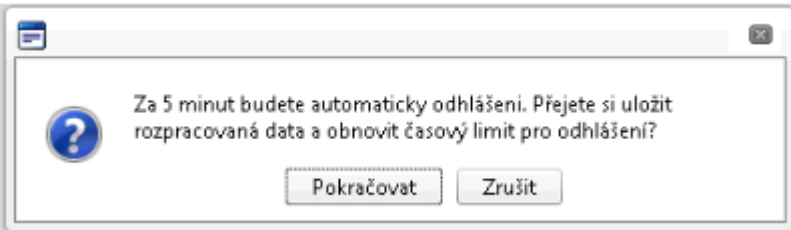

Pokud uživatel do 5 minut na upozornění nezareaguje, bude z aplikace odhlášen, zobrazí se mu informativní hláška o odhlášení a po jejím potvrzení volbou "Pokračovat" je uživatel přesměrován na úvodní stránku portálu.

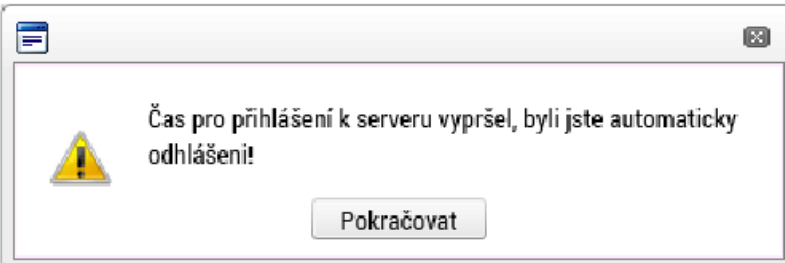

# <span id="page-21-0"></span>**2 Obecná pravidla používání MS2021+**

### <span id="page-21-1"></span>**2.1 Seznam záznamů**

**Seznam** - tabulka s několika sloupci obsahující seznam záznamů. Slouží pro zadávání nebo výběr dat. Skládá se z částí:

- Záhlaví
- Filtrovací řádek
- Nalezené záznamy a informace
- Součtový řádek
- Zápatí

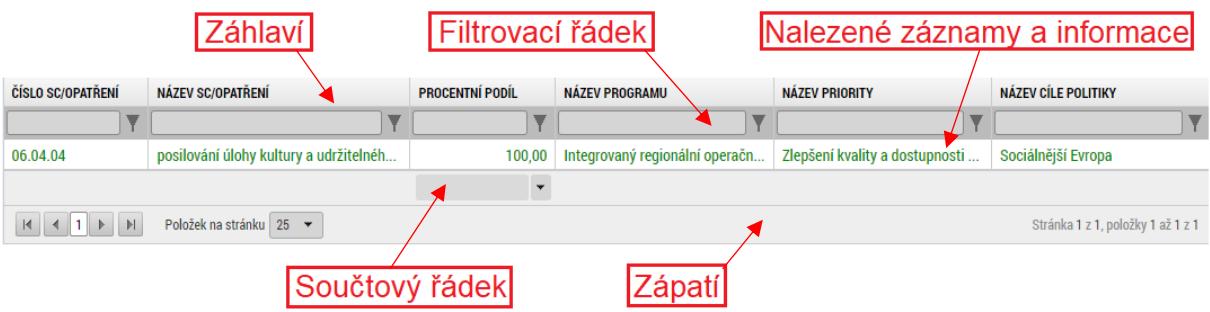

Funkčnost, vlastnosti a nástroje komponenty "**Seznam**" jsou popsány v následujících podkapitolách.

# <span id="page-21-2"></span>**2.2 Třídění**

Záznamy v seznamu lze třídit vzestupně nebo sestupně, a to jednoduchým kliknutím na záhlaví sloupce. Ve sloupcích, podle kterých jsou data setříděna, se zobrazí šipka indikující způsob třídění záznamů (primárně vzestupně). Pro sestupné třídění je potřeba kliknout na šipku indikující vzestupné třídění.

Moje projekty

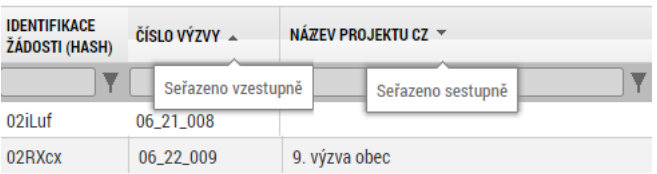

# <span id="page-21-3"></span>**2.3 Filtrování**

Do filtrovacího řádku může uživatel vepsat podmínku a následně z nabídky vybrat operátor, se kterým má být podmínka aplikována. Operátory jsou pro intuitivnost vyjádřeny slovně. Není tedy potřeba znalosti žádných zástupných znaků.

Uživatel nejprve vyplní požadované znaky či část textu do filtru v příslušném sloupci a poté stiskne tlačítko **Filtrovat** pro výběr operátoru. Z nabídky operátorů si uživatel vybere ten,

který potřebuje a klikne na něj myší. V okamžiku kliknutí na záznam operátoru v nabídce se spustí filtrování záznamů.

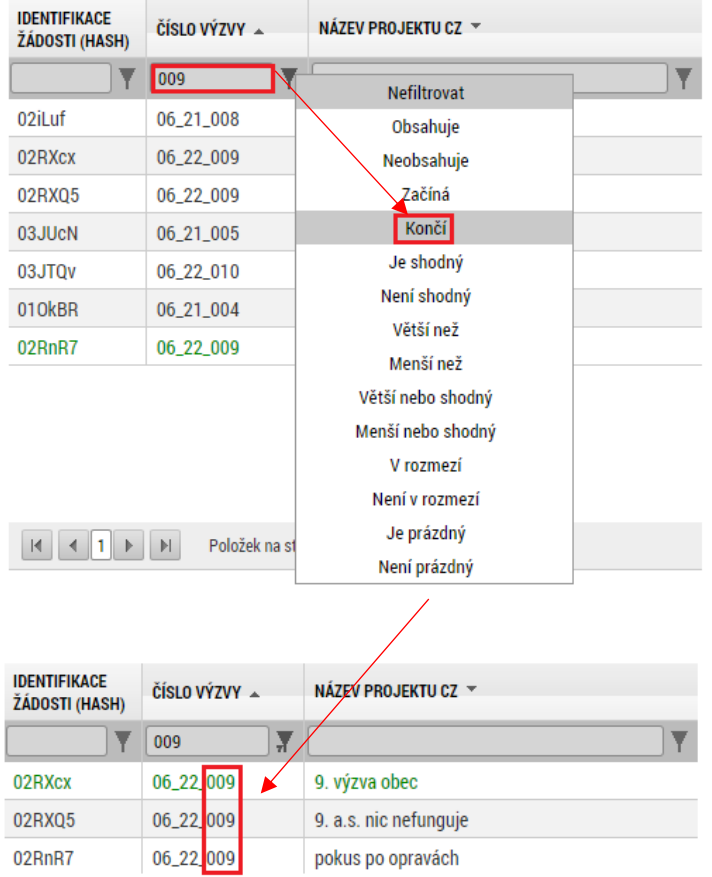

Je možné nastavit více filtrů najednou.

# <span id="page-22-0"></span>**2.4 Součtový řádek**

Pod sloupci, které obsahují číselnou hodnotu, se automaticky zobrazuje pole pro načtení hodnot dle nabídky z výběru operátorů. Když si uživatel vybere např. počet, zobrazí se v poli celkový počet záznamů seznamu, když si vybere průměr, zobrazí se v poli průměrná hodnota ze všech čísel v daném sloupci apod. Tuto funkčnost ocení uživatel zejména u zadávání finančních údajů.

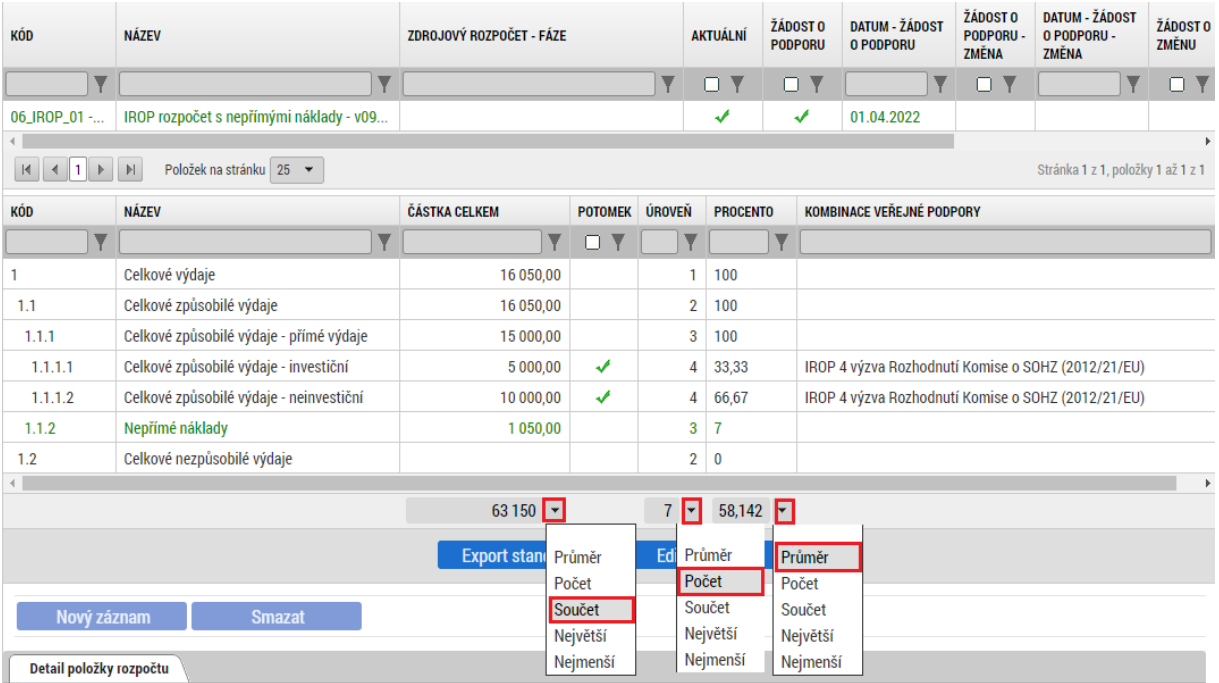

# <span id="page-23-0"></span>**2.5 Listování v seznamu a počet záznamů na stránku**

V zápatí každého seznamu jsou ovládací šipky pro listování v seznamu a je zde zvýrazněna strana, na které se uživatel právě nachází. Uživatel má možnost volby počtu položek na jednu stránku seznamu.

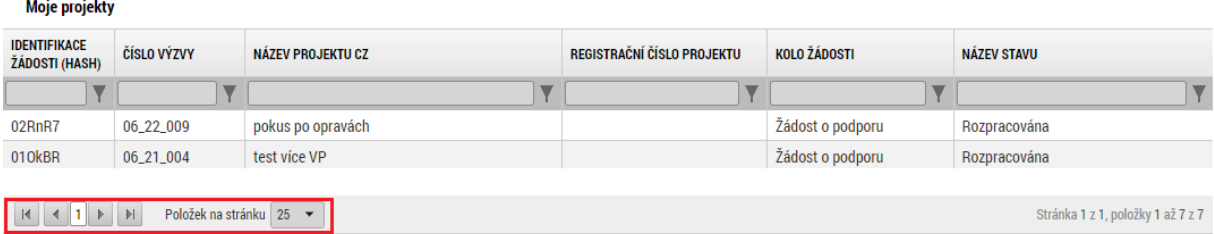

# <span id="page-24-0"></span>**2.6 Dynamičnost seznamu**

Z důvodu úspory místa jsou jednotlivé seznamy dynamické, co se týče jejich výšky. Zabírají právě tolik místa, kolik obsahují záznamů (v závislosti na zvoleném počtu záznamů na stranu). Uživatel tak nemusí zbytečně rolovat obrazovku z důvodu prázdných seznamů. Šířku sloupců si může uživatel zvolit označením pravého okraje a tažením myši.

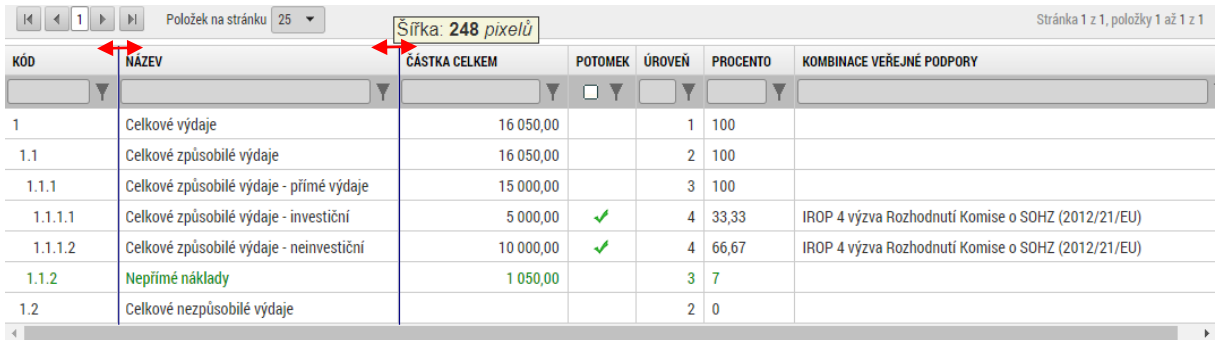

# <span id="page-24-1"></span>**2.7 Povolené akce v seznamu**

Každý seznam má v plném režimu editace automaticky povoleny následující akce:

- **Nový záznam** založení nového záznamu. Tlačítko je nutné použít vždy, když uživatel potřebuje přidat další záznam. Bez jeho použití hrozí přepis původních údajů.
- **Smazat záznam** je-li povoleno, lze libovolný záznam v seznamu smazat. Uživatel klikne na daný záznam v tabulce a poté na tlačítko "Smazat záznam". Údaje budou nenávratně smazány.
- **Uložit** toto tlačítko je nutné používat po každém zadání údajů.
- **Storno** pro zrušení změn. Storno lze použít pouze v případě, že zadané údaje nejsou ještě uložené.

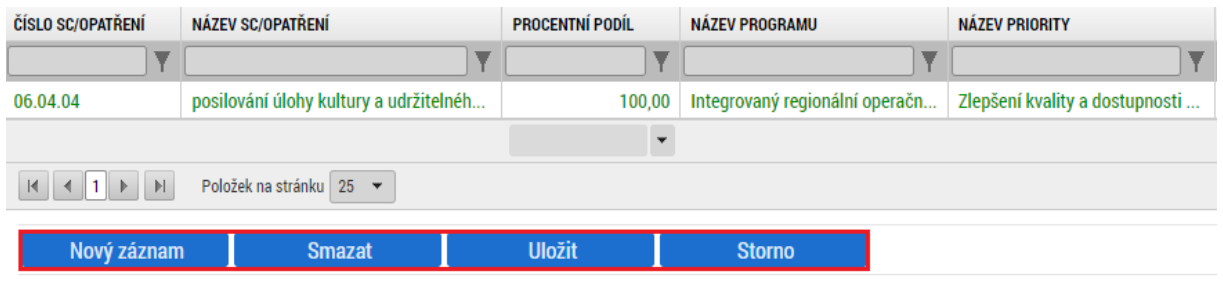

#### **Upozornění:**

Používejte tlačítko "Uložit" v maximální možné míře. V případě výpadku nebo nečekané technické chyby budou zachována pouze uložená data.

# <span id="page-24-2"></span>**2.8 Hromadný výběr dat - Twolist**

Aplikace umožňuje hromadný výběr dat přesunem hodnot z levého seznamu do seznamu pravého, jak je tomu např. při výběru typu adresy, viz obrázek níže. Výběr hodnot se provede označením požadovaných záznamů a kliknutím na šipku směrem vpravo. Pokud je potřeba nějaké záznamy výběru odebrat, stejným způsobem se záznamy označí a odeberou šipkou vlevo.

**Typ adresy** 

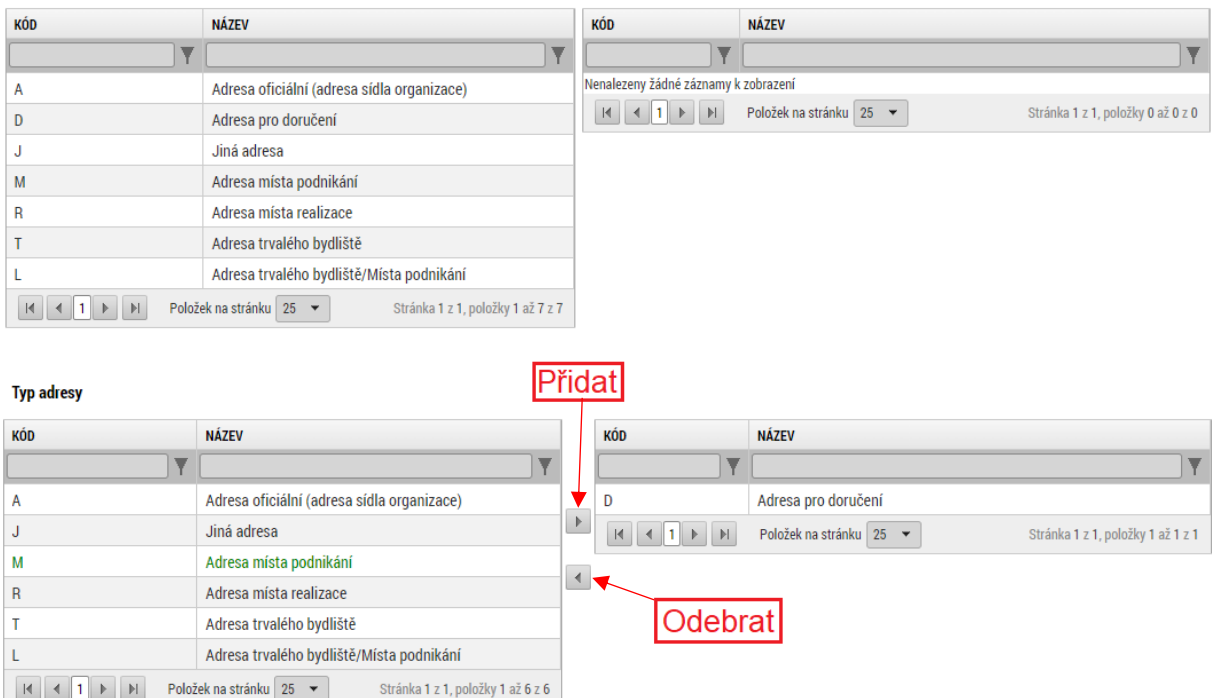

# <span id="page-25-0"></span>**2.9 Vlastnosti prvků v detailu**

V detailu jednotlivých záznamů jsou obsažena pole skládající se z různých komponent, podle druhu vkládaných dat (text, číslo, datum apod.) Komponenty detailu disponují následujícími vlastnostmi.

#### **Odlišení polí**

Pole editovatelná, needitovatelná či povinná, jsou v detailu barevně odlišena.

• Povinná pole - jsou podbarvena žlutou barvou a označena vykřičníkem.

**E NÁZEV PROJEKTU EN** 

• Nepovinná pole - jsou podbarvena šedou barvou.

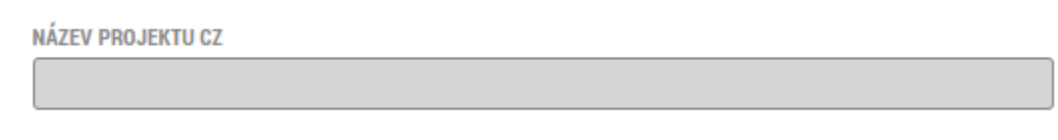

• Pole plněná automaticky - jsou bez podbarvení, tato pole vyplňuje systém automaticky.

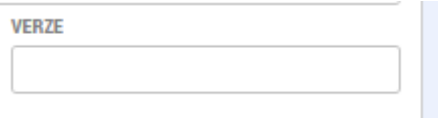

#### **Rychlá nápověda**

Při najetí na každé pole v detailu se zobrazí rychlá nápověda.

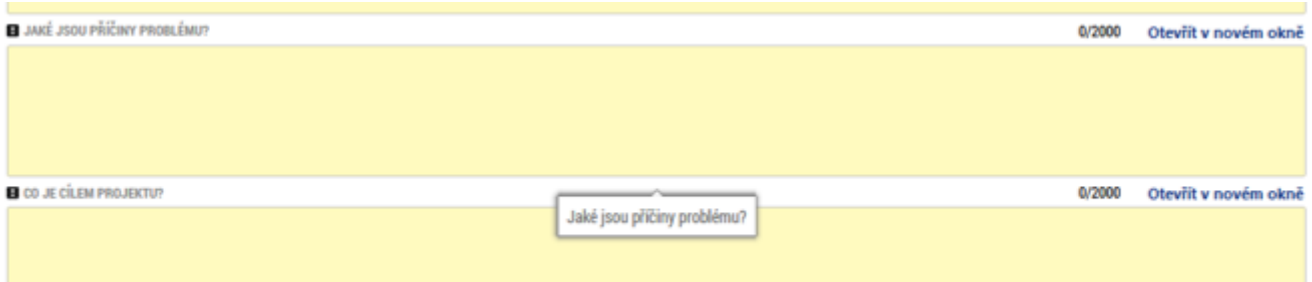

#### **Datumové pole**

Každé datumové pole obsahuje "Rozbalovací kalendář" pro výběr konkrétního data. Výběr se provádí z nativního kalendáře prohlížeče. Kliknutím na symbol kalendáře se uživateli rozbalí kalendář. Mezi jednotlivými měsíci se uživatel přepíná pomocí šipek. Konkrétní den uživatel potvrdí tak, že na něj klikne, případně aktuální den vybere kliknutím na symbol tečky.

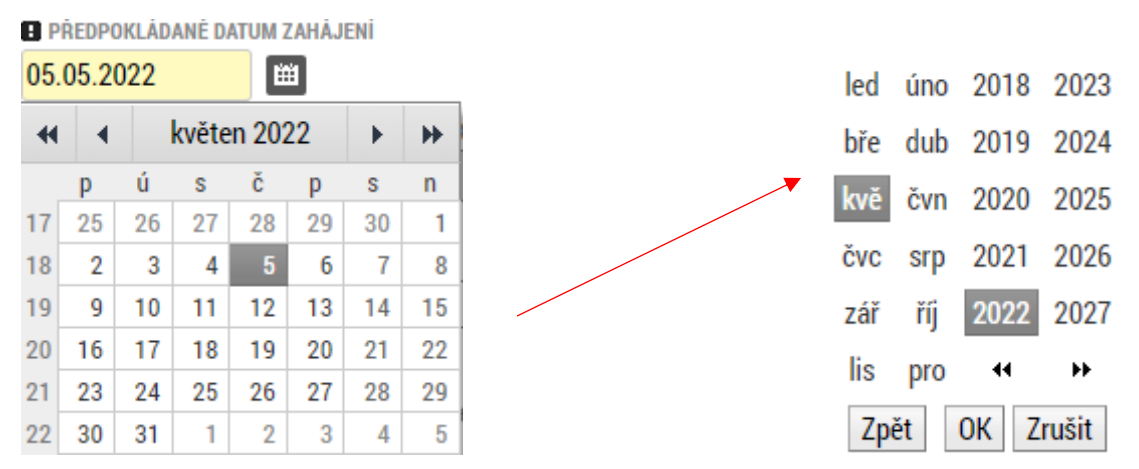

V rozbalovacím kalendáři se může uživatel pohybovat i mezi roky, a to tak že klikne na název měsíce. Rozbalí se mu nabídka jednotlivých let a u aktuálního roku i nabídka měsíců. V nabídce lze vyhledat jednotlivé roky potáhnutím posuvníku. Měsíc si u požadovaného roku uživatel vybere kliknutím na příslušný rok. Následně si už jen vybere konkrétní den.

#### **Clipboard (Schránka)**

Ze všech datových polí lze kopírovat text a vkládat do jiných polí (Copy-Paste funkce).

#### **Výběr z číselníku**

Výběr z číselníku je realizován pomocí vyskakovacích oken.

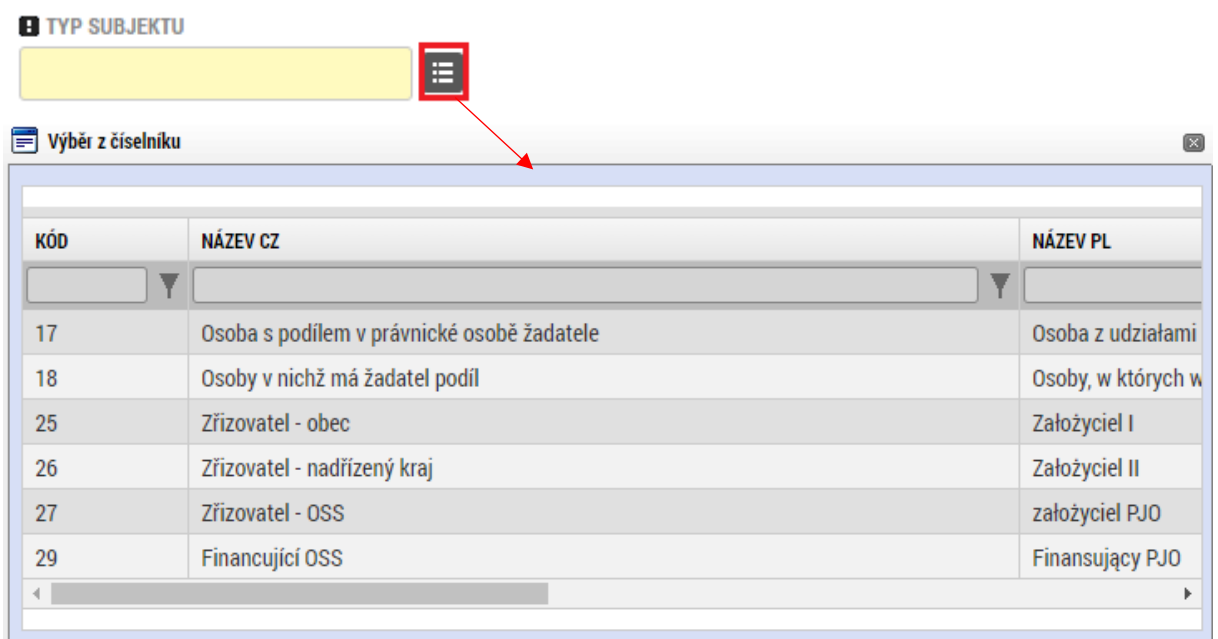

#### **Popisová pole**

Popisová pole je možné zobrazit v samostatném okně pro přehlednost celého textu. Vždy je uveden počet povolených znaků a počet aktuálně vepsaných znaků (např. 35/500). Je implementována funkce kontroly pravopisu.

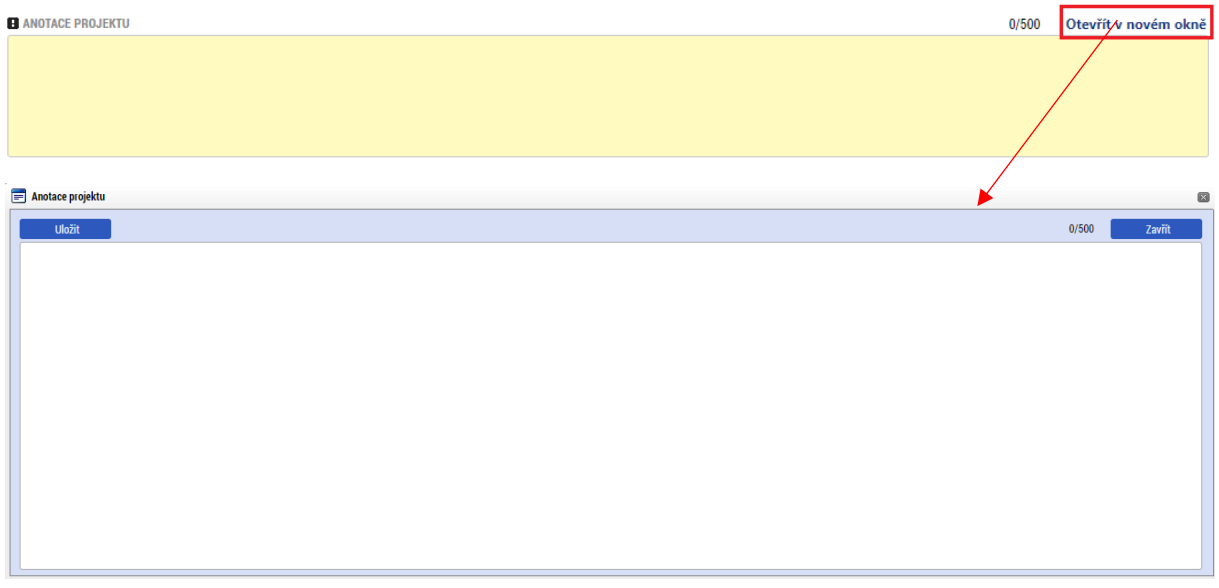

# <span id="page-28-0"></span>**2.10 Exporty**

U vybraných seznamů, jako je například rozpočet, umožňuje systém tlačítkem **Export standardní** provést export do formátu tabulek Microsoft Excel, kde mohou být data dále zpracovávána.

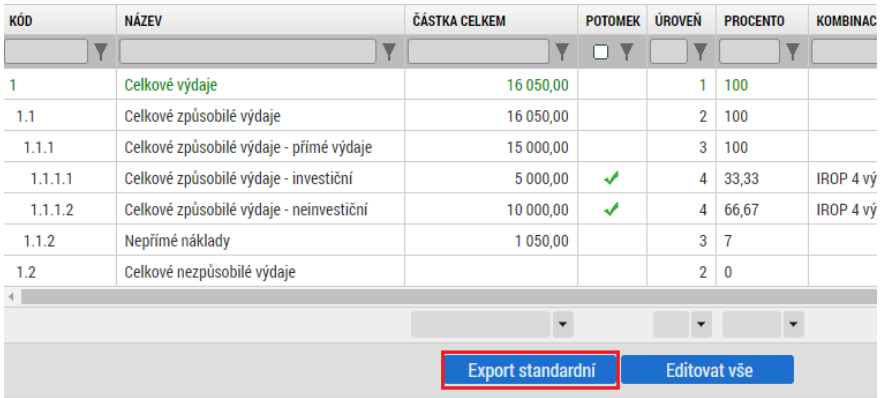

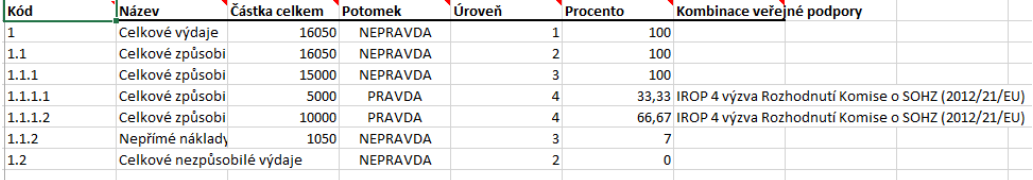

# <span id="page-28-1"></span>**2.11 Základní plocha – Nástěnka**

Po přihlášení uživatele do MS2021+ se zobrazí základní plocha (nástěnka), která obsahuje seznam "Přijatých depeší" a "Poznámek". Jednotlivé depeše a poznámky se z nástěnky otevírají kliknutím na záznam příslušného seznamu.

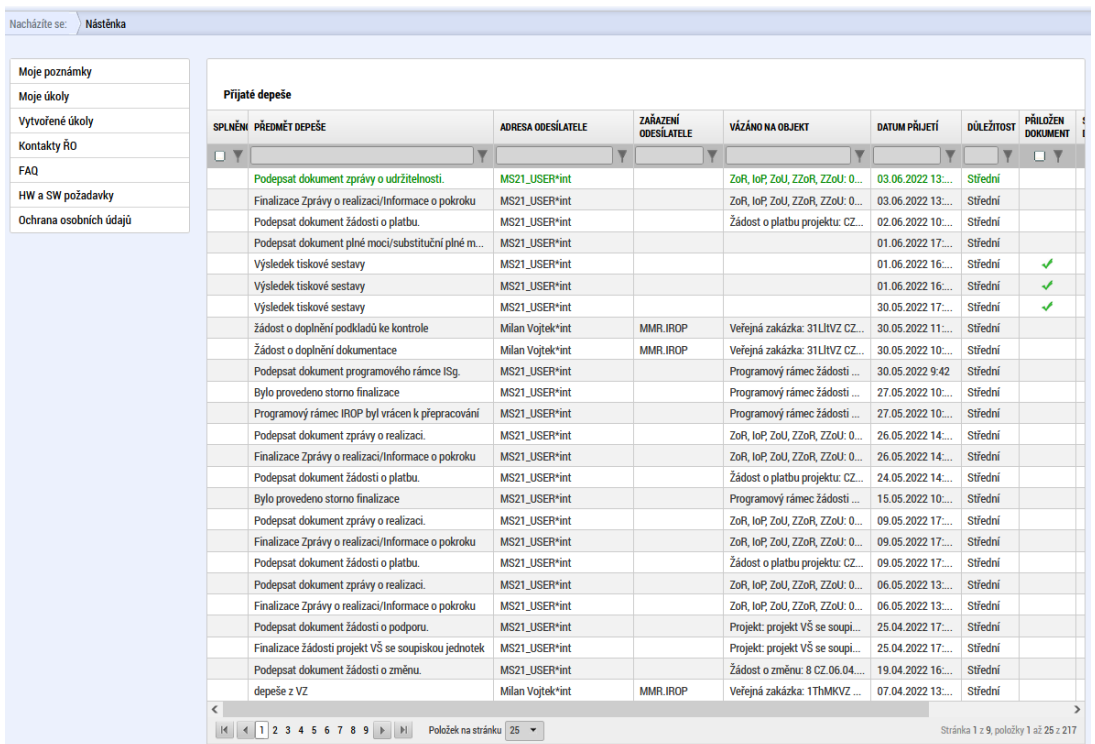

Ze základní plochy "**Nástěnky**" je dále možné v rámci horního menu přepnout na tyto záložky:

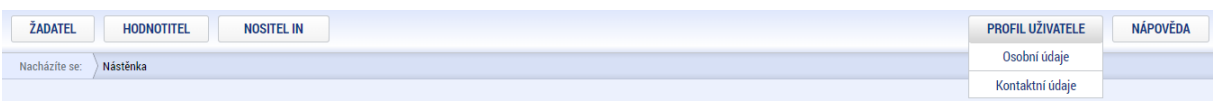

- **Žadatel** úvodní obrazovka pro žadatele
- **Hodnotitel** úvodní obrazovka pro hodnotitele
- **Nositel IN** úvodní obrazovka pro projekty pod výzvami integrovaných strategií
	- o **Moje strategie**
	- o **Integrované projekty**
	- o **Standardizace MAS**
	- o **BI Sestavy**
- **Profil uživatele** rozbalí okno se záložkami:
	- o **Kontaktní údaje** kontaktní údaje pro zasílání notifikací
	- o **Osobní údaje** osobní údaje přihlášeného
- **Nápověda** zobrazení nápovědy

#### <span id="page-29-0"></span>**2.11.1 Moje poznámky**

Ze základní plochy **Nástěnky** je možné se přepnout na záložku **Moje poznámky**. Nástroj "Moje poznámky" plní funkci poznámkového bloku, kde uživatel může spravovat a zakládat své záznamy. Tyto poznámky se vztahují ke konkrétnímu uživatelskému jménu. Zobrazují se zde ale i poznámky navázané na příslušnou žádost o podporu, které daný uživatel vytvořil právě na příslušné žádosti o podporu na záložce "Poznámky".

Založení nové poznámky provedete stiskem tlačítka **Nový záznam** a následně volbou **Uložit**.

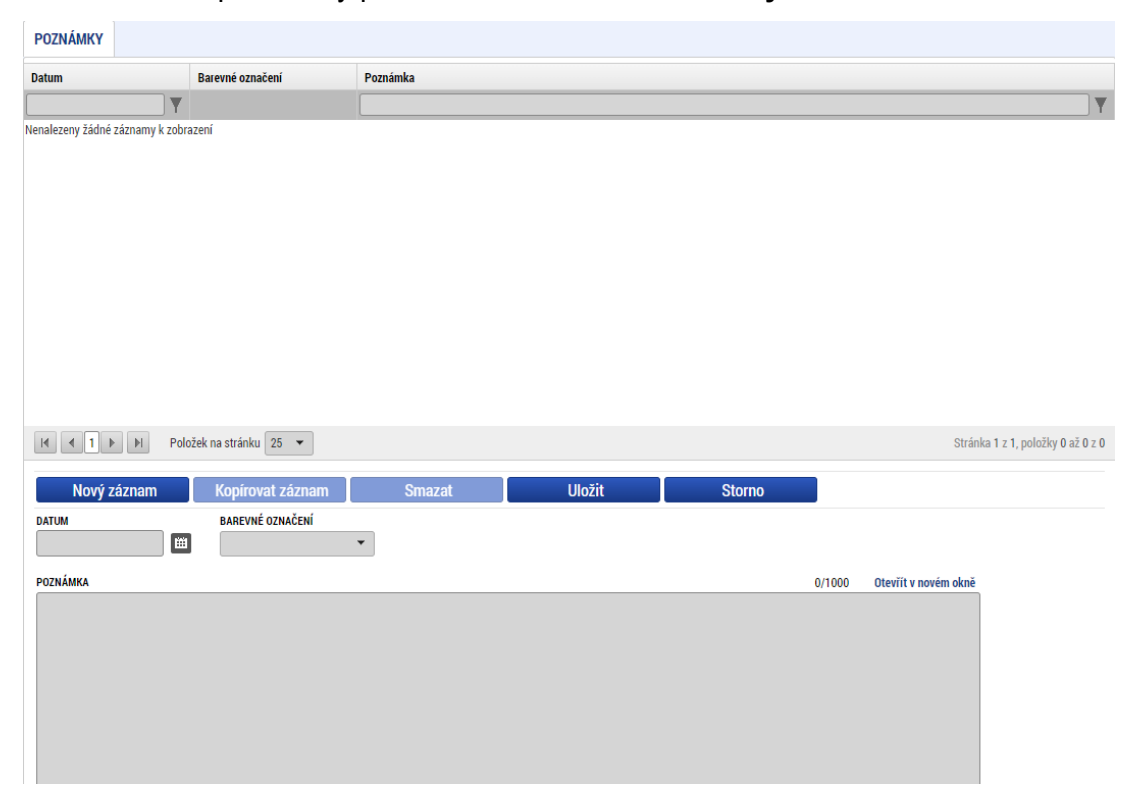

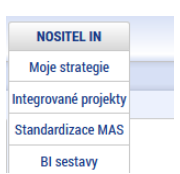

#### <span id="page-30-0"></span>**2.11.2 Moje úkoly**

Ze základní plochy **Nástěnky** je možné si vytvořit záznam úkolu přes tlačítko **Moje úkoly** v levém menu". Kliknutím na tlačítko **Moje úkoly** se otevře záložka **Úkoly k řešení**, kde uživatel vytvoří záznam a uloží ho. Pomocí tlačítka **Nástěnka** se uživatel vrátí opět na základní plochu **Nástěnku**.

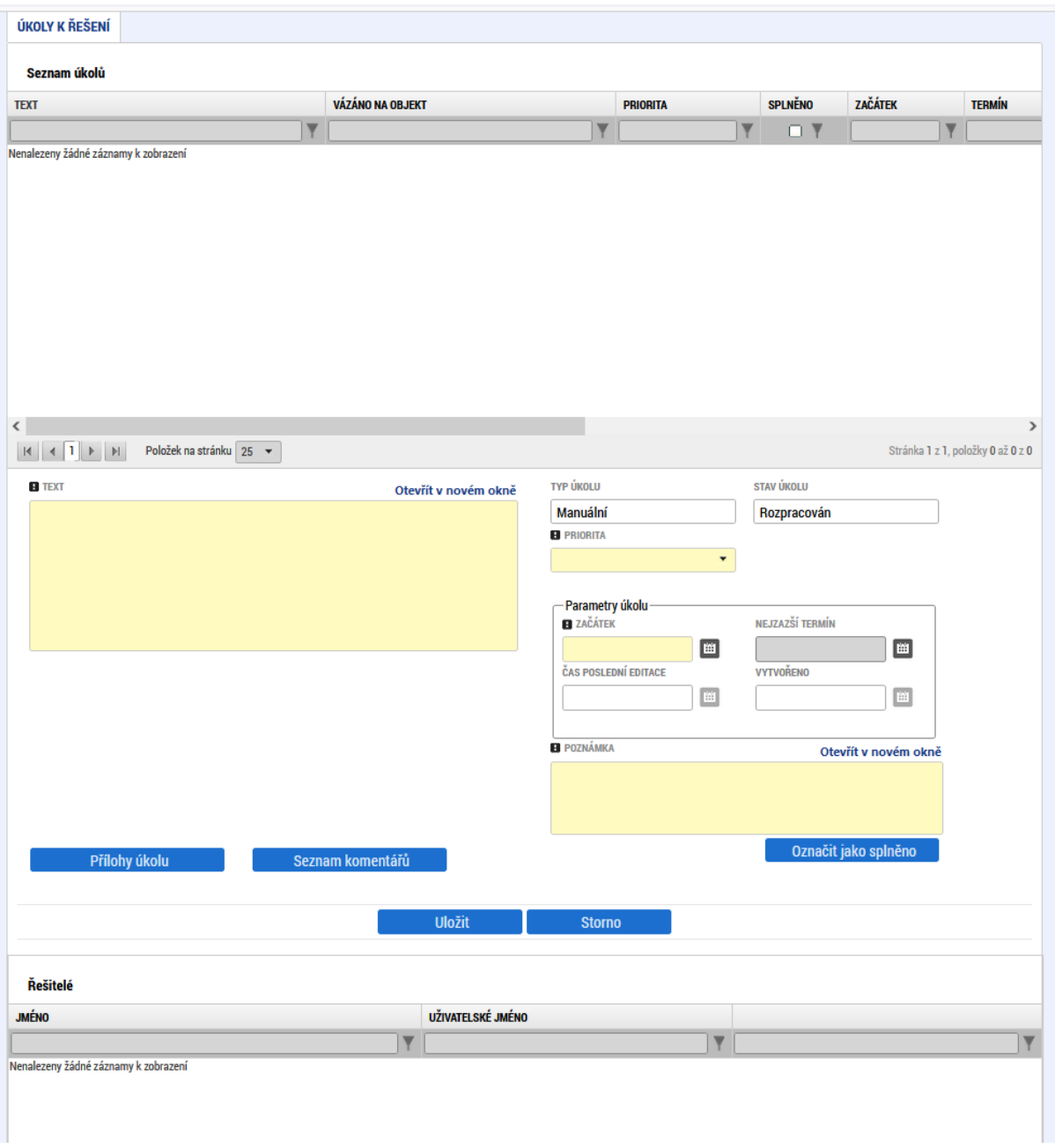

#### <span id="page-30-1"></span>**2.11.3 Depeše**

Pro předložení věcných dotazů před podáním žádosti o podporu je možné využít konzultační servis [\(https://www.crr.cz/irop/konzultacni-servis-irop/\)](https://www.crr.cz/irop/konzultacni-servis-irop/). Po předložení žádosti o podporu budou žadateli sdělena formou depeše v MS2021+ jména manažerů projektu pro další komunikaci v rámci administrace projektu.

**Po podání žádosti o podporu je nutné komunikovat přes MS2021+ formou depeší**. Depeše (zprávy) mohou být předávány jednak mezi jednotlivými uživateli MS2021+, tak i mezi žadatelem a příslušným kontaktním pracovníkem na straně ŘO/Centra.

Depeši na pracovníka ŘO/Centra žadatel odesílá z žádosti o podporu z Profilu objektu. Tím budou všechny depeše vázané na konkrétní žádost o podporu.

#### **Upozornění:**

Důrazně doporučujeme posílat depeše vždy z Profilu objektu – ze **žádosti o podporu** / **žádosti o změnu** / **žádosti o platbu** nebo **zprávy o realizaci a udržitelnosti projektu**, protože pak budou tyto depeše navázány na tento objekt.

Do jednotlivých složek v rámci administrace depeší uživatel vstupuje přes žádost o podporu stiskem příslušného tlačítka – Přehled depeší, Nová depeše a koncepty.

Ze základní plochy "**Nástěnky**" lze pracovat s interními depešemi, a to pomocí tlačítek:

- **Nová depeše a Koncepty** nástroj pro vytváření konceptů (neodeslaných depeší) a odesílání nových depeší
- **Přijaté depeše** nástroj pro administraci přijatých depeší
- **Odeslané depeše** nástroj pro administraci odeslaných depeší
- **Správa složek** nástroj pro správu složek, tzn. vytváření či mazání nových složek
- **Pravidla pro třídění depeší** nástroj pro vytváření pravidel na třídění interních depeší do složek
- **Hromadný opis depeší** nástroj pro generování opisu depeší, které budou doručeny interní depeší

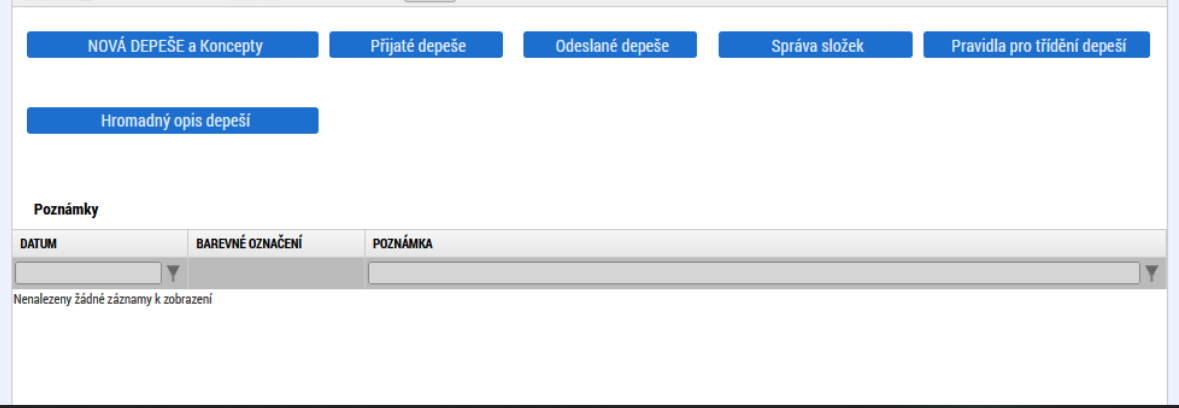

Stiskem tlačítka **Nová depeše a koncepty** se žadatel dostane na obrazovku, kde může zakládat nové depeše. Žadatel zvolí **Nový záznam**, vypíše příslušné informace a stiskne tlačítko **Uložit.** 

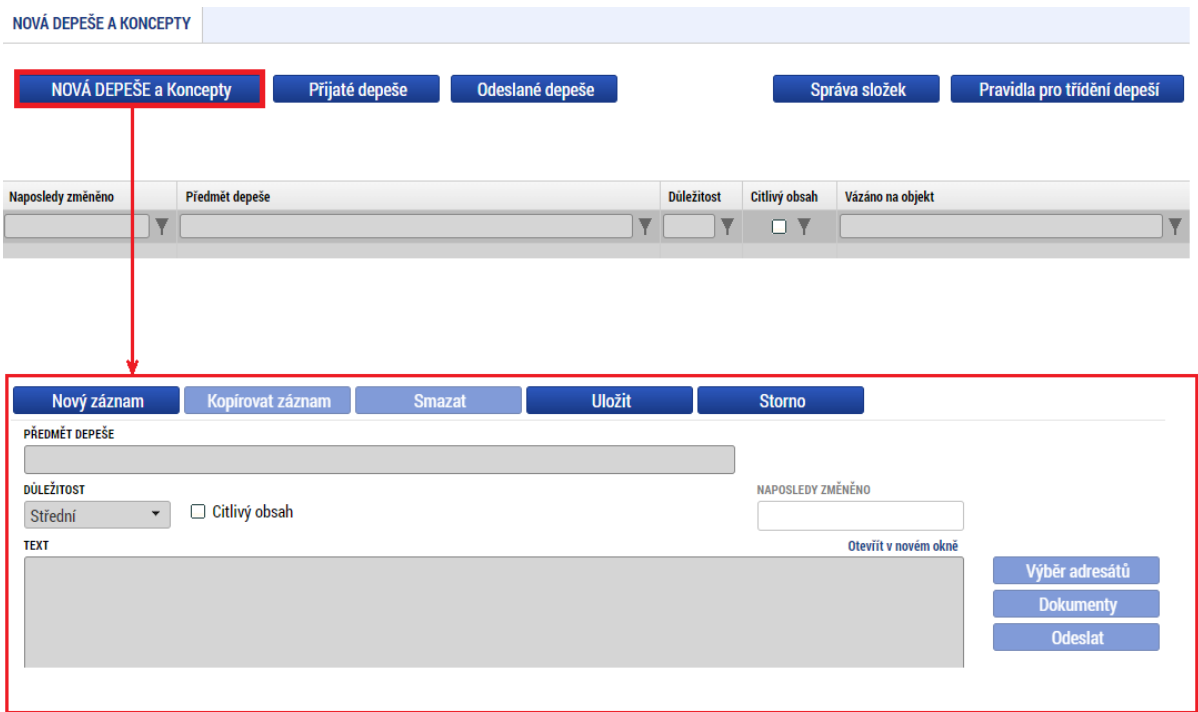

Po uložení depeše se zaktivní tlačítka **Výběr adresátů**, **Dokumenty** a **Odeslat**.

Po stisknutí tlačítka **Výběr adresátů** se objeví dvě skupiny možných adresátů.

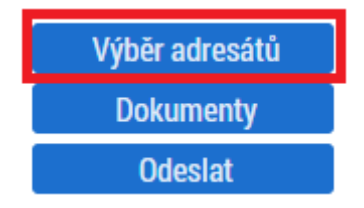

První typ adresátů jsou adresy uživatelů spojených s daným objektem – **správci projektu** a **manažeři projektu**.

Další skupina adresátů jsou **Adresy externích a interních uživatelů**. Zde žadatel může vybrat jiné uživatele, kterým depeši odešle.

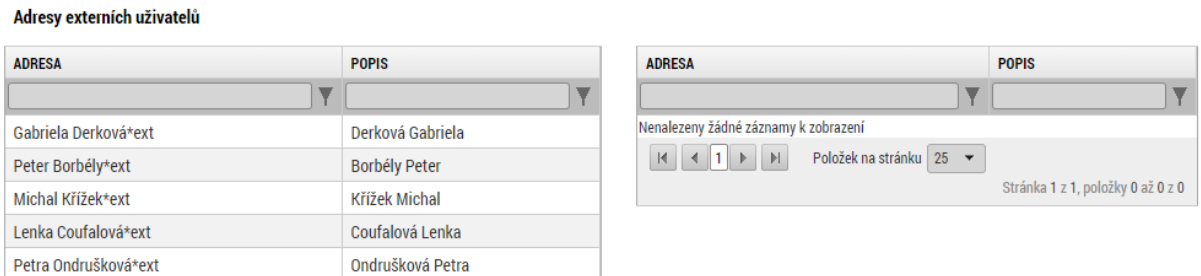

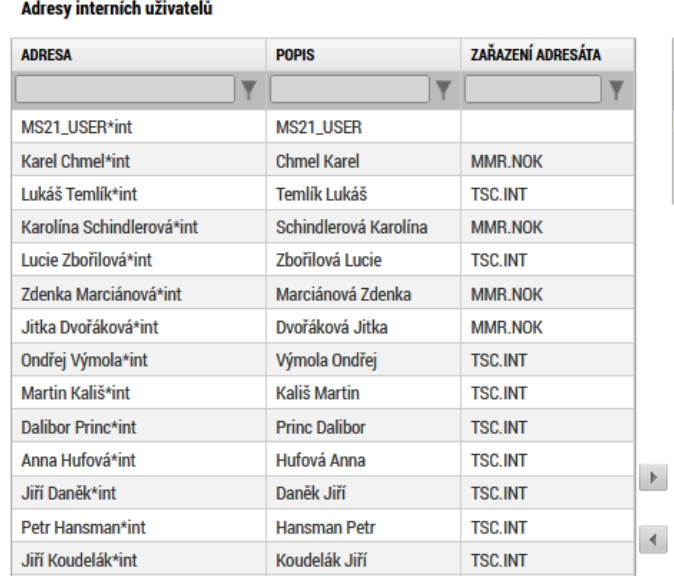

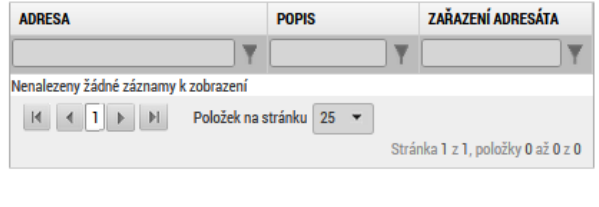

Vybraný adresát se **musí** po označení **přesunout** zleva šipkou do pravé tabulky. V rámci jednotlivých skupin adresátů se musí výběr dělat samostatně, nicméně v rámci jedné skupiny jde označit a přesunout najednou adresátů i více.

K depeši je možné přes tlačítko **Dokumenty** přiložit přílohu.

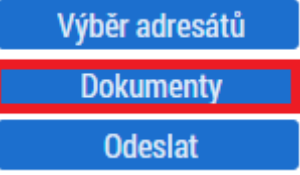

Po dokončení výběru, případně vložení dokumentu, stiskne uživatel pole **Odeslat**.

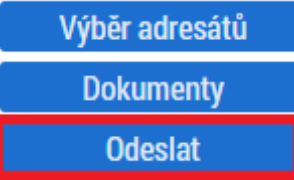

Depeše, která již byla **odeslána**, **nemůže** být **smazána.** Smazat lze jen neodeslané depeše, tzv. koncepty (rozepsané zprávy).

# <span id="page-34-0"></span>**2.12 Žadatel**

Po přihlášení do MS2021+ se stisknutím tlačítka **ŽADATEL** dostanete na seznam žádostí o podporu, ke kterým máte v rámci svého konta přístup.

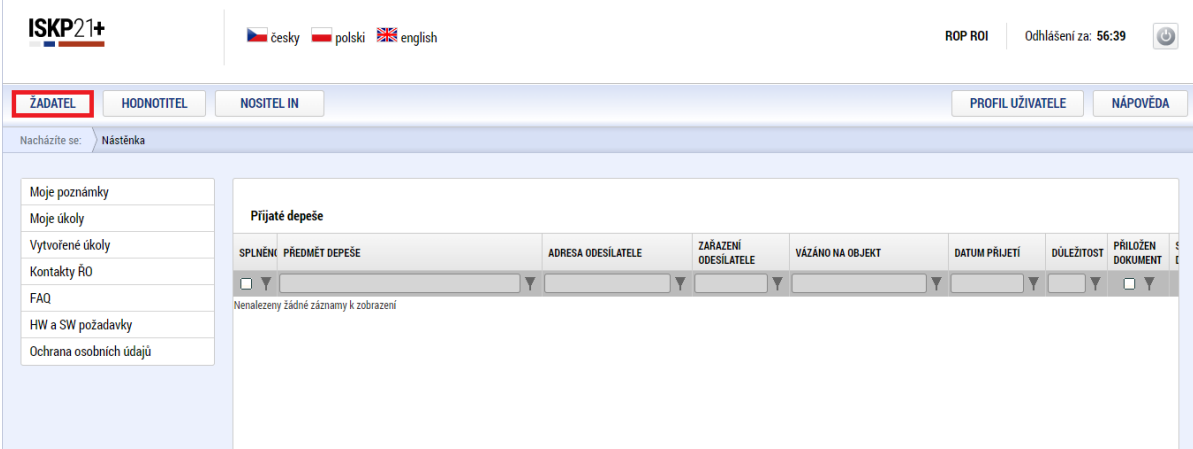

Tyto žádosti o podporu jsou zobrazeny jako **Moje projekty**.

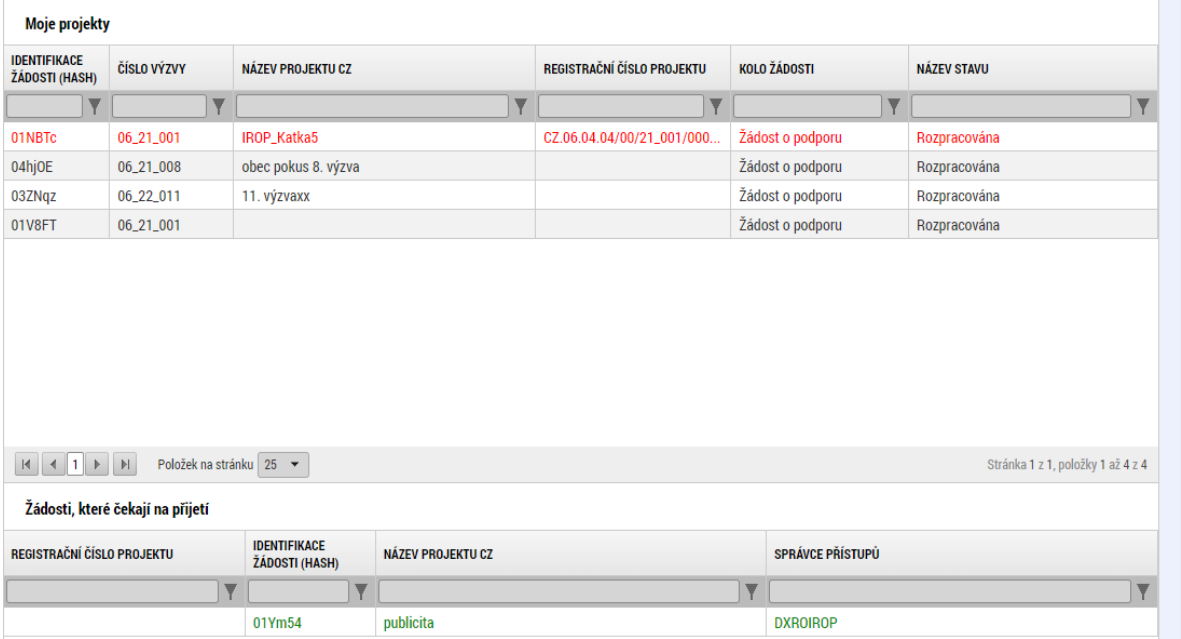

Pokud má žadatel nasdílené i jiné žádosti o podporu, objeví se v dolní části výběru pod názvem "**Žádosti, které čekají na přijetí"**. Do doby přijetí, není možné žádosti o podporu čekající na přijetí otevřít.

Pokud takovou žádost o podporu chce žadatel přijmout, označí ji a dá tlačítko **Přijmout**. Poté se mu žádost o podporu objeví v části **Moje projekty** mezi žádostmi o podporu. Následně má na přijatou žádost o podporu přístup podle přidělených rolí správcem daného projektu.

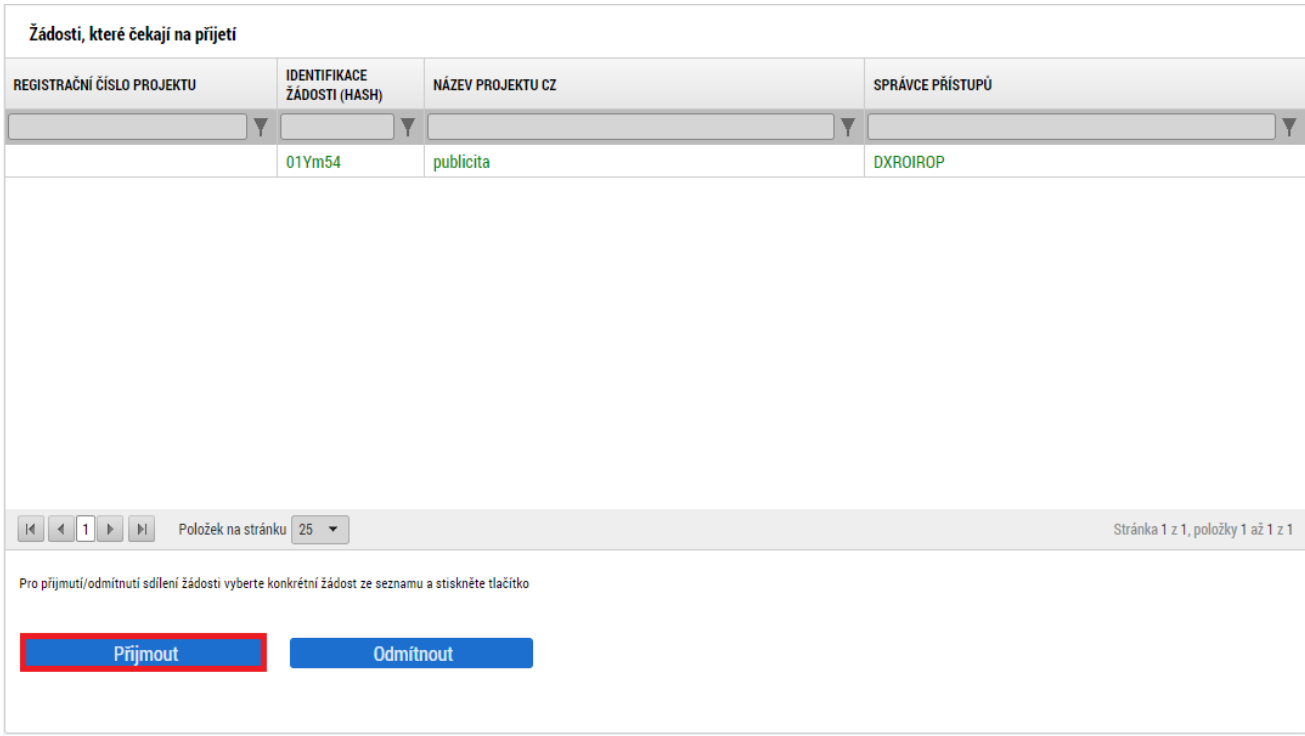
# **3 Postup instalace umožňující elektronický podpis v MS2021+**

V následujících kapitolách je uveden postup, jak po krocích nainstalovat komponenty Crypto Native App a Crypto Web Extension, které umožní elektronický podpis v MS2021+, ve vybraných internetových prohlížečích.

Crypto Native App stačí instalovat jen jednou pro uživatelský účet na počítači.

Crypto Web Extension je třeba nainstalovat do každého prohlížeče, pokud přes něj chcete v MS2021+ elektronicky podepisovat.

**Pro instalaci Crypto Native App je třeba mít na počítači nastavena administrátorská práva.** 

# **3.1 Instalace v Google Chrome**

V Google Chrome je třeba spustit MS2021+, přihlásit se, otevřít žádost o podporu a kliknout na záložku **Dokumenty**.

U fyzického souboru klikněte na **Vytvořit podpis**.

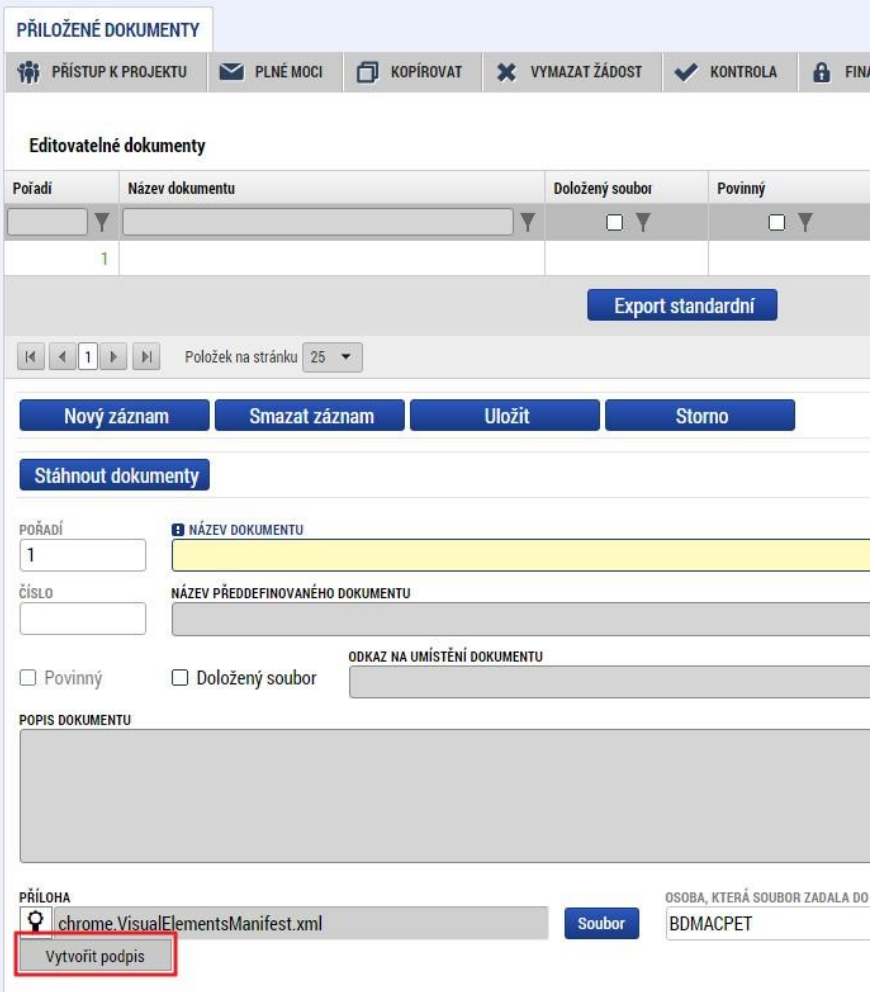

Po otevření nového okna klikněte na odkaz pro instalaci doplňku **Crypto Web Extension**.

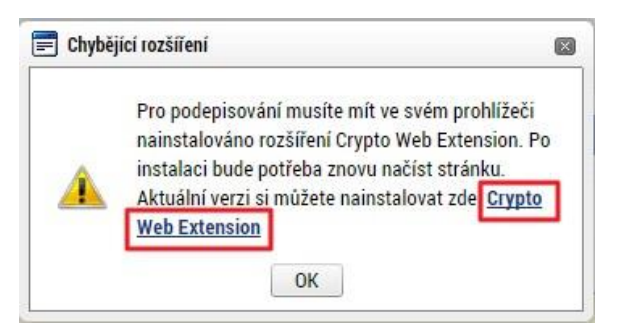

Následně přidejte doplněk do Chromu. Klikněte na tlačítko **Přidat do Chromu**.

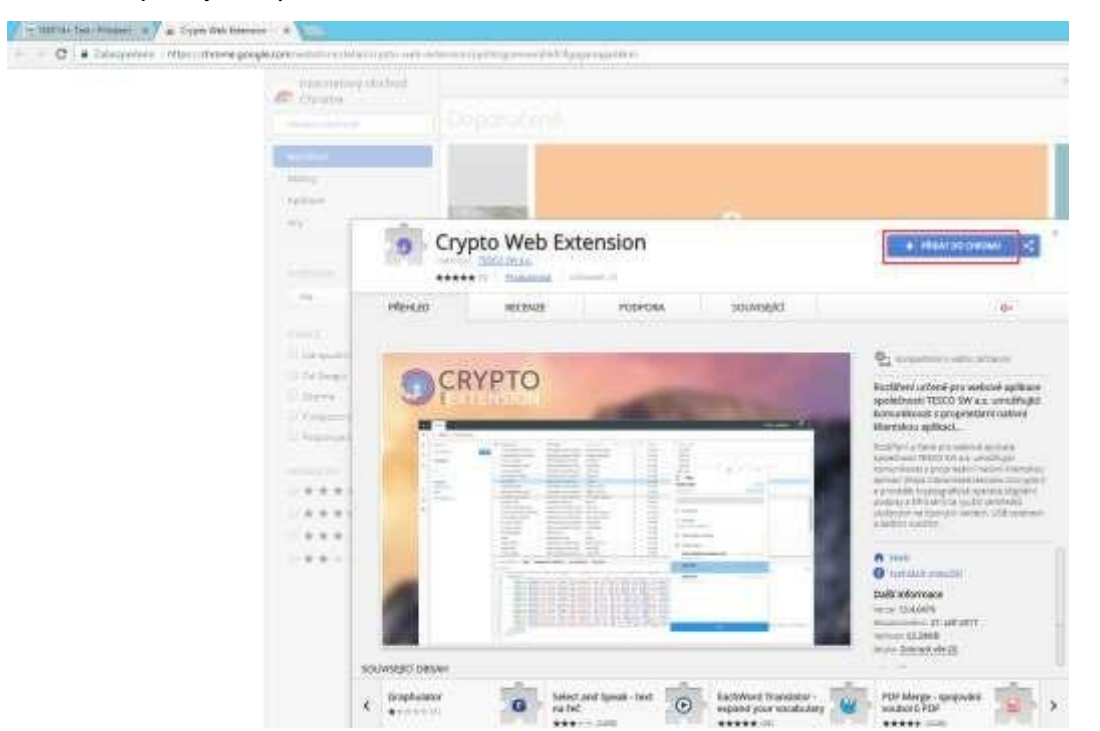

Poté klikněte na tlačítko **Přidat rozšíření**.

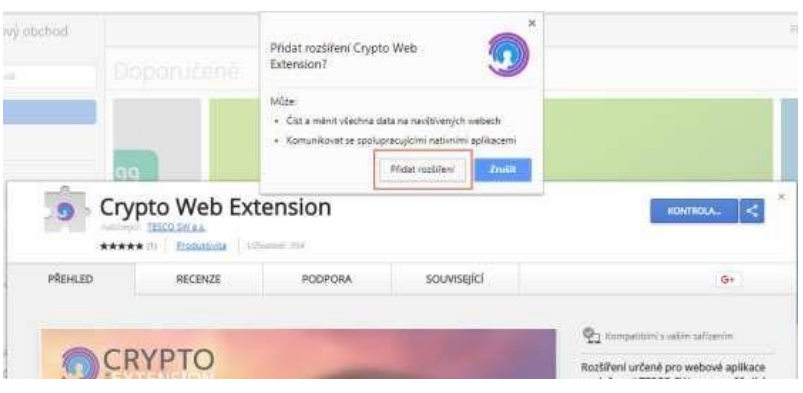

Následně se zobrazí informace o přidání.

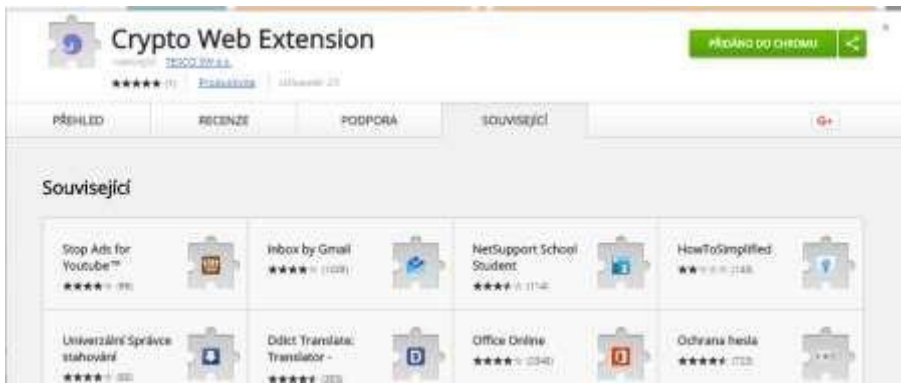

Vraťte se zpět do MS2021+. Aby se načetl do prohlížeče nově nainstalovaný doplněk, je třeba překliknout na jinou záložku a následně se vrátit zpět na záložku **Dokumenty**.

U fyzického souboru klikněte na **Vytvořit podpis**.

Otevře se nové okno a v něm klikněte na odkaz pro instalaci aplikace **Crypto Native App**.

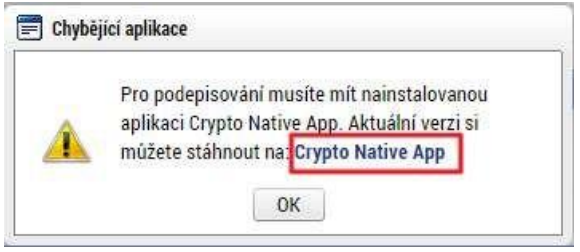

Stáhněte a nainstalujte aplikaci do operačního systému. *Pozn.: Je třeba mít administrátorská práva.* 

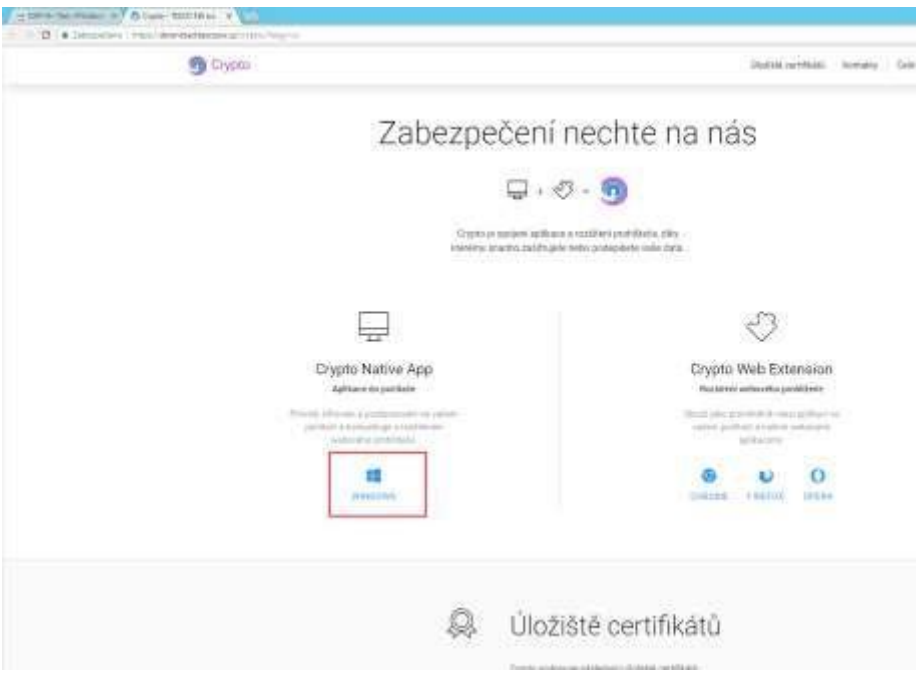

Vyberte verzi Windows.

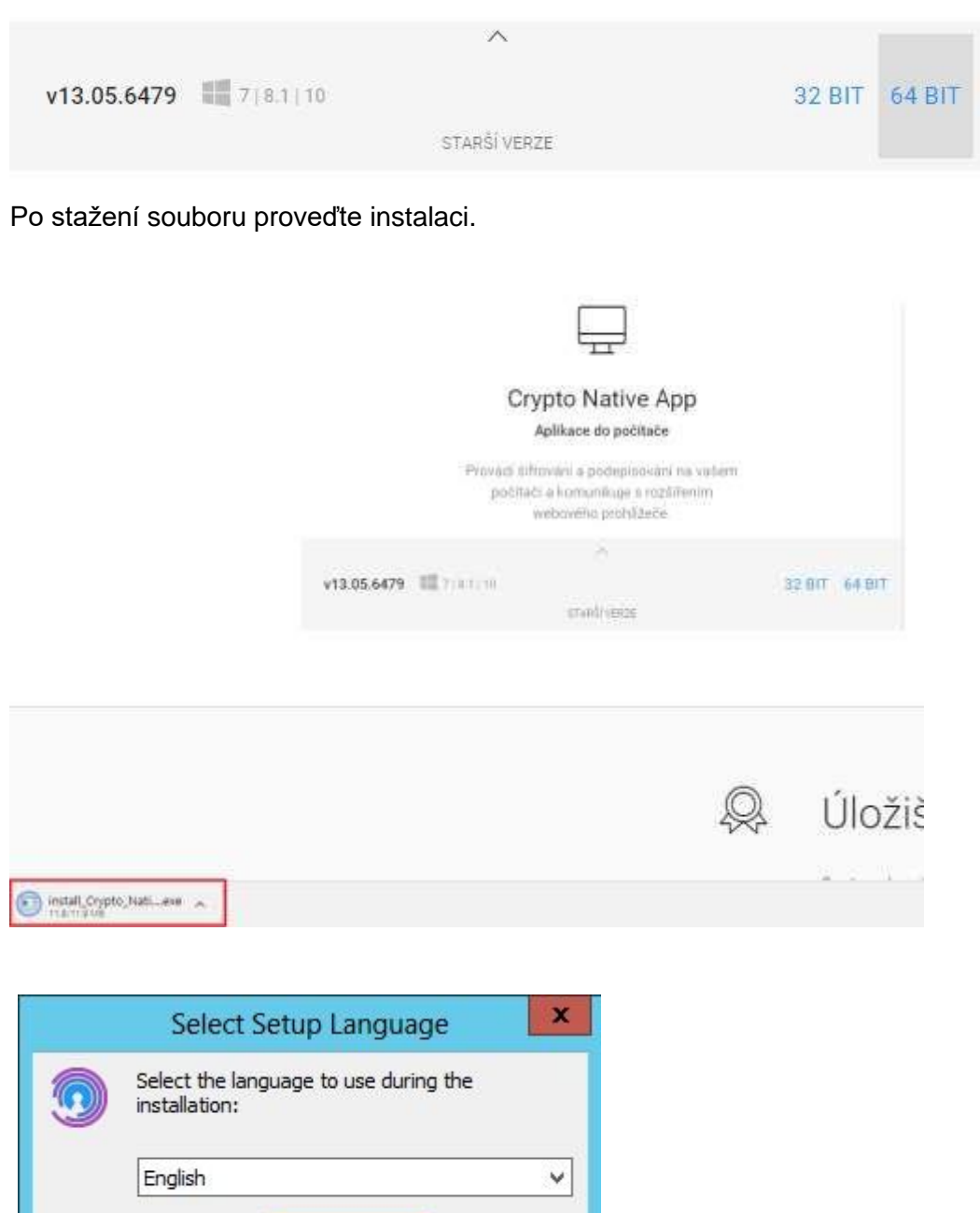

I,

Cancel

 $\overline{OK}$ 

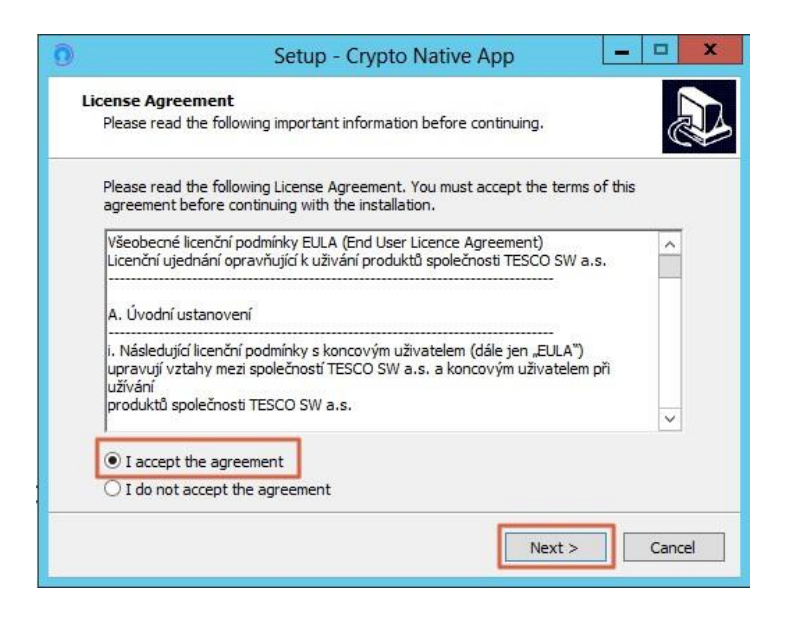

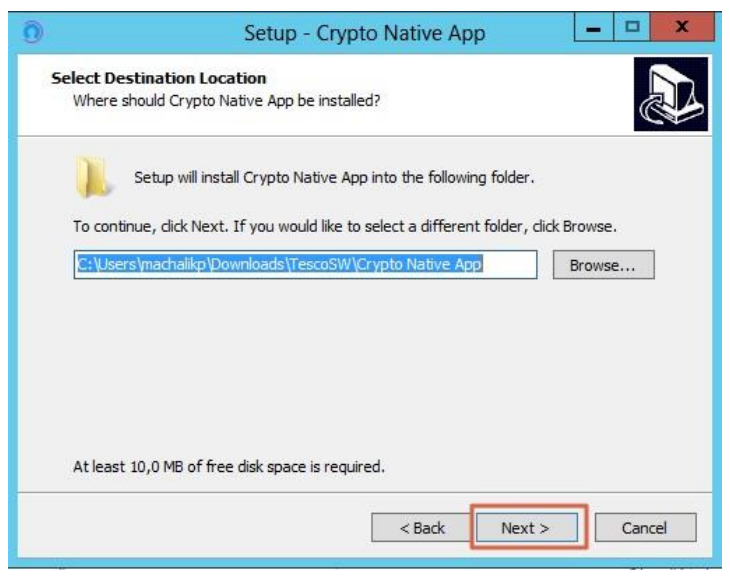

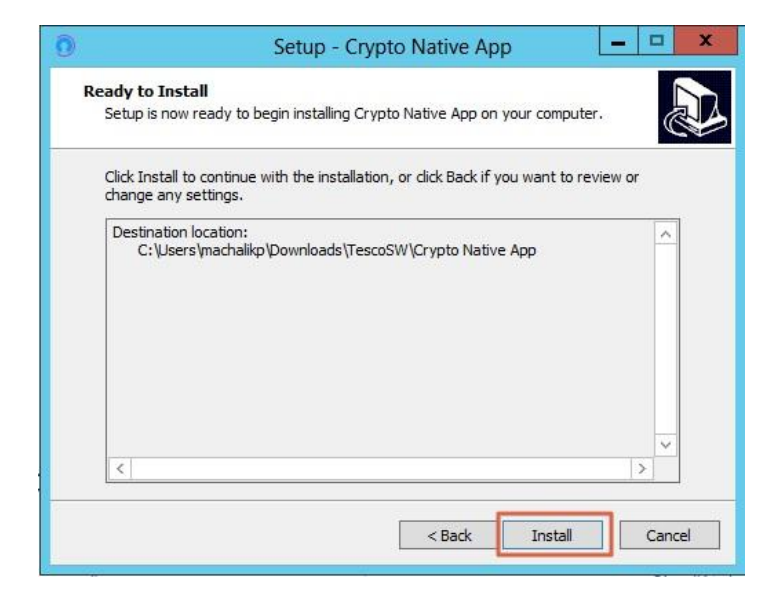

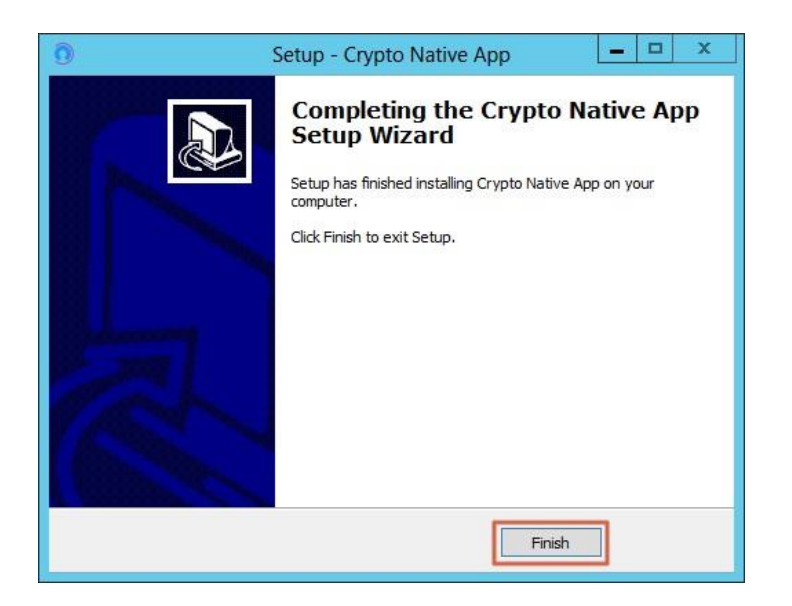

Vraťte se zpět do MS2021+ na záložku **Dokumenty**. U fyzického souboru klikněte na **Vytvořit podpis**.

Otevře se okno, přes které je možné elektronický podpis provést. Jsou 3 možnosti elektronického podpisu:

- Soubor
- Čipové karty a tokeny
- Systémové úložiště

Ukázka elektronického podpisu certifikátem exportovaným do souboru:

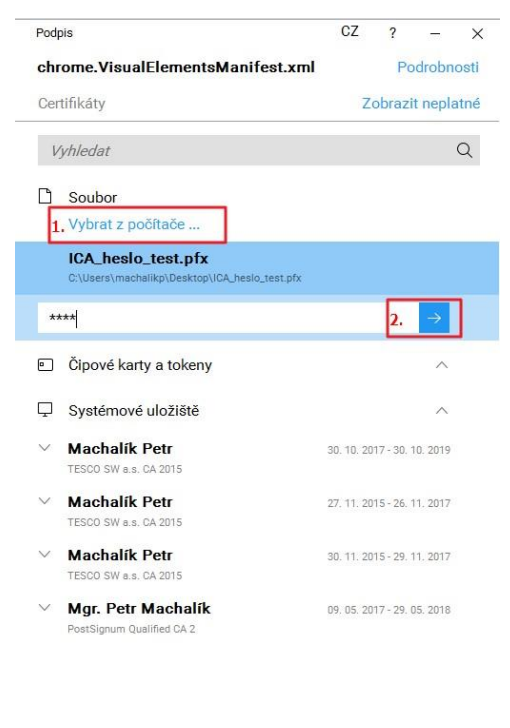

# **3.2 Instalace ve Firefoxu pro Windows**

Ve Firefoxu je třeba spustit MS2021+, přihlásit se, otevřít žádost o podporu a kliknout na záložku **Dokumenty**.

U fyzického souboru klikněte na **Vytvořit podpis**.

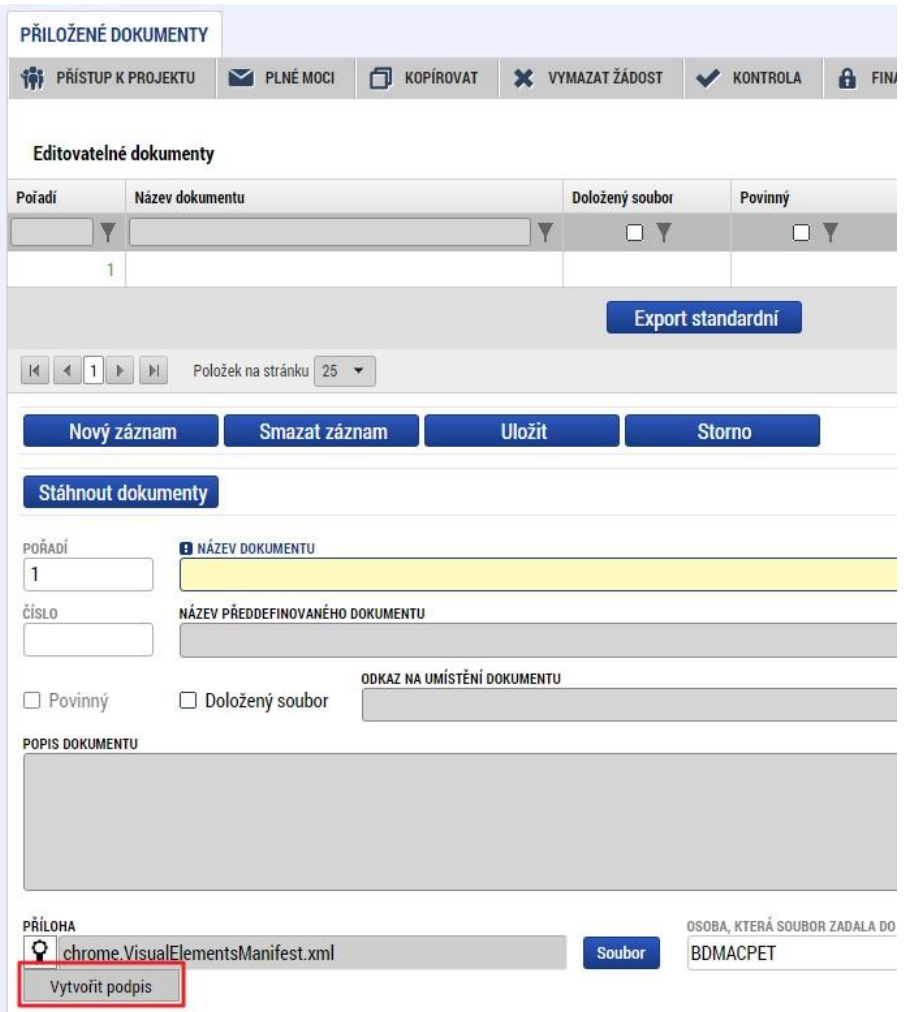

Otevře se nové okno a v něm klikněte na odkaz pro instalaci doplňku **Crypto Web Extension**.

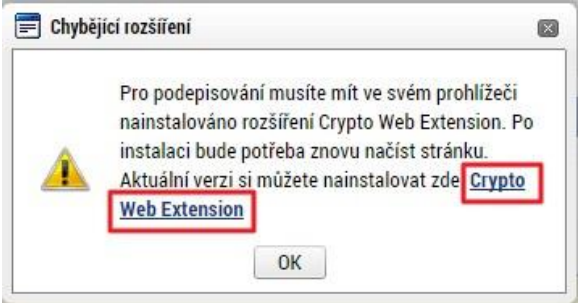

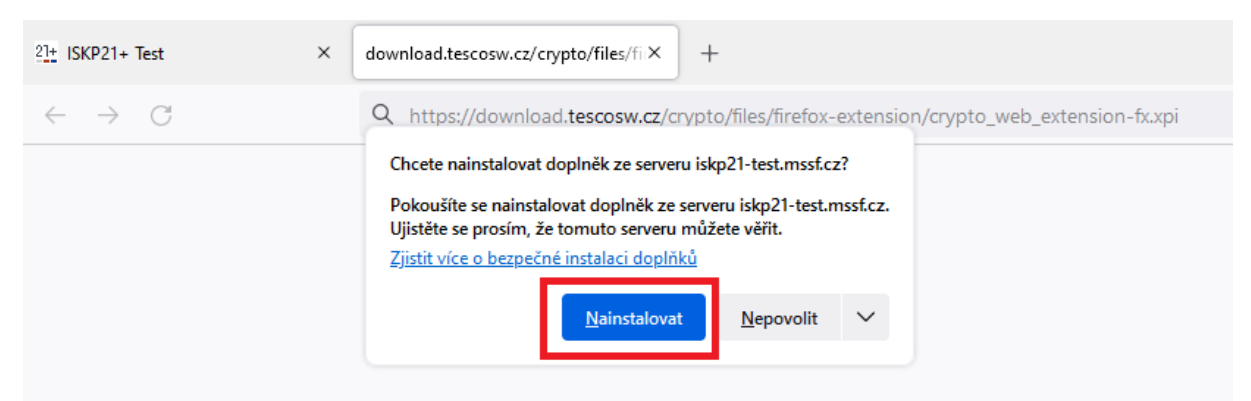

#### Nainstalujte doplněk ve Firefoxu. Klikněte na tlačítko **Nainstalovat**.

#### Následně klikněte na tlačítko **Přidat**.

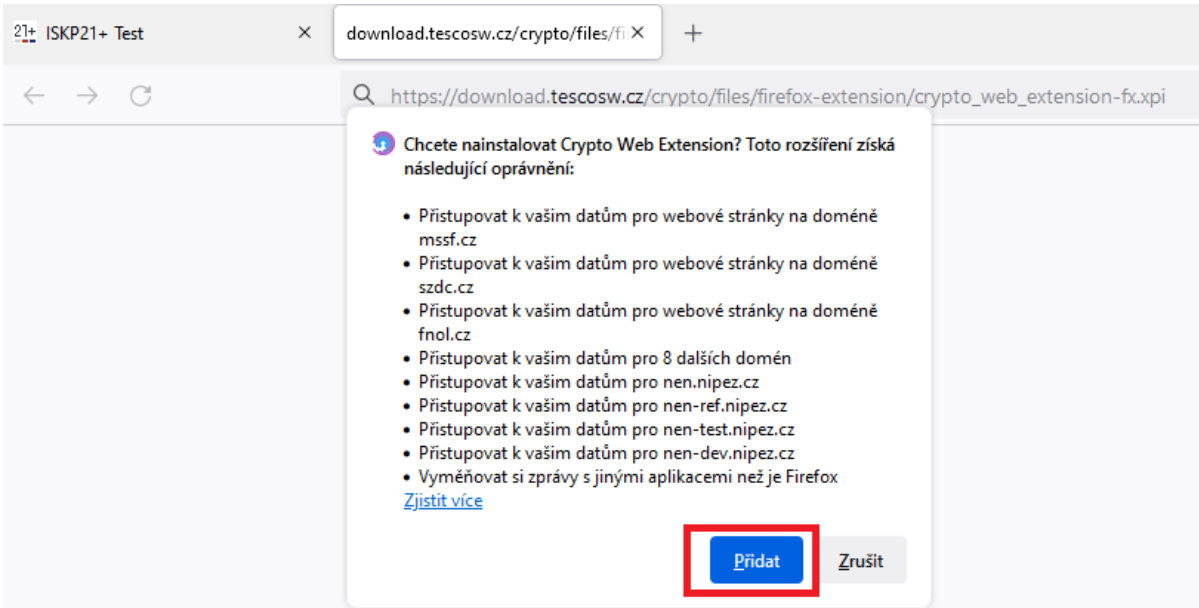

Poté se zobrazí informace o nainstalování doplňku.

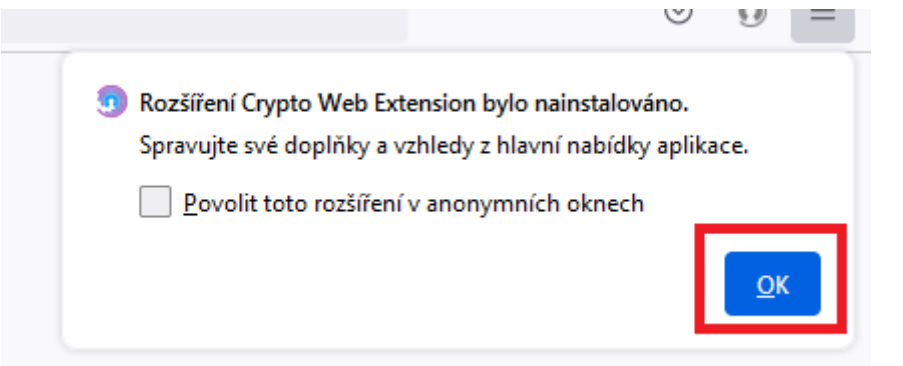

Vraťte se zpět do MS2021+. Aby se načetl do prohlížeče nově nainstalovaný doplněk, je třeba překliknout na jinou záložku a následně se vraťte zpět na záložku **Dokumenty**.

U fyzického souboru klikněte na **Vytvořit podpis**.

Otevře se nové okno a v něm klikněte na odkaz pro instalaci aplikace **Crypto Native App**.

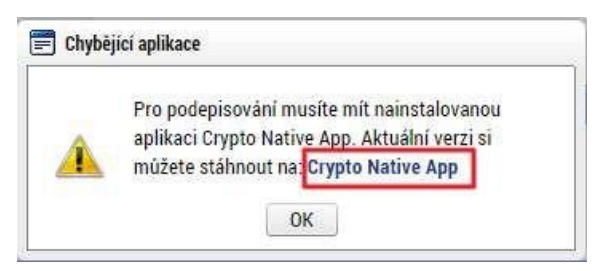

Stáhněte a nainstalujte aplikaci do operačního systému. *Pozn.: Je třeba mít administrátorská práva.* 

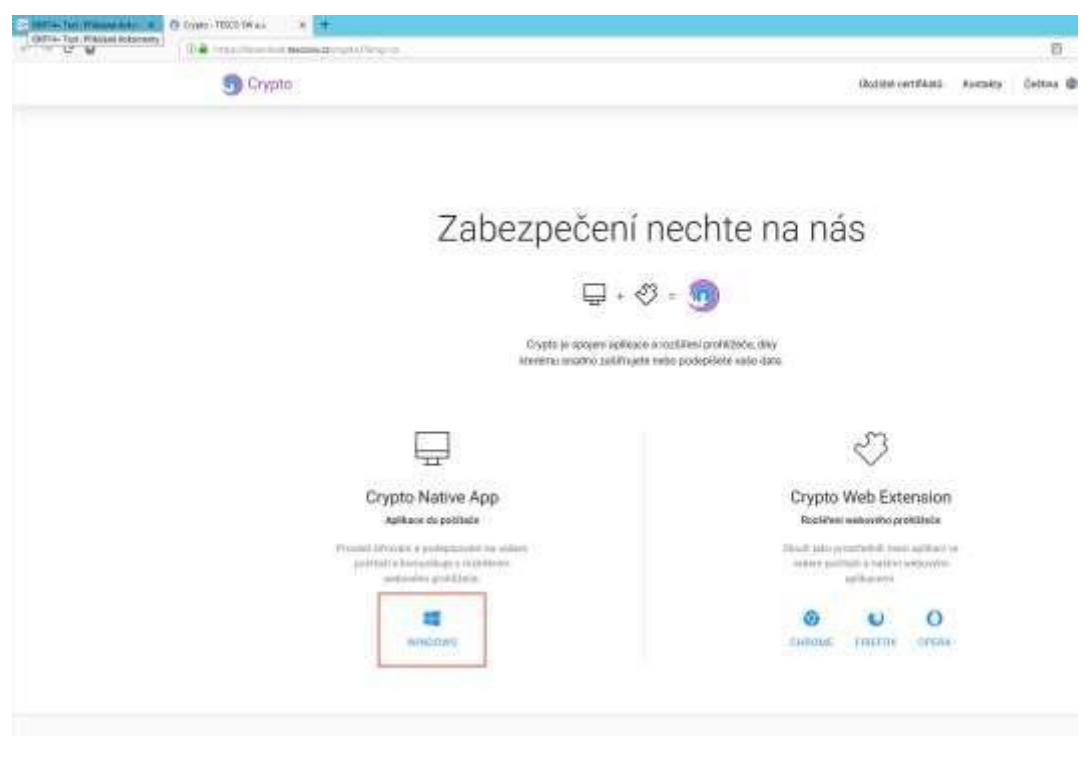

#### Vyberte verzi Windows:

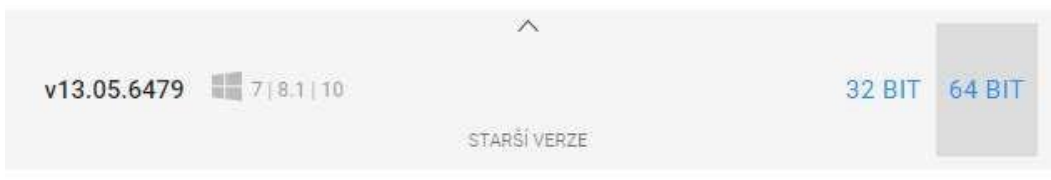

# Po stažení souboru proveďte instalaci.

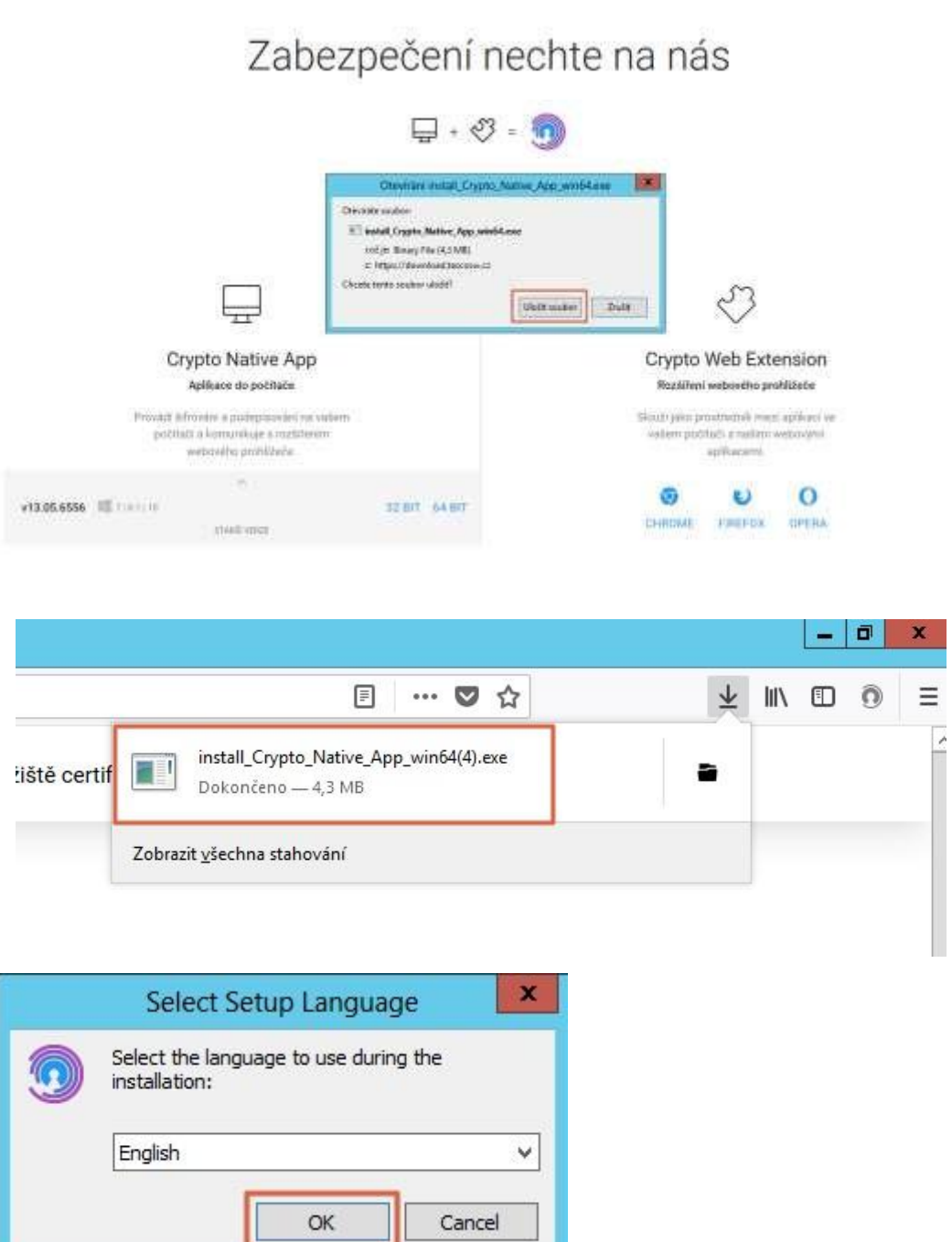

ЛU

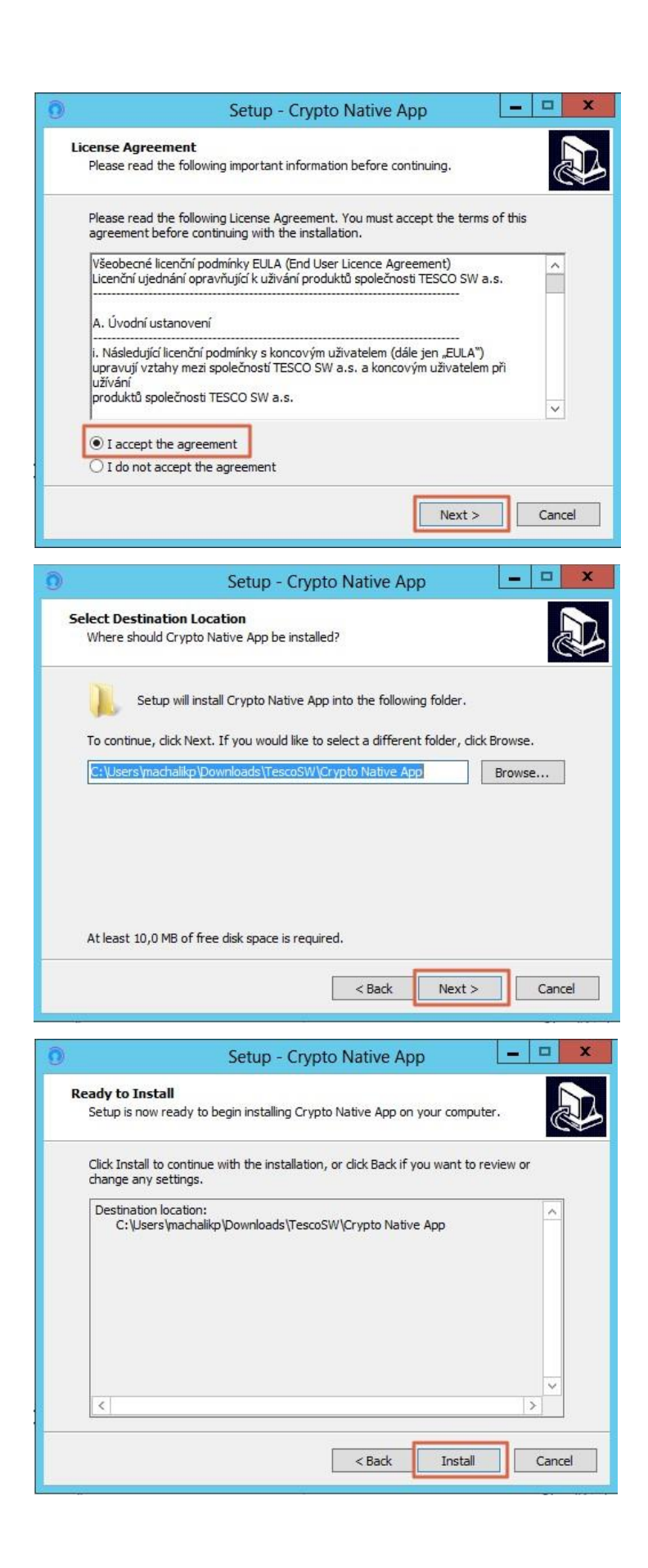

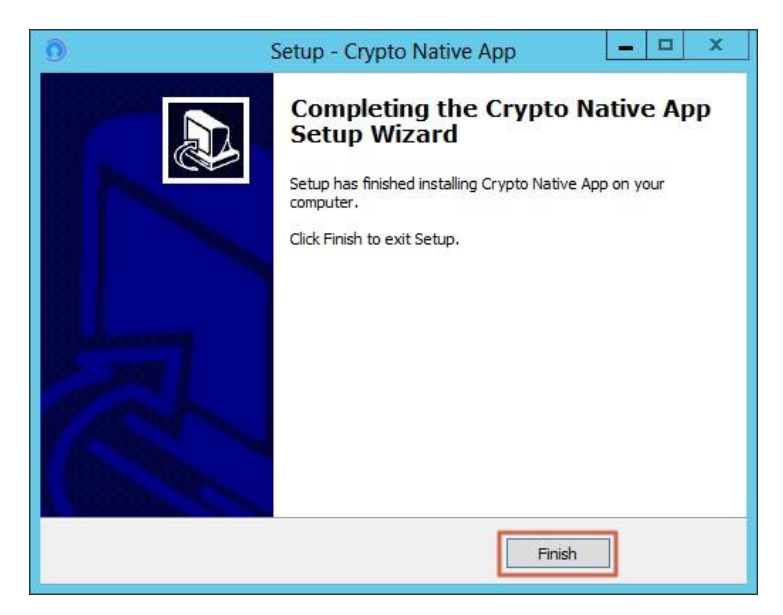

Vraťte se zpět do MS2021+ na záložku **Dokumenty**. U fyzického souboru klikněte na **Vytvořit podpis**.

Otevře se okno, přes které je možné elektronicky podpis provést. Jsou 3 možnosti elektronického podpisu:

- Soubor
- Čipové karty a tokeny
- Systémové úložiště

Ukázka elektronického podpisu certifikátem exportovaným do souboru:

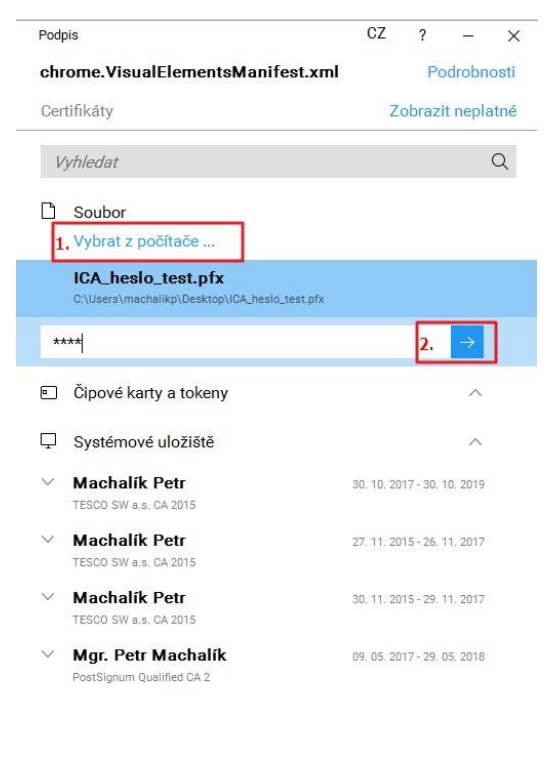

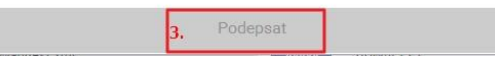

# **3.3 Instalace ve Firefoxu pro macOS**

Ve Firefoxu je třeba spustit MS2021+, přihlásit se, otevřít žádost o podporu a kliknout na záložku **Dokumenty**.

U fyzického souboru klikněte na "Vytvořit podpis.

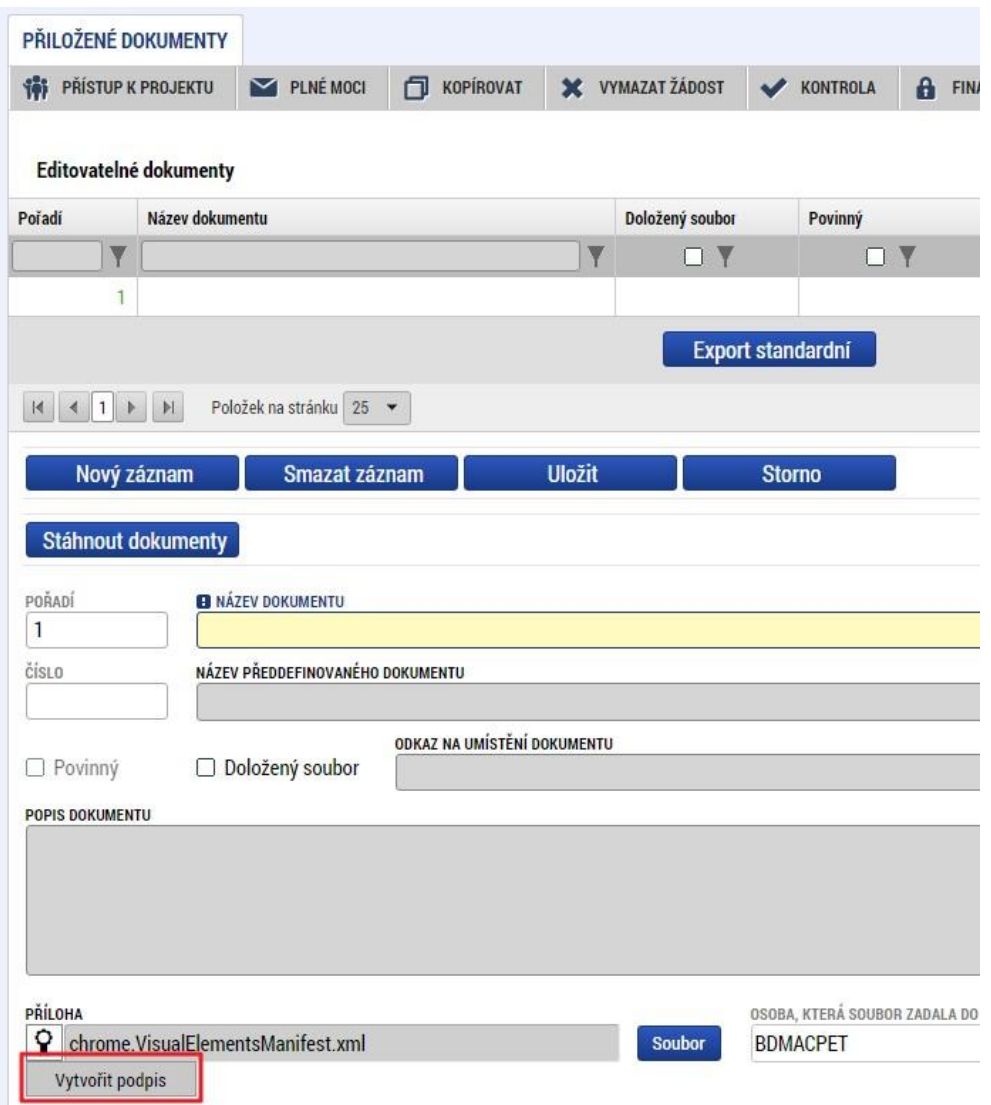

Otevře se nové okno a v něm klikněte na odkaz pro instalaci doplňku **Crypto Web Extension**.

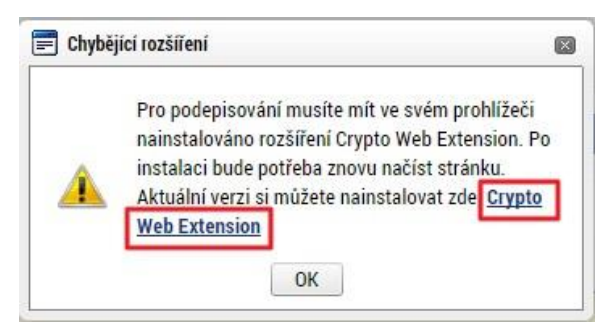

Přidejte doplněk do Firefoxu. Klikněte na tlačítko **Nainstalovat**.

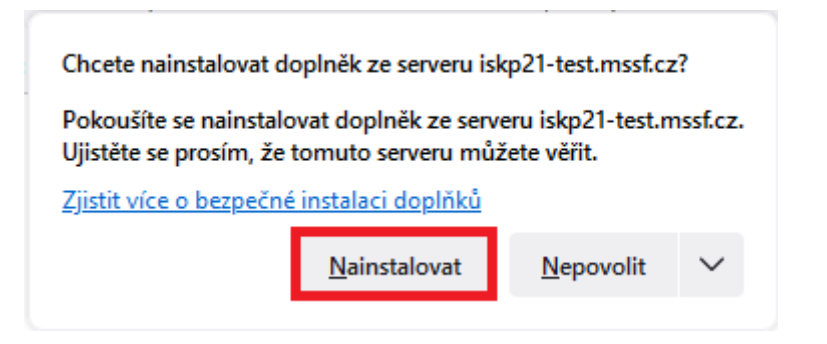

#### Poté klikněte na tlačítko **Přidat**.

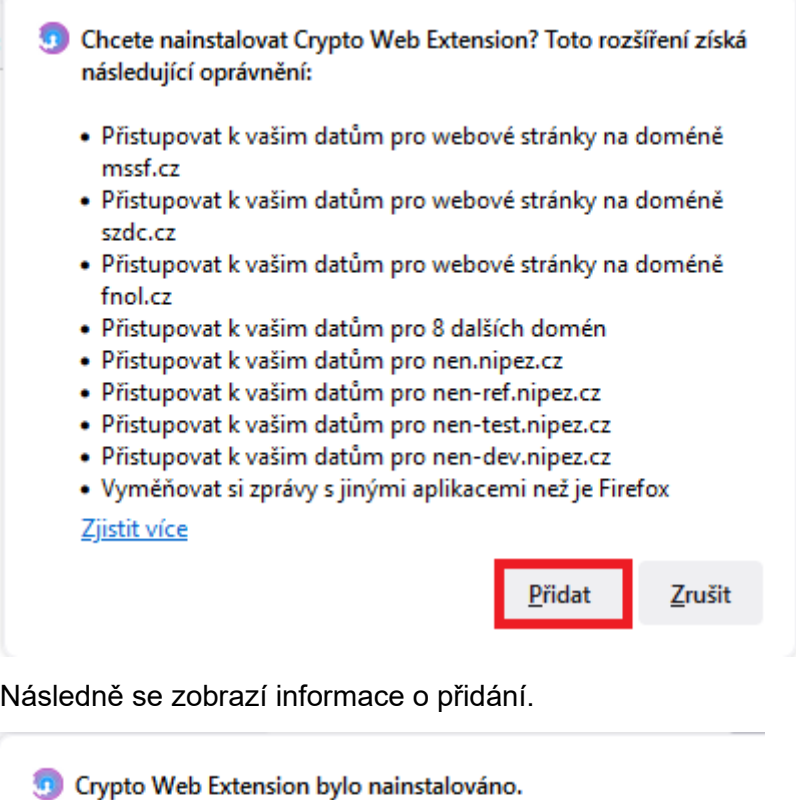

Spravujte své doplňky a vzhledy z hlavní nabídky aplikace.

Povolit toto rozšíření v anonymních oknech

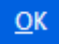

Vraťte se zpět do MS2021+. Aby se načetl do prohlížeče nově nainstalovaný doplněk, je třeba překliknout na jinou záložku a následně se vrátit zpět na záložku **Dokumenty**.

U fyzického souboru kliknout na **Vytvořit podpis**.

Otevře se nové okno a v něm klikněte na odkaz pro instalaci aplikace **Crypto Native App**.

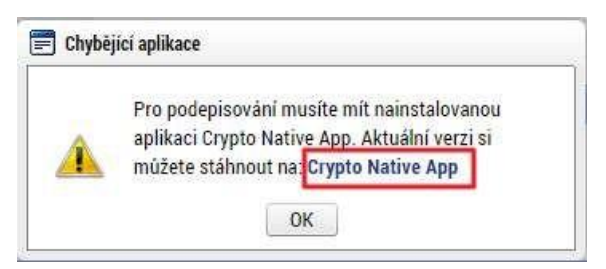

Stáhněte a nainstalujte aplikaci do operačního systému. *Pozn.: Je třeba mít administrátorská práva.* 

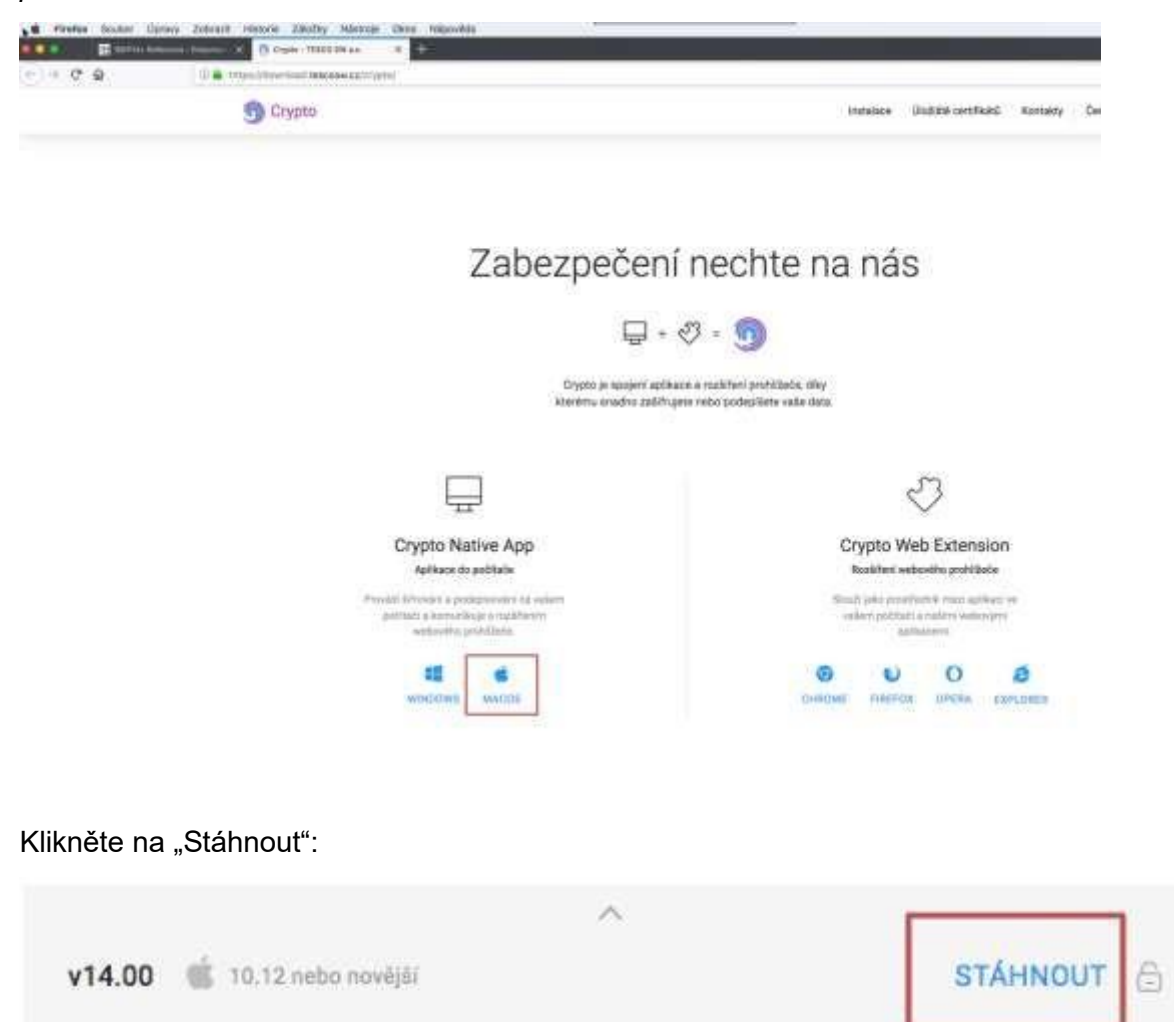

Po stažení souboru proveďte instalaci:

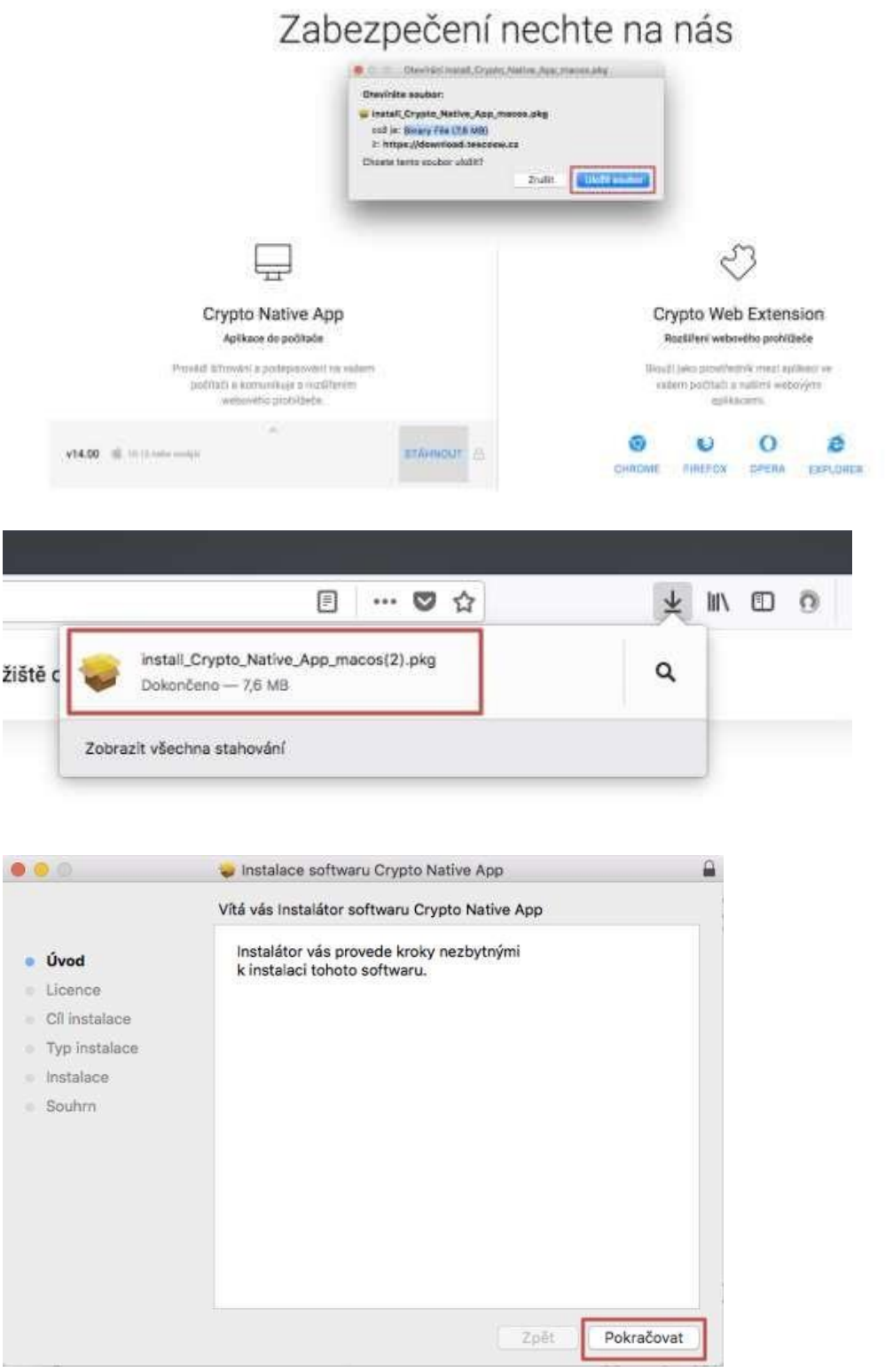

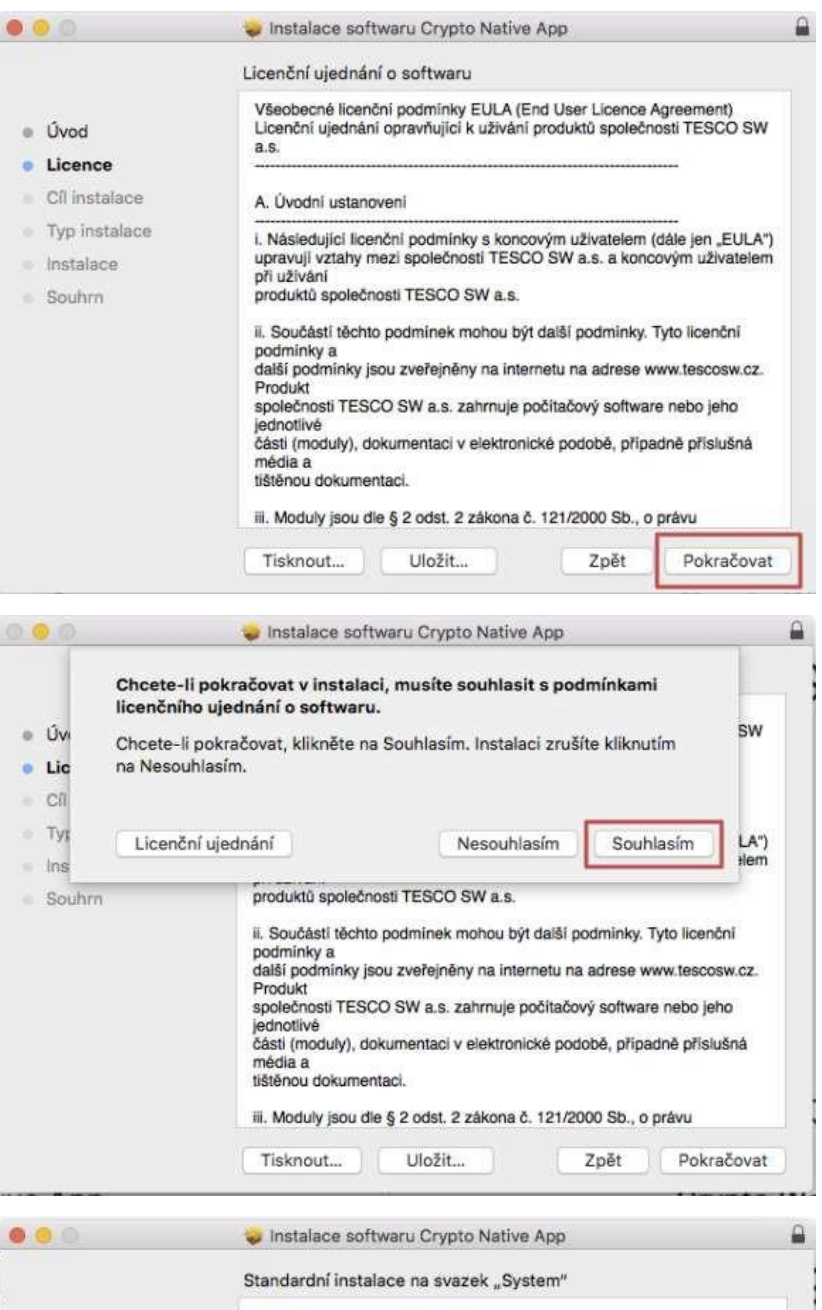

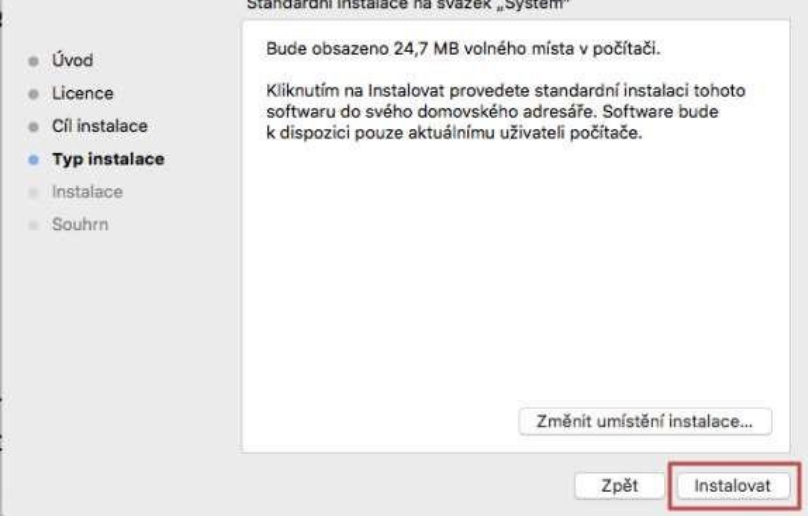

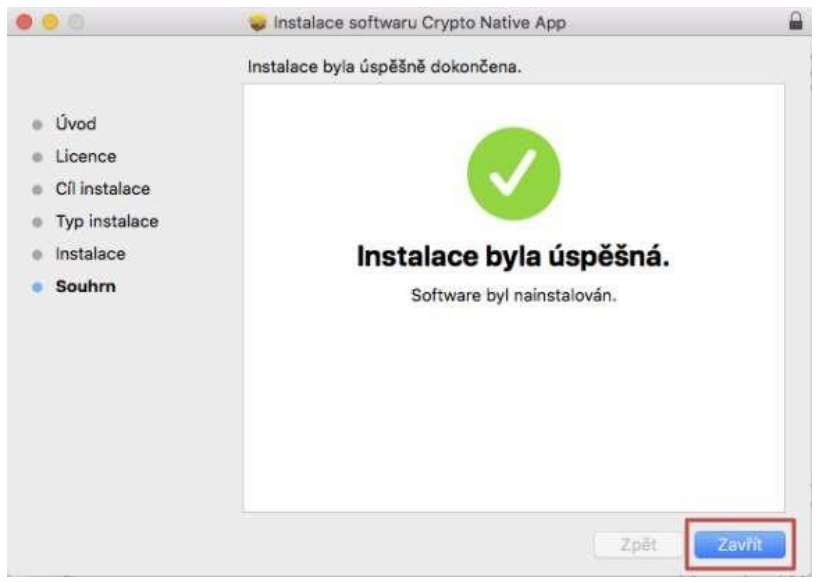

Vraťte se zpět do MS2021+ na záložku **Dokumenty**. U fyzického souboru klikněte na **Vytvořit podpis**.

Otevře se okno, přes které je možné elektronický podpis provést. Jsou 3 možnosti elektronického podpisu:

- Soubor
- Čipové karty a tokeny
- Systémové úložiště

Ukázka elektronického podpisu certifikátem exportovaným do souboru:

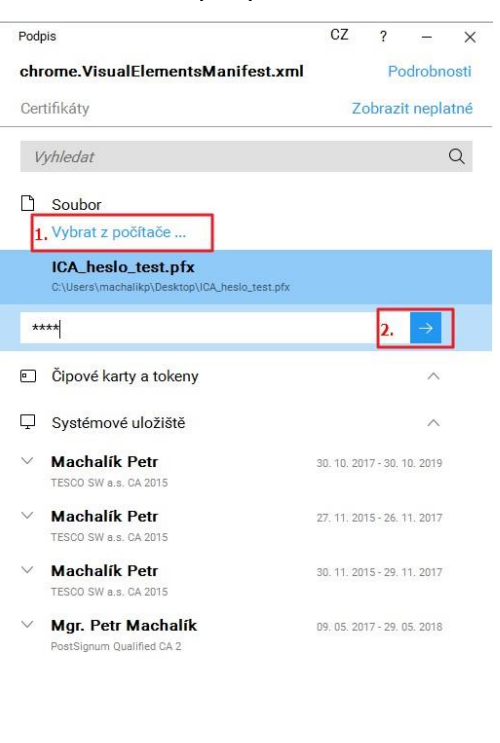

þ.

Podepsat

# **3.4 Ověření pravosti aplikace pro podpis**

Možnost ověření pravosti stahované aplikace před její instalací tak, aby se předešlo případným pokusům o její "podvržení" je následující:

Jediným oficiálním místem distribuce Crypto Native App jsou stránky TESCO SW.

Instalační balíček je digitálně podepsaný certifikátem TESCO SW a uživatel si ho může kdykoliv zkontrolovat. Instalátor (a vše co je v něm zabaleno) je elektronicky podepsán prostřednictvím "certifikátu" vydaného pro TESCO SW, a.s. společností DigiCert (CA). Tuto skutečnost lze vidět i po kliknutí pravým tlačítkem myši na samotný exe soubor a přechodu na záložku Digitální podpisy. CA si ověřovala identitu společnosti (telefonicky, e-maily, faktury). Pokud by nebyl exe soubor podepsán, tak se po jeho spuštění na novějších OS Windows (od 7 a novější) zobrazí varování, že se jedná o software z nedůvěryhodného zdroje.

# **4 Nová žádost o podporu**

Stiskem tlačítka **Nová žádost** v hlavním menu vstoupíte na obrazovku, kde vyberete operační program – Integrovaný regionální operační program.

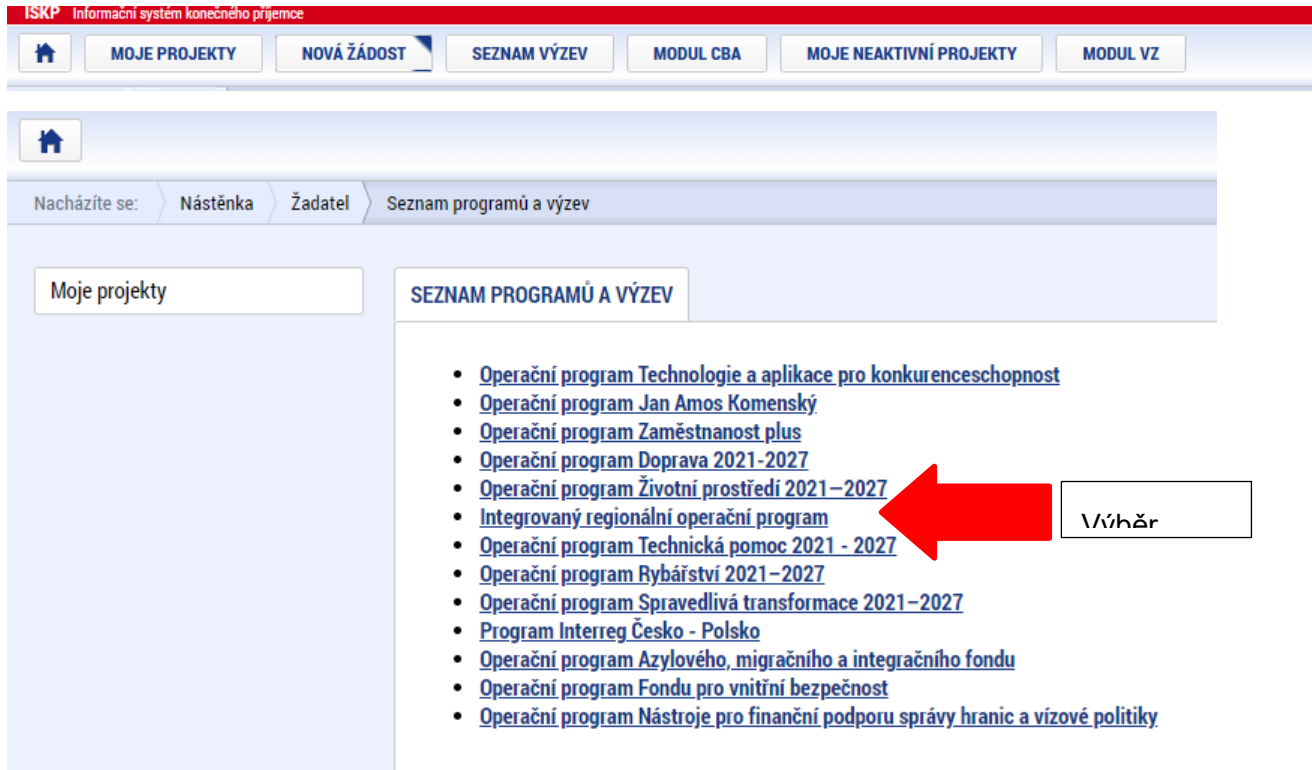

Po výběru programu je zobrazen seznam aktuálně otevřených výzev daného programu, v rámci nichž lze žádost o podporu založit, i s informací, zda se jedná o výzvu s vazbou na integrovaný nástroj. Vyberte příslušnou výzvu.

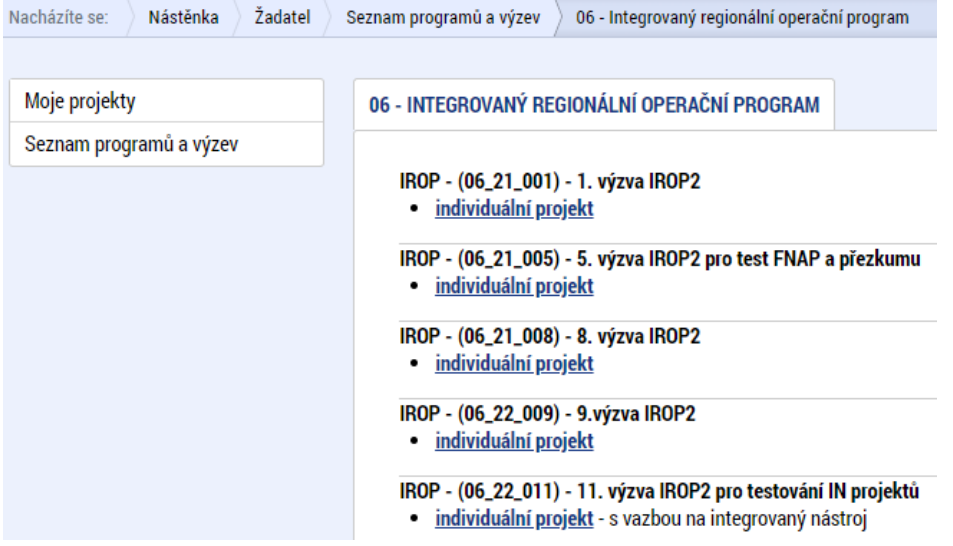

Po výběru příslušné výzvy se zobrazí obrazovka žádosti o podporu.

V rámci této obrazovky jsou zpřístupněny k editaci datové oblasti definované ŘO ve výzvě. Datové oblasti, resp. záložky, se liší v závislosti na konkrétní výzvě. Některé datové oblasti se zpřístupní až po vyplnění nadřazených datových polí.

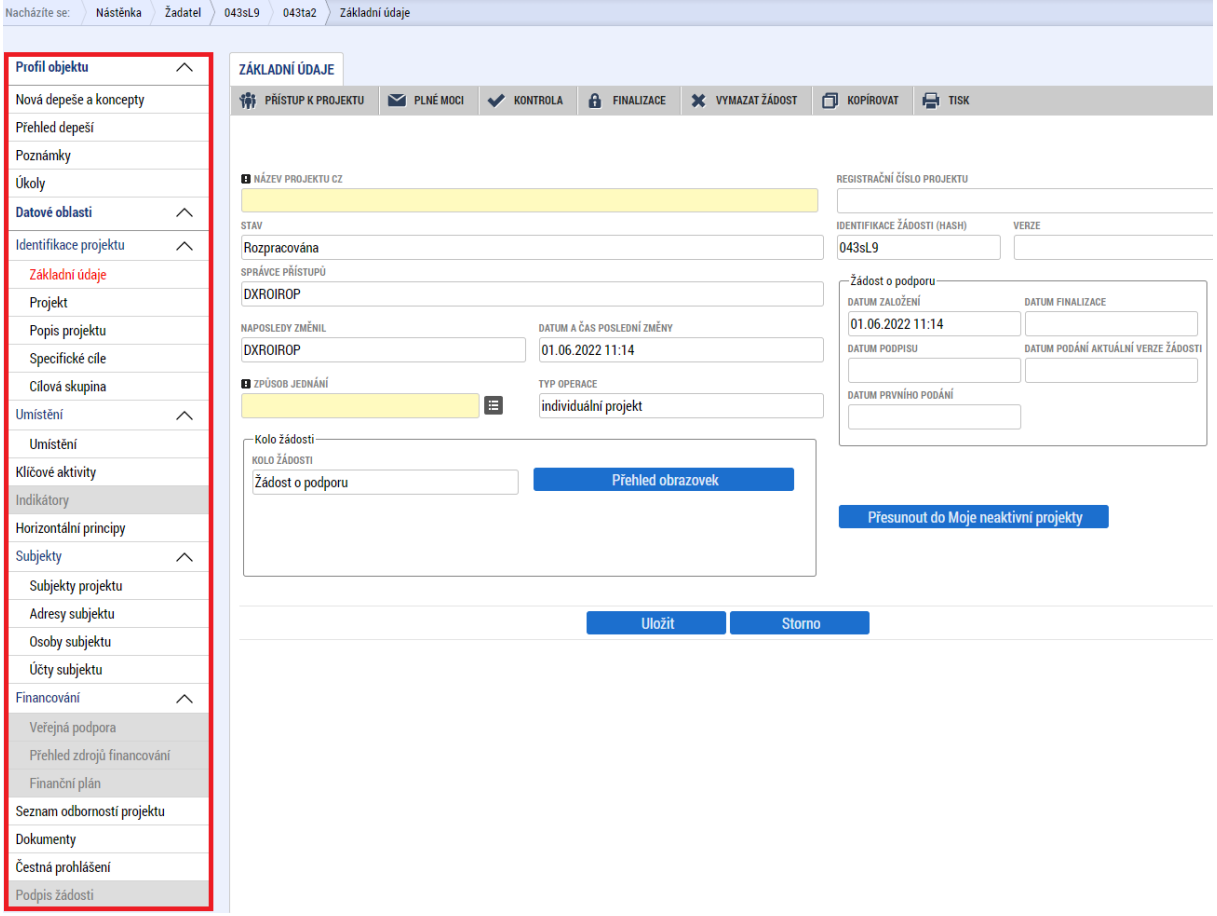

# **4.1 Záhlaví žádosti o podporu**

Záhlaví žádosti o podporu je přístupné z jakékoli záložky.

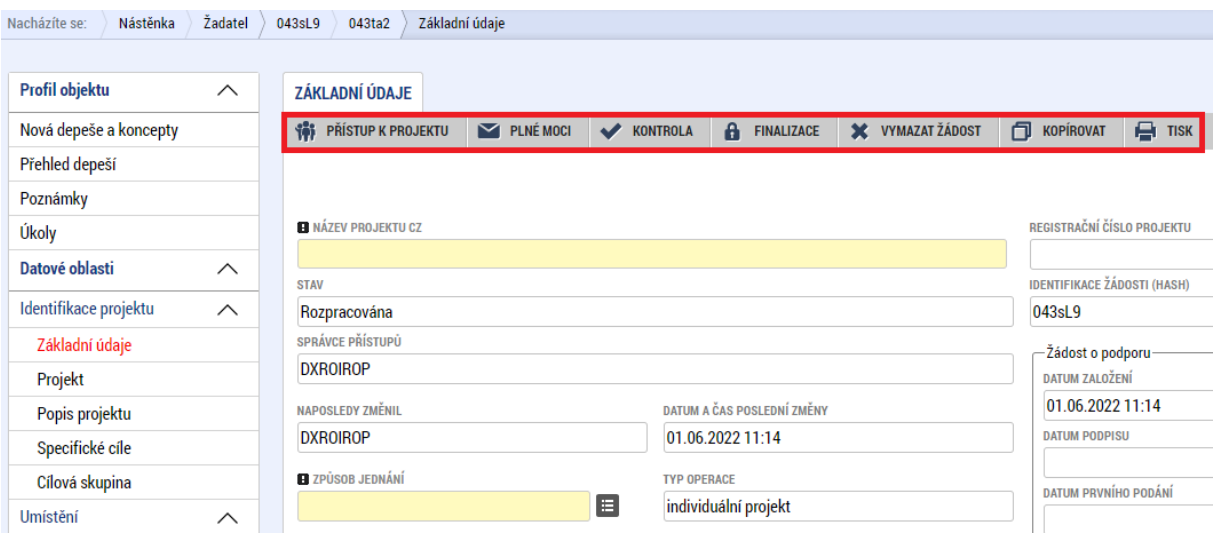

# **4.1.1 Přístup k projektu**

Stisknutím tlačítka **Přístup k projektu** se zobrazí obrazovka, na které lze přidělit/odebrat role v rámci dané žádosti o podporu konkrétním uživatelům.

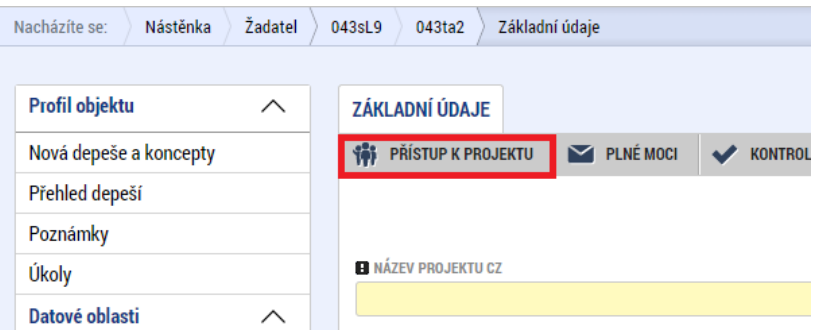

Uživatel, který žádost o podporu založil, je určen jako **Správce přístupů** a má právo přidělit/odebrat k dané žádosti o podporu dalším uživatelům příslušné role. Rozlišujeme role:

- **Čtenář** data jsou zobrazena pouze k náhledu,
- **Editor** možnost zápisu změn,
- **Signatář** podepisování předem definovaných úkonů v rámci dané žádosti o podporu,
- **Zástupce správce přístupů** (lze nastavit až po přijetí žádosti o podporu).

#### **Upozornění:**

V případě, že žádost o podporu bude za žadatele zpracovávat externí firma, žadatel by měl mít k žádosti o podporu přidělen přístup s rolí Správce přístupů. Externí firma by měla mít roli Zástupce správce přístupů. Žadatel se tím vyhne případným problémům s přístupem k žádosti o podporu, kdyby došlo ke sporu s externí zpracovatelskou firmou.

V dolní části obrazovky "Přístup k projektu" je seznam všech signatářů a přidělených dokumentů (např. žádost o podporu, žádost o platbu, žádost o změnu, zpráva o realizaci, zpráva o udržitelnosti, žádost o přezkum rozhodnutí, námitka proti rozhodnutí výběrové komise), které mohou svým podpisem potvrdit. Seznam je možné měnit a editovat pouze uživatelem s rolí správce přístupů.

Zároveň je možné určit pořadí, ve kterém budou signatáři podepisovat jednotlivé dokumenty. V případě, že bude pouze jeden signatář, není nutné pořadí vyplňovat.

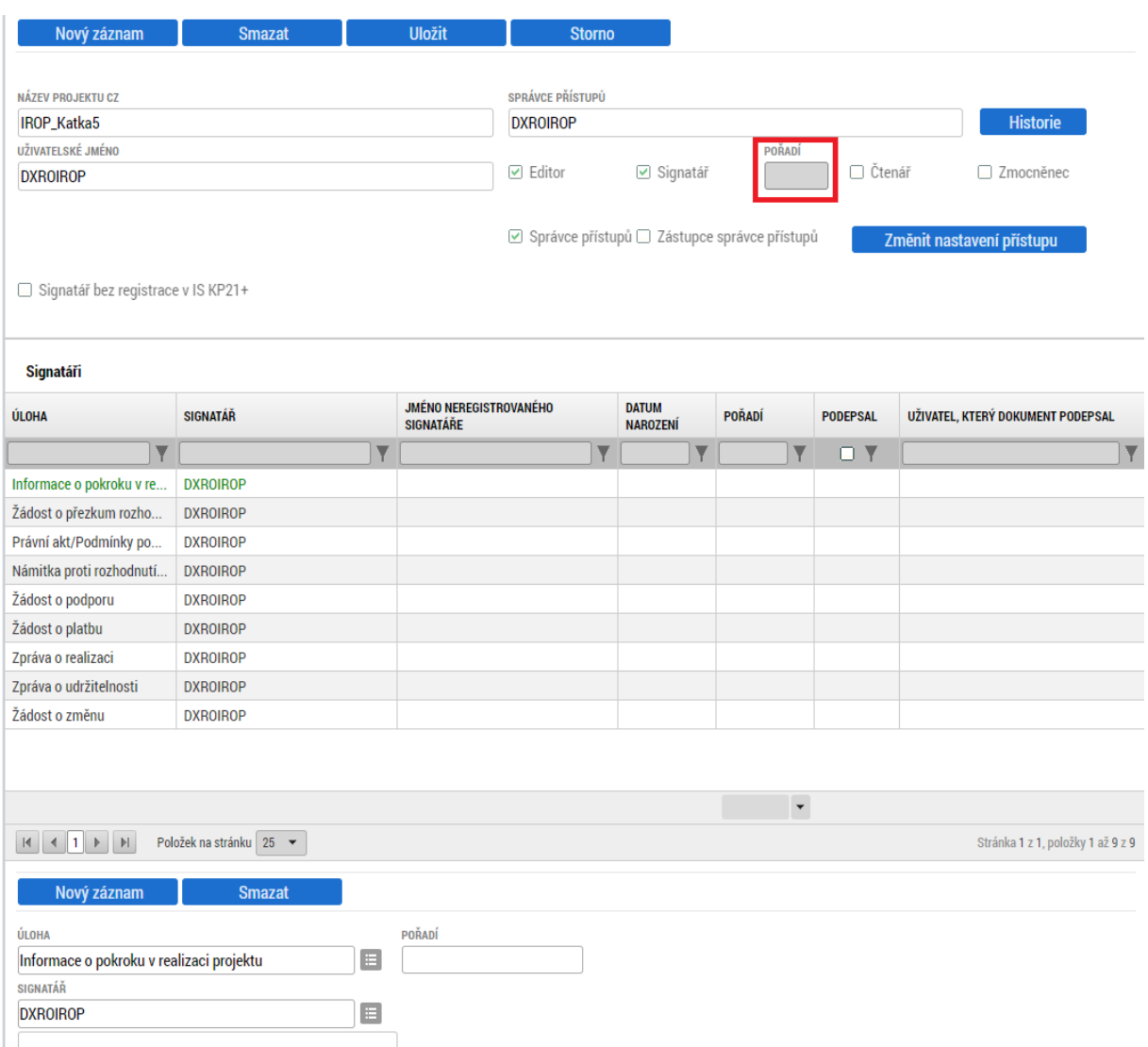

Chcete-li nastavit přístupová práva k žádosti o podporu dalším osobám, musíte nejprve prostřednictvím tlačítka "Nový záznam" přidat prázdný řádek, kde zadejte kód uživatelského jména, kterému chcete přidělit přístup k žádosti o podporu.

#### **Upozornění:**

Tato osoba musí již být v aplikaci MS2021+ zaregistrována. Pokud není, nebude možné údaje o osobě uložit.

Nový uživatel může mít buď editační právo či jen povolení ke čtení žádosti o podporu. Po zadání uživatelského jména nového uživatele a editačních práv je nutné celou záložku uložit (tlačítko "Uložit").

V případě, že sdílíte svou žádost o podporu, je nutné, aby další uživatel potvrdil, že žádost o sdílení přijímá. Pokud uživatel žádost o sdílení přijme, bude zobrazen na záložce "Správci projektu" a nebude uvedena informace "Uživatel dosud nepřijal žádost o sdílení projektu".

Pokud uživatel žádost o sdílení odmítne, bude ze záložky "Přístup projektu" u správce přístupu / zástupce správce přístupu odstraněn.

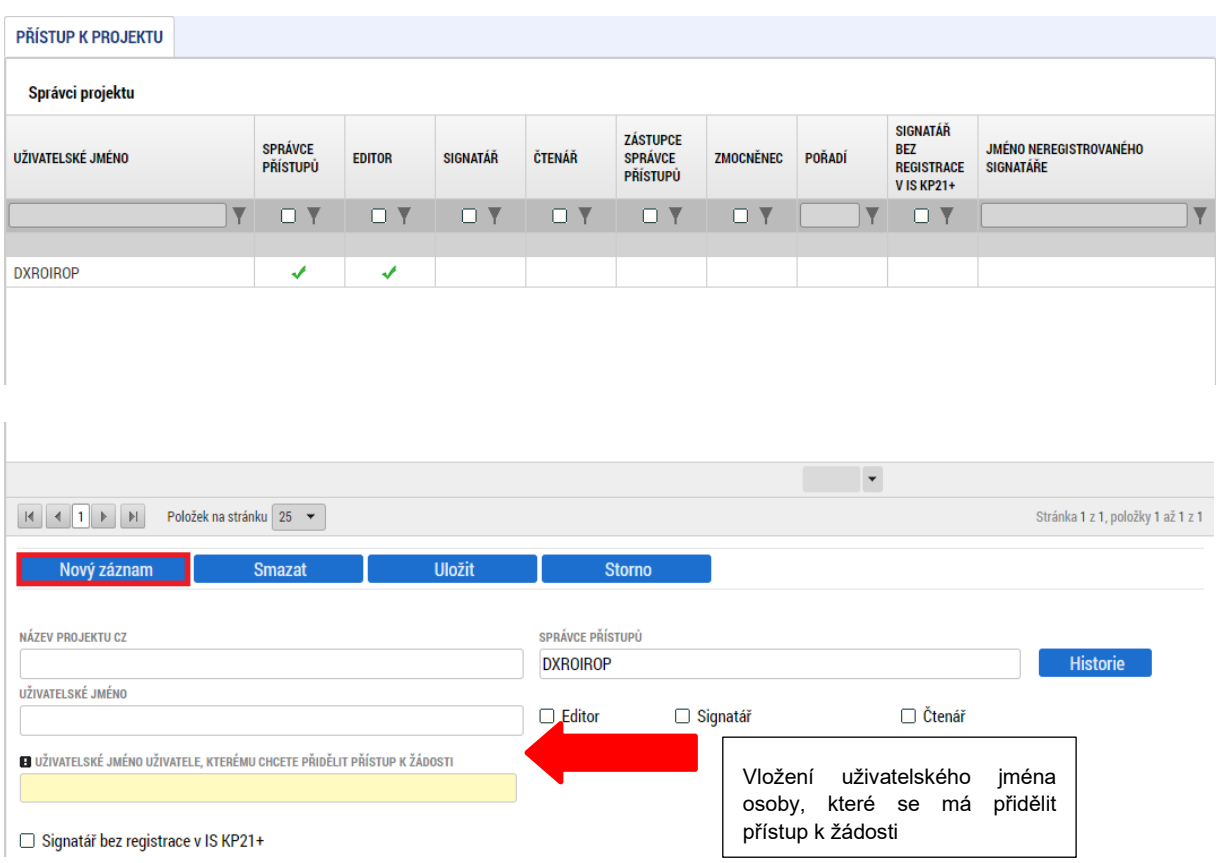

Pro **změnu nastavení přístupu** je nutné vybrat záznam uživatele s přístupem na žádost o podporu, a poté přes tlačítko "Změnit nastavení přístupu" otevřít obrazovku "Změna přístupů".

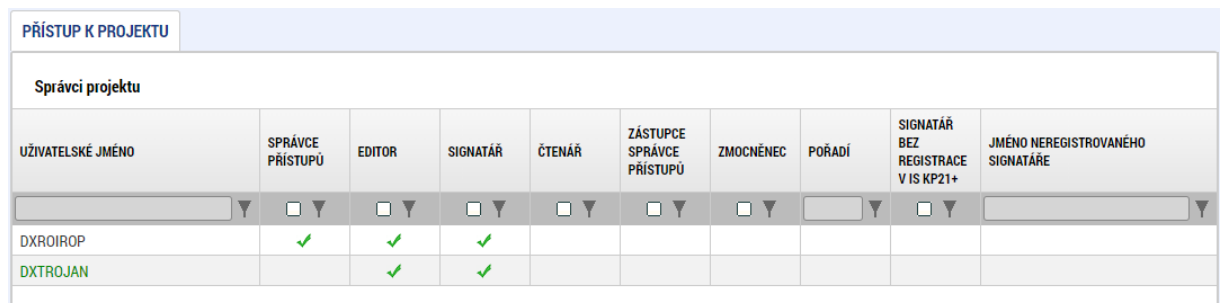

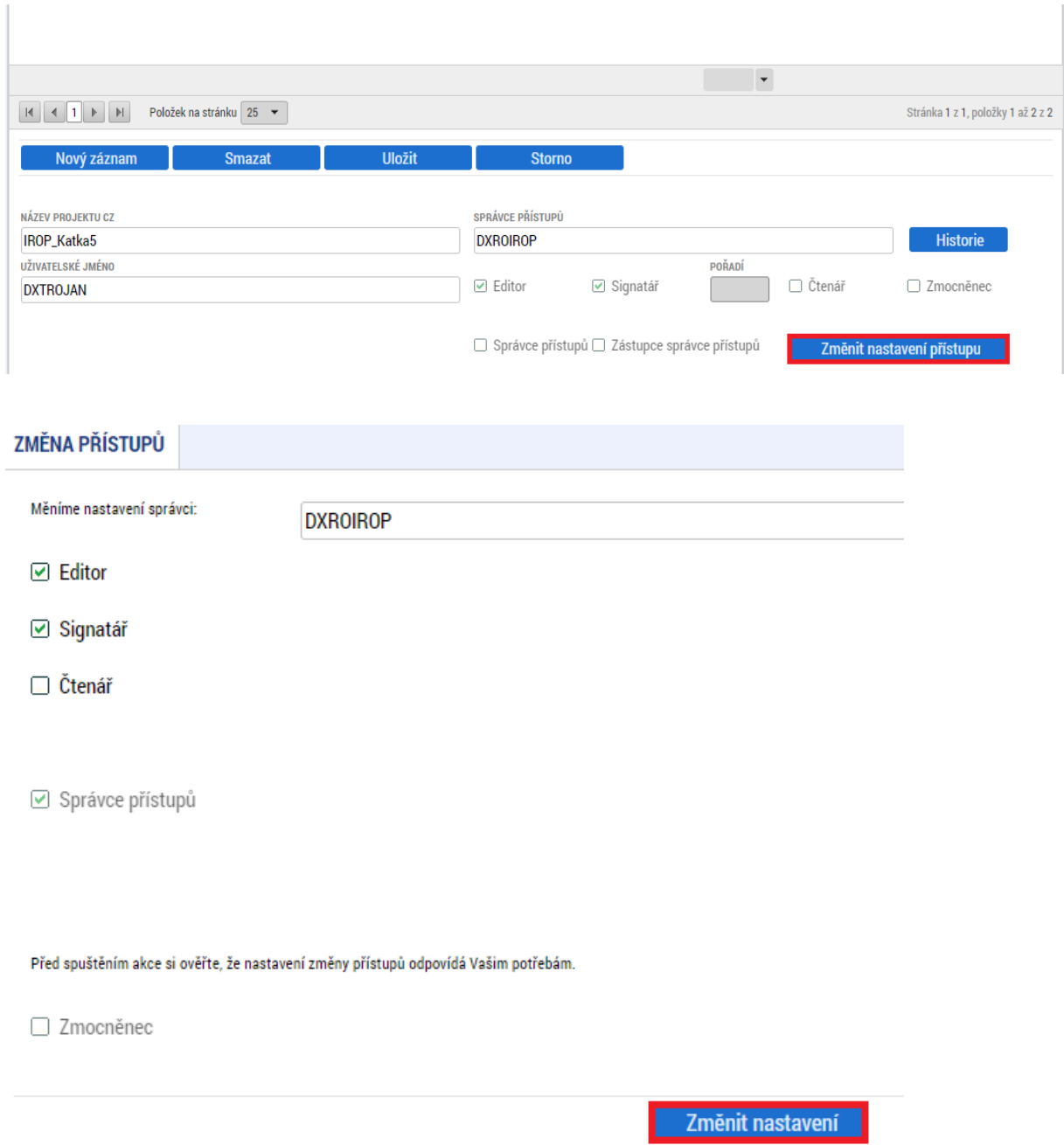

Zde je možné přenastavit role vybraného uživatele zaškrtnutím checkboxu u rolí, které chcete změnit, a poté vše potvrdit přes tlačítko "Změnit nastavení".

## Předání role "Správce přístupů" na jiného uživatele

Správce přístupů se aktuálně může svých práv vzdát tak, že označení "Správce přístupů" předá na některého z editorů projektu. Správce přístupů musí mít zároveň přiřazenou roli editor projektu.

Správce přístupů vybere záznam editora, kterého chce zvolit správcem přístupů, a klikne na tlačítko "Změnit nastavení přístupu", zaškrtne checkbox "Správce přístupů" a klikne na tlačítko "Změnit nastavení". Tímto je změněn správce přístupů. Dokud mu novým správcem přístupů není role editora odebrána, pak má roli editora původní správce přístupů na žádosti o podporu v MS2021+.

#### **Přidělení role "Zástupce správce přístupů" jinému uživateli**

Na projektu mohou figurovat až dva uživatelé s rolí Správce přístupů. Prvním správcem přístupů je automaticky určen uživatel, který žádost o podporu založil. Ten má následně právo zvolit svého zástupce. Tento "druhý" správce přístupů má stejná práva, která z této role plynou, může přidělit/odebrat k dané žádosti o podporu dalším uživatelům příslušné role (editor, čtenář, signatář). Správce přístupů může svého zástupce správce přístupů odebrat.

Správce přístupů vybere příslušného uživatele s rolí editora zaškrtnutím checkboxu "Zástupce správce přístupů", klikne na tlačítko "Změnit nastavení" a tím určí daného uživatele jako svého zástupce.

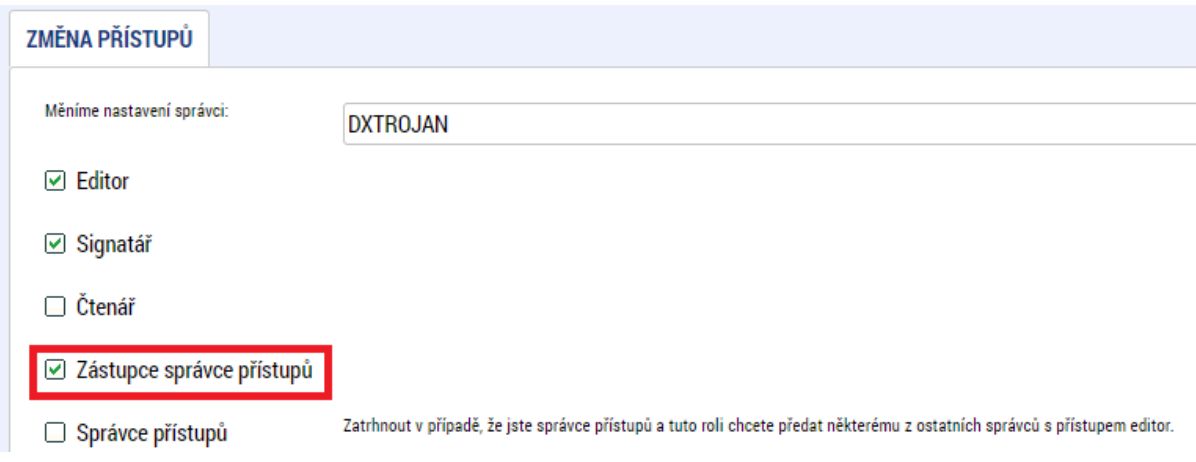

## **4.1.2 Vymazat žádost**

Tlačítko **Vymazat žádost** slouží k odstranění žádosti o podporu. Žádost o podporu lze vymazat pouze je-li ve stavu "rozpracována" a nebyla ještě podána. Je-li žádost již ve stavu "finalizována", je nutné nejprve provést Storno finalizace žádosti o podporu a až následně žádost o podporu smazat.

Stiskem tlačítka **Vymazat žádost** a po následném potvrzení dojde k vymazání žádosti o podporu.

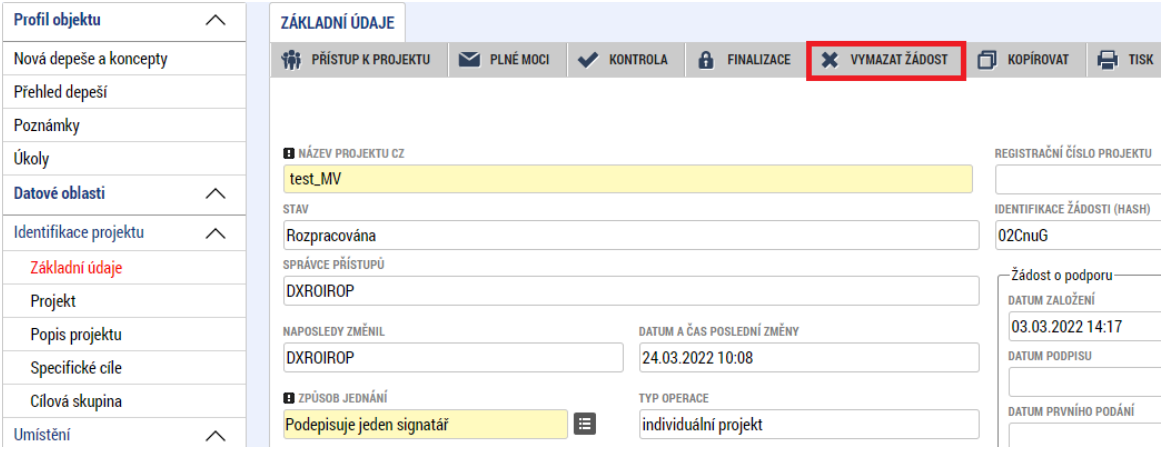

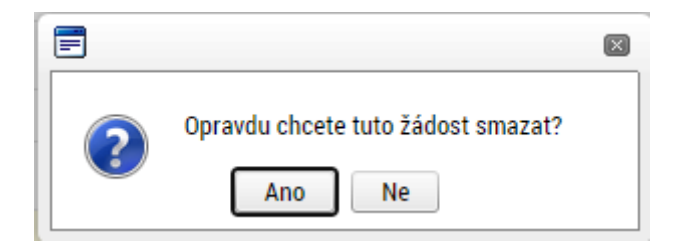

## **4.1.3 Kontrola**

Pokud je žádost o podporu kompletní, po stisknutí tlačítka **Kontrola** se objeví upozornění, že jsou vyplněny všechny požadované údaje a žádost o podporu je možné finalizovat. Pokud nejsou všechna data vyplněna, zobrazí se červené upozornění s odkazem na danou záložku, kde je možné příslušná data doplnit. Černě označené upozornění je pouze informativní. Kontrolu si můžete spustit kdykoliv během procesu vyplňování žádosti o podporu.

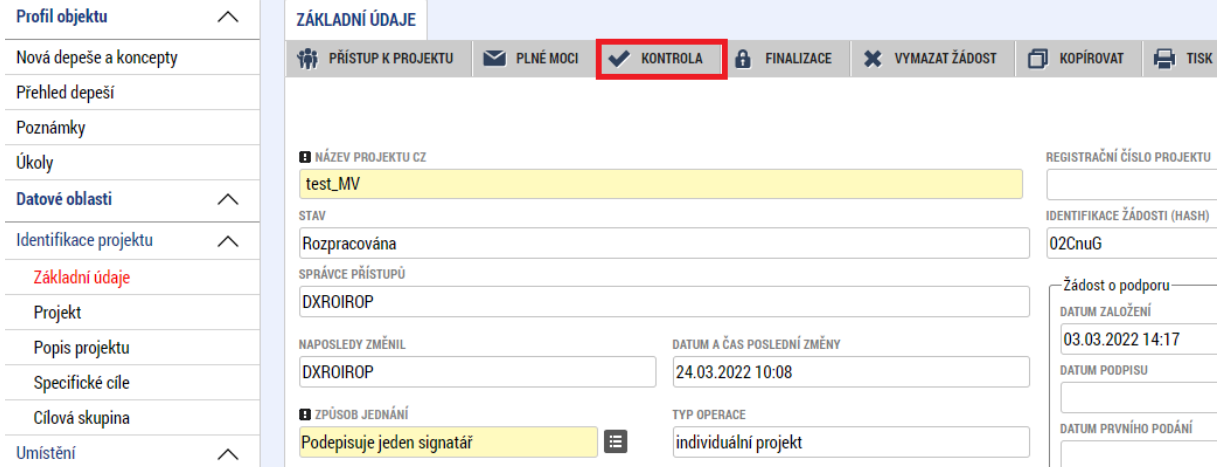

#### Výsledek kontroly:

Výsledek operace:

Není vytvořený finanční plán. Částky rozpočtu a finančního plánu se nerovnají. Indikátory - Na projektu musí být použit minimálně jeden výstupový indikátor a zároveň nesmí jít o indikátor počet projektů. Veřejná podpora - Pokud je za režim podpory vybrána podpora de minimis, musí být u uvedeného subjektu nastaveno Zahrnout subjekt do definice jednoho podniku. Dokumenty - Musí být vygenerovány všechny povinné dokumenty. Finanční plán - Finanční plán musí obsahovat alespoň jeden záznam. Osoby subjektu - Žadatel Libčická sauna, z.s. musí mít alespoň jednoho statutárního zástupce. Osoby subjektu - Subjekt Libčická sauna, z.s. musí mít právě jednu hlavní kontaktní osobu. Čestná prohlášení - Musí být vygenerována všechna povinná čestná prohlášení. Subjekty projektu - Není vyplněn povinný atribut Zahrnout subjekt do definice rodinného podniku. Subjekty projektu - Není vyplněn povinný atribut Zahrnout subjekt do definice jednoho podniku. Cílová skupina - Musí být vybrána alespoň jedna cílová skupina. Operace musí mít vyplněného alespoň jednoho signatáře. Úloha musí mít vyplněného alespoň jednoho signatáře, který bude podepisovat dokument. Zkontrolujte si nastavení signatářů na obrazovce Přístupy k projektu, případně aktuálnost plných mocí.

Horizontální principy - Nejsou zadány horizontální principy.

Lze vytisknout přes Kontextovou nabídku (Pravé tlačítko myši)

Na výše uvedené výsledky kontroly, které je nutné doplnit/opravit, je možné se dostat přímo proklikem přes modře označená pole z obrazovky "Výsledek operace".

# **4.1.4 Finalizace**

Stiskem tlačítka **Finalizace** se žádost o podporu uzamkne a je připravena k podpisu prostřednictvím kvalifikovaného elektronického podpisu. I během procesu finalizace jsou spuštěny předem definované kontroly vyplnění všech povinných údajů žádosti o podporu. Tedy i v případě, kdy zapomenete kontrolu provést stiskem tlačítka **Kontrola**, při finalizaci ji automaticky provede systém.

Není tedy možné finalizovat nekompletní žádost o podporu.

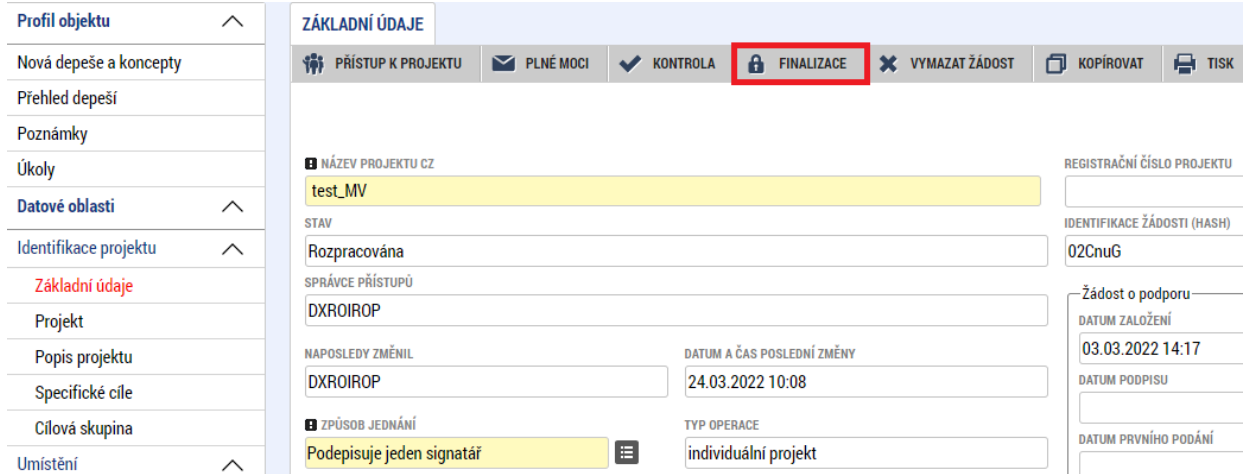

Po stisku tlačítka **Finalizace** se objeví upozornění, zda chcete opravdu finalizaci provést. Provedením finalizace dojde k uzamčení všech záznamů a jejich editace je nadále znemožněna.

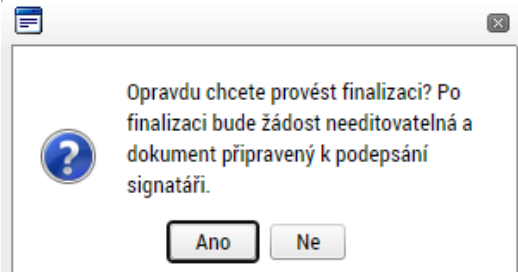

Stiskem tlačítka **Ano** je finalizace dokončena, stiskem tlačítka **Ne** je finalizace stornována.

Finalizaci lze před podpisem žádosti o podporu **stornovat** stiskem tlačítka **Storno finalizace**. Tento krok může provést pouze příjemce s rolí Signatář. Žádost o podporu lze následně opět editovat a opravit zadané údaje.

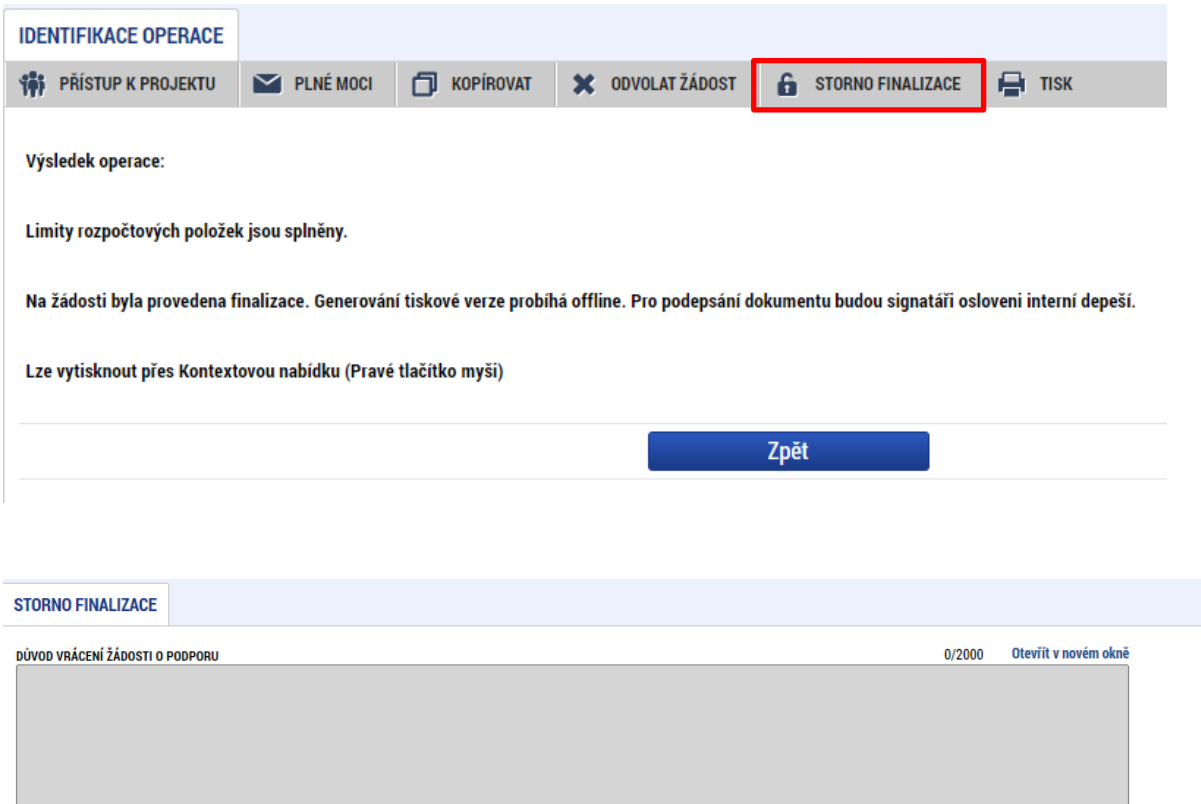

# **4.1.5 Plná moc**

Plná moc / pověření není přílohou dokumentace IROP. Nezávazný vzor plné moci / pověření naleznete na webu s informací k výzvě, je ale možné použít obecnou/standardní plnou moc žadatele. Vzor uvedený pod tlačítkem "Plná moc" lze také použít, jelikož obsahuje potřebné náležitosti. Systém kontroluje správnost přiřazení signatáře na danou úlohu a platnost plné moci / pověření při podepisování jednotlivých úloh v rámci žádosti.

Storno finalizace

V případě přenesení pravomocí žadatele na jinou osobu mohou nastat tyto možnosti:

- a) Osoba oprávněná k zmocnění (tedy zmocnitel) přímo v MS2021+ využije záložku "Plná moc".
- b) Zmocnění zadá přes záložku "Plná moc" jiná osoba s editačním přístupem k žádosti o podporu za zmocnitele i zmocněnce. Zmocnitel v takovém případě nemusí mít přístup do MS2021+, ale musí být uveden na záložce **Přístup k projektu** jako Signatář bez registrace v MS2021+.

c) V případě, že zmocnitel nedává plnou moc / pověření k žádnému z uvedených úkonů, je nutné uložit (jakákoliv osoba s editačním přístupem k projektu) plnou moc / pověření na záložku "Dokumenty". Obsahovat musí výše uvedené údaje a musí být podepsána. V tomto případě se tedy nevyužije záložka Plné moci a uložit jej může jakýkoliv uživatel s rolí na projekt Editor.

V případě možností **a)** a **b)** musí mít zadavatel plné moci / pověření roli **Správce přístupů** nebo **Zástupce správce přístupů**, a pro zadání plné moci / pověření postupujte takto:

V horním menu vyberte záložku "Plné moci".

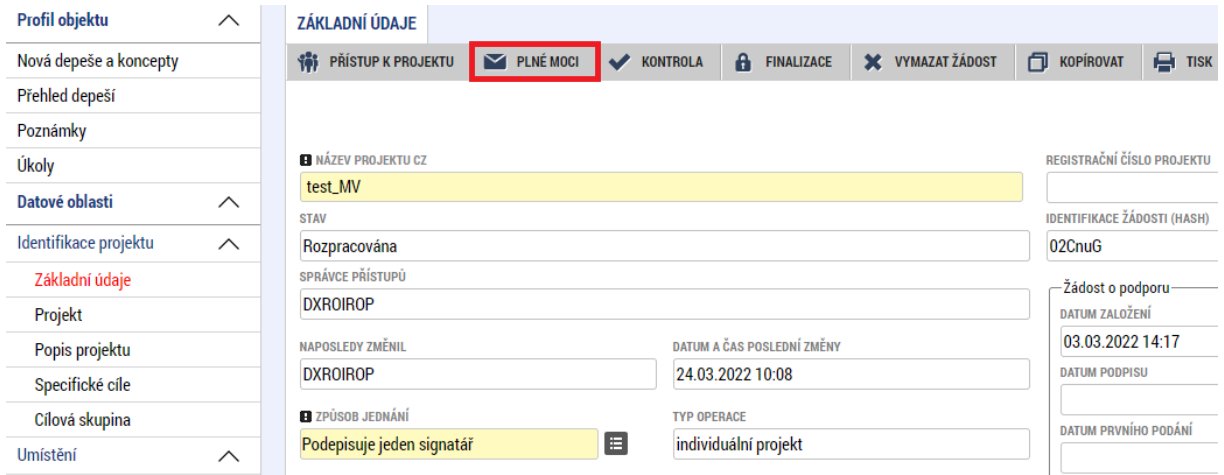

Po volbě "Nový záznam" se vyplní pole **Zmocnitel** a **Zmocněnec**.

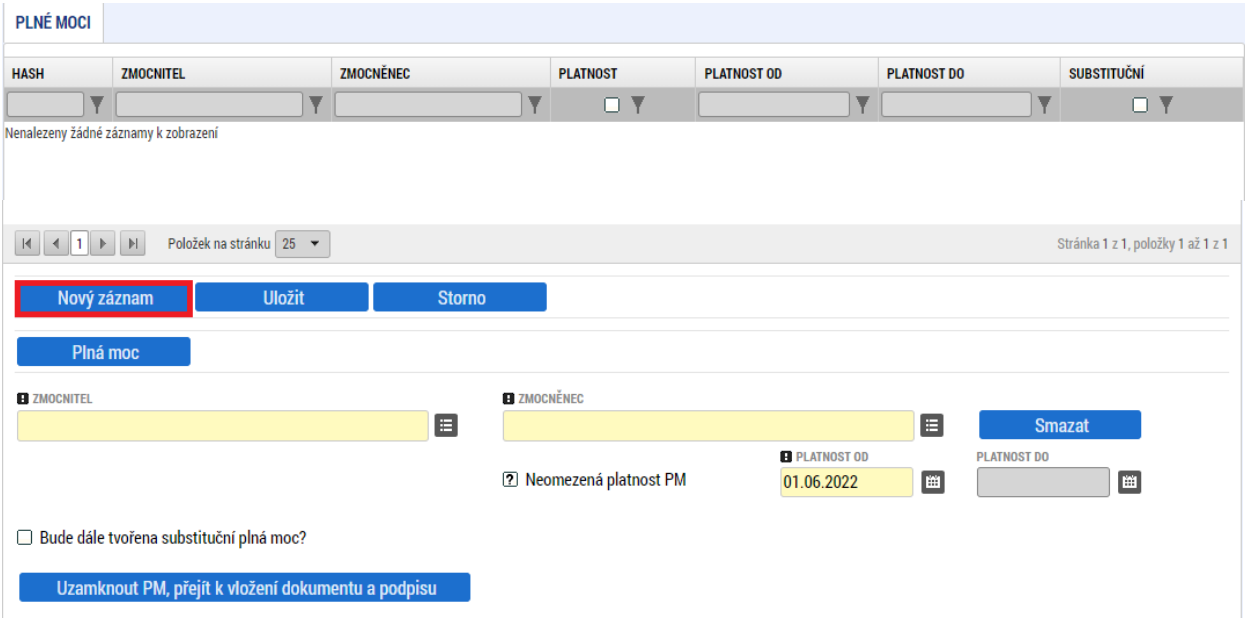

Pokud je na žádosti o podporu uveden i Signatář bez registrace v MS2021+, pak je obrazovka pro zadání zmocnitele a zmocněnce následující:

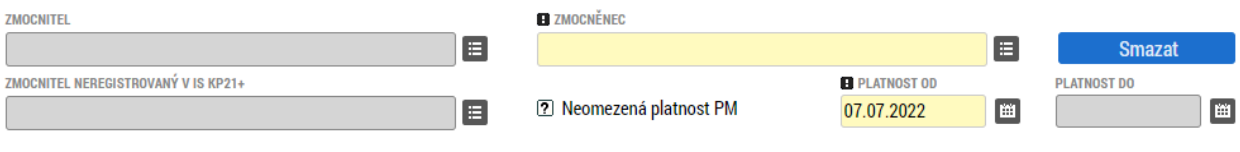

Zde se vybere zmocnitel z těchto možností (jedna z nich):

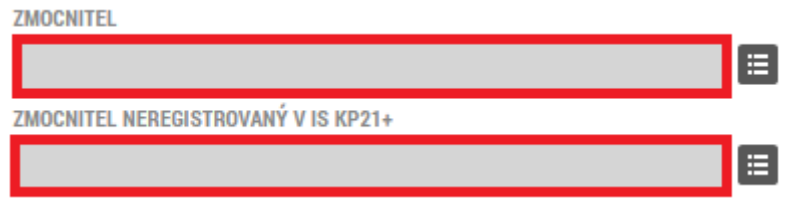

Dále se vyplní tato pole:

**Neomezená platnost PM** – zaškrtněte volbu "Ano" v případě, že nebudete platnost plné moci / pověření omezovat (pokud zaškrtnete "Ano", následující pole "Datum do" se skryje).

**Platnost od** – zahájení platnosti plné moci / pověření.

**Platnost do** - datum ukončení platnosti plné moci/pověření. Vyplňuje se pouze v případě, že platnost plné moci / pověření nebude neomezená.

**Bude dále tvořena substituční plná moc?** - zatrhněte v případě, že budete v rámci plné moci / pověření zadávat substituční plné moci / pověření. V opačném případě checkbox nezatrhávejte.

Substituční plná moc / pověření je jakési převedení plné moci / pověření ze zmocněnce na další osobu. Zmocněnec přitom odpovídá za řádný výběr této osoby. Tento typ zplnomocnění lze udělit jen tehdy, pokud ji zmocnitel uvedl v prvotním dokumentu anebo jestliže byla zmocněna právnická osoba.

Dále je nutné na záložce "Plné moci" vybrat předmět, k jejímuž podpisu zmocnitel zmocněnce pověřuje (např. žádost o podporu, žádost o změnu, žádost o platbu, zpráva o realizaci, zpráva o udržitelnosti, žádost o přezkum rozhodnutí, námitka proti rozhodnutí výběrové komise). Výběr se provádí tlačítkem **Vybrat předmět zmocnění**.

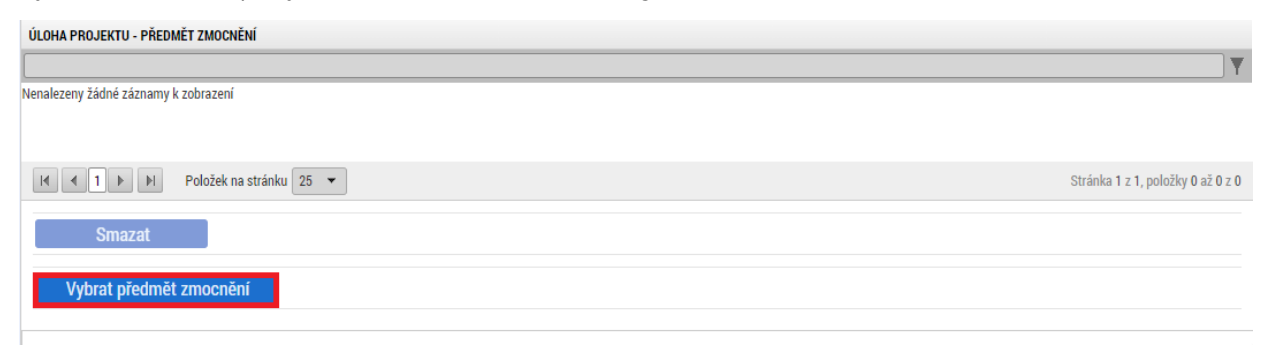

Stisknutím klávesy Shift nebo Ctrl a označením více záznamů (zeleně) se přiřadí více úloh najednou.

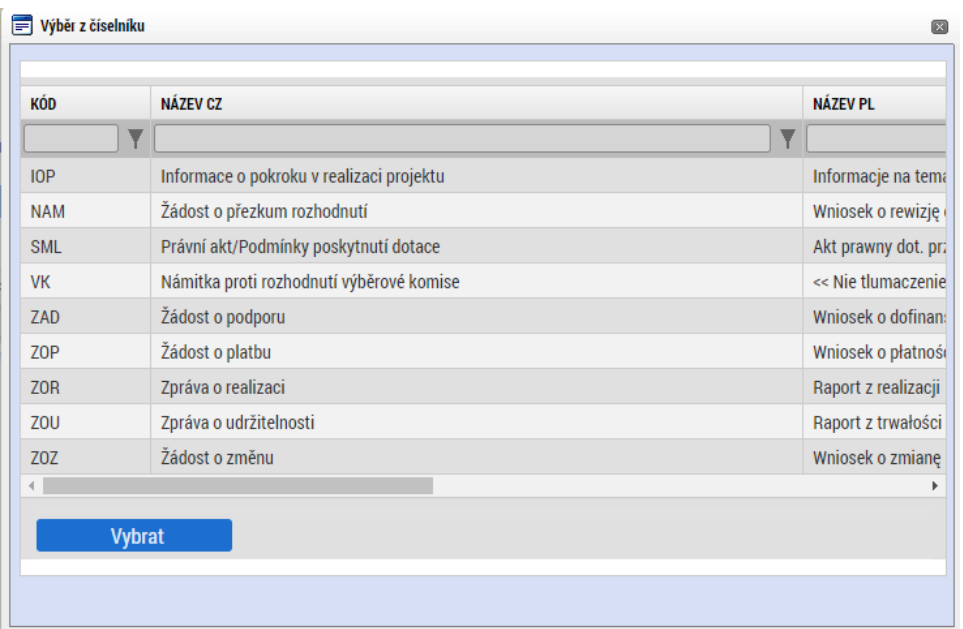

#### **Upozornění:**

Pro žadatele v IROP jsou položky **Informace o pokroku v realizaci projektu** a **Právní akt/Podmínky poskytnutí dotace** nerelevantní.

Po výběru je nutné tlačítkem **Uzamknout PM, přejít k vložení dokumentu a podpisu** vybraná data uzamknout.

Uzamknout PM, přejít k vložení dokumentu a podpisu

Poté je nutné **připojit** soubor s plnou mocí/pověřením, ten **uložit** a následně jej **podepsat**.

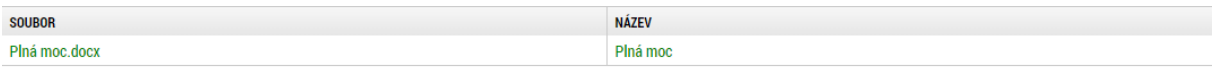

Soubor s plnou mocí / pověřením musí obsahovat dokument splňující tyto náležitosti: **kdo je kým pověřen, co je předmětem pověření, dobu účinnosti a datum zániku pověření.**

Ad a) V případě, že zmocnění na záložce "Plná moc" vyplňuje přímo osoba oprávněná k zmocnění (tedy zmocnitel):

- Přiloží soubor obsahující dokument a elektronicky jej podepíše.
- Poté musí tento dokument elektronicky podepsat i zmocněnec, bez toho není plná moc / pověření platné.

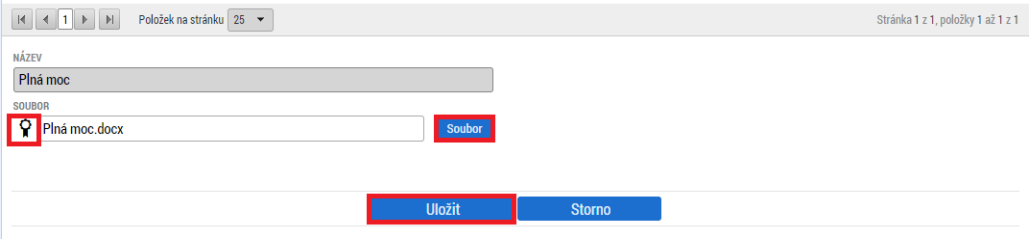

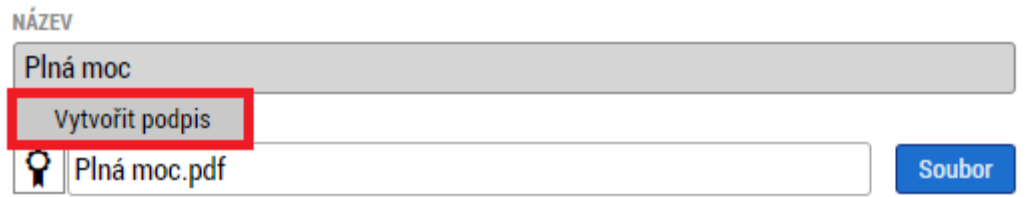

Ad b) Pokud celý proces zmocnění vyplňuje jiná osoba s editačním přístupem k projektu než zmocnitel, tak soubor s přiloženým dokumentem elektronicky **nepodepisuje (ani to není možné, systém hlídá oprávněnost osob s právem podpisu)**. Ovšem platnost plné moci/pověření se projeví až po podpisu dokumentu:

- V případě, že jsou zmocněnec i zmocnitel registrováni v MS2021+, musí dokument plné moci / pověření elektronicky podepsat oba.
- Pokud je zmocnitel bez registrace v MS2021+, musí dokument plné moci / pověření podepsat jen zmocněnec.

Že je plná moc / pověření platná, se zjistí tak, že v poli Platnost je fajfka.

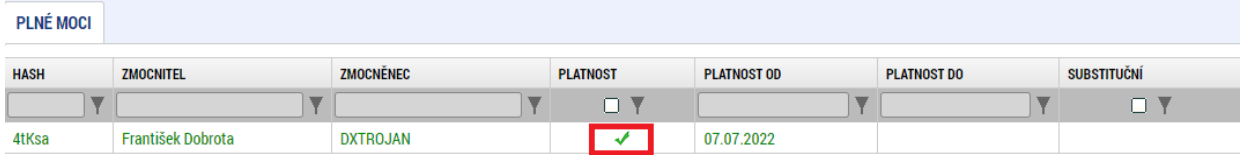

### **Odvolání plné moci / pověření**

Pokud se zmocnitel rozhodne odvolat plnou moc / pověření, provede to tlačítkem **Odvolání plné moci** po kliknutí na záznam platné Plné moci/pověření.

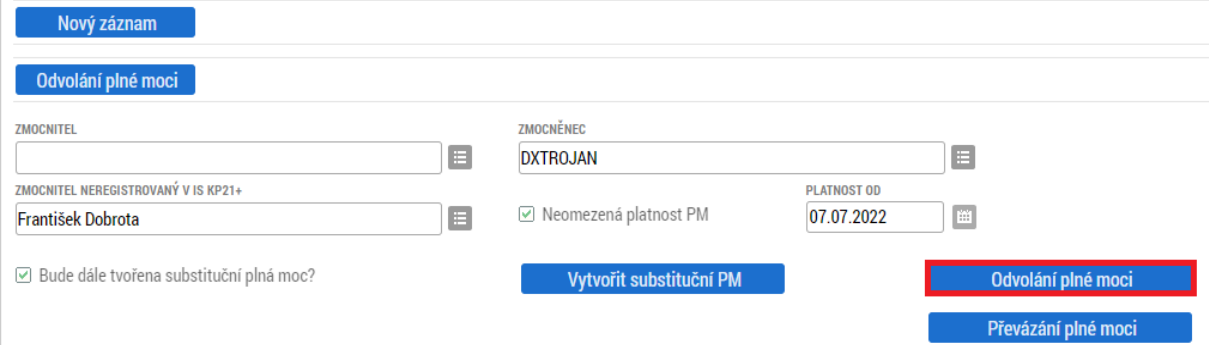

Po potvrzení odvolání se objeví tato hláška:

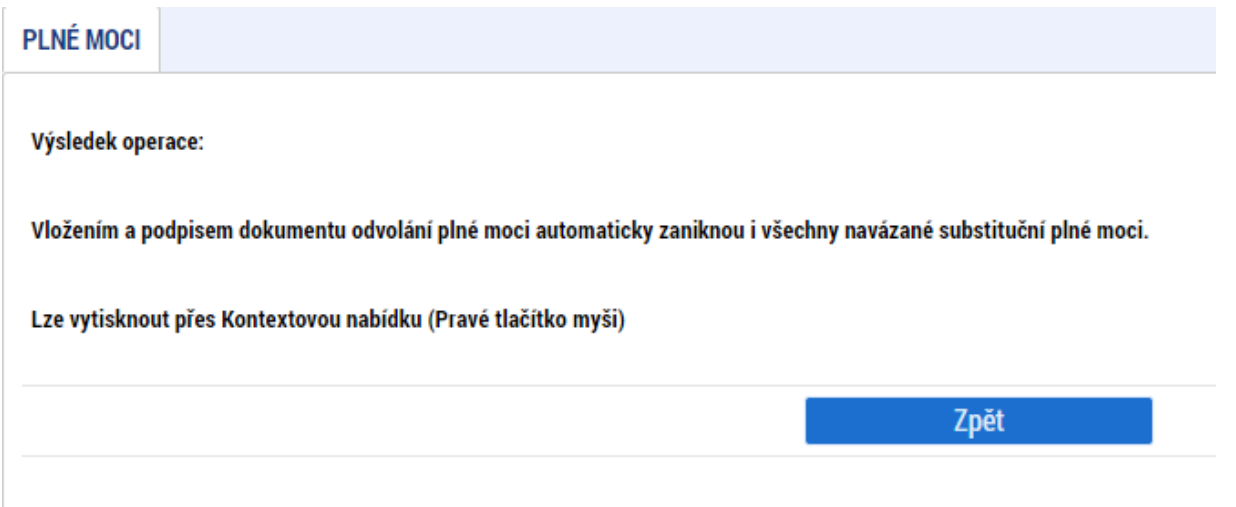

Odvolaná plná moc / pověření se objeví dole na stránce Plné moci v části **Plné moci, které již nejsou aktivní**.

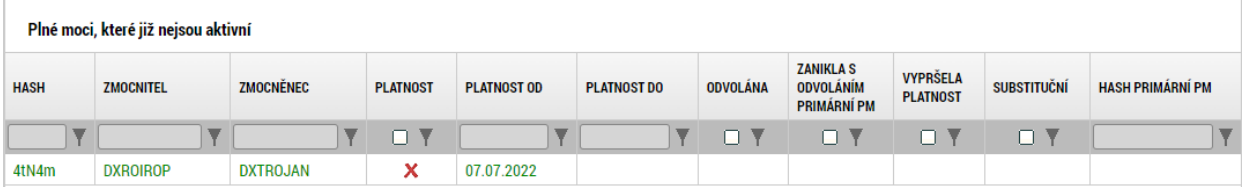

#### **Převázání plné moci / pověření**

Převázání plné moci / pověření nebudeme v IROP využívat. Pokud se zmocnitel rozhodne převést zmocnění na někoho jiného, použijte tlačítko "Odvolání plné moci" a zadejte novou.

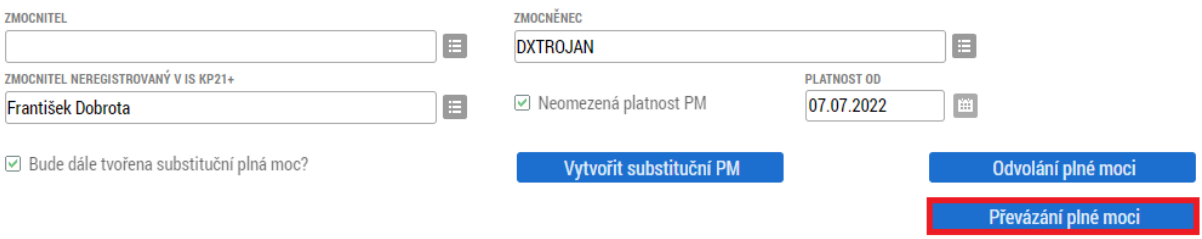

## **4.1.6 Záložka Základní údaje**

Na záložce "Základní údaje" vyplňte:

**Název projektu CZ** – název projektu v češtině. Z důvodu přenosů do navazujících systémů není povolené do názvu projektu zadávat znaky jako je například "+". Editace pole "Název projektu CZ" je možná jak ze záložky "Základní údaje", tak i ze záložky "Projekt", kam je obsah textového pole automaticky po uložení záznamu přenášen.

**Způsob jednání** - určení, zda žádost o podporu podepisuje jeden signatář nebo všichni signatáři přiřazení k žádosti o podporu.

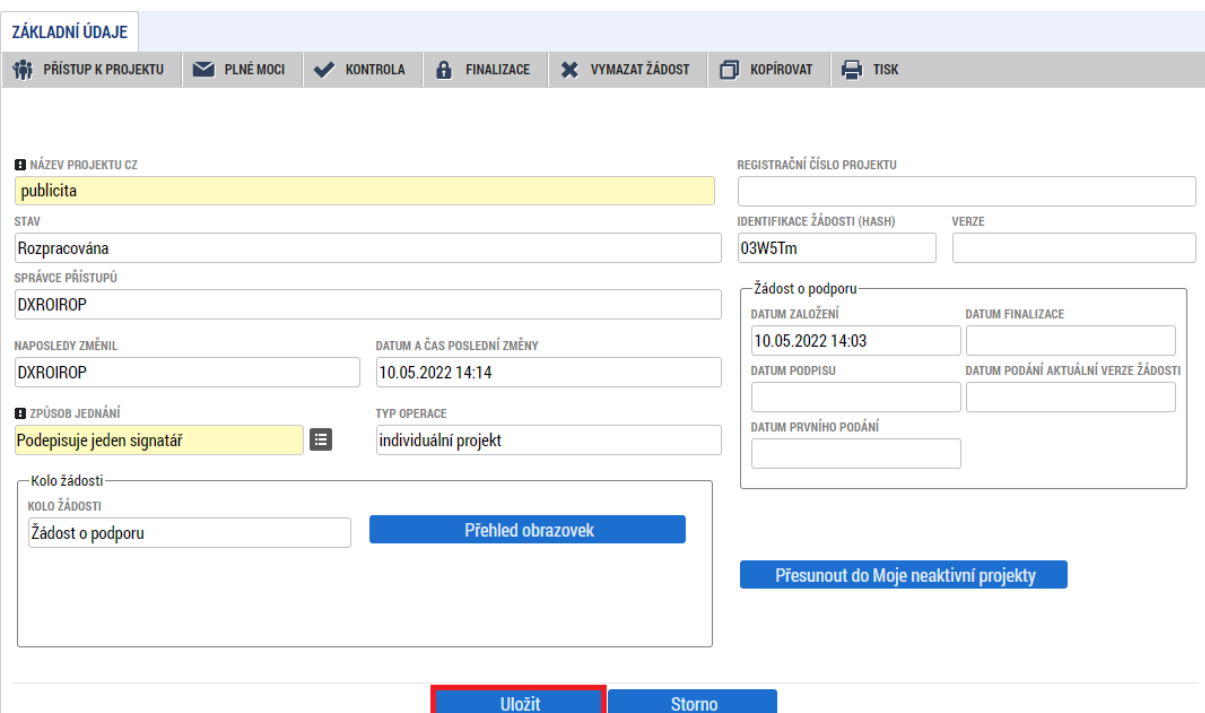

Po doplnění výše uvedených polí je nutné změny **uložit** stejnojmenným tlačítkem, jinak se neuloží.

Následující pole se doplní automaticky:

*Stav* - informace o tom, ve které fázi zpracování se žádost o podporu právě nachází.

*Správce přístupů* - uživatelské jméno správce přístupu k žádosti o podporu.

*Naposledy změnil* – uživatelské jméno uživatele, který provedl jako poslední změnu na žádosti o podporu. Plní se automaticky při provedení změny.

*Datum a čas poslední změny* - datum a čas, kdy proběhla poslední změna (úprava dat) na žádosti o podporu. Plní se automaticky při provedení změny.

*Typ operace* – načítá se podle nastavení výzvy, v IROP vždy Individuální projekt.

*Registrační číslo* - generovaný textový a číselný řetězec, který je v době založení žádosti o podporu prázdný. Vyplní se až v okamžiku elektronického podání žádosti o podporu.

*Identifikace žádosti* (hash) – automaticky generovaný textový řetězec, kterým je žádost o podporu opatřena při založení. Tento klíč je unikátní.

*Verze* - založí se po vyplnění žádosti o podporu a její finalizaci. Po stornu a nové finalizaci se číslo verze změní.

*Datum založení* - datum a čas založení žádosti o podporu.

*Datum finalizace* - datum, kdy došlo k finalizaci žádosti o podporu.

*Datum podpisu* – datum, kdy byla žádost o podporu podepsána.

*Datum podání aktuální verze žádosti* - datum a čas podání aktuální verze žádosti o podporu, viz pole Verze výše.

*Datum prvního podání* - datum a čas podání první verze žádosti o podporu.

# **4.1.7 Záložka Projekt**

Na záložce "Projekt" žadatel vyplňuje informace o projektu, ke kterému se žádost o podporu vztahuje.

*Číslo programu* – údaj se doplní automaticky. Číslo programu, do kterého je žádost o podporu podána.

*Název programu* - údaj se doplní automaticky. Název programu, do kterého je žádost o podporu podána.

*Číslo výzvy* - údaj se doplní automaticky. Číslo výzvy programu, do které je žádost o podporu podána.

*Název výzvy* - údaj se doplní automaticky. Název výzvy programu, do které je žádost o podporu podána.

**Název projektu CZ** – uveďte název projektu v češtině. Editace pole je možná jak ze záložky "Projekt", tak i ze záložky "Základní údaje", kam je obsah textového pole automaticky po uložení záznamu přenášen.

**Název projektu EN** – uveďte překlad názvu projektu v anglickém jazyce.

**Anotace projektu** – vyplňte účel projektu podle Specifických pravidel pro žadatele a příjemce. Pro integrované výzvy je to kapitola 3.3.1, pro individuální výzvy je to kapitola 2.3.1. V případě, že je účel projektu ve Specifických pravidel pro žadatele a příjemce stanoven pouze jednou hodnotou, bude pole anotace projektu vyplněno automaticky.

Tlačítko "Otevřít v novém okně" umožňuje toto pole otevřít ve větším měřítku pro lepší práci s textem. Editace pole je možná jak ze záložky "Projekt", tak i ze záložky "Popis projektu", kam je obsah textového pole automaticky po uložení záznamu přenášen.

**Předpokládané datum zahájení realizace projektu** – vyplňte předpokládané datum zahájení prací souvisejících s projektem, určené v souladu s výzvou. Předpokládané datum vyplňte v případě, že ještě nedošlo ke skutečnému zahájení realizace projektu. Toto datum musí být pozdější než aktuální datum. Výdaje vzniklé před 1.1.2021 nejsou způsobilé.

**Předpokládané datum ukončení realizace projektu** – vyplňte předpokládané datum uzavření všech činností realizovaných v rámci projektu. Blíže kapitola Specifických pravidel pro žadatele a příjemce. Pro integrované výzvy je to kapitola 3.4, pro individuální výzvy je to kapitola 2.4. Realizace projektu musí být ukončena nejpozději v souladu s výzvou, ale nesmí být ukončena před podáním žádosti o podporu. Toto datum musí být větší než aktuální datum.

**Skutečné datum zahájení realizace projektu** – vyplňte pouze v případě, že jste již zahájil realizaci projektu. Pokud nebyla v době podání žádosti o podporu zahájena realizace projektu, pole zůstane prázdné. Příjemce vyplní v první zprávě o realizaci projektu.

**Skutečné datum ukončení realizace projektu** – nevyplňujte, realizace projektu nesmí být ukončena před podáním žádosti o podporu. Příjemce vyplní v závěrečné zprávě o realizaci projektu.
*Předpokládaná doba trvání (v měsících)* - údaj se doplní automaticky po vyplnění předpokládaného data zahájení a předpokládaného data ukončení realizace projektu. Doba je vyjádřená počtem měsíců, po které bude projekt realizován.

*Skutečná doba trvání (v měsících)* - údaj se doplní automaticky po vyplnění skutečného data zahájení a skutečného data ukončení realizace projektu. Doba je vyjádřená počtem měsíců, po které bude projekt realizován.

Dále je nutné se vyjádřit k zaškrtávacím polím. Zaškrtněte pole, která se vztahují k projektu.

**Realizace zadávacích řízení na projektu** – zaškrtne se automaticky v případě, že v modulu "Veřejné zakázky" byla navázána žádost o podporu (postupem dle Uživatelské příručky pro práci v MS2021+ - Veřejné zakázky).

**Veřejná podpora** – zaškrtněte podle nastavení výzvy. Tím se zaktivní záložka "Veřejná podpora". Pole nebude zaškrtnuto v případě, že projekty nezakládají veřejnou podporu ve smyslu čl. 107 odst. 1 Smlouvy o fungování EU.

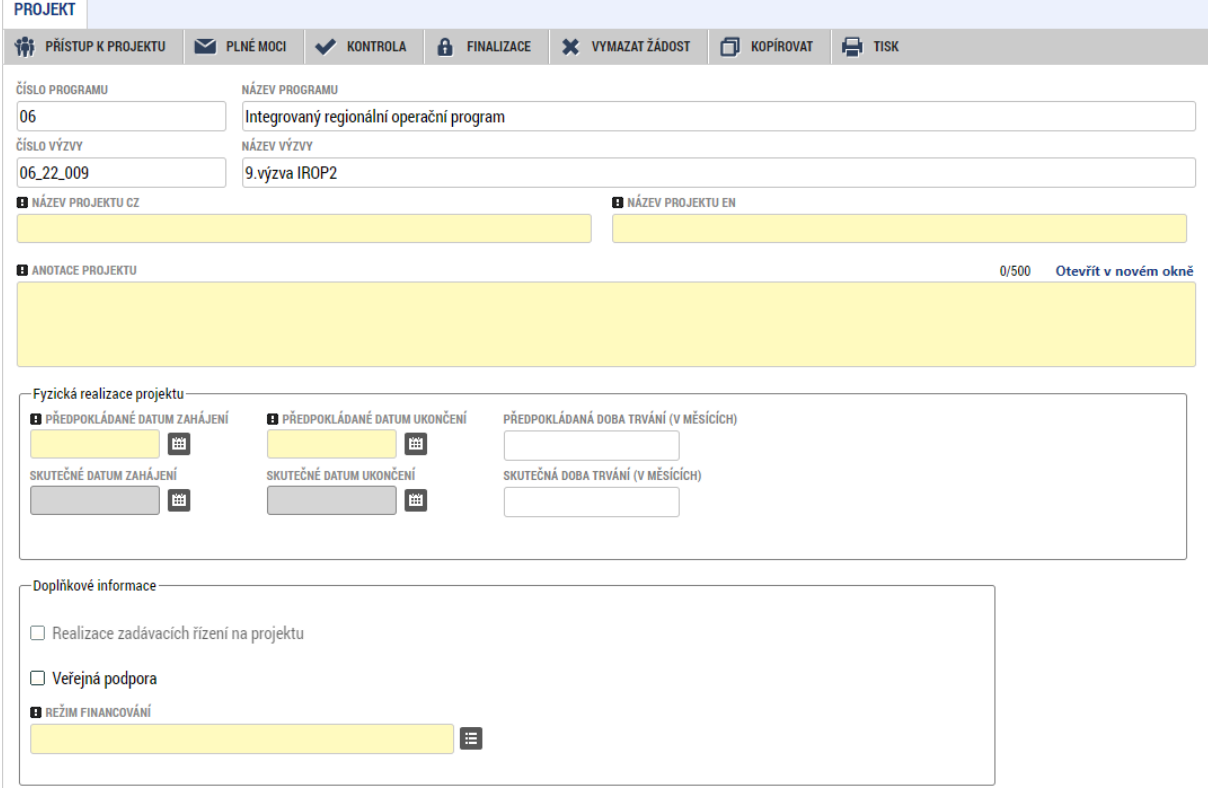

**Režim financování** – vyberte "Ex-post financování".

### **Výzva s vazbou na integrovaný nástroj**

V případě, že se jedná o výzvu s vazbou na integrovaný nástroj, jsou na záložce "Projekt" další pole.

#### **Integrovaný**

*Atribut operace* – údaj se doplní automaticky na Integrovaný (Ano).

*Typ integrovaného nástroje* - typ integrovaného nástroje, pod který projekt spadá. Údaj se vyplní automaticky po vyplnění pole "Číslo integrované strategie" a poté po stisknutí

**Uložit** 

v dolní části stránky.

**Číslo integrované strategie** - vyberte z číselníku číslo integrované strategie, pod kterou projekt spadá. V případě se relevantní číslo integrované strategie nenabízí, nebyla tato strategie dosud schválená.

#### **Upozornění:**

Do výzvy mohou být předloženy jen projekty, které jsou v souladu s příslušnou ISg ITI, tj. obdržely kladné vyjádření řídícího výboru ITI o souladu projektového záměru s ISg ITI, která je povinné přílohou žádosti o podporu.

*Název integrované strategie* - název integrované strategie, pod kterou projekt spadá. Údaj se doplní automaticky po vyplnění pole "Číslo integrované strategie".

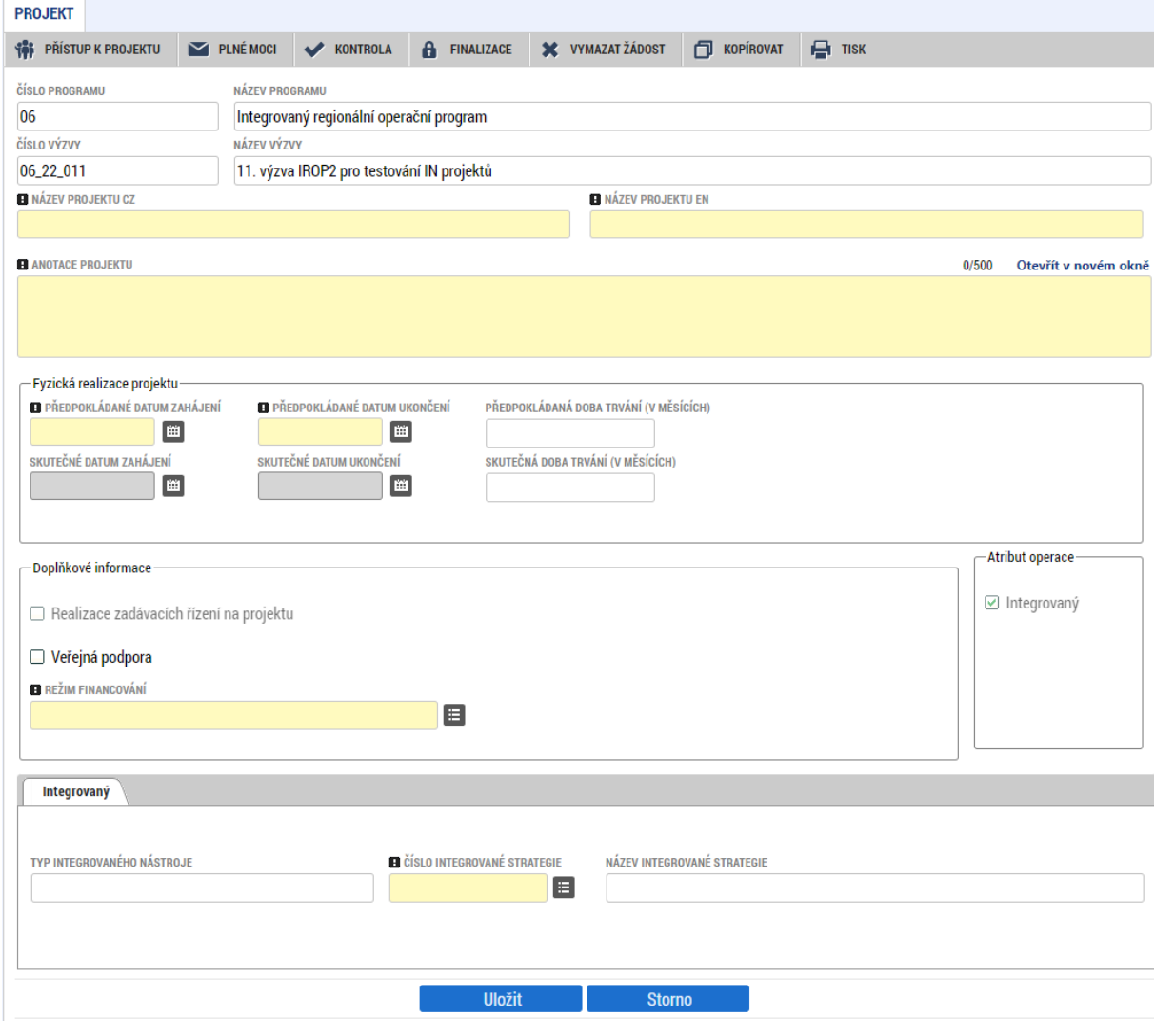

### **Strategický projekt**

**Strategický** – zaškrtněte na "ANO v případě, že se jedná o strategický projekt.

*Zapojené strategické projekty* – v případě strategického projektu provázaného s dalším projektem (projekty) v příslušném území vyplňte všechny související projekty a jejich vzájemný vztah.

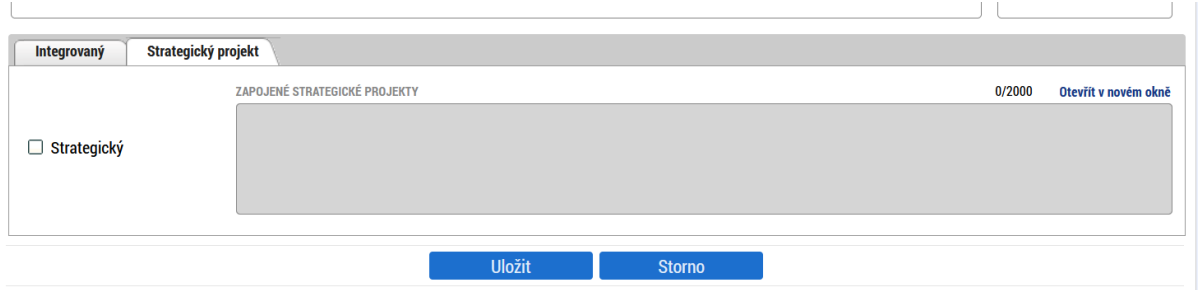

**RIS** – pole RIS a související záložky se týkají pouze výzev na specifický cíl 1.1. Zaškrtnutím pole se zaktivní záložka "RIS3 Specifický cíl" a "RIS34 Cíle mise".

**Popis souladu projektu s RIS3 - vyplňte "Projekt je v souladu s RIS3".** 

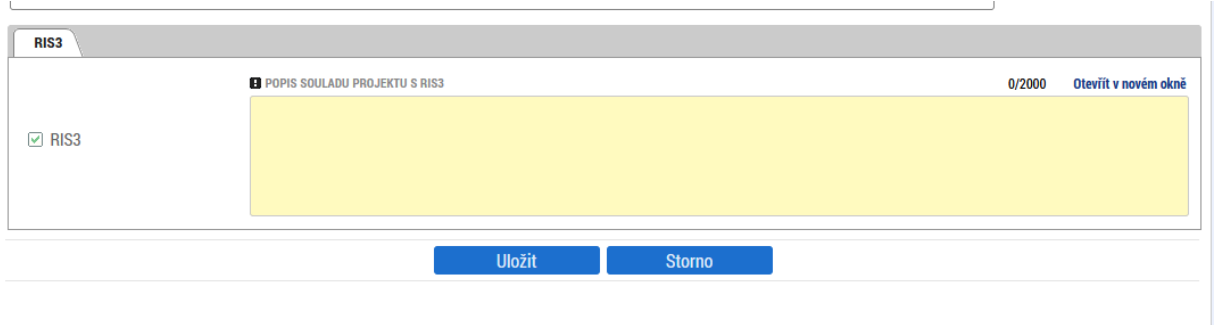

# **4.1.8 Záložka Opatření**

Týká se pouze výzev s vazbou na integrovaný nástroj. U jiných výzev není záložka zobrazena.

U výzev na integrovaný nástroj vyberte opatření podle programového rámce. Žadatel vybírá právě jedno opatření.

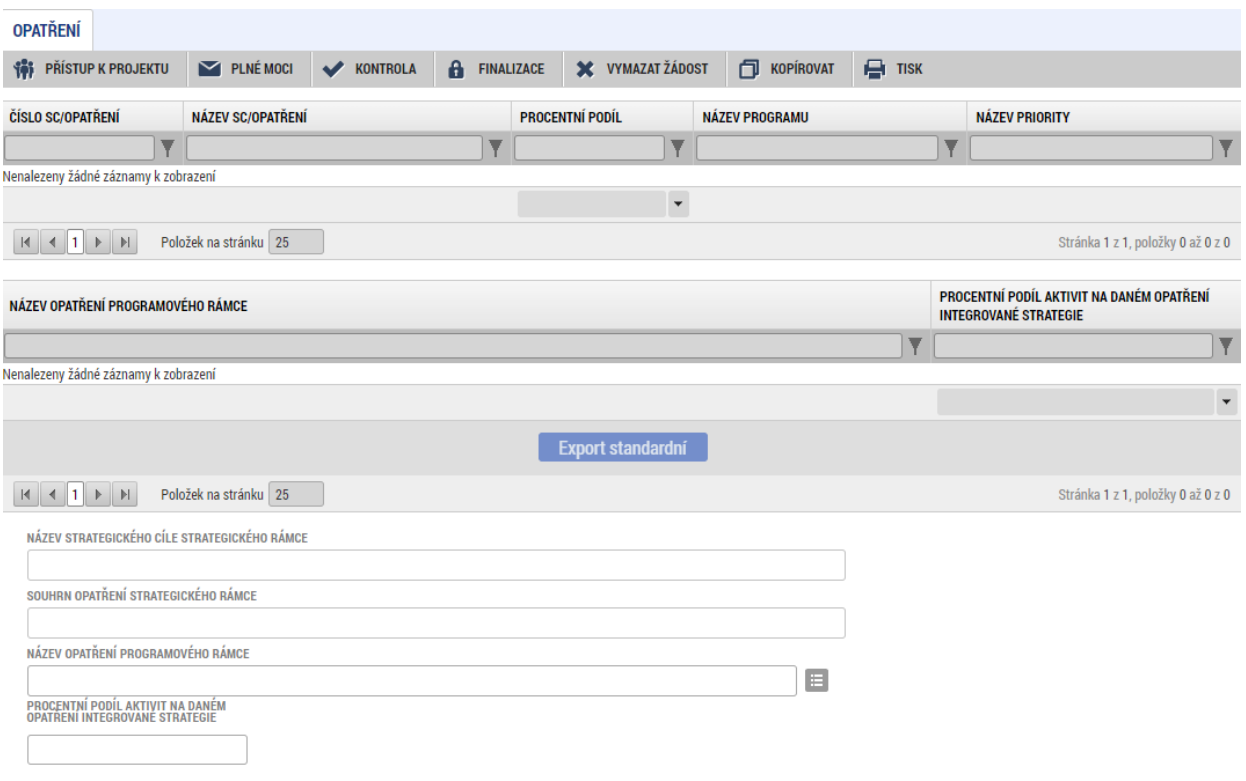

# **4.1.9 Záložka Popis projektu**

V rámci této záložky žadatel vyplní požadovaná pole v souladu se studií proveditelnosti, přičemž je zakázáno se na ní pouze odkázat. V případě, že počet znaků v popisovém poli bude nedostatečný, je možné se ohledně zbylého popisu odkázat na příslušnou část studii proveditelnosti. Pokud je počet znaků nedostatečný a daný údaj studie proveditelnosti neobsahuje, přiložte doplnění na záložce "Dokumenty".

Údaje v poli "Anotace projektu" se načítají automaticky ze záložky "Projekt".

Tlačítko "Otevřít v novém okně" umožňuje pracovat s textem na celé obrazovce. Současně je v tomto okně možnost kontroly pravopisu. Záložku je nutné po vyplnění zavřít (tlačítko "Zavřít").

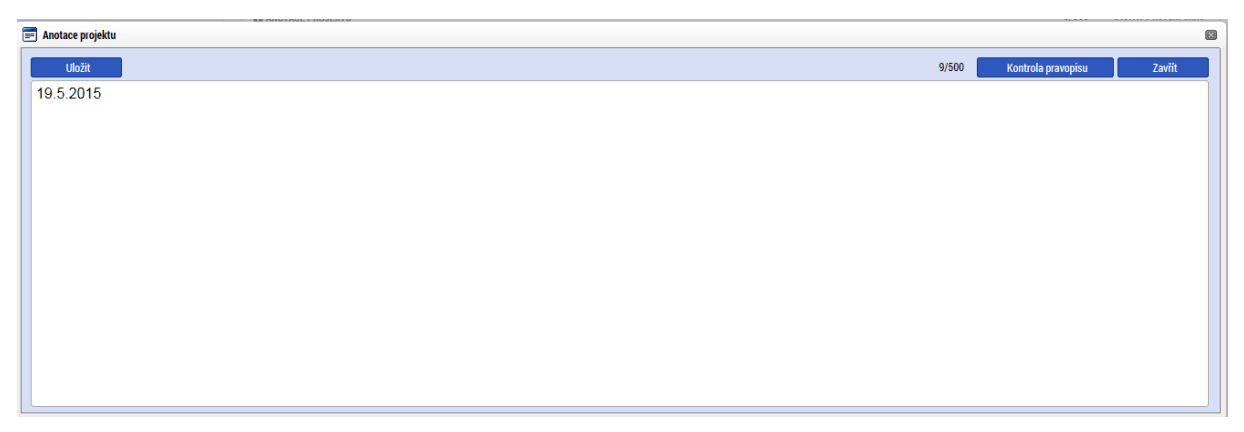

### **Jaký problém projekt řeší?**

Popište výchozí stav před zahájením realizace projektu, tj. výchozí situaci, problémy a nedostatky, které má projekt řešit.

#### **Jaké jsou příčiny problému?**

Popište příčiny problémů, které má projekt řešit.

#### **Co je cílem projektu?**

Uveďte cíle projektu a popis vazby cílů projektu na podporované aktivity výzvy.

#### **Jaká změna/y jsou v důsledku projektu očekávána/y?**

Popište, jaké zásadní změny projekt řeší a jaký očekává přínos po realizaci těchto změn.

#### **Jaké aktivity v projektu budou realizovány?**

Popište stručně, ale jednoznačně obsah projektu, konkrétní zaměření projektu a konkrétní činnosti, které se budou v projektu realizovat. V případě, že žadatel podá do výzvy více projektů, je nutné, aby na základě tohoto popisu bylo možné jednoznačně identifikovat, v čem se žádosti / projektové záměry odlišují = musí být zřetelné, že se nejedná o dvě shodné žádosti.

#### **Popis realizačního týmu projektu**

Nevyplňujte.

#### **Jak bude zajištěno šíření výstupů projektu?**

**Nevvplňuite** 

#### **V čem je navržené řešení inovativní?**

Nevyplňujte.

#### **Jaká existují rizika projektu**

Nevyplňujte.

#### **Klíčová slova**

Nevyplňujte.

### **4.1.10 Záložka Specifické cíle**

Specifický cíl se načte automaticky po kliknutí na záložku "Specifické cíle".

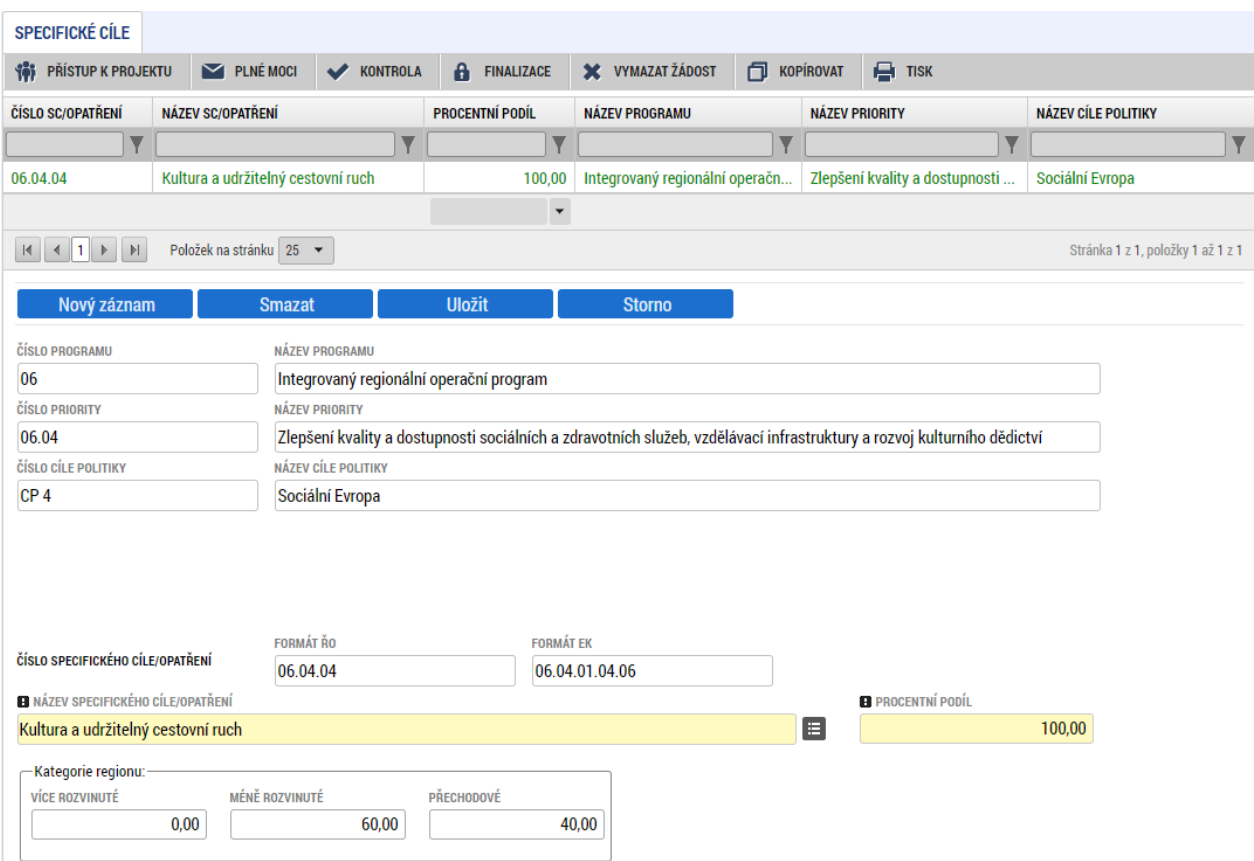

Po výběru specifického cíle jsou ostatní bíle podbarvená pole automaticky doplněna systémem. Procentní podíl specifického cíle na finanční alokaci projektu je automaticky předvyplněn na 100 %.

Poměry kategorií regionů se načtou hodnotami z výzvy. Pokud by došlo k načtení jiné hodnoty, je nutné ji upravit následovně:

- v případě, že bude projekt zaměřen na více rozvinutí region, musí být hodnota "100" v poli více rozvinutý,

- v případě, že bude projekt zaměřen na méně rozvinutý region, musí být hodnota "100" v poli méně rozvinutý,

- v případě, že projekt bude zaměřen na přechodový region, vyplňte hodnotu "100" v poli přechodové.

Po každém zadání procentního podílu specifického cíle (i po prvním zadání) se objeví hláška o jeho přepočtu.

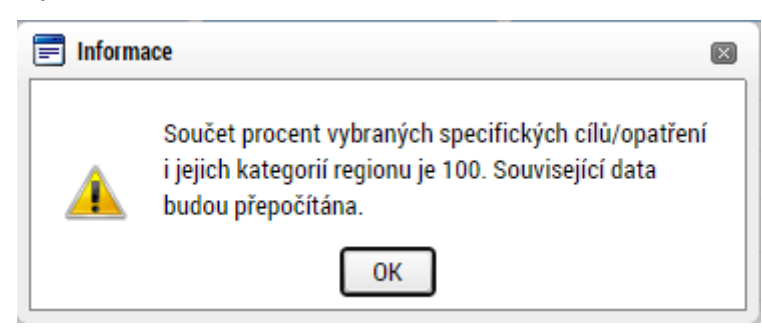

# **4.1.11 Záložka Cílová skupina**

Vyberte a popište cílovou skupinu, na kterou směřují výsledky projektu. Tuto cílovou skupinu projektu vymezte a uveďte, jaké jsou pro ni hlavní přínosy a jaký má prospěch z realizovaného projektu. Přes tlačítko "Nový záznam" je možné vybrat více cílových skupin. Tlačítko "Otevřít v novém okně" umožňuje toto pole otevřít ve větším měřítku pro lepší práci s textem.

V rámci této záložky žadatel vyplní cílové skupiny a jejich popis v souladu se studií proveditelnosti, přičemž je zakázáno se na ní pouze odkázat. V případě, že počet znaků v popisovém poli bude nedostatečný, je možné se ohledně zbylého popisu odkázat na příslušnou část studii proveditelnosti. Pokud je počet znaků nedostatečný a daný údaj studie proveditelnosti neobsahuje, přiložte doplnění na záložce "Dokumenty".

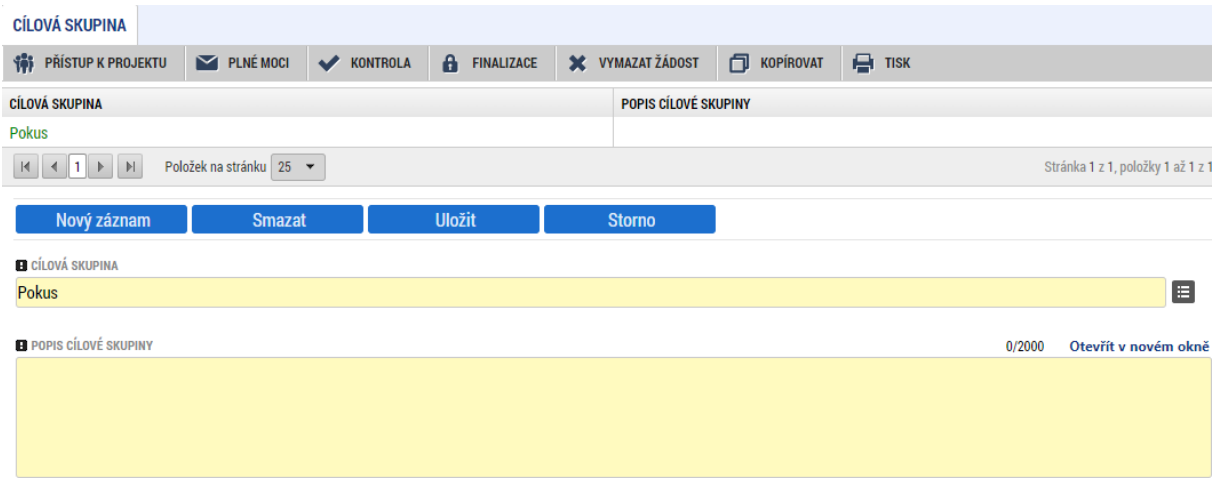

# **4.1.12 Záložka Umístění**

V rámci záložky "Umístění" je nutné určit, kde bude projekt realizován. Blíže uvedeno v kapitole Specifických pravidel pro žadatele a příjemce. Pro integrované výzvy je to kapitola 3.5, pro individuální výzvy je to kapitola 2.5.

Ve výzvě MRR je přípustné místo realizace obec/obce území Karlovarského, Ústeckého, Libereckého, Královéhradeckého, Pardubického, Olomouckého, Moravskoslezského, Zlínského kraje.

Ve výzvě PR je přípustné místo realizace obec/obce na území Středočeského kraje, Jihočeského kraje, Plzeňského kraje, Kraje Vysočina, Jihomoravského kraje

Ve výzvě ČR je přístupné místo realizace obec/obce na území celé České republiky.

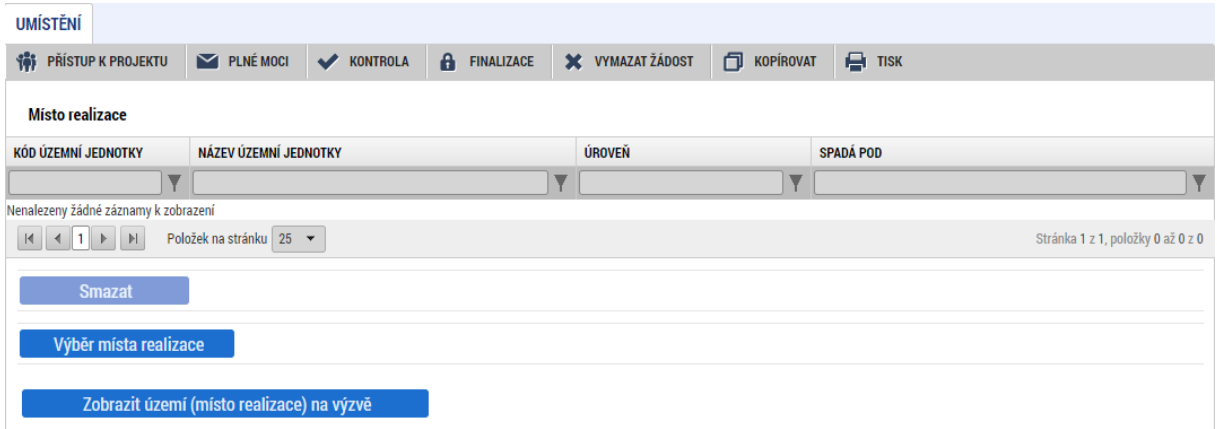

Po stisknutí tlačítka "Výběr místa realizace" se otevře obrazovka, kde lze pomocí filtrů vyspecifikovat konkrétní základní územní jednotku (ZUJ), kde se projekt realizuje.

#### **Upozornění:**

Po stisku tlačítka "Výběr místa realizace" je nutné počkat, protože načítání obrazovky chvíli trvá (mezitím je bílá obrazovka).

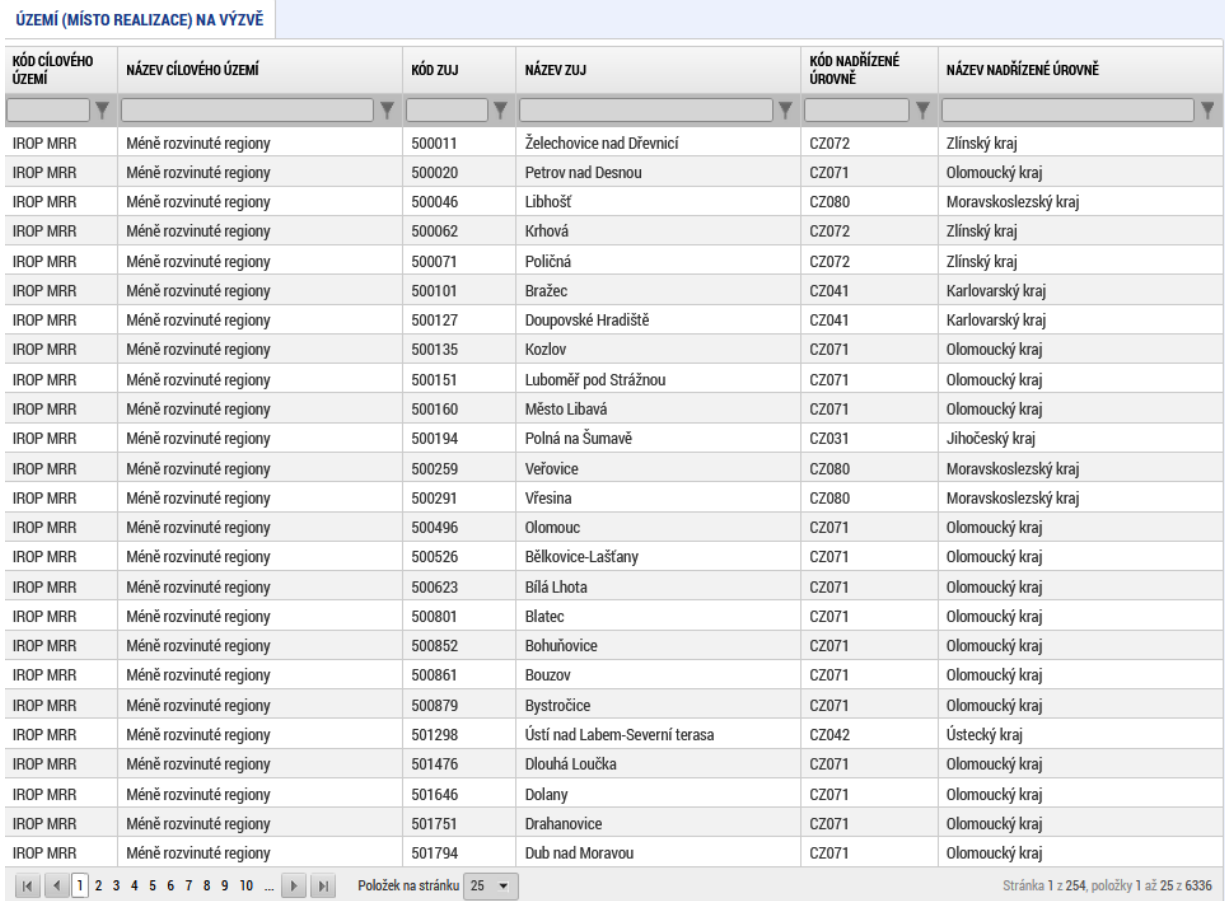

Zvolením atributů a jejich kombinací lze v číselníku území filtrovat.

V následujícím příkladu je do filtru zadán název ZUJ Olomouc. Po stisknutí klávesy Enter v příslušném poli filtru jsou zobrazeny pouze záznamy odpovídající zadání.

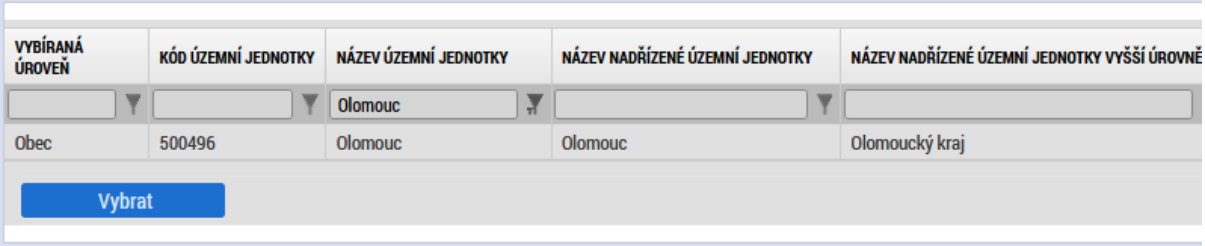

Záznam je poté nutné označit (po označení se řádek záznamu zaktivní, tedy zezelená) a teprve poté stisknout tlačítko "Vybrat". Pokud tak neučiníte, výběr se neprovede.

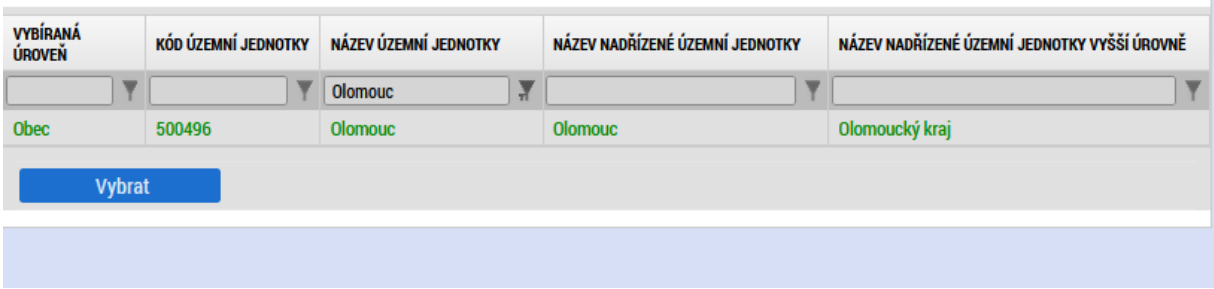

Kontrolou, že jste výběr provedli správně, je poté zobrazení vybrané ZUJ na základní obrazovce záložky "Umístění".

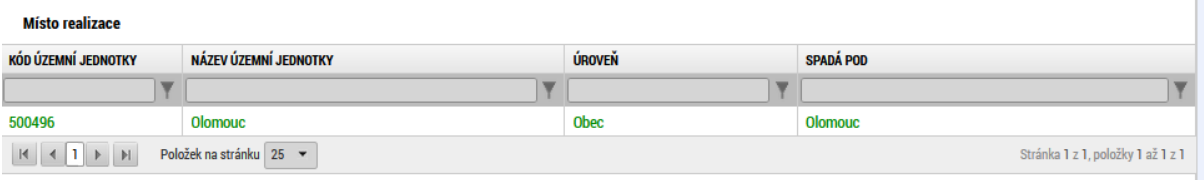

# **4.1.13 Záložka Klíčové aktivity**

Záložka slouží k výběru podporovaných aktivit projektu. Vyplnění záložky je povinné.

**Název klíčové aktivity** – vyberte z přednastavené nabídky podporované aktivity projektu. Vybranou hodnotu uložíte stisknutím tlačítka "Uložit". Pro zadání další hodnoty stiskněte tlačítko "Nový záznam".

Popis klíčové aktivity – vyplňte "nerelevantní".

**Přehled nákladů** - nevyplňujte.

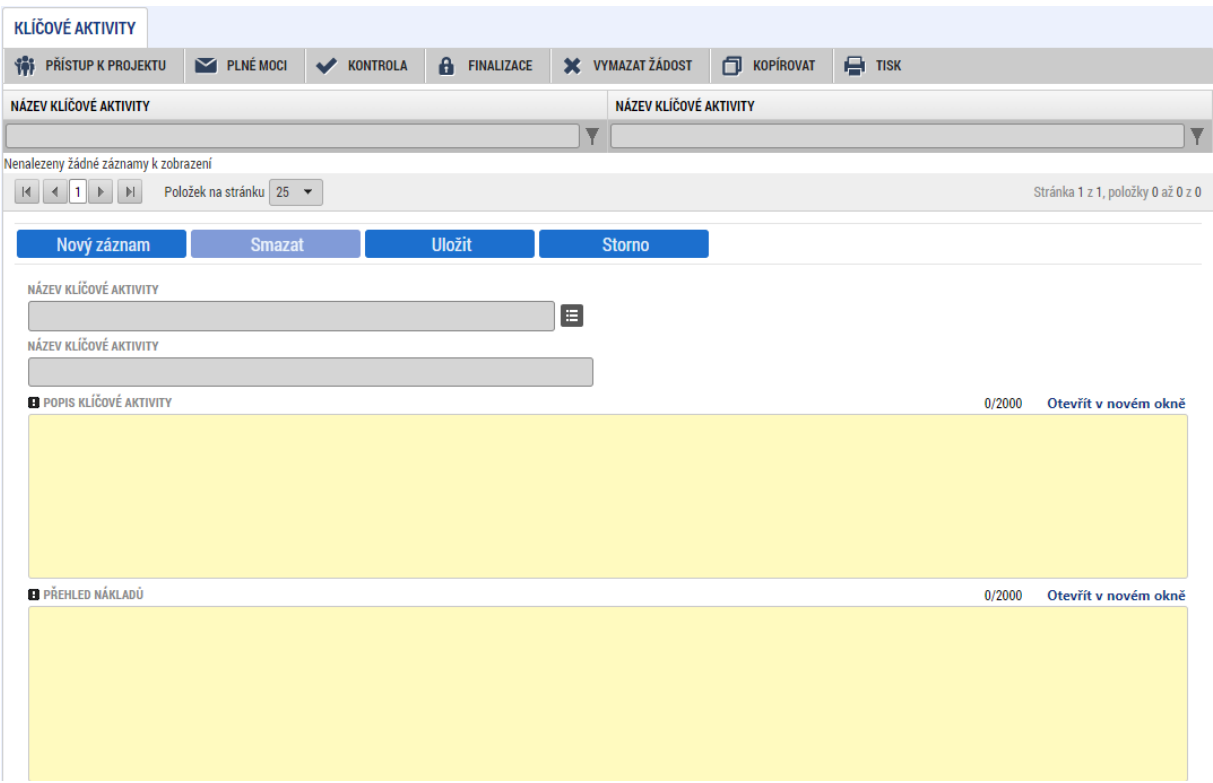

# **4.1.14 Záložka Indikátory**

Žadatel si musí v žádosti o podporu vybrat z indikátorů, které jsou uvedené ve Specifických pravidlech pro žadatele a příjemce v příloze Metodické listy indikátorů. Vždy je nutné vybrat všechny indikátory, které odpovídají činnostem realizovaným v projektu a stanovit k nim cílovou hodnotu a její datum, ke kterému bude naplněna. Datum splnění cílové hodnoty stanovuje žadatel v žádosti o podporu podle informací uvedených ve Specifických pravidlech pro žadatele a příjemce. Podrobné informace k jednotlivým indikátorům, jejich výběru a závazná pravidla jejich vykazování a výpočtu obsahují metodické listy indikátorů, které jsou přílohou Specifických pravidel pro žadatele a příjemce.

V horní polovině záložky je seznam obsahující indikátory, které jsou povinné pro všechny projekty výzvy, a žadatel si je tedy vždy musí vybrat. Po kliknutí na jeden ze záznamů se zpřístupní (zežloutnou) datová pole ve spodní části obrazovky a je možné je vyplnit a poté uložit tlačítkem "Uložit".

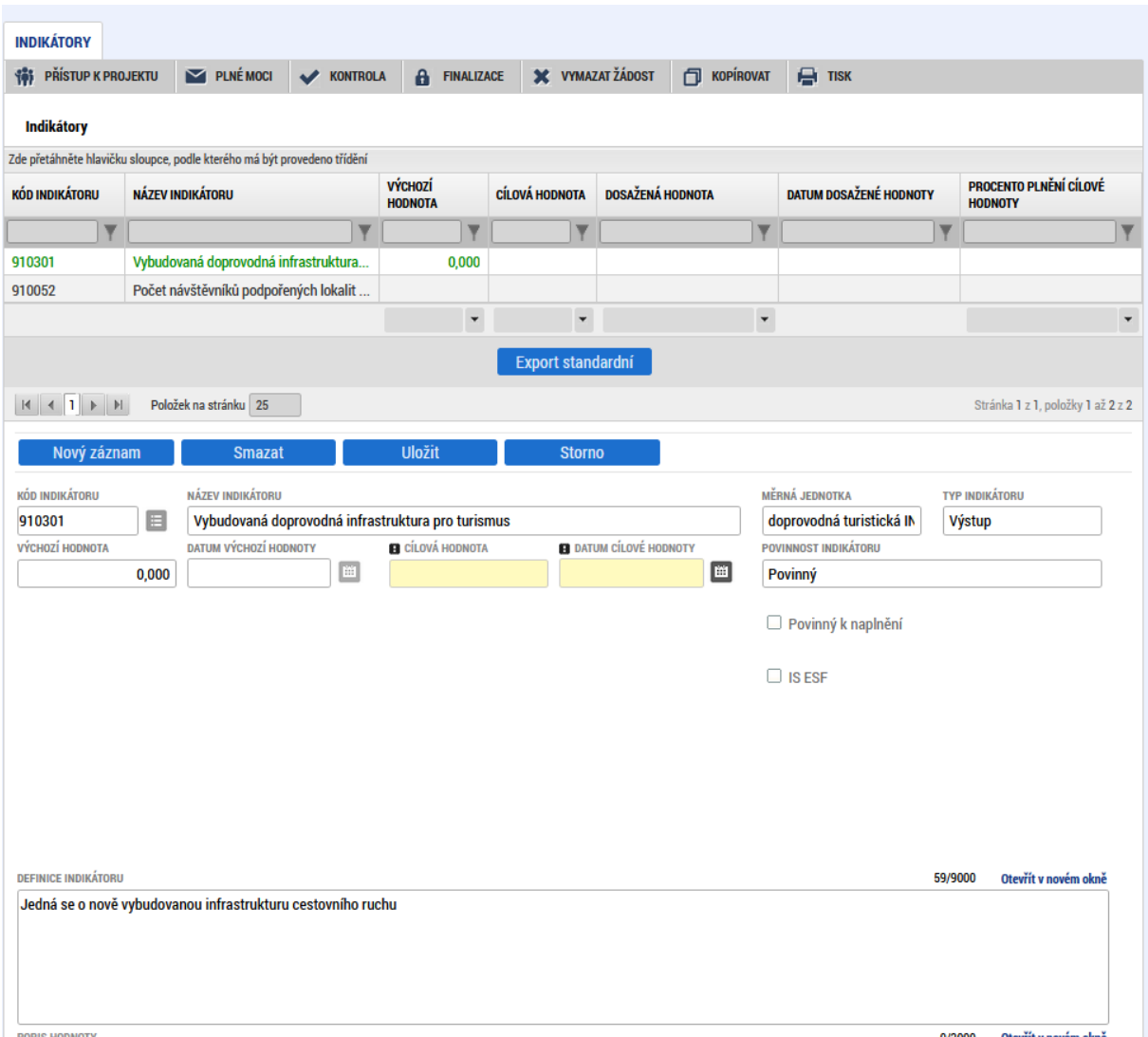

**Indikátory, které jsou povinné jen pro některé projekty výzvy** (viz příloha Metodické listy indikátorů), je nutné do seznamu přidat ručně přes tlačítko "Nový záznam". Podrobný postup přidání je následující:

1) Kliknutím na tlačítko "Nový záznam" zpřístupníte v dolní části stránky nový řádek (editovatelná pole budou žlutá).

Nový záznam

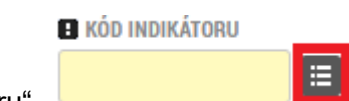

2) Dále klikněte na tlačítko vpravo do pole "Kód indikátoru".

3) Po otevření nového okna vyberete požadovaný indikátor ze seznamu kliknutím.

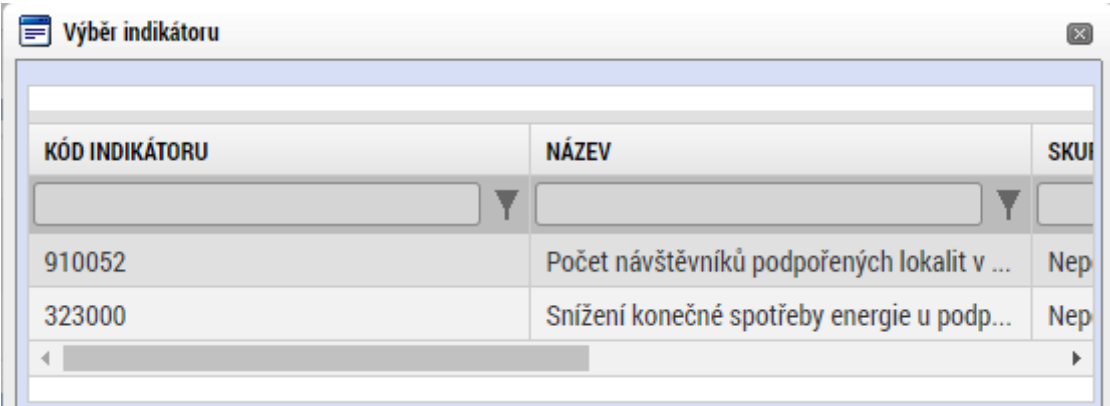

4) Okno zmizí a ve spodní části stránky bude indikátor obsahovat předvyplněné údaje tohoto indikátoru (Kód indikátoru, Název indikátoru, Měrná jednotka a Typ indikátoru).

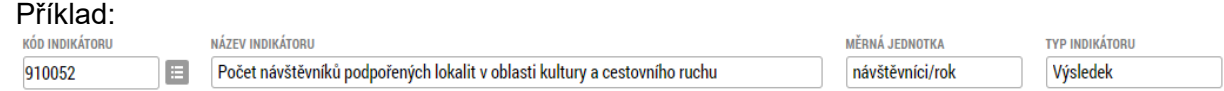

5) V tuto chvíli můžete kliknutím na tlačítko "Uložit" a přidat zvolený indikátor do seznamu v horní části obrazovky. Hodnoty do jednotlivých datových polí můžete vyplnit nyní nebo později tak, že příslušný záznam vyberete kliknutím v seznamu v horní polovině stránky.

#### **Uložit**

Po výběru indikátoru ze seznamu kliknutím je možné vyplňovat následující datová pole:

- **Výchozí hodnota** v případě výstupového indikátoru se výchozí hodnota nevyplňuje.
- **Cílová hodnota** uveďte hodnotu indikátoru, kterou se v projektu zavazujete dosáhnout podle pravidel uvedených ve Specifických pravidlech pro žadatele a příjemce.
- **Datum výchozí hodnoty**  vyplňte datum podání žádosti o podporu. U výstupového indikátoru je vyplnění pole nerelevantní.
- **Datum cílové hodnoty** vyplňte datum podle přílohy P1 Metodické listy indikátorů Specifických pravidel pro žadatele a příjemce.
- **Definice indikátoru** automaticky po vybrání názvu indikátoru se vyplní definice indikátoru.
- **Popis hodnoty**  doplňte stručný popis naplnění cílové hodnoty indikátoru.

Po vyplnění všech povinných polí k danému indikátoru je nezbytné údaje uložit prostřednictvím tlačítka "Uložit".

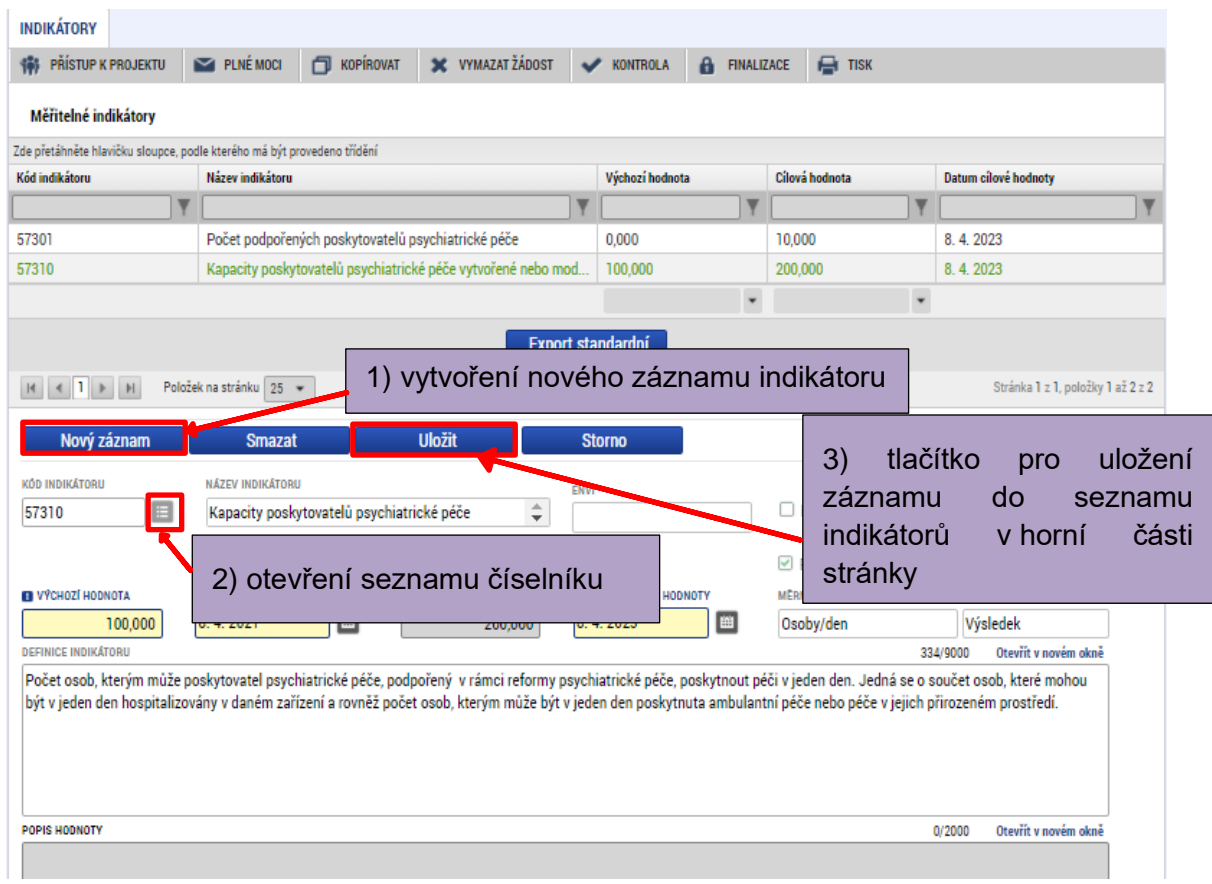

### Příklad po vyplnění:

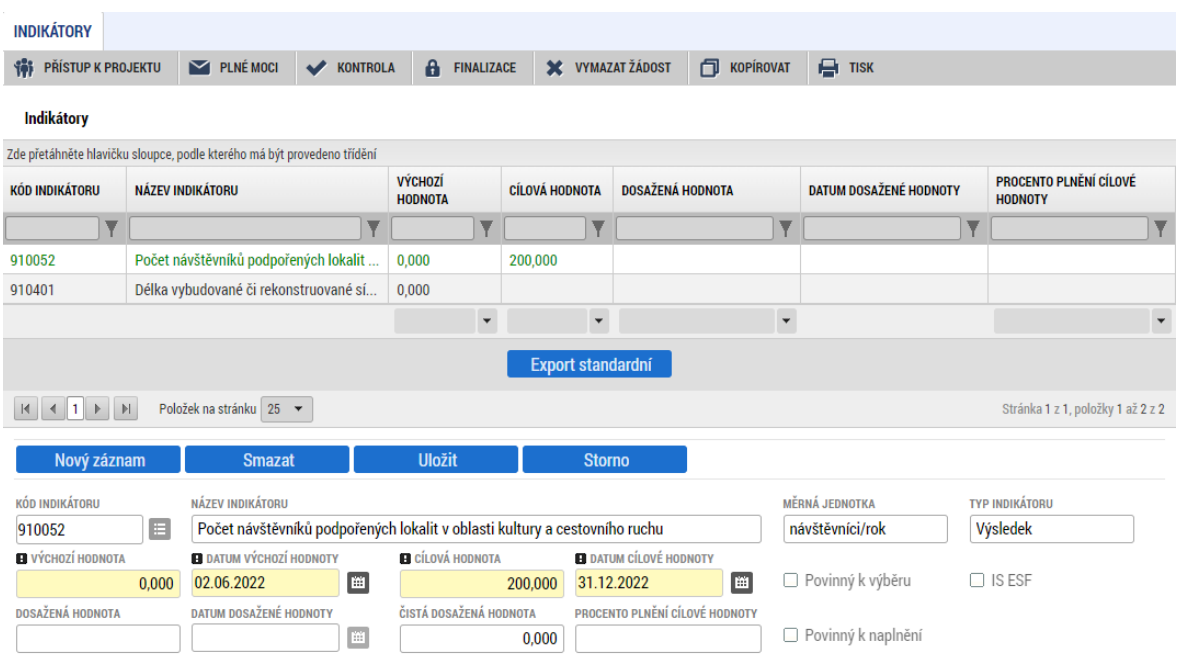

# **4.1.15 Záložka Horizontální principy**

Žadatel v žádosti o podporu popíše vliv a zdůvodnění vlivu projektu na jednotlivé horizontální principy, případně popíše realizaci konkrétních činností na jejich podporu. Vyplnění musí být v souladu se studií proveditelnosti. Vše se uloží stiskem tlačítka "Uložit". V případě neutrálního vlivu se popis a zdůvodnění vlivu projektu na horizontální princip nevyplňuje.

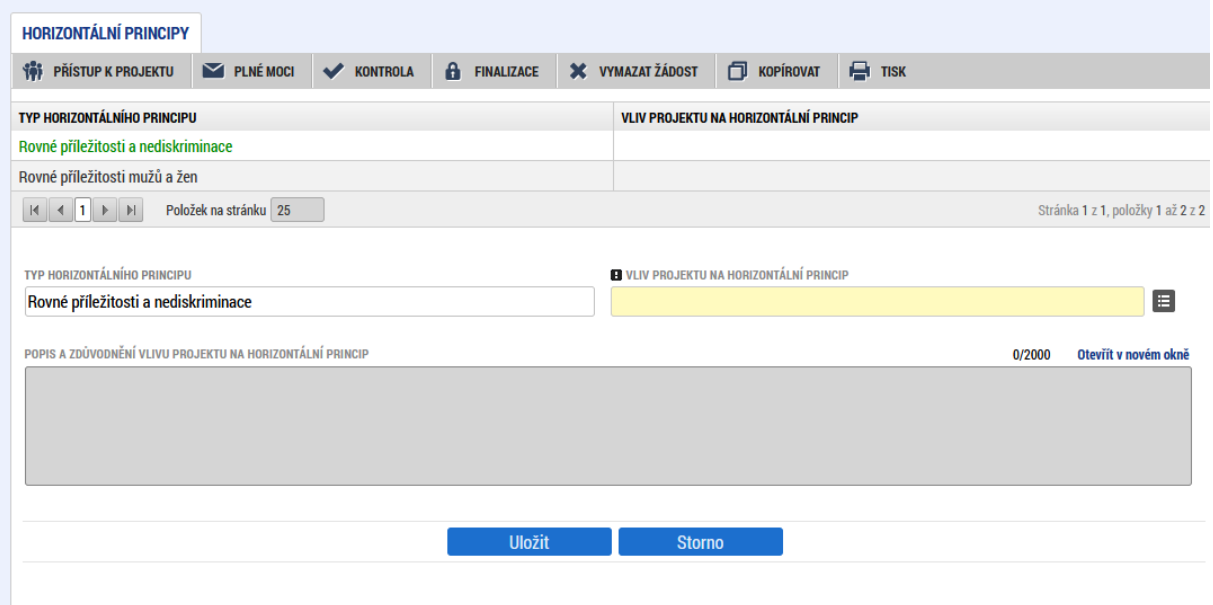

# **4.1.16 Záložka Subjekty projektu**

V rámci záložky "Subjekty projektu" vyplňte údaje o subjektech, které se k projektu vztahují. Jako první v pořadí vyplňte informace o žadateli. Následně vyplňte případné zástupce žadatele (osoba jednající jménem účastníka); financující kapitolu SR (státního rozpočtu); zřizovatele, osoby, v nichž má žadatel podíl a partnera bez finančního příspěvku.

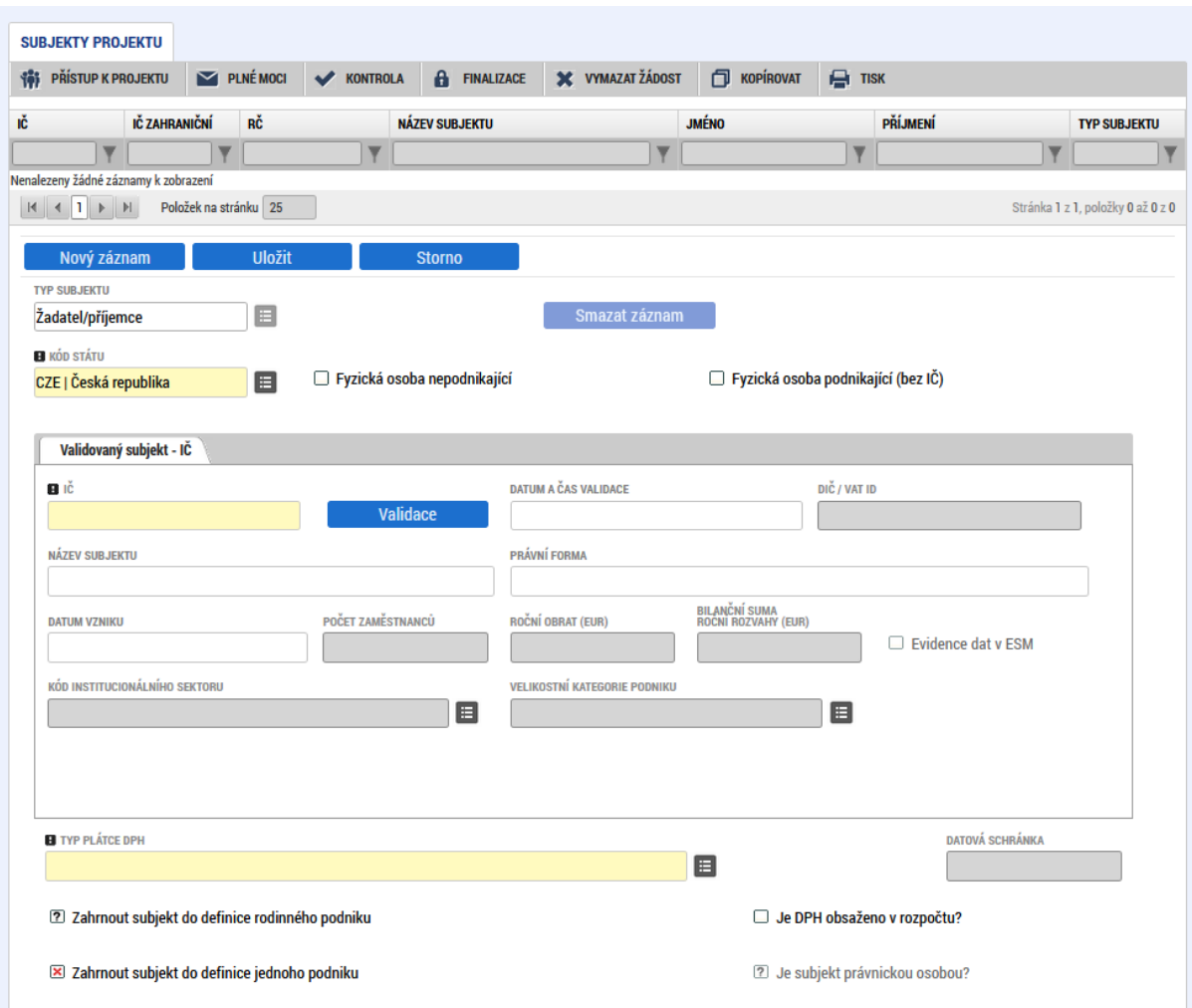

V případě, že žadatel dá plnou moc / pověření k podepisování úloh jiné osobě, vyberte typ subjektu zástupce žadatele/příjemce (osoba jednající jménem účastníka) a na záložce "Osoby subjektu" vyplňte identifikační a kontaktní údaje všech osob oprávněných k podepisování úloh (žádost o podporu, žádost o změnu, žádost o platbu, zpráva o realizaci, zpráva o udržitelnosti, žádost o přezkum rozhodnutí).

Právnické osoby (netýká veřejnoprávních právnických osob) musí vyplnit v souladu se zákonem č. 218/2000 Sb., o rozpočtových pravidlech a o změně souvisejících zákonů (rozpočtová pravidla), ve znění pozdějších předpisů informace o své vlastnické a ovládací struktuře v rozsahu § 14 odst. 3 písm. e) rozpočtových pravidel. Tito žadatelé vyberou v poli typ subjektu z nabídky osoby, v nichž má žadatel podíl.

U státních příspěvkových organizací, respektive příspěvkových organizací organizační složky státu (PO OSS), je nutné na záložce "Subjekty projektu" vyplnit "Financují kapitolu SR".

Příspěvkové organizaci kraje, obce nebo svazku obcí je dotace poskytována prostřednictvím účtu zřizovatele, proto je nutné vybrat subjekt "Zřizovatel – Nadřízený kraj" / "Zřizovatel – obec" / "Zřizovatel – dobrovolný svazek obcí" a vyplnit identifikační údaje zřizovatele.

Žadatel, který podává projekt za jím zřízené/založené organizace vybere subjekt "Partner bez finančního příspěvku" a vyplní všechny organizace za které podává projekt.

**Typ subjektu** – vyberte typ subjektu, který zadáváte.

*Kód státu* – automaticky předvyplněno – CZE/Česká republika (lze změnit výběrem z číselníku).

**IČ** – uveďte identifikační číslo.

Prostřednictvím tlačítka "Validace" proveďte validaci. Po úspěšné validaci se objeví potvrzení, že se podařilo úspěšně převzít data z Informačního systému základních registrů (ISZR). Toto okno je třeba uzavřít přes tlačítko "Zpět" a zkontrolovat údaje doplněné na záložce "Subjekty projektu".

Výsledek validace:

Výsledek operace:

Validace IČO byla úspěšně provedena. Pokud jste změnili IČO, zkontrolujte si prosím údaje o osobách a adresách.

#### Lze vytisknout přes Kontextovou nabídku (Pravé tlačítko myši)

V dolní části obrazovky je pak zobrazen seznam statutárních zástupců, který se automaticky vyplní na základě provedené validace. Tento seznam není propojen se záložkou osoby žadatele, kde se zadává statutární zástupce žadatele ručně.

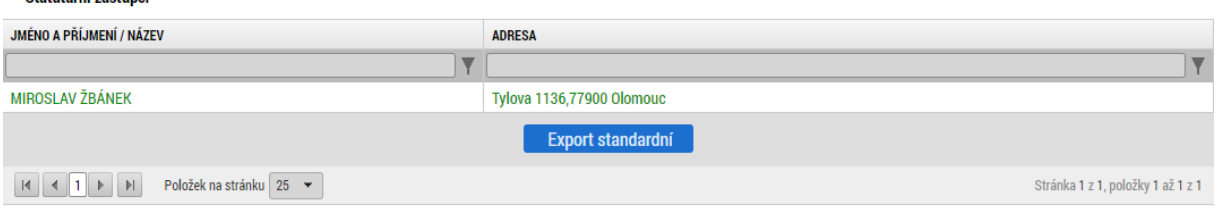

#### **Důležité:**

**Claimbéné séalmaí** 

Aby mohla být provedena validace v MS2021+, je nutné, aby subjekt byl zanesen do registru osob (ROS). Správcem registru je Český statistický úřad (seznam editorů je na adrese: [https://www.czso.cz/csu/czso/editori-ros\)](https://www.czso.cz/csu/czso/editori-ros).

**DIČ/VAT ID** – údaj vyplní žadatel.

*Název subjektu* - údaj se doplní automaticky.

*Právní forma* - údaj se doplní automaticky.

*Datum vzniku* – údaj se doplní automaticky.

**Počet zaměstnanců/Roční obrat (EUR)/Bilanční suma roční rozvahy (EUR) –** nevyplňujte. Pokud vyplníte, nebude možné provést rozpad financování.

**Kód institucionálního sektoru** – nevyplňujte.

**Velikostní kategorie podniku** – vyplňte podle výsledků na základě listu velikost podniku povinné přílohy Formulář pro vyhodnocení žadatele o podporu z pohledu PvO.

**Žadatelem je fyzická osoba nepodnikající nebo fyzická osoba bez IČ** - pakliže je žadatelem fyzická osoba nepodnikající nebo fyzická osoba bez IČ, zaškrtněte odpovídající checkbox "Fyzická osoba nepodnikající" nebo "Fyzická osoba bez IČ" a následně se zaktivní odpovídající pole pro vyplnění. Vyplňte povinné pole "Jméno, Příjmení, RČ a právní formu".

**Typ plátce DPH** – zvolte jednu ze třech hodnot, jestliže budete nebo nebudete uplatňovat nárok na odpočet DPH na vstupu jako způsobilý výdaj. V případě, že jste neplátce DPH, vyberte hodnotu "Nejsem plátcem DPH". Bližší informace jsou uvedeny v kapitole 8 Obecných pravidel pro žadatele a příjemce.

**Koeficient DPH** – zadejte výši koeficientu, který se stanovuje vždy po skončení běžného kalendářního roku (viz zejména ustanovení zákona č. 235/2004 Sb., zákon o dani z přidané hodnoty, ve znění pozdějších předpisů - § 75 pro nárok na odpočet v poměrné výši a § 76 pro nárok na odpočet v krácené výši). Pole se zobrazí pouze při vyplnění pole "Typ plátce DPH" hodnotou "Jsem plátce DPH". Bližší informace jsou uvedeny v kapitole 8 Obecných pravidel pro žadatele a příjemce.

**Datová schránka** – údaj se doplní automaticky na základě validace subjektu. Fyzická osoba nepodnikající nebo fyzická osoba bez IČ vyplní ručně (v případě, že má datovou schránku).

**Zahrnout subjekt do definice jednoho podniku** – checkbox relevantní pro veřejnou podporu typu de minimis.

Je nutné zaškrtnout v případě propojení žadatele s ostatními podniky, tzv. "jeden podnik". Pojem "jeden podnik" ("propojený podnik") zahrnuje veškeré subjekty, které mezi sebou mají alespoň jeden z následujících vztahů:

- a) jeden subjekt vlastní více než 50 % hlasovacích práv, která náleží akcionářům nebo společníkům, v jiném subjektu;
- b) jeden subjekt má právo jmenovat nebo odvolat více než 50 % členů správního, řídícího nebo dozorčího orgánu jiného subjektu;
- c) jeden subjekt má právo uplatňovat více než 50% vliv v jiném subjektu podle smlouvy uzavřené s daným subjektem nebo podle ustanovení v zakladatelské smlouvě nebo ve stanovách tohoto subjektu;
- d) jeden subjekt, který je akcionářem nebo společníkem jiného subjektu, ovládá sám, v souladu s dohodou uzavřenou s jinými akcionáři nebo společníky daného subjektu, více než 50 % hlasovacích práv, náležících akcionářům nebo společníkům v daném subjektu.

Subjekty, které mají jakýkoli uvedený vztah (Nařízení č. 1407/2013 v čl. 2 odst. 2 písm. a) až d)) prostřednictvím jednoho nebo vice subjektů, jsou také považovány za jeden podnik.

V případě, že na výzvě nebude veřejná podpora typu de minimis, zaškrtněte pole "Zahrnout subjekt do definice jednoho podniku" křížkem.

**Zahrnout subjekt do definice rodinného podniku –** checkbox vyplňte dle skutečnosti (definice rodinného podniku viz [usnesení vlády č. 899](https://www.mpo.cz/cz/podnikani/rodinne-podnikani/definice/definice-rodinneho-podniku--253096/) z 18. 10. 2021).

**Je DPH obsaženo v rozpočtu?** – checkbox zaškrtněte v případě, že podle kapitoly 8 Obecných pravidel pro žadatele a příjemce zadáváte částky v rozpočtu včetně DPH.

*Je subjekt právnickou osobou?* – checkbox se vyplní automaticky podle právní formy žadatele.

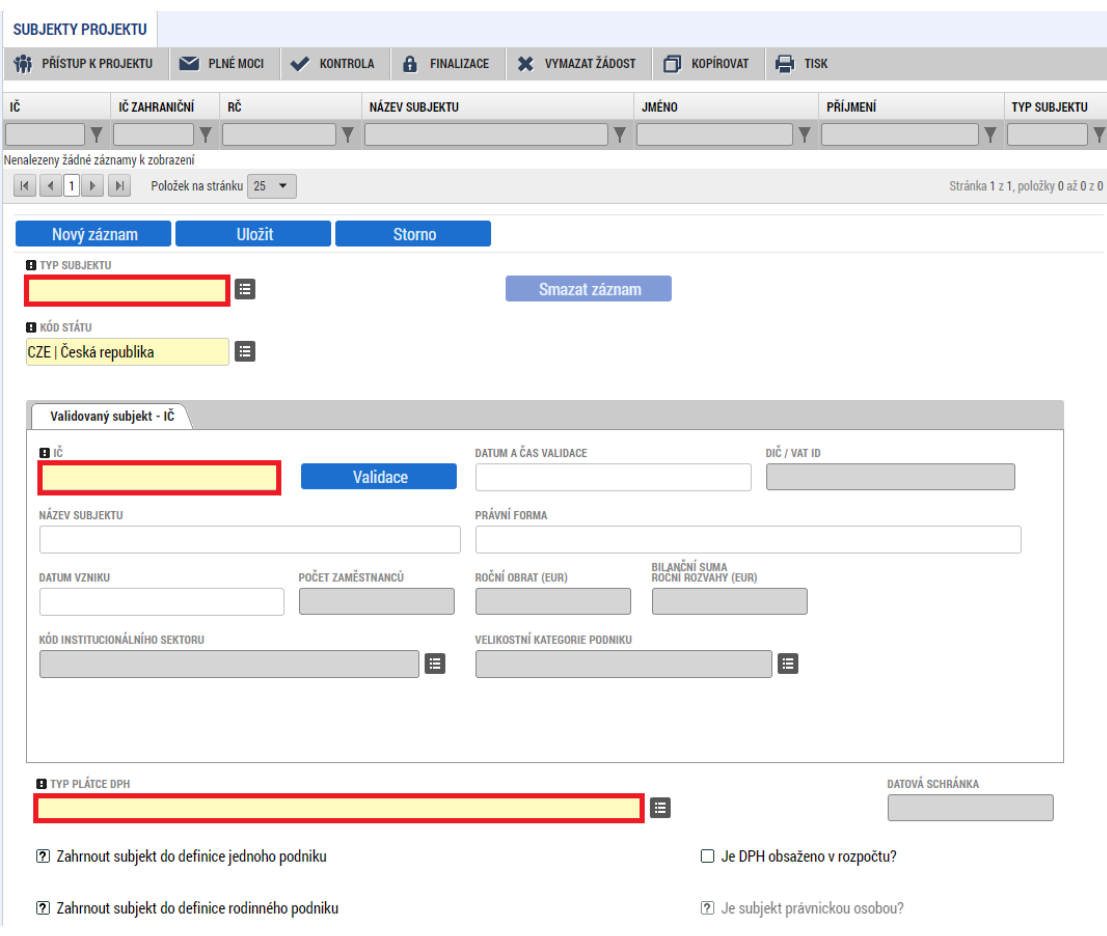

# **4.1.17 Záložka Adresy subjektu**

Oficiální adresa žadatele je načtena automaticky při správném zadání žadatele a jeho úspěšné validaci na záložce "Subjekty projektu". Adresu pro doručení je třeba doplnit prostřednictvím tlačítka "Nový záznam". V případě, že se oficiální adresa shoduje s adresou pro doručení, provede se pouze přiřazení typu adresy v dolní části obrazovky.

V případě žadatele typu příspěvková organizace organizační složky státu (PO OSS) vyberte typ subjektu "Financující kapitola SR" a vyplňte oficiální adresu své organizační složky státu.

Pokud systém po validaci zobrazí nesprávnou adresu, je nutné přiložit do záložky "Dokumenty" přílohu, ve které žadatel na tento fakt upozorní a uvede v ní správnou adresu.

U ostatních subjektů se adresy subjektů nevyplňují.

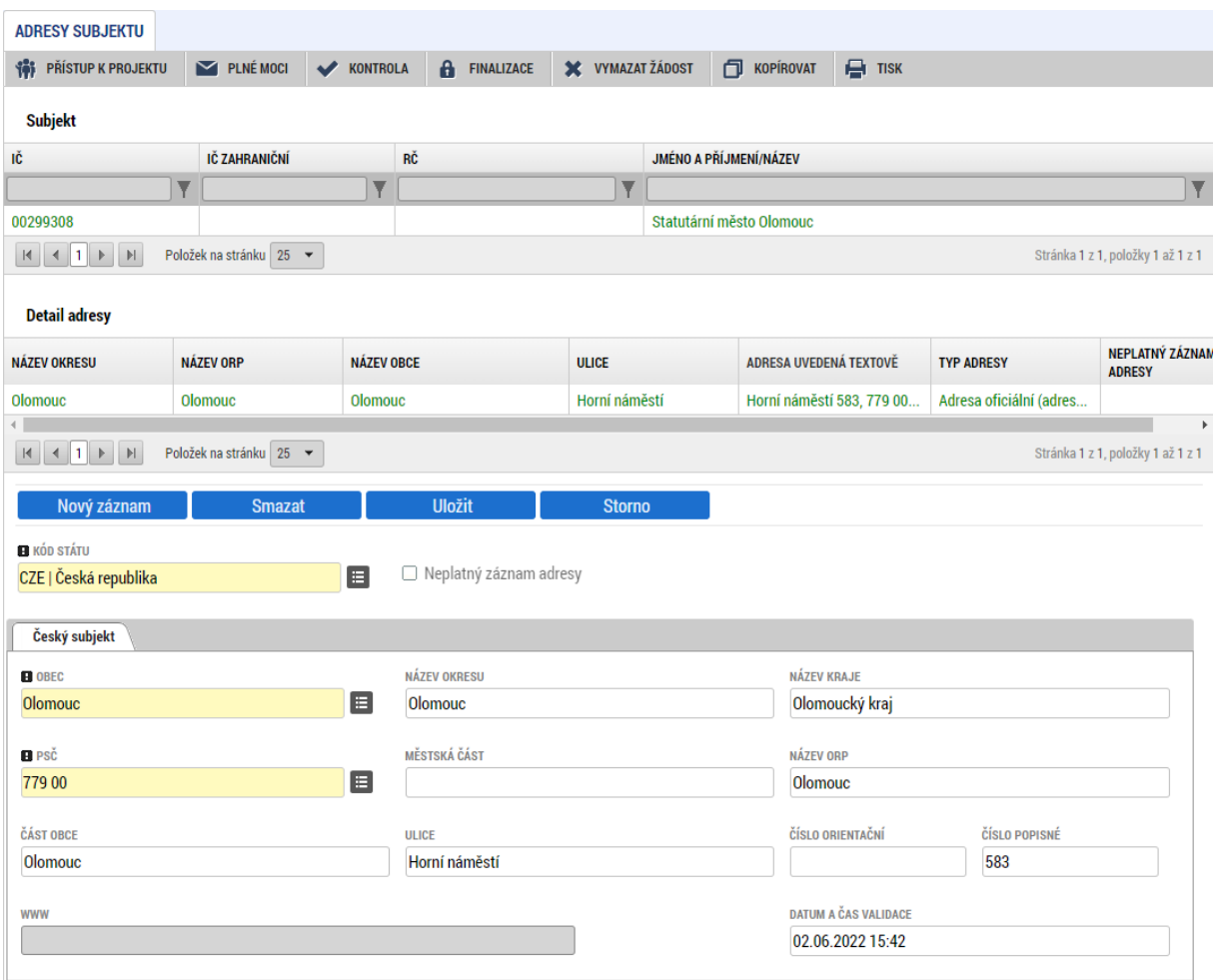

Zadání adresy se provádí pouze přes pole "Obec" a "PSČ", kde je nutné přes filtry **nalézt správnou adresu, ostatní pole se doplní automaticky.**

**Obec** – vyberte název obce.

**PSČ** – vyberte PSČ podle ulice a popisného/evidenčního čísla, která se nabídne v novém okně.

*Název okresu* - údaj se doplní automaticky po vyplnění pole PSČ.

*Název kraje* - údaj se doplní automaticky po vyplnění pole PSČ.

*Část obce* - údaj se doplní automaticky po vyplnění pole PSČ.

*Městská část* – údaj se doplní automaticky po vyplnění pole PSČ (pokud jej adresa obsahuje).

*Název ORP* **-** údaj se doplní automaticky po vyplnění pole PSČ.

*Ulice* – údaj se doplní automaticky po vyplnění pole PSČ.

*Číslo orientační* – údaj se doplní automaticky po vyplnění pole PSČ (pokud jej adresa obsahuje).

*Číslo popisné* – údaj se doplní automaticky po vyplnění pole PSČ.

*Datum a čas validace* - údaj se doplní automaticky. Objeví se datum a čas, kdy byla validace provedena.

**WWW** – uveďte internetové stránky žadatele. Vyplnění údaje není povinné.

Po vyplnění výše uvedených údajů je nutné záznam uložit. Jinak se v poli "Typ adresy" (viz níže) neobjeví výběrové šipky, kterými se typ adresy přiřadí.

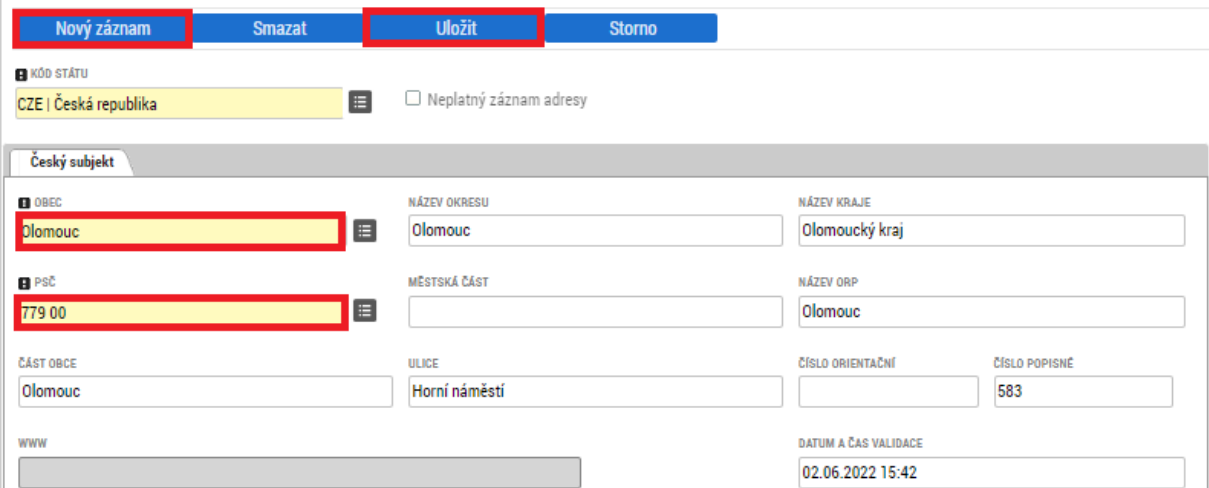

**"Typ adresy"** – vyberte, zda se zadané údaje vztahují k adrese pro doručování či k oficiální adrese. Výběr se provádí označením typu adresy na levé straně a přes výběrové šipky se převede doprava.

Výběr typu adresy a převedení doprava šipkou:

#### **Typ adresy**

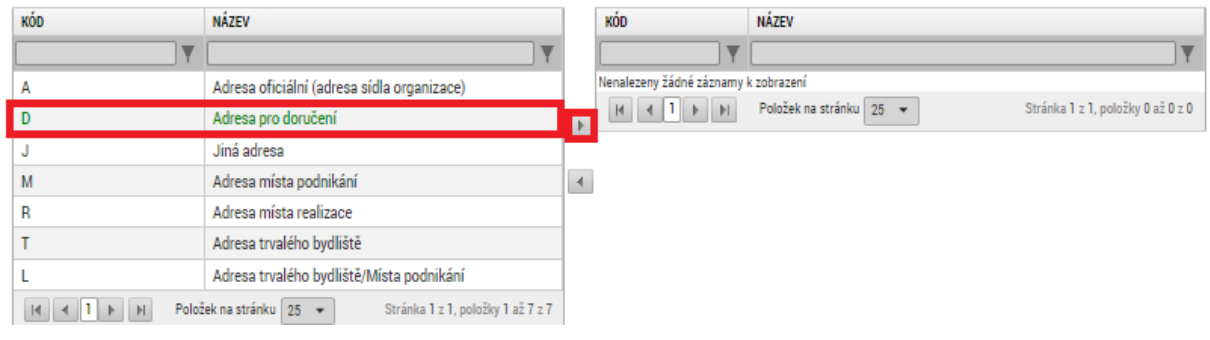

#### Cílový stav:

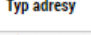

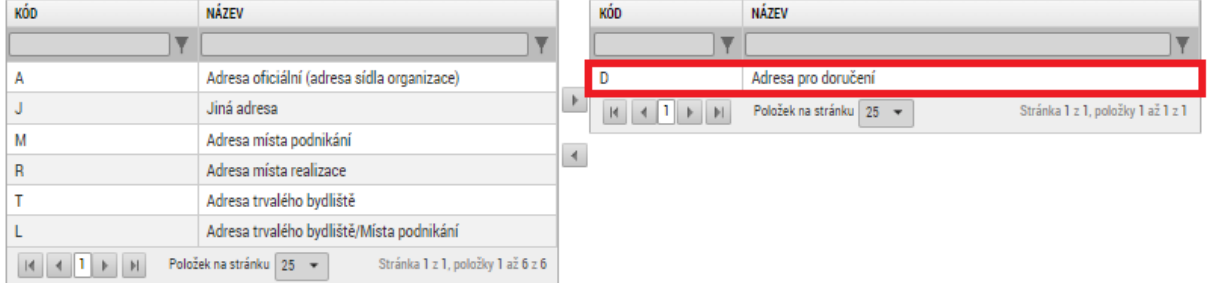

Pokud dojde k chybnému přiřazení, je možné opačnou šipkou adresu převést zpět (po nezbytném označení adresy a následně po kontrolní hlášce, zda uživatel opravdu chce označený záznam/záznamy smazat).

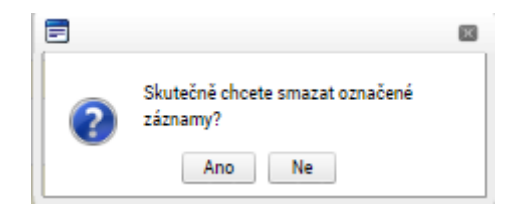

Že uživatel celý proces přiřazení adresy provedl správně, je pak vidět i v části "Detail adresy", kde se nový záznam objeví, i s označením, o jaký typ adresy se jedná.

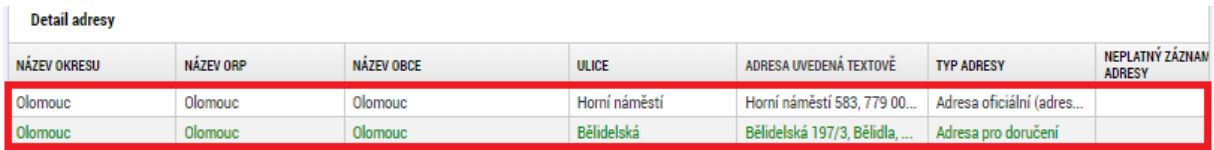

### **4.1.18 Záložka Osoby subjektu**

Do této záložky se uvádějí osoby k zadanému typu subjektu - statutární zástupce a kontaktní osoba žadatele, zástupce žadatele, osoby, v nichž má žadatel podíl.

V případě organizační složky státu (vyjma MMR), příspěvkové organizace organizační složky státu vyberte typ subjektu "Financující kapitola SR" a vyplňte identifikační a kontaktní údaje statutárního zástupce.

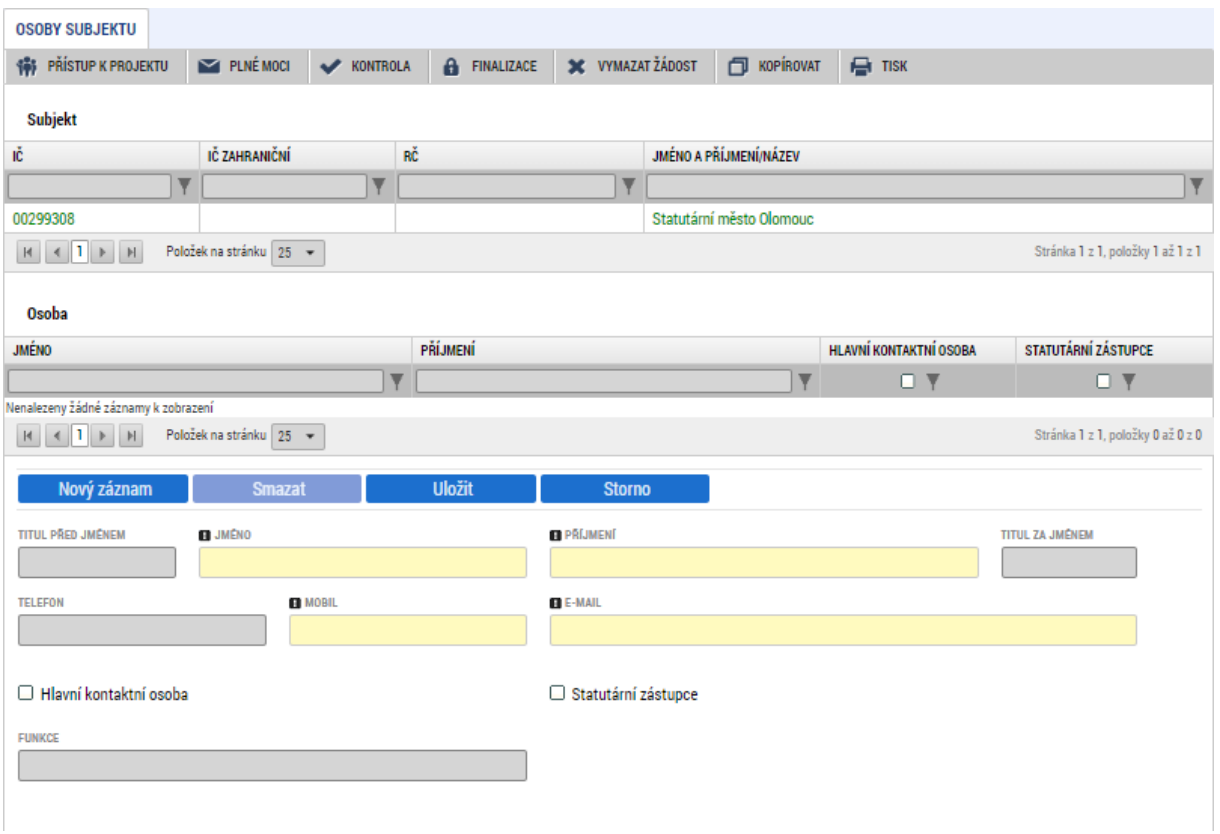

V případě, že žadatel dá plnou moc / pověření k podepisování úloh jiné osobě, vyberte typ subjektu zástupce žadatele (osoba jednající jménem účastníka) a na záložce "Osoby subjektu" vyplňte identifikační a kontaktní údaje všech osob oprávněných k podepisování úloh (žádost o podporu, žádost o změnu, žádost o platbu, zpráva o realizaci, zpráva o udržitelnosti, žádost o přezkum rozhodnutí).

Zaškrtnutím checkboxu potvrďte, zda se jedná o kontaktní osobu nebo statutárního zástupce žadatele. Je možné zaškrtnout oba checkboxy. Stiskem tlačítka "Uložit" žadatel údaje uloží. Tyto údaje se musí vyplnit pouze u žadatele.

**Výběr subjektu** – v horní tabulce vyberte subjekt, ke kterému chcete přiřadit osobu subjektu.

Vyplňte údaje o osobě žadatele:

- **Titul před jménem** vyplnění údaje není povinné.
- **Jméno**
- **Příjmení**
- **Titul za jménem**  vyplnění údaje není povinné.
- **Telefon**  telefonní číslo je nutné uvádět bez mezer.
- **Mobil**  telefonní číslo je nutné uvádět bez mezer.
- **E-mail**
- **Funkce**  nepovinné pole název funkce zodpovědné osoby zúčastněné v procesu administrace žádosti o podporu.

Po vyplnění všech povinných polí k osobě žadatele je nezbytné údaje uložit prostřednictvím tlačítka "Uložit". Chcete-li zadat údaje pro další osobu žadatele, použijte tlačítko "Nový záznam". Všechny uložené osoby se zobrazí v tabulce spolu s informací, zda se jedná o kontaktní osobu či statutárního zástupce.

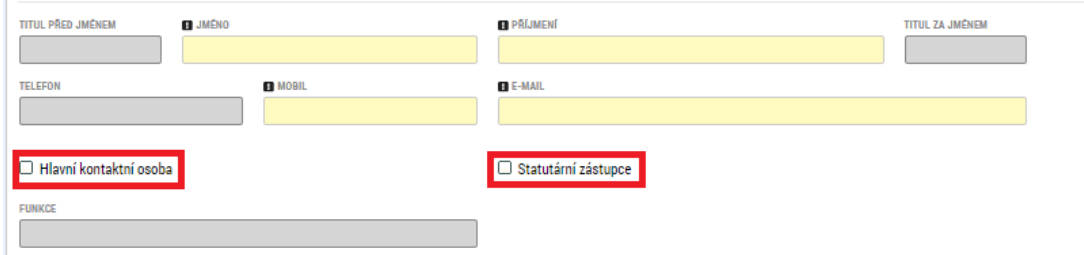

# **4.1.19 Záložka Účty subjektu**

Na záložce "Účty subjektu" vyberte z tabulky IČ žadatele a k němu následně doplňte účet žadatele. Stiskem tlačítka "Uložit" údaje uložíte. Účet musí být veden v českých korunách.

Podle zákona č. 218/2000 Sb., o rozpočtových pravidlech a o změně některých souvisejících předpisů, ve znění pozdějších předpisů, musí mít organizační složka státu, příspěvkové organizace organizační složky státu, kraje a jimi zřizované organizace, obce a jimi zřizované organizace, svazky obcí a veřejné vysoké školy podílející se na realizaci vzdělávacích aktivit účet pro příjem podpory otevřený v České národní bance.

Příspěvkové organizaci kraje, obce nebo svazku obcí je dotace poskytována prostřednictvím účtu zřizovatele. V tomto případě vyberte subjekt "Zřizovatel – Nadřízený kraj" / "Zřizovatel – obec" / "Zřizovatel – dobrovolný svazek obcí" a vyplňte účet zřizovatele.

Pokud žadatel v žádosti o podporu uvádí číslo bankovního účtu pro vyplacení dotace, je povinen předložit rovněž smlouvu o zřízení tohoto bankovního účtu v rámci příloh na záložce Dokumenty. Pokud žadatel v žádosti o podporu číslo bankovního účtu neuvádí, doloží smlouvu o zřízení bankovního účtu nejpozději s první žádostí o platbu.

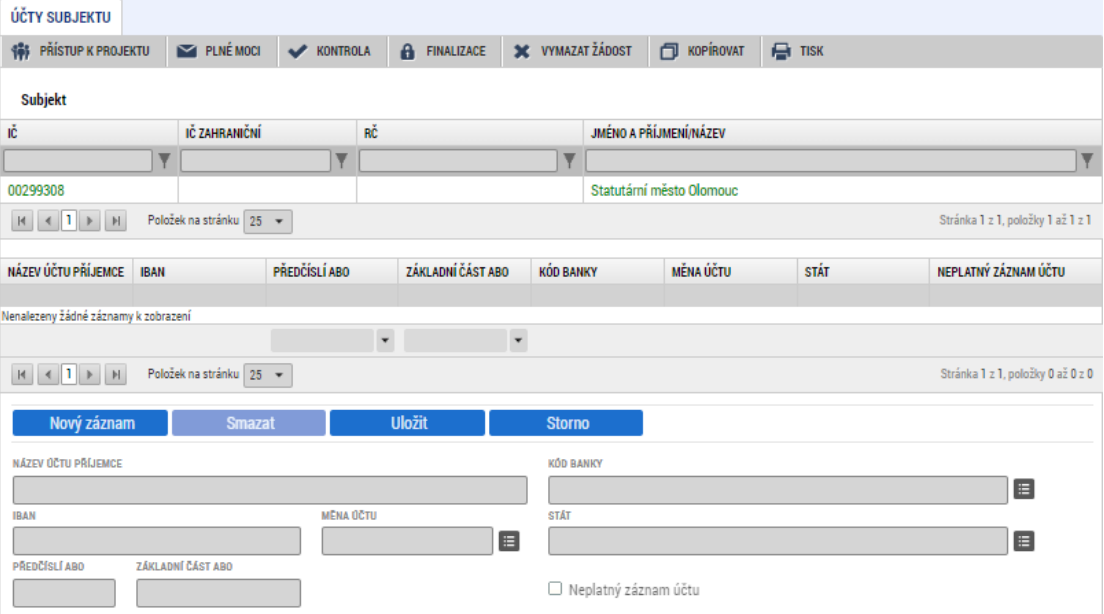

# **4.1.20 Záložka Účetní období**

Záložka je aktivní pouze u veřejné podpory de minimis.

V případě již poskytnuté podpory de minimis, vyplňte účetní období žadatele. Účetní období se vyplňuje i u osob spadajících do definice jednoho podniku. Účetní období je období, za které účetní jednotka vyhotovuje účetní závěrku, viz vyhláška č. 465/2009 Sb. Účetní období je nepřetržitě po sobě jdoucích dvanáct měsíců. Pokud není účetní jednotkou, je rozhodné období stanoveno jako současný rok a dva předchozí kalendářní roky.

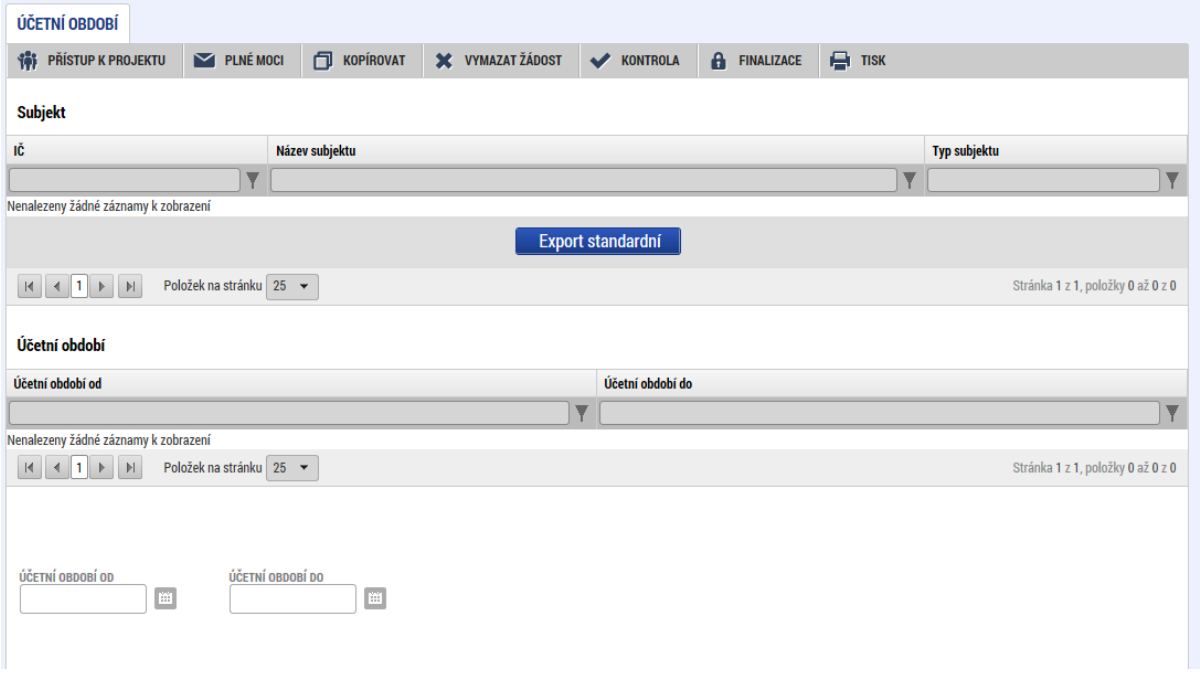

# **4.1.21 Záložka Specifické datové položky**

Za účelem bližšího monitorování projektů jsou na úrovni výzvy definovány takzvané Specifické datové položky ("SDP"), které umožňují získat data, která jsou běžně uváděna pouze v textových polích žádosti či v přílohách žádosti a jsou tak nedostupná pro další hromadné zpracování. Žadatel je u každé SDP povinen údaje vyplnit pravdivě a v souladu s jinými částmi dokumentace projektu.

Specifické datové položky (dále také SDP) jsou definovány jako:

a) Povinné k vyplnění - v takovém případě se žadateli zobrazuje jejich seznam při otevření záložky:

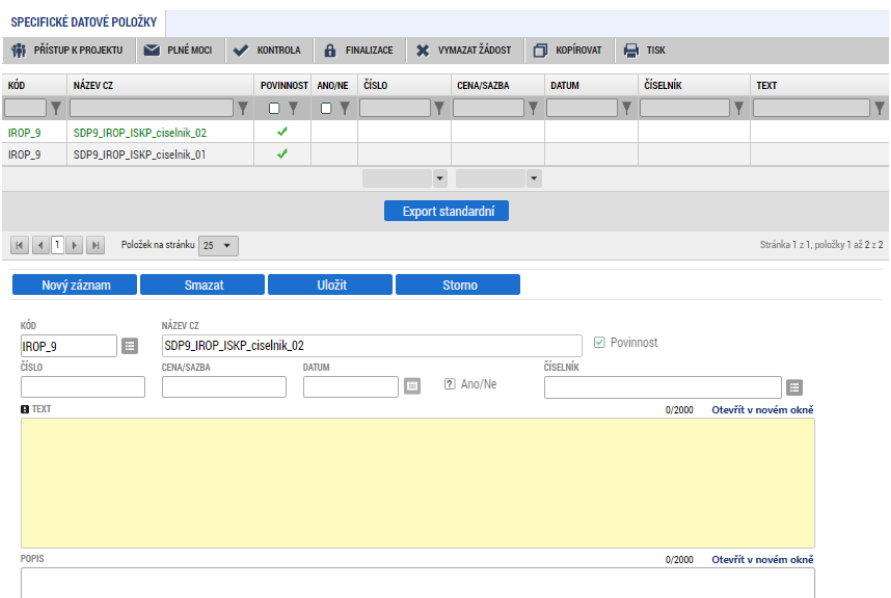

U těchto SDP žadatel vyplní požadované povinné pole (každá SDP má definované jedno nebo více povinných polí odpovídajících požadovanému formátu, ve kterém se vyplňuje).

a) SDP k výběru – žadatel vybírá ze seznamu pro něj relevantní SDP. Pokud se SDP projektu týká, je žadatel povinný ji vybrat. Uživatel klikne na tlačítko Nový záznam:

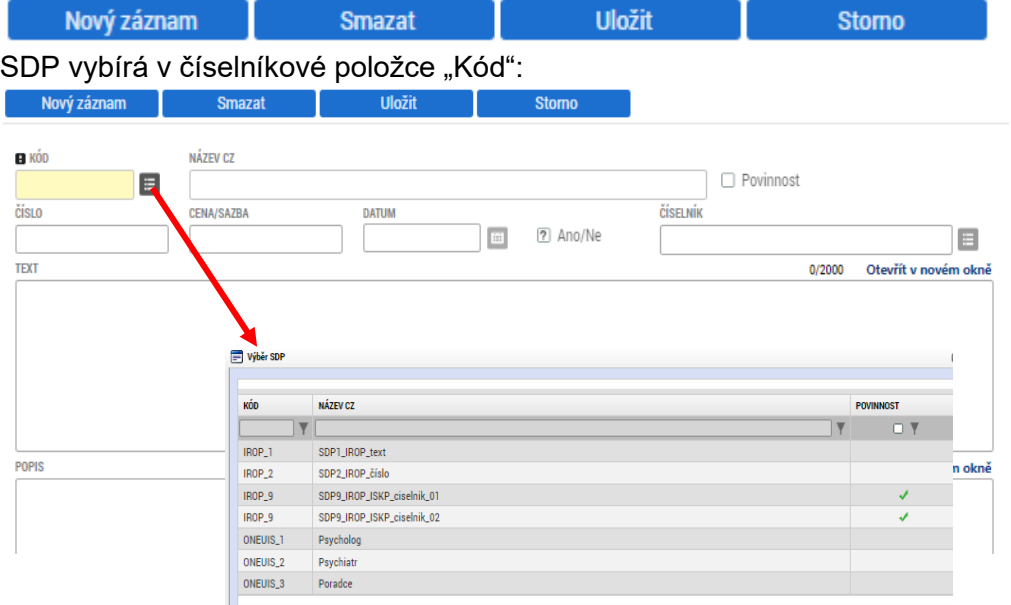

Následně vyplní požadované povinné pole:

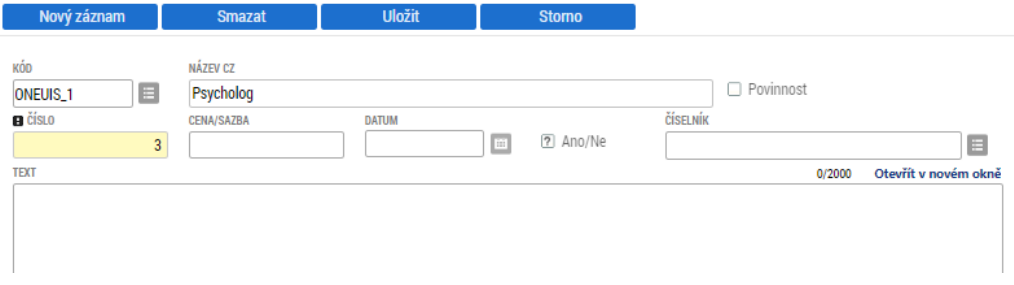

### **4.1.22 Záložka Veřejná podpora**

Na záložce Veřejná podpora se zadává veřejná podpora žadatele. Tato záložka je přístupná pouze v případě, že je vyplněn checkbox "Veřejná podpora" na záložce Projekt.

**Subjekt** – vyberte subjekt žadatel/příjemce a zadejte veřejnou podporu. Tento subjekt musí být zadán na záložce Subjekty projektu. V případě, že žadatel bude realizovat výdaje v různých režimech VP, zadejte pro každý režim VP nový řádek pomocí tlačítka Nový záznam.

Pole **Kombinace veřejné podpory** – vyberte kombinaci veřejné podpory ze seznamu. Režim podpory de minimis se zadává jak pro subjekt typu žadatel/příjemce, tak pro subjekty typu Osoby, v nichž má žadatel podíl.

VEŘEJNÁ PODPORA **OF PRISTUP K PROJEKTU I PLNÉMOCI V KONTROLA | A FINALIZACE | X VYMAZAT ŽÁDOST | I KOPÍROVAT | A TISK** Veřejná podpora REŽIM PODPORY KATEGORIE PODPORY DLE GBER **SUBJEKT** FORMA PODPORY NOTIFIKACE PODKATEGORIE  $\mathbf{v}$  $\overline{\mathbf{r}}$  $\overline{\mathbf{v}}$  $\overline{\mathbf{Y}}$ T, I. plavecký klub otužilců Praha, z.s. Podpora de minimis (1407)  $\leftarrow$  $|A|$  4 1  $|A|$  1 Položek na stránku 25  $\star$ Stránka 1 z 1, položky 1 až 1 z 1 Nový záznam **IN SUBJEKT** ON ACT BOBBOON **MENA BOBBOD NATINA DOPPYTMITE** MARINE DON'T BE<br>EUR, DOTACNI ZDROJE)  $\blacksquare$ 圖  $\blacksquare$ **CÁSTICA POSKYTNUTÉ V**<br>PODPORY CELKEM V KČ FORMA PODPORY  $\blacksquare$ L<br>Částka veřejné podpo<br>- Příspěvek Unie (Czk) L<br>Částka veřejné podpo<br>- státní rozpočet (czki PRÁVNÍ AKT PODPORY  $\equiv$ :<br>Astka vlastních zdroji<br>Redolucinancování (Czv **ZRUŠENÍ PODPORY**  $\blacksquare$ L<br>ČÁSTKA PRO VÝPOČET VEŘEJ<br>Podpory DLE RDM (CZK) ČÁSTKA VEŘEJNÉ PODPORY<br>DLE RDM (CZK, DOTAČNÍ ZDROJE) **ER** KOMBINACE VEREJNÉ PODPORY  $\blacksquare$ **REZIM PODPORY** NOTIFIKACE  $\blacksquare$  $\blacksquare$ KATEGORIE PODPORY DLE GBER PODKATEGORIE  $\boxed{\Xi}$  $\blacksquare$ **OČEL PODPORY** 0/1000 Otevřít v novém okně ODŮVODNĚNÍ ZMĚNY ÚDAJŮ ZASLANÝCH DO RDM 0/4000 Otevřít v novém okně **Bonifikace BONIFIKACE** SAZBA BONIFIKACE SAZBA BONIFIKACE BONIFIKACE  $\rightarrow$ Y  $\overline{\mathbf{Y}}$  $\overline{Y}$ ÿ Venalezeny žádné záznamy k zobrazer enalezeny žádné záznamy k zobrazer  $\blacktriangleleft$  $\boxed{|\mathbf{d}| \ \boxed{4} \ \boxed{1} \ \blacktriangleright\quad |\mathbf{H}|} \qquad \text{Položek na stránku} \ \boxed{25} \ \blacktriangleright\quad$ Stránka 1 z 1, položky 0 až 0 z 0  $\begin{array}{|c|c|c|c|c|}\hline \textbf{1} & \textbf{1} & \textbf{1} & \textbf{1} & \textbf{0} & \textbf{0} \end{array}$  Položek na stránku  $\begin{array}{|c|c|c|c|}\hline \textbf{25} & \textbf{w} & \textbf{0} \end{array}$ Stránka 1 z 1. položky 0 až 0 z 0

Ostatní pole nevyplňujte.

# **4.1.23 Záložka Rozpočet projektu**

Pro aktivaci záložky Rozpočet projektu je nutné mít vyplněné údaje na záložce Specifický cíl, určený typ subjektu žadatele, provedenou validaci na záložce Subjekty projektu a doplněný typ režimu financování na záložce Projekt.

Z předvyplněné nabídky struktury rozpočtu vybíráte pouze ty typy výdajů, které jsou relevantní pro projekt. Je-li rozpočet členěn na přímé výdaje a nepřímé náklady, vyplňte žadatel pouze editovatelné položky pro přímé výdaje. Nepřímé náklady systém vypočítá automaticky na základě uložení editovaného záznamu.

Po kliknutí na jednotlivou položku rozpočtu vyplňujte do povinného pole "Částka celkem" nebo přes tlačítko "Editovat vše" částky nesoučtových položek rozpočtu. Zadání částek uložíte tlačítkem "Uložit", resp. "Uložit vše".

V případě, že žadatel realizuje výdaje v režimu VP, uvede výdaje do konkrétní položky skupiny rozpočtu podle druhu veřejné podpory.

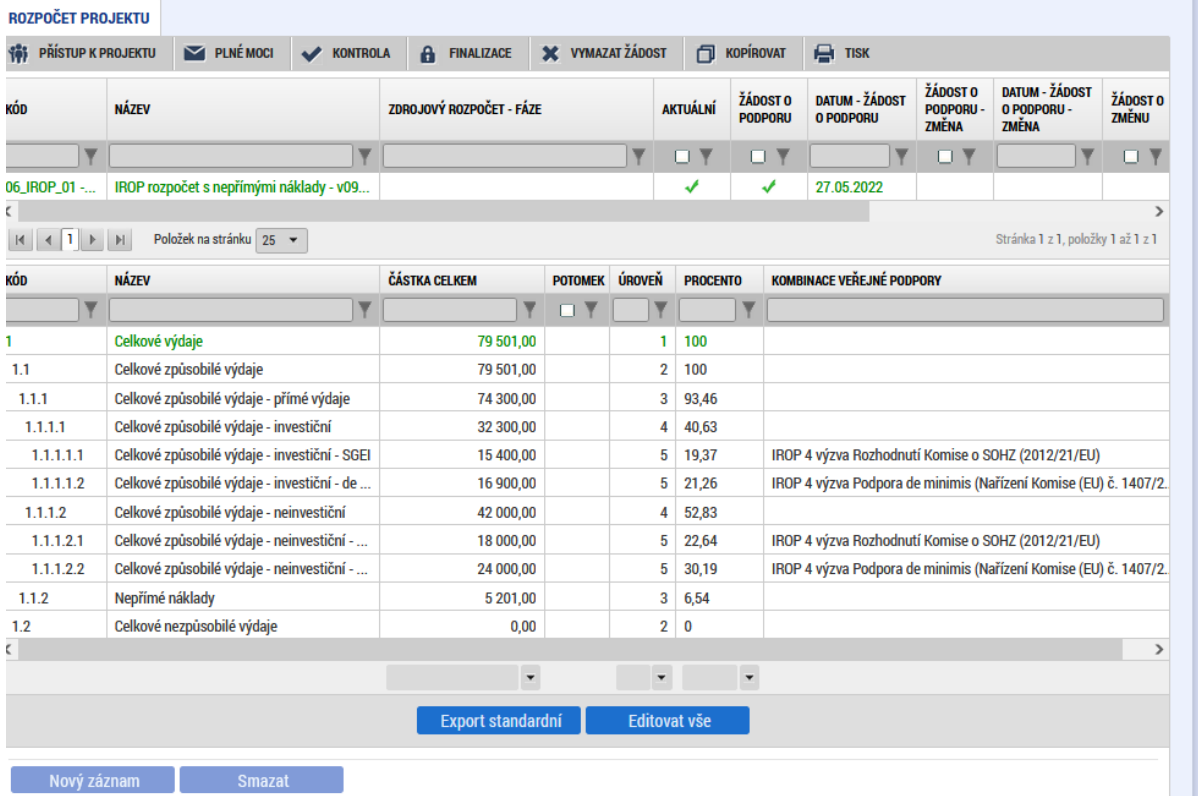

# **4.1.24 Záložka Přehled rozpočtů**

Na záložce Přehled rozpočtů jsou vidět všechny verze rozpočtů, které na projektu vznikly. Aktuální verze rozpočtu má v sloupci Aktuální příznak "Ano".

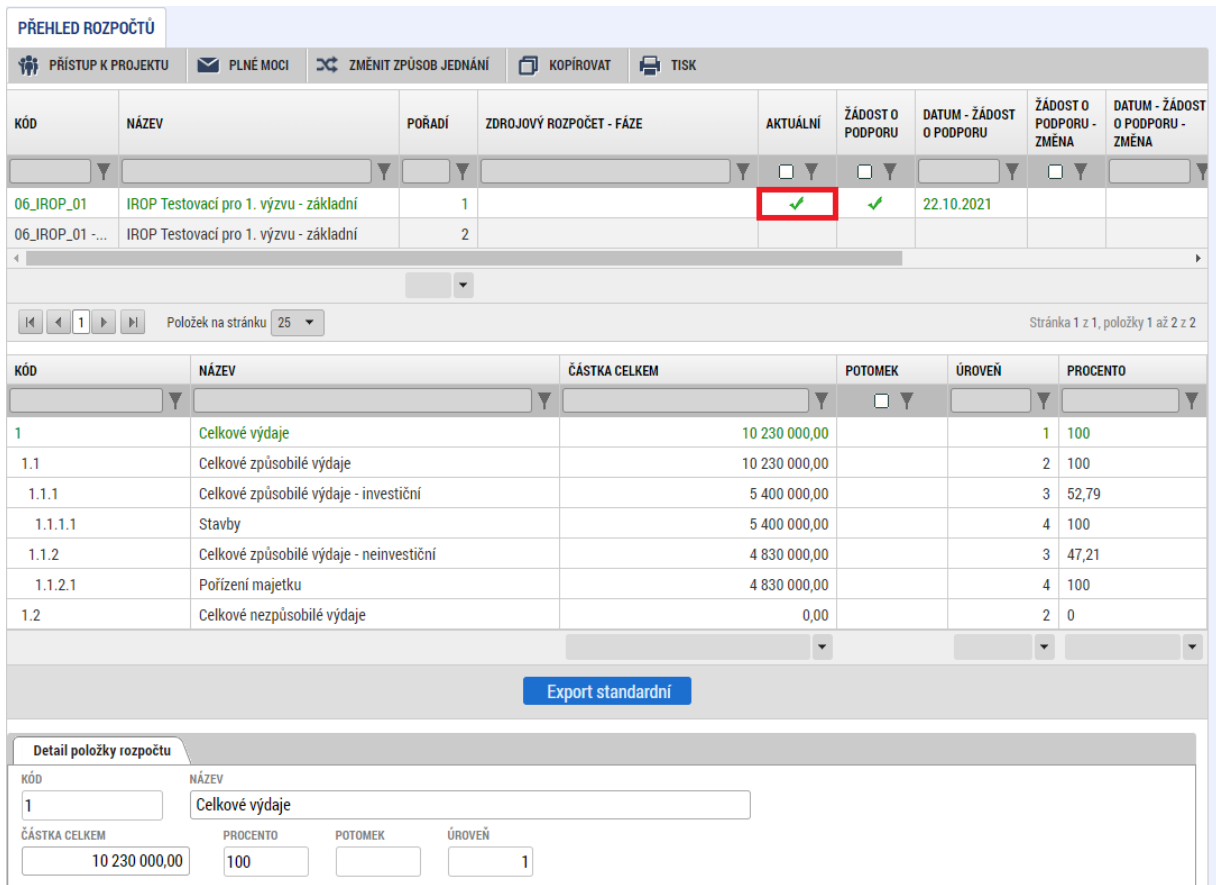

# **4.1.25 Záložka Přehled zdrojů financování**

Vyplněný rozpočet na žádosti o podporu je podkladem pro Přehled zdrojů financování. Rozpad na jednotlivé zdroje financování provádí systém automaticky po stisknutí tlačítka Rozpad financování. Zdrojová částka pro rozpad se zjišťuje z celkových způsobilých výdajů uvedených v rozpočtu žádosti o podporu. Struktura financování je definovaná v kapitole Specifických pravidel pro žadatele a příjemce. Pro integrované výzvy je to kapitola 4.1, pro individuální výzvy je to kapitola 3.1.

Pokud se v poli **Zdroj financování vlastního podílu** automaticky nenačte hodnota (týká se určitých právních forem podle tabulky), je nutné ji vybrat z uvedené tabulky:

E I

ZDROJ FINANCOVÁNÍ VLASTNÍHO PODÍLU

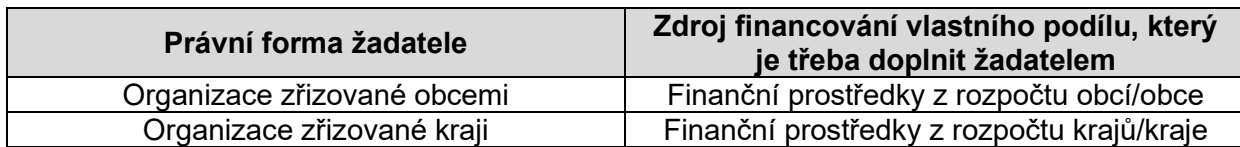

V případě subjektů, které jsou zapsány do školského rejstříků, nebo jejich zřizovatelů jsou závazné poměry zdrojů financování pro skupinu Školy a školská zařízení. Zkontrolujte správné načtení poměrů zdrojů financování podle struktury financování definované v kapitole Specifických pravidel pro žadatele a příjemce. V případě, že se v poli % vlastního financování načte jiná hodnota podílu vlastního financování, než je uvedená ve struktuře financování ve Specifických pravidlech pro žadatele a příjemce, upravte ji na správnou hodnotu podílu:

- V případě výzvy MRR v poli % vlastního financování méně rozvinutý region, příp. nerelevantní.
- V případě výzvy VRR v poli % vlastního financování více rozvinutý region.
- V případě výzvy PR v poli % vlastního financování přechodový region.

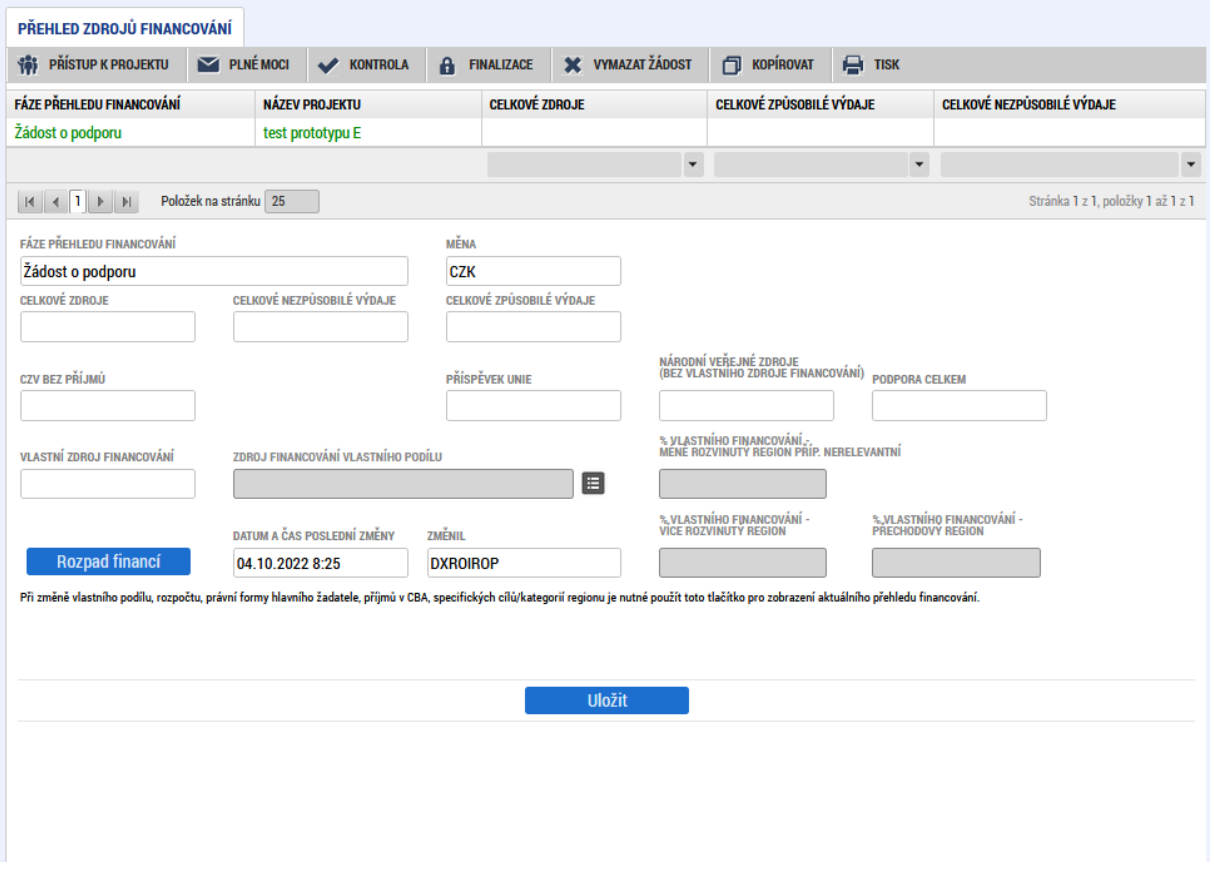

# **4.1.26 Záložka Finanční plán**

Přes tlačítko Nový záznam je nutné zadat finanční plán předkládání žádostí o platbu a zpráv o realizaci. Vyplňte požadovanou částku v poli Vyúčtování – plán a plánovaný datum předložení ŽoP/ZoR, Jako datum předložení uveďte právě 20. pracovní den od ukončení sledovaného období, respektive sledované období končí vždy 20 pd před plánovaným předložením.

Projekty s jedním sledovaným obdobím jsou vymezeny dnem skutečného zahájení realizace projektu/dnem uzavření PA/Rozhodnutí a dnem ukončení realizace projektu. Projekty s více sledovanými obdobími jsou takové, které jsou rozdělené do několika časových úseků předpokládanými daty předložení ŽoP na základě finančního plánu. Tato data od sebe musí být vzdálena alespoň 3 měsíce. Sledovaná období na sebe tedy musí časově navazovat a nesmí se překrývat.

Suma částek na záložce Finanční plán se musí rovnat částce celkových způsobilých výdajů na záložce Rozpočet projektu.

Průběžnou/závěrečnou ŽoP a ZoR projektu není možné podat v MS2021+ před vydáním prvního PA/Rozhodnutí. V případě, že je podle finančního plánu naplánováno podání jedné ŽoP a ZoR před vydáním prvního PA/Rozhodnutí, má příjemce povinnost předložit průběžnou ŽoP a ZoR do 20 pd od vydání prvního PA/Rozhodnutí. Pokud příjemce neplánuje předložení ŽoP a ZoR v tomto termínu, je nutné do 20 pd od vydání prvního PA/Rozhodnutí podat ŽoZ na úpravu finančního plánu (případně další změny, jejichž realizace proběhla před vydáním prvního PA/Rozhodnutí). V případě, že je podle finančního plánu naplánováno podání více ŽoP a ZoR před vydáním prvního PA/Rozhodnutí a příjemce nepožádal o úpravu finančního plánu před jeho vydáním, musí příjemce nejprve do 20 pd od vydání prvního PA/Rozhodnutí podat ŽoZ, kterou upraví finanční plán tak, aby před vydáním prvního PA/Rozhodnutí bylo plánováno předložení max jedné ŽoP a ZoR. MS2021+ neumožňuje podání více ŽoP a ZoR současně. Blíže kapitola 11.3. Obecných pravidel pro žadatele a příjemce.

U žadatelů typu Organizační složky státu (OSS) a příspěvkové organizace organizační složky státu (PO OSS) postupujte v souladu s kapitolou 13.6 Obecných pravidel pro žadatele a příjemce.

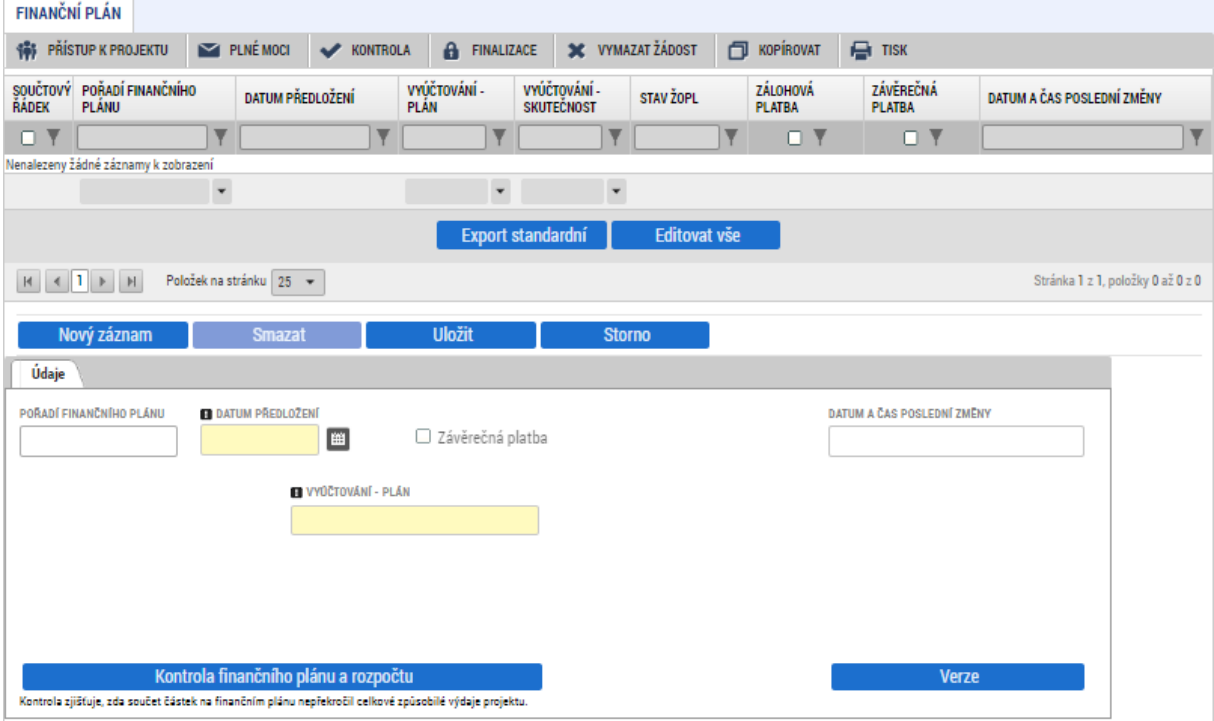

Plánované způsobilé výdaje nesmí být nulové.

# **4.1.27 Záložka CZ NACE**

Záložka je aktivní a povinná k vyplnění u veřejné podpory typu GBER a zároveň i u RIS (specifický cíl 1.1).

CZ NACE je zkratka pro klasifikaci ekonomických činností vydávanou Evropskou komisí od roku 1970. Jednotlivé obory činností konkrétních firem lze najít v Registru ekonomických subjektů, který provozuje Český statistický úřad [\(https://apl.czso.cz/irsw/\)](https://eur01.safelinks.protection.outlook.com/?url=https%3A%2F%2Fapl.czso.cz%2Firsw%2F&data=05%7C01%7CKaterina.Capova%40mmr.cz%7C75389518b6d14d80ed6d08daa5f30300%7C8227f2a542384dd2baa9cb8d4f57a2e8%7C0%7C0%7C638004760412142935%7CUnknown%7CTWFpbGZsb3d8eyJWIjoiMC4wLjAwMDAiLCJQIjoiV2luMzIiLCJBTiI6Ik1haWwiLCJXVCI6Mn0%3D%7C3000%7C%7C%7C&sdata=0x38EgW67yVQqp46LZyI6i%2FFu9uXOnNJm9%2Fu9lYdoJw%3D&reserved=0). Vyberte právě jednu relevantní CZ NACE, které se vztahuje k předmětu projektu, které naleznete po rozkliknutí pole "Vybrat CZ NACE".

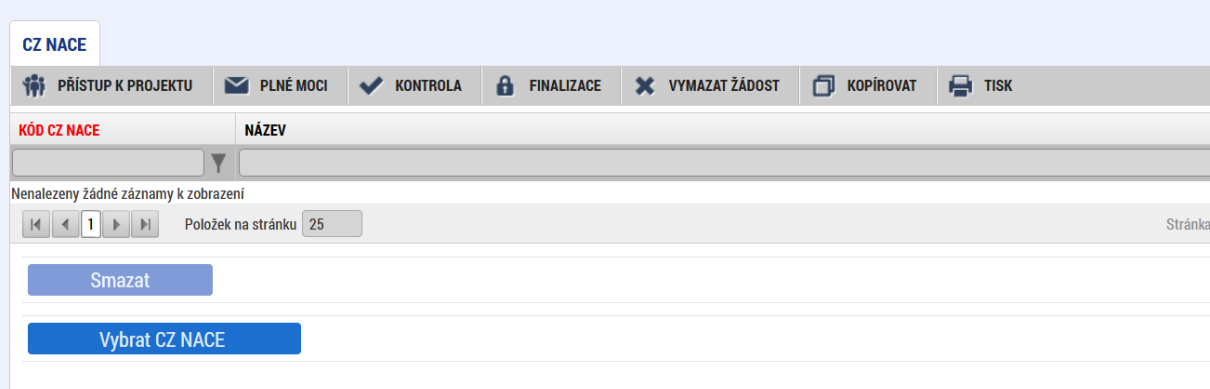

### **4.1.28 RIS3 Specifický cíl**

Záložka je aktivní pouze u SC 1.1 a zaktivní se po zaškrtnutí pole RIS3 na záložce Projekt. Vyberte hodnotu "Podpora digitalizace a využití nových technologií ve veřejné sféře". Po uložení se automaticky vyplní pole Procento hodnotou "100" a v poli komentář vyplňte "nerelevantní".

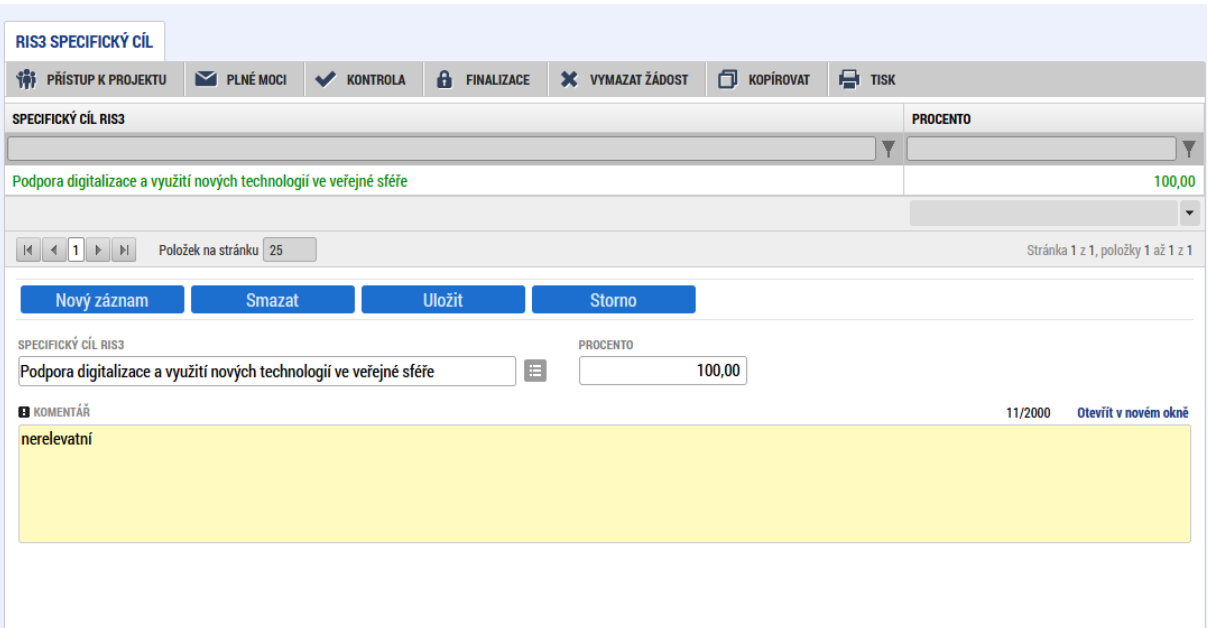

### **4.1.29 RIS3 Cíle mise**

Záložka je aktivní pouze u SC 1.1 a zaktivní se po zaškrtnutí pole RIS3 na záložce Projekt. Na záložce Cíle mise vyberte "Stabilita, spolehlivost a udržitelnost společenských, ekonomických a environmentálních systémů. Po uložení se automaticky vyplní pole Procento hodnotou "100".

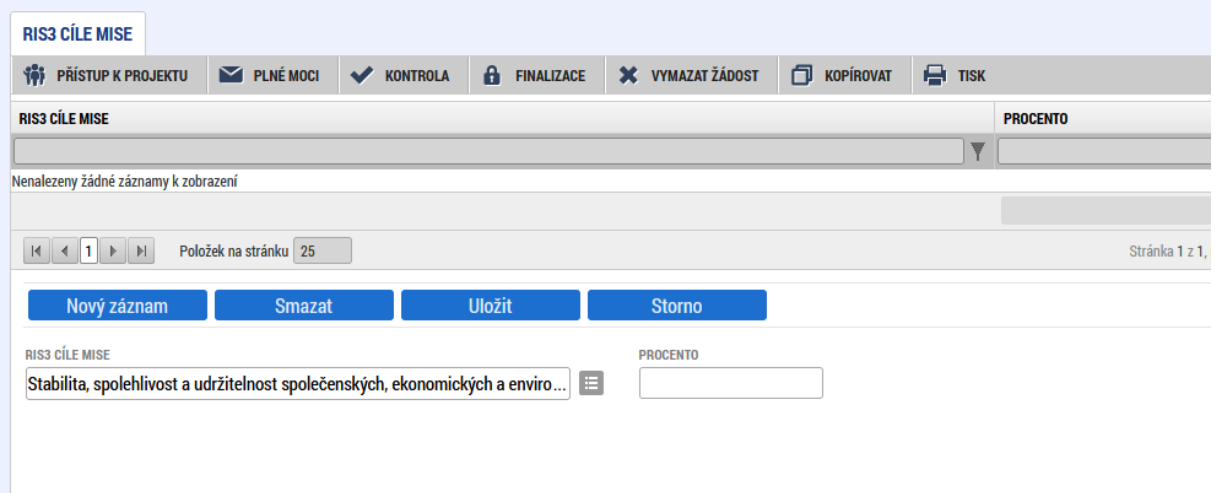

### **4.1.30 Záložka Dokumenty**

Tato záložka obsahuje seznam příloh předkládaných k žádosti. V případě zadání nových příloh stiskněte tlačítko "Nový záznam". U povinných příloh, které nejsou relevantní, přiložte dokument s odůvodněním, proč pro žadatele/projekt není příloha relevantní. Povinné přílohy výzvy jsou definovány v kapitole 5 Specifických pravidel pro žadatele a příjemce.

Kapacita jedné přílohy je cca 100 MB. V případě zadání většího souboru, je nutné přílohu rozdělit. Kapacita všech příloh a počet přiložených příloh je neomezený.

**Pořadí přílohy** - údaj se doplní automaticky.

**Číslo přílohy** - údaj se doplní automaticky. Upozorňujeme, že číslo přílohy v MS2021+ a pořadí příloh ve Specifických pravidlech výzvy se mohou lišit.

**Název dokumentu** – v případě předdefinovaných příloh se údaj vyplní automaticky. V případě ostatních příloh vyplňte stručný a výstižný název přílohy.

**Vložil/a** - údaj se doplní automaticky.

**Datum vložení** – údaj se doplní automaticky

**Popis dokumentu** – vyplnění údaje není povinné. Popište stručně přiložený dokument.

**Soubor** – zde je nutné vložit přílohu v elektronické podobě. Prostřednictvím tlačítka "Připojit" můžete vybrat soubor, který chcete přiložit. Do MS2021+ je možné nahrát dokument do velikosti 100 MB. V případě, že dokument je větší než 100 MB, musíte přiloženou přílohu rozdělit do několika menších souborů. K rozdělení příloh je možné použít jakýkoliv kompresní program (například 7zip, winzip, WinRAR, PowerArchiver apod.).

Jednotlivé přílohy se elektronickým podpisem nepodepisují, podepisuje se celá žádost na záložce Podpis žádosti.

#### **Postup rozdělení přílohy větší než 100 MB**

Velikost dokumentu zjistíte v okně "Tento počítač" kliknutím na daný dokument (soubor) pravým tlačítkem myši a výběrem nabídky "Vlastnosti" nebo přímo v kompresním programu. Pokud je velikost souboru vyšší než 100 MB, doporučujeme postupovat následovně:

- 1) Otevřete např. program 7-zip.
- 2) Vyhledejte soubor, který chcete rozdělit.
- 3) Vyberte pravým tlačítkem myši možnost "Rozdělit soubor".

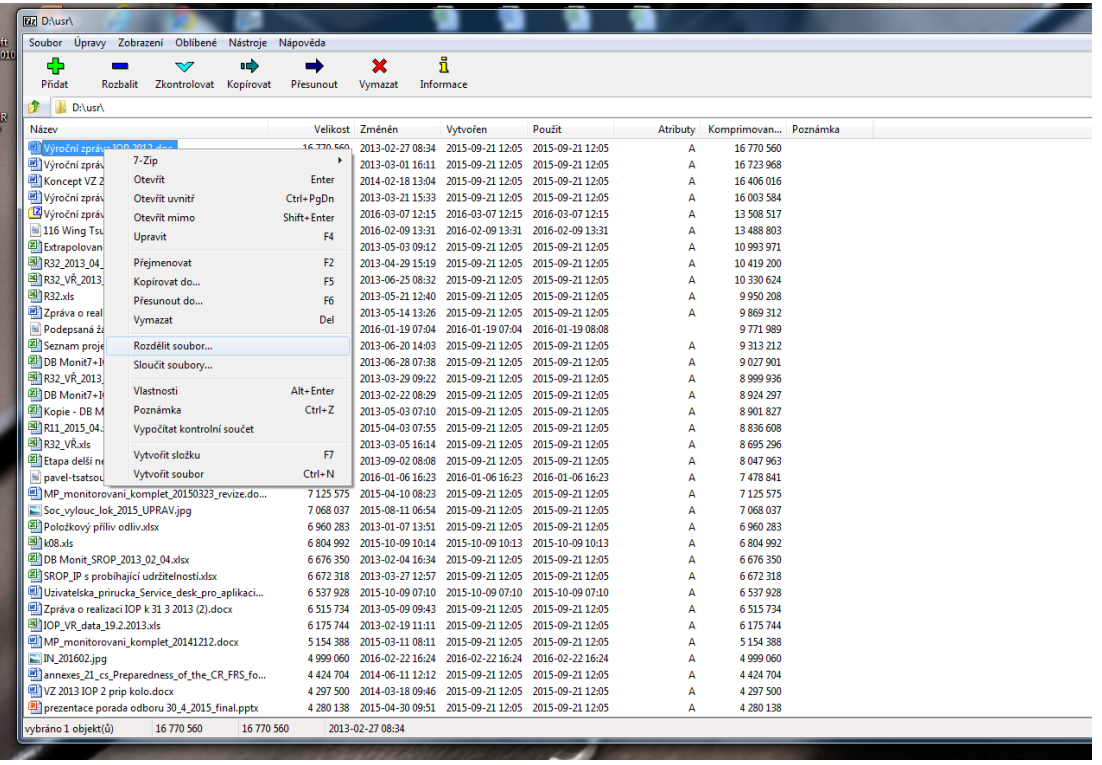

- 
- a) Přes tlačítko můžete zvolit složku (umístění) pro rozdělení souboru.
- b) V poli "Rozdělit na díly, bajtů" vyplňte 100 MB v případě, že dokument (soubor) je větší než 200 MB. V případě, že je menší než 200 MB, vydělte velikost dokumentu (souboru) dvěma a zadejte výši souboru v MB.

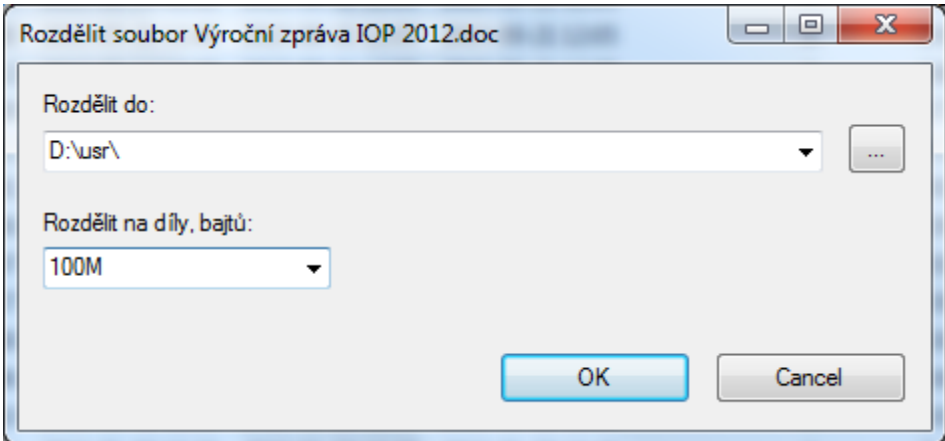

4) **Rozdělený soubor zabalte (doporučujeme zip).** Pravé tlačítko myši a zvolte nabídku "Přidat do "Název souboru".zip".

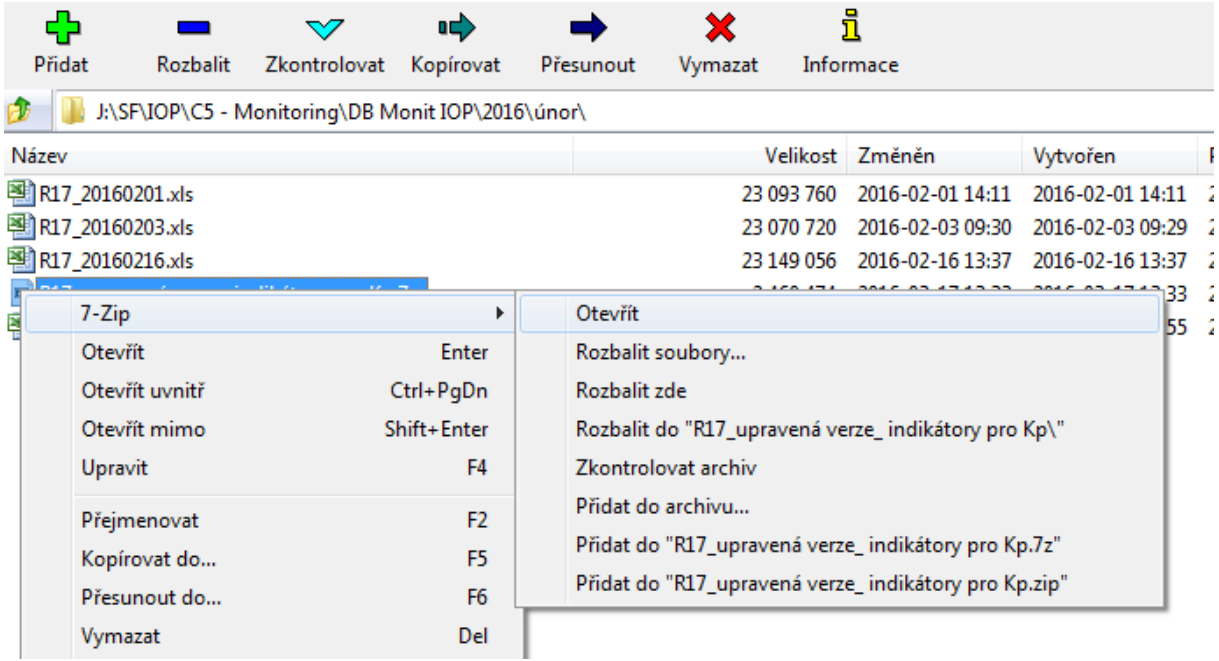

5) Přejděte do MS2021+ například na záložku "Dokumenty" nebo "Přílohy k VZ" (při podání žádosti o podporu), kde zabalený dokument (soubor) vyberete v poli "Příloha". Jednotlivé přílohy přikládejte (načítejte) postupně podle částí. První 001, pak 002 atd. Načítání může trvat několik minut i déle v závislosti na rychlosti internetového připojení. Pro vložení druhé a následující části je nutné založit nový záznam přílohy přes tlačítko "Nový záznam". Název přílohy bude odpovídat názvu povinné přílohy s označením, o jakou část se jedná např.: 7 Podklady pro hodnocení - 2. část atd.

Pozn: Některé typy souboru nejsou povoleny. V případě, že soubor nebude povolen, budete informováni systémovou hláškou "Soubor má nepovolenou příponu nebo obsah souboru neodpovídá jeho příponě".

Povolené soubory jsou s přílohou: .7z; .avi; .bmp; .doc; .docx; .dot; .dotx; .eml; .gif; .jpeg; .jpg ; .mkv; ;mp3; .mpg; .msg; .ods; .odt; .pdf; .pfx; .png; .ppt; .pptx; .rar; .rtf; .tif; .txt; .vsd; .xls; .xls x; .xltx; .xml; .zfo; .zip.

Jednotlivé přílohy se elektronickým podpisem nepodepisují, podepisuje se celá žádost na záložce Podpis žádosti.

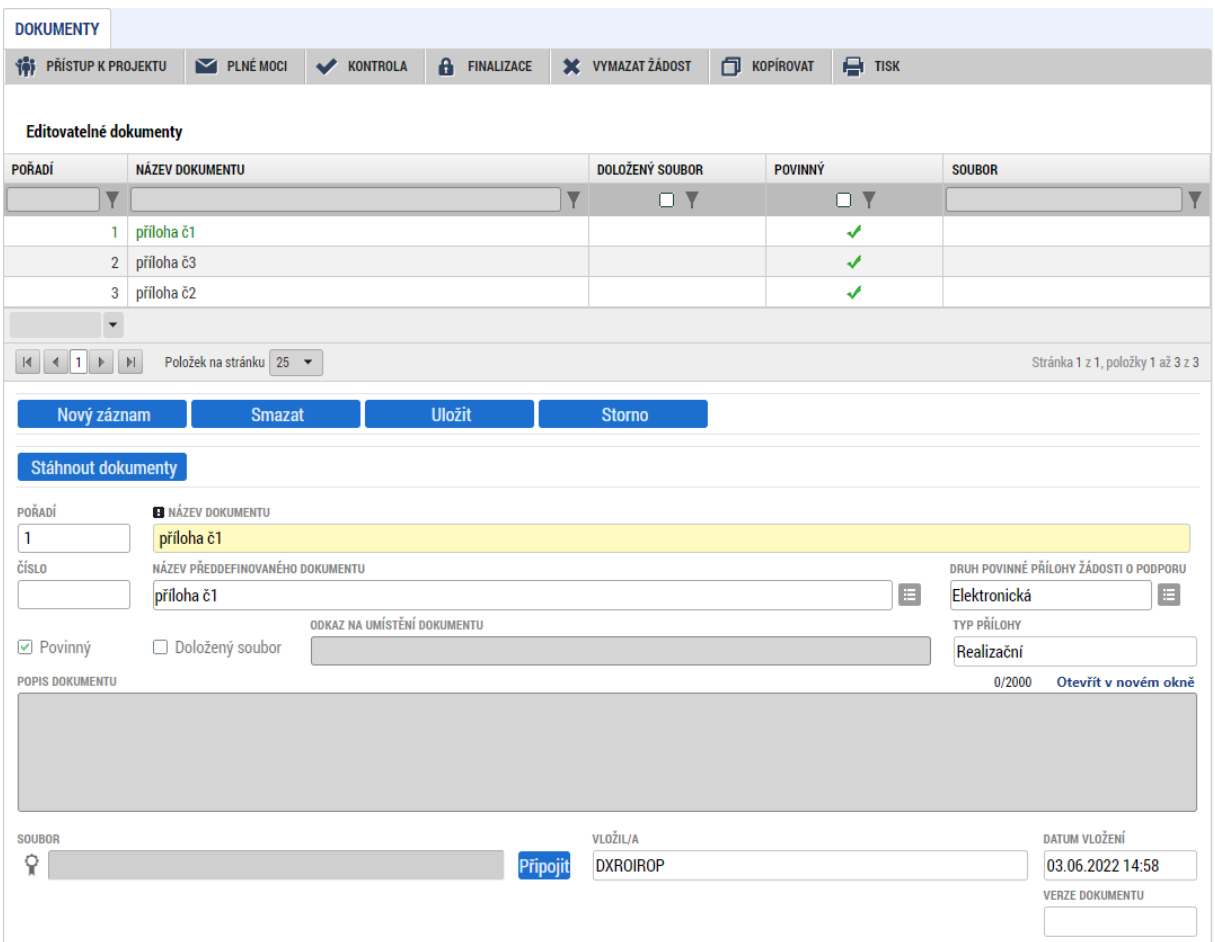

# **4.1.31 Záložka Čestná prohlášení**

Na záložce Čestná prohlášení vyberte v tabulce povinná čestná prohlášení a zaškrtnutím checkboxu "Souhlasím s čestným prohlášením" potvrďte svůj souhlas s jeho zněním. Volitelná ČP definovaná ve Specifických pravidlech pro žadatele a příjemce vyberete přes tlačítko "Nový" v číselníku "Název čestného prohlášení".
Pokud nebude u všech povinných čestných prohlášení zaškrtnuto, že souhlasíte, není možné žádost finalizovat.

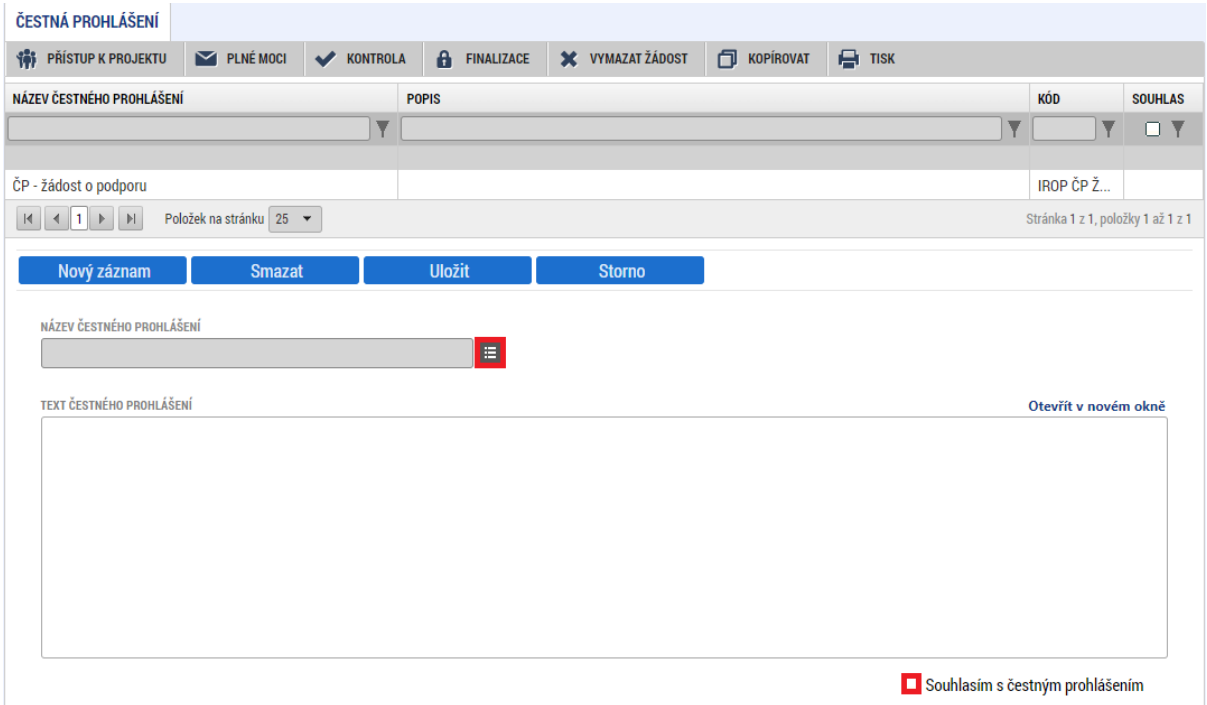

Pokud je na projektu čestných prohlášení více, vybere je žadatel pomocí tlačítka Nový záznam.

## **4.2 Podpis a podání žádosti o podporu**

Po vyplnění všech relevantních údajů a jejich kontrole proveďte finalizaci žádosti o podporu. Po finalizaci žádosti o podporu dochází k aktivaci záložky Podpis žádosti.

V poli Soubor se nabízí tisková verze žádosti o podporu, kterou je možné zobrazit stiskem tlačítka Otevřít.

Podpis žádosti o podporu probíhá prostřednictvím kvalifikovaného elektronického podpisu. Stiskem ikony pečetě se zobrazí okno **Vytvořit podpis**, kde následně vyberte certifikát pro podepisování.

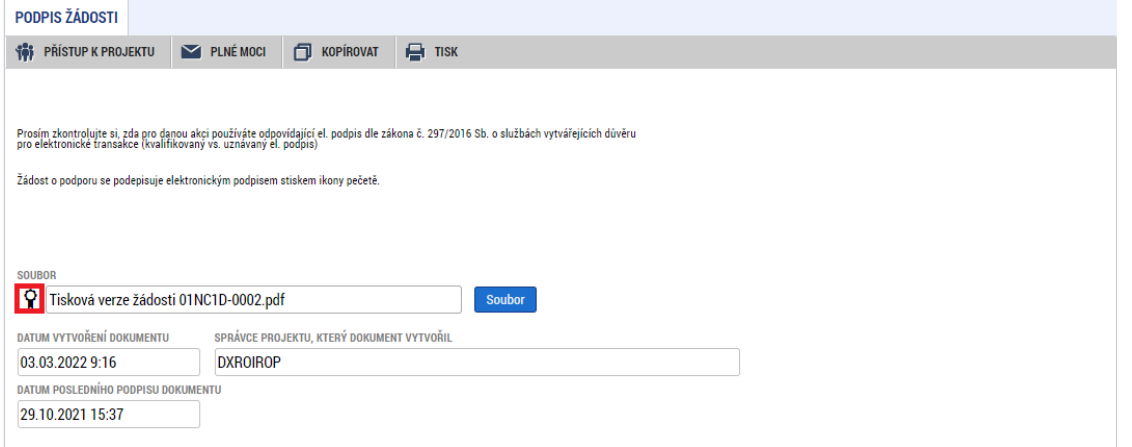

Stránka **109** z **113**

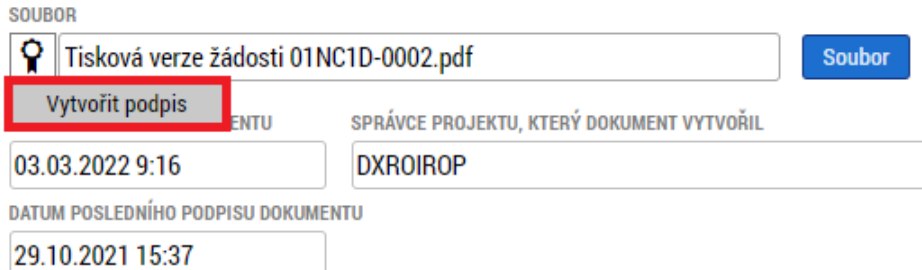

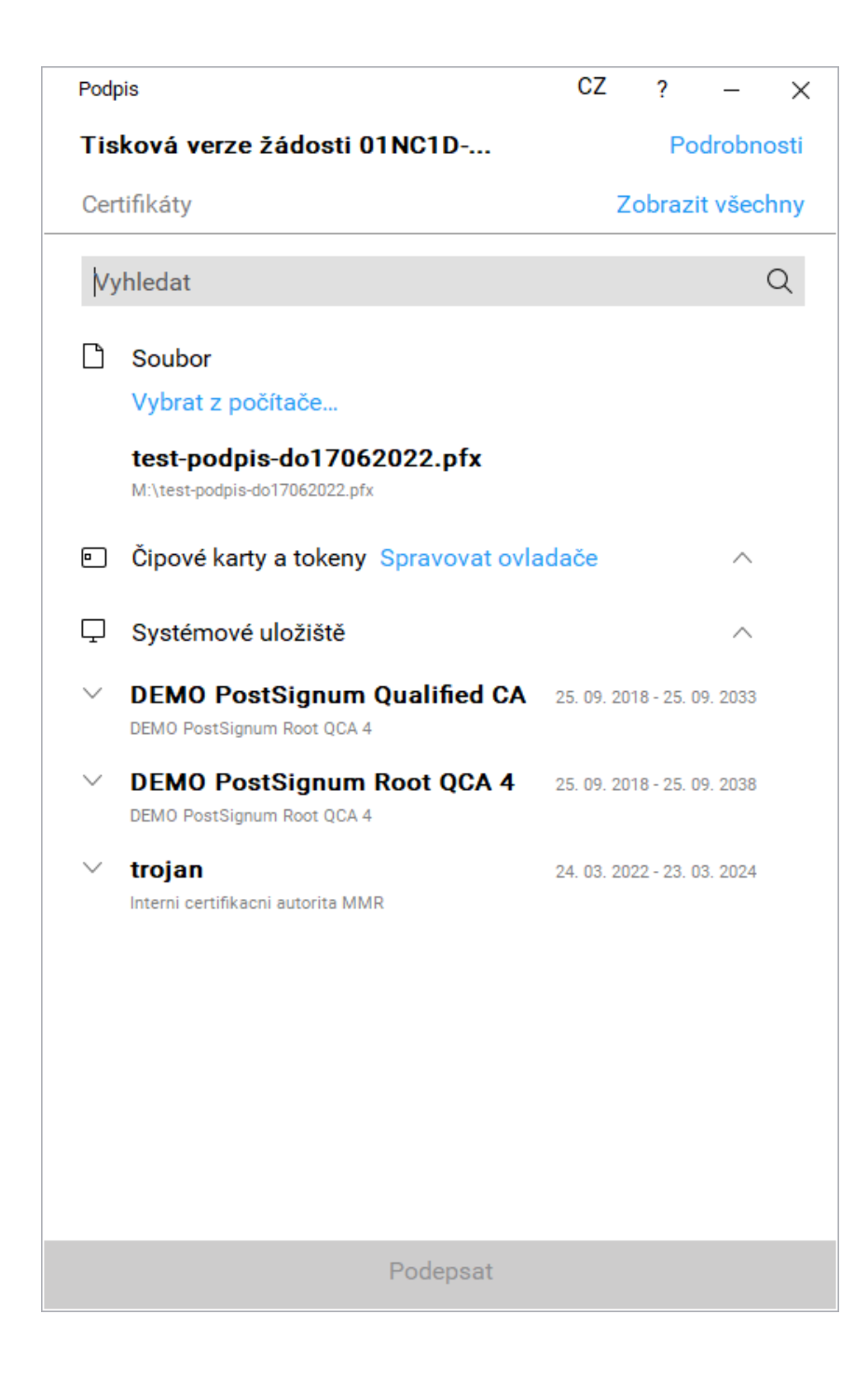

Stiskem tlačítka "Vybrat z počítače" a následným výběrem příslušného souboru připojte certifikát pro podepisování.

Kliknutím na "Podepsat" potvrďte akci, resp. prostřednictvím elektronického podpisu dojde k podepsání žádosti o podporu.

Po úspěšném ověření platnosti elektronického podpisu je zobrazena informace o úspěšném podepsání žádosti.

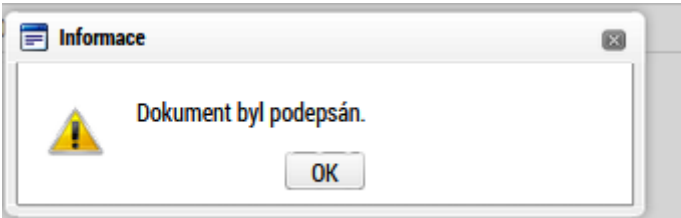

V záhlaví žádosti o podporu se objeví tlačítko – Podání.

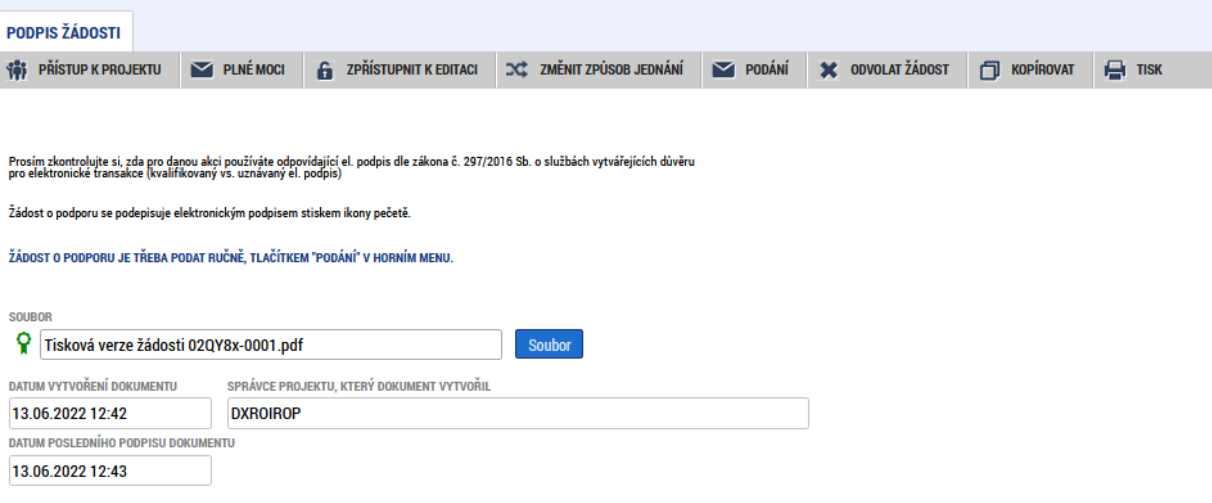

Po stisku tlačítka "Podání" se objeví informace o tom, zda chcete pokračovat v procesu podání žádosti.

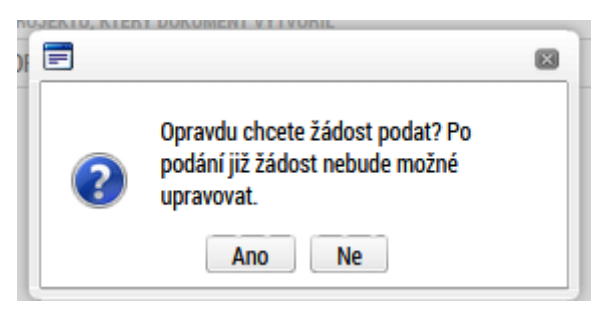

Stiskem tlačítka "Ano" akci potvrďte. Žádost je tímto podána. Úspěšné podání si ověříte na záložce "Základní informace", kde se vyplní Registrační číslo projektu a stav Žádost o podporu zaregistrována.

Po podání je možné si stáhnout opis dokumentu s podpisem stisknutím tlačítka "Soubor – opis dokumentu s podpisem".

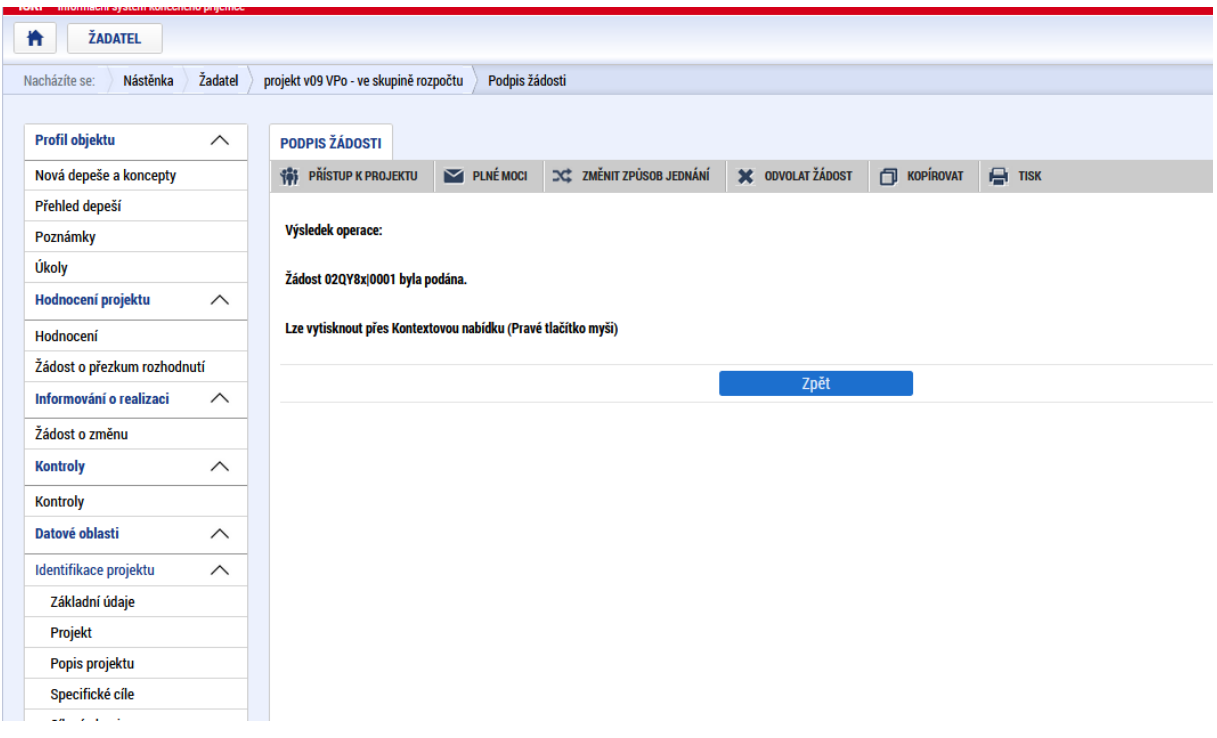

## **4.3 Vícenásobné přihlášení do MS2021+ a finalizace žádosti o podporu poslední den výzvy**

Důrazně upozorňujeme, aby žadatelé nepoužívali vícenásobné přihlášení k žádosti o podporu pod jedním uživatelským účtem, a to jak z jednoho počítače přes více prohlížečů (oken), tak z více počítačů. Toto vícenásobné přihlášení totiž může způsobit nestandardní chování aplikace a potažmo technické problémy s vyplněním a předložením žádosti o podporu.

Rovněž doporučujeme, aby žadatelé nenechávali finalizaci žádosti o podporu na poslední den výzvy z důvodu možných problémů při vyplňování v MS2021+. Bohužel je časově velmi obtížné řešit případné problémy těsně před ukončením výzvy a je zde vysoké riziko, že se žádost o podporu nestihne podat včas.

## **5 Ukončení projektu**

Projekt lze kdykoliv odvolat stisknutím tlačítka "Odvolat žádosť" v horním menu. V případě, že byl vydán Právní akt / Rozhodnutí, projekt již nelze odvolat, ale pouze ukončit stisknutím tlačítka "Ukončit projekt". Je nutné doplnit důvod odvolání/ukončení projektu. Postupujte v souladu s kapitolou 14 Obecných pravidel pro žadatele a příjemce.